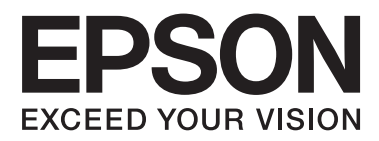

# **Guia do Utilizador**

NPD4708-00 PT

# <span id="page-1-0"></span>**Direitos Reservados e Marcas Registadas**

# **Direitos Reservados e Marcas Registadas**

Esta publicação não pode ser integral ou parcialmente reproduzida, arquivada nem transmitida por qualquer processo electrónico, mecânico, fotocópia, gravação ou outro, sem a prévia autorização por escrito da Seiko Epson Corporation. Não é assumida nenhuma responsabilidade de patente no que respeita ao uso das informações aqui contidas. De igual modo, não é assumida nenhuma responsabilidade por danos resultantes da utilização das informações aqui contidas. As informações aqui contidas destinam-se apenas à utilização deste produto Epson. A Epson não se responsabiliza pela aplicação das informações aqui contidas a outros produtos.

O comprador deste produto ou terceiros não podem responsabilizar a Seiko Epson Corporation, ou as suas filiais, por quaisquer danos, perdas, custos ou despesas incorridos por ele ou por terceiros, resultantes de acidentes, abusos ou má utilização do produto, de modificações não autorizadas, reparações ou alterações do produto, ou que resultem ainda (excluindo os E.U.A.) da inobservância estrita das instruções de utilização e de manutenção estabelecidas pela Seiko Epson Corporation.

A Seiko Epson Corporation e as respectivas filiais não se responsabilizam por nenhuns danos ou problemas decorrentes da utilização de opções ou consumíveis não reconhecidos como sendo produtos originais Epson ou produtos aprovados pela Seiko Epson Corporation.

A Seiko Epson Corporation não se responsabiliza por quaisquer avarias provocadas por interferências electromagnéticas resultantes da utilização de quaisquer cabos de interface não reconhecidos como sendo produtos aprovados pela Seiko Epson Corporation.

EPSON® é uma marca registada e EPSON EXCEED YOUR VISION ou EXCEED YOUR VISION é uma marca comercial da Seiko Epson Corporation.

PRINT Image Matching™ e o logótipo PRINT Image Matching são designações comerciais da Seiko Epson Corporation. Copyright © 2001 Seiko Epson Corporation. All rights reserved.

Intel® é uma marca registada da Intel Corporation.

PowerPC® é uma marca registada da International Business Machines Corporation.

O software Epson Scan baseia-se parcialmente no trabalho desenvolvido pelo Independent JPEG Group.

libtiff

Copyright © 1988-1997 Sam Leffler Copyright © 1991-1997 Silicon Graphics, Inc.

Permission to use, copy, modify, distribute, and sell this software and its documentation for any purpose is hereby granted without fee, provided that (i) the above copyright notices and this permission notice appear in all copies of the software and related documentation, and (ii) the names of Sam Leffler and Silicon Graphics may not be used in any advertising or publicity relating to the software without the specific, prior written permission of Sam Leffler and Silicon Graphics.

THE SOFTWARE IS PROVIDED "AS-IS" AND WITHOUT WARRANTY OF ANY KIND, EXPRESS, IMPLIED OR OTHERWISE, INCLUDING WITHOUT LIMITATION, ANY WARRANTY OF MERCHANTABILITY OR FITNESS FOR A PARTICULAR PURPOSE.

IN NO EVENT SHALL SAM LEFFLER OR SILICON GRAPHICS BE LIABLE FOR ANY SPECIAL, INCIDENTAL, INDIRECT OR CONSEQUENTIAL DAMAGES OF ANY KIND, OR ANY DAMAGES WHATSOEVER RESULTING FROM LOSS OF USE, DATA OR PROFITS, WHETHER OR NOT ADVISED OF THE POSSIBILITY OF DAMAGE, AND ON ANY THEORY OF LIABILITY, ARISING OUT OF OR IN CONNECTION WITH THE USE OR PERFORMANCE OF THIS SOFTWARE.

Microsoft®, Windows®, and Windows Vista® are registered trademarks of Microsoft Corporation.

Apple®, Macintosh®, Mac OS®, and OS  $X$ <sup>®</sup> are registered trademarks of Apple Inc.

ABBYY® and ABBYY FineReader® names and logos are registered trademarks of ABBYY Software House.

Adobe, Adobe Reader, Acrobat, and Photoshop are trademarks of Adobe systems Incorporated, which may be registered in certain jurisdictions.

*Aviso Geral: Todos os outros nomes de produtos referidos ao longo do manual têm uma finalidade meramente informativa, podendo ser designações comerciais dos respectivos proprietários. A Epson não detém quaisquer direitos sobre essas marcas.*

Copyright © 2012 Seiko Epson Corporation. All rights reserved.

# **Índice de Conteúdo**

### **[Direitos Reservados e Marcas](#page-1-0) [Registadas](#page-1-0)**

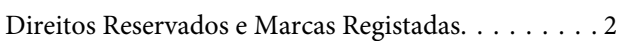

# **[Introdução](#page-7-0)**

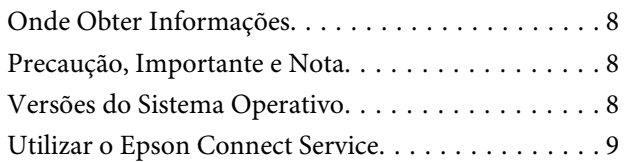

# **[Instruções Importantes](#page-9-0)**

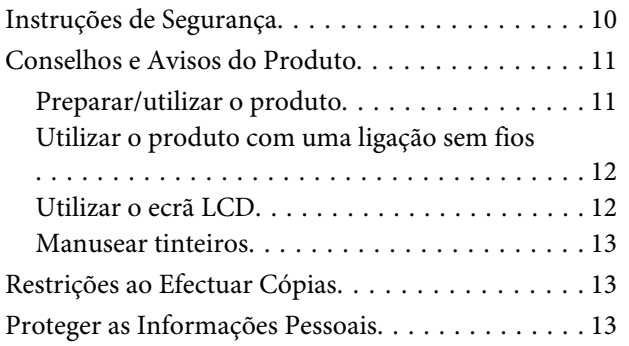

# **[Informações Sobre o Produto](#page-14-0)**

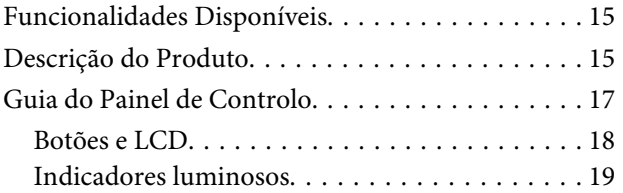

# **[Manuseamento de Papel](#page-19-0)**

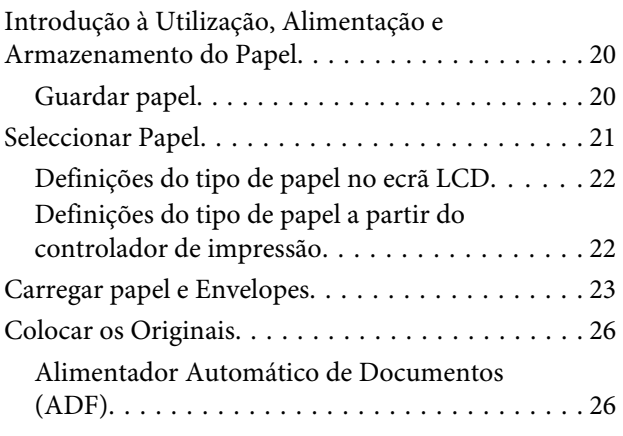

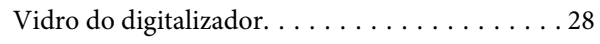

### **[Cópia](#page-29-0)**

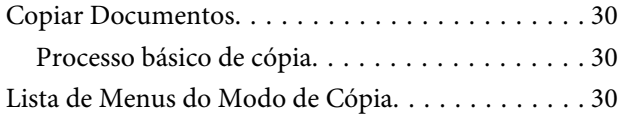

### **[Impressão](#page-30-0)**

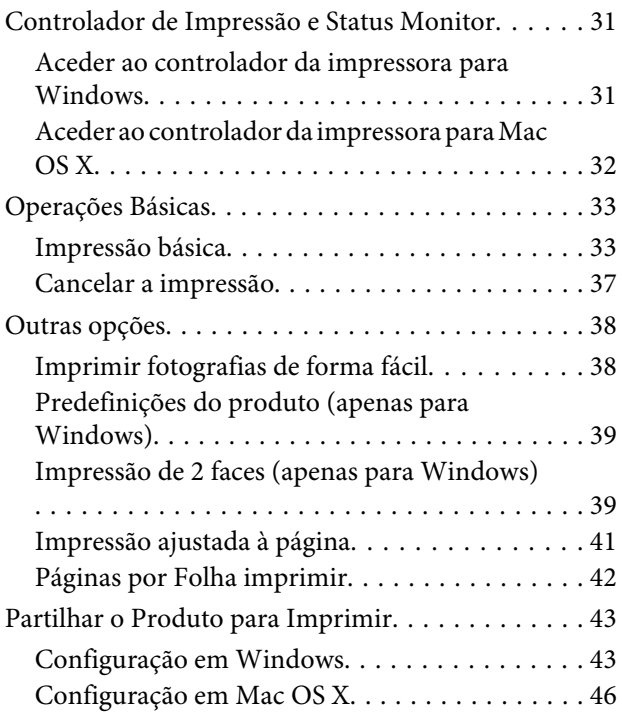

# **[Digitalização](#page-46-0)**

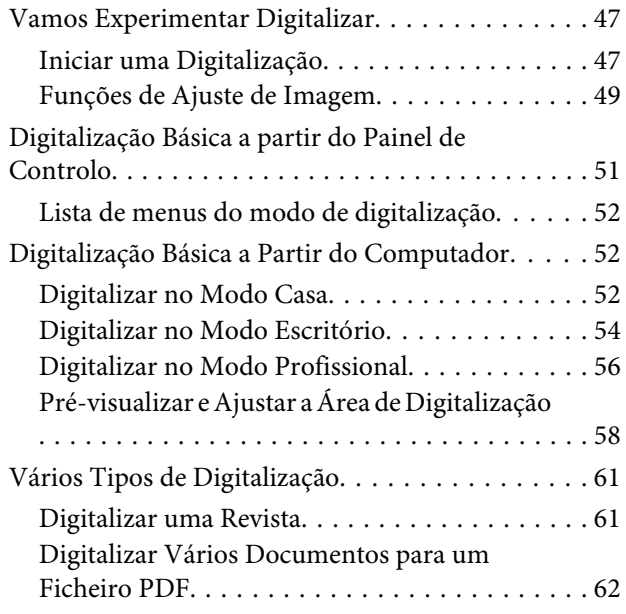

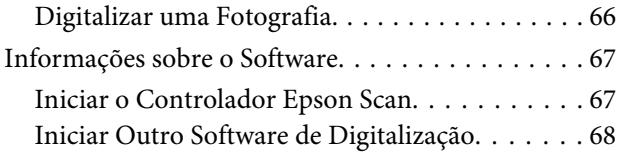

### **[Fax](#page-69-0)**

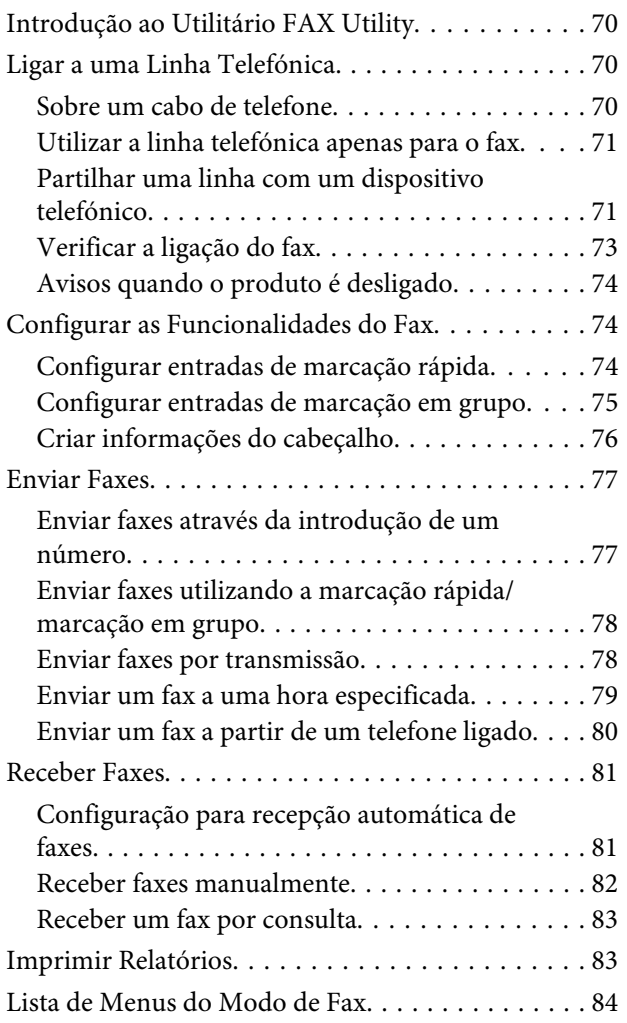

### **[Lista de Menu do Painel de Controlo](#page-84-0)**

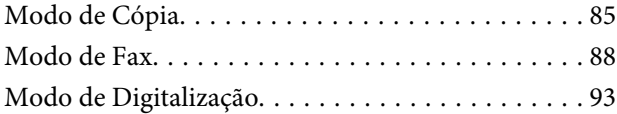

### **[Substituir Tinteiros](#page-95-0)**

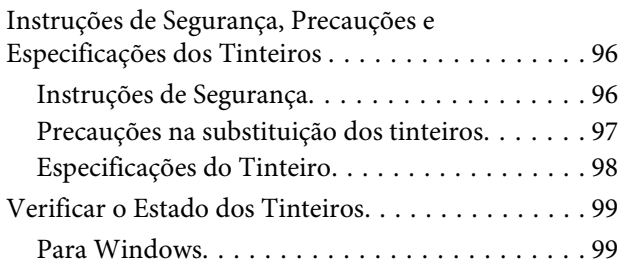

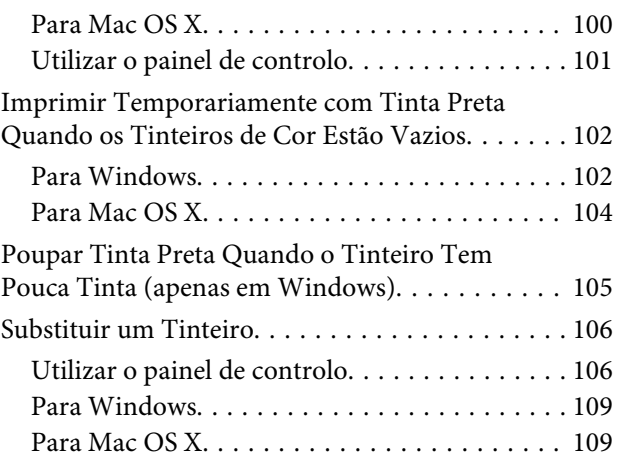

# **[Manutenção do Produto e do Software](#page-110-0)**

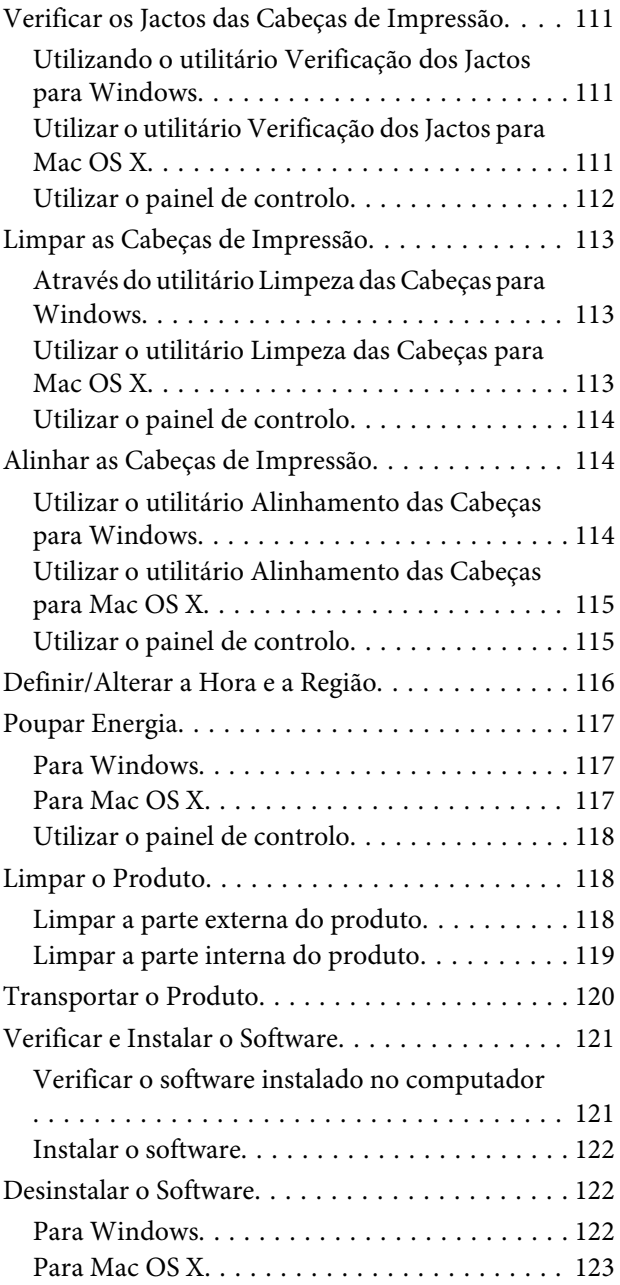

### **[Transferir Dados Através de um](#page-124-0)  [Dispositivo de Memória Externo](#page-124-0)**

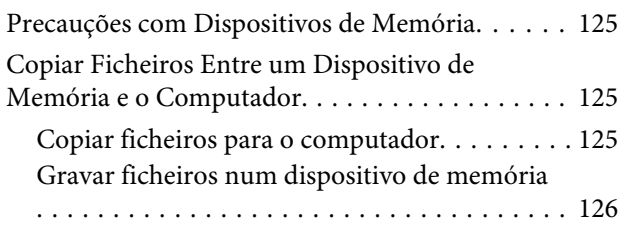

### **[Indicadores de Erro](#page-126-0)**

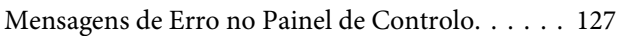

### **[Resolução de Problemas para](#page-128-0)  [Impressão/Cópia](#page-128-0)**

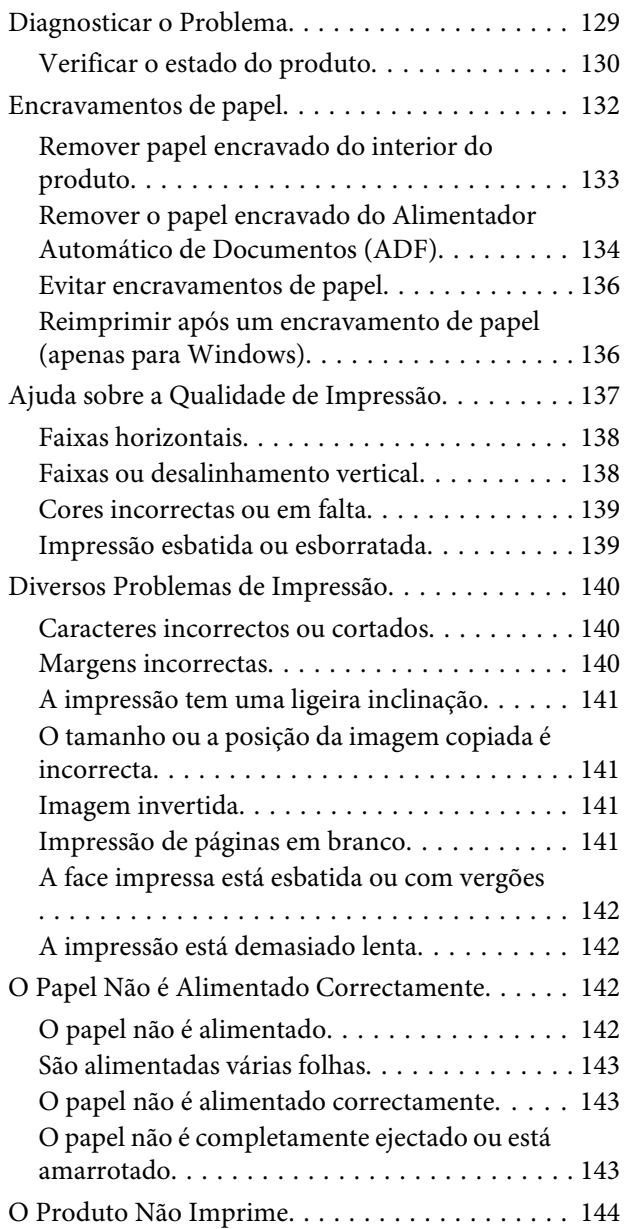

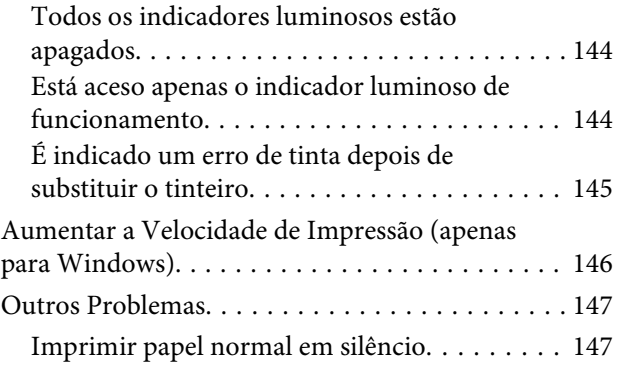

### **[Resolução de Problemas de](#page-147-0)  [Digitalização](#page-147-0)**

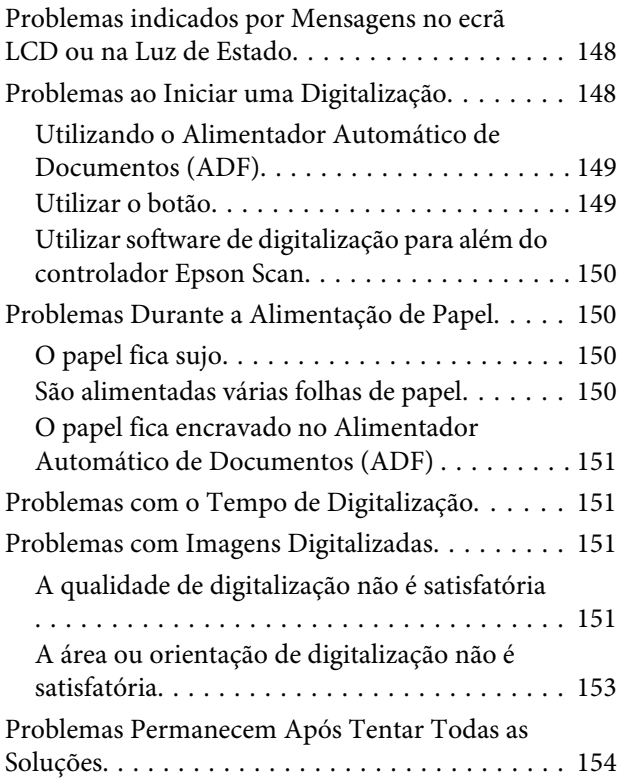

# **[Resolução de Problemas para Fax](#page-154-0)**

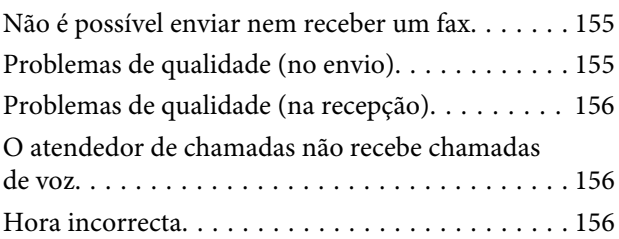

### **[Informações Sobre o Produto](#page-156-0)**

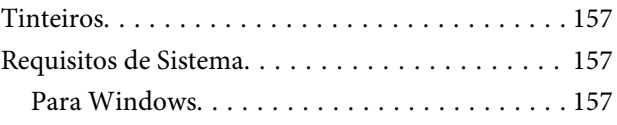

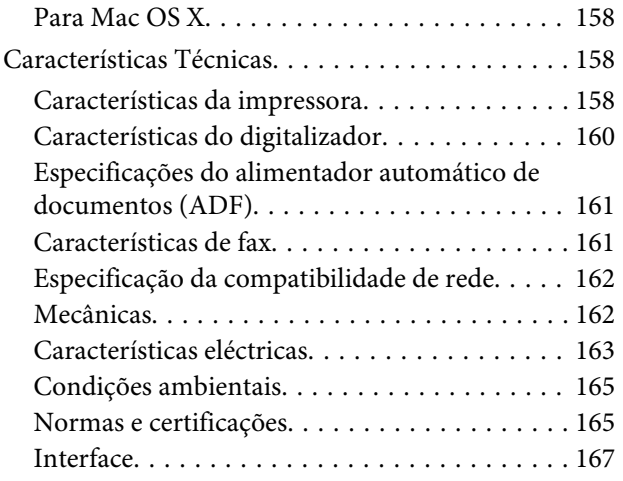

# **[Onde Obter Ajuda](#page-167-0)**

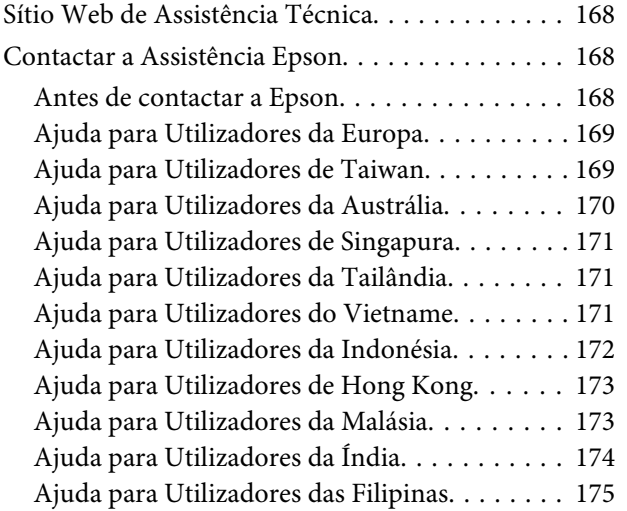

# **[Índice](#page-176-0)**

### <span id="page-7-0"></span>**Introdução**

# **Onde Obter Informações**

A versão mais recente dos seguintes manuais está disponível no sítio Web de suporte da Epson. <http://www.epson.eu/Support> (Europa) <http://support.epson.net/> (outros para além da Europa)

#### ❏ **Começar por aqui (papel):**

Fornece informações sobre como montar o produto e instalar o software.

#### ❏ **Guia Básico (papel):**

Apresenta informação básica para o uso do produto sem um computador. Este manual poderá não estar incluído, dependendo do modelo e da região.

#### ❏ **Guia do Utilizador (PDF):**

Apresenta instruções detalhadas sobre funcionamento, segurança e resolução de problemas. Consultar este guia durante a utilização deste produto com um computador. Para a consulta deste manual PDF, é necessário o Adobe Acrobat Reader 5.0 ou mais recente ou o Adobe Reader.

#### ❏ **Guia de rede (HTML):**

Fornece informações sobre as definições do controlador de impressão e da rede aos administradores de rede.

# **Precaução, Importante e Nota**

Precaução, Importante e Nota neste manual são indicados conforme ilustrado abaixo e têm o seguinte significado.

# !*Precaução*

*Mensagens que têm de ser rigorosamente cumpridas a fim de evitar danos para o utilizador.*

### *Importante*

*Mensagens que têm de ser cumpridas para evitar danos no equipamento.*

#### *Nota*

*Contém conselhos úteis e restrições do funcionamento do produto.*

# **Versões do Sistema Operativo**

Neste manual, são utilizadas as seguintes abreviaturas:

- <span id="page-8-0"></span>❏ Windows 7 refere-se ao Windows 7 Home Basic, Windows 7 Home Premium, Windows 7 Professional e Windows 7 Ultimate.
- ❏ Windows Vista refere-se a Windows Vista Home Basic Edition, Windows Vista Home Premium Edition, Windows Vista Business Edition, Windows Vista Enterprise Edition e Windows Vista Ultimate Edition.
- ❏ Windows XP refere-se a Windows XP Home Edition, Windows XP Professional x64 Edition e Windows XP Professional.
- ❏ Mac OS X refere-se ao Mac OS X 10.5.8, 10.6.x, 10.7.x.

# **Utilizar o Epson Connect Service**

Utilizar Epson Connect e serviços de outras empresas, permite imprimir directamente a partir de um smartphone, PC tablet ou portátil, em qualquer momento e virtualmente em qualquer ponto do mundo! Os serviços estão disponíveis podem variar consoante o produto. Para mais informações sobre impressão e outros serviços, consultar o seguinte endereço Internet (URL): <https://www.epsonconnect.com/>(Sítio Web do portal da Epson Connect) <http://www.epsonconnect.eu> (Apenas na Europa)

Poderá consultar o guia Epson Connect clicando duas vezes no ícone do atalho no ambiente de trabalho.

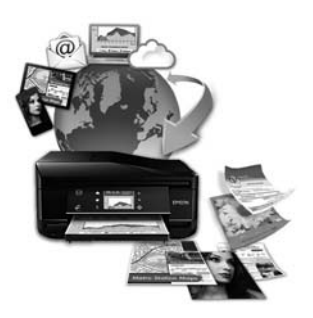

# <span id="page-9-0"></span>**Instruções Importantes**

# **Instruções de Segurança**

Ler e cumprir sempre estas instruções para garantir uma utilização segura deste produto. Certifique-se de que mantém este guia para consulta futura. Certifique-se igualmente de que lê todos os avisos e instruções indicados no produto.

- ❏ Utilize apenas o cabo de alimentação fornecido com o produto e não utilizar o cabo em outro equipamento. A utilização de outros cabos neste produto ou a utilização do cabo fornecido em outros equipamentos pode causar incêndio ou electrocussão.
- ❏ Certifique-se de que o cabo de corrente CA está de acordo com as normas de segurança locais.
- ❏ Nunca desmonte, modifique nem tente reparar o cabo de alimentação, a ficha, a unidade de impressão, a unidade de digitalização ou as opções por si mesmo, excepto quando especificamente indicado nos guias do produto.
- ❏ Desligue o produto e recorra aos serviços de um técnico qualificado nas seguintes condições: Se o cabo de corrente ou a ficha estiverem danificados; se derramar algum líquido no produto; se o produto tiver caído ou se a caixa exterior estiver danificada; se o produto não funcionar correctamente ou apresentar uma diminuição de rendimento notória. Não ajuste controlos que não sejam referidos nas instruções de funcionamento.
- ❏ Coloque o produto junto a uma tomada de parede, de modo a que a respectiva ficha possa ser retirada facilmente.
- ❏ Não coloque nem guarde o produto no exterior, perto de água ou fontes de calor, ou em locais sujeitos a sujidade ou pó excessivos, choques, vibrações, temperaturas ou humidade elevadas.
- ❏ Tome cuidado para não derramar líquidos sobre o produto e não manusear o produto com as mãos molhadas.
- ❏ Mantenha este produto afastado pelo menos 22 cm de pacemakers. As ondas de rádio emitidas por este produto poderão afectar negativamente o funcionamento dos pacemakers.
- ❏ Se o ecrã LCD ficar danificado, contacte o Serviço de Assistência a Clientes EPSON. Se sujar as mãos com a solução de cristais líquidos do ecrã, lave-as cuidadosamente com água e sabão. Se a solução de cristais líquidos entrar em contacto com os olhos, lave-os imediatamente com água em abundância. Recorra a um médico se os problemas de visão não desaparecerem ao fim de algum tempo.
- ❏ Evite a utilização de um telefone durante uma trovoada. Existe o risco remoto de electrocussão por um raio.
- ❏ Não utilize um telefone para comunicar uma fuga de gás na proximidade da fuga.

#### *Nota:*

- *A informação seguinte apresenta instruções para os tinteiros.*
- & *["Substituir Tinteiros" na página 96](#page-95-0)*

# <span id="page-10-0"></span>**Conselhos e Avisos do Produto**

Ler e cumprir estas instruções para evitar danos no produtos ou danos materiais. Certifique-se de que mantém este guia para consulta futura.

### **Preparar/utilizar o produto**

- ❏ Não bloqueie nem tape as saídas de ventilação e as aberturas existentes no produto.
- ❏ Utilize apenas o tipo de fonte de energia indicado na etiqueta do produto.
- ❏ Evite utilizar tomadas no mesmo circuito de fotocopiadoras ou sistemas de ar condicionado que estão constantemente a ser ligados e desligados.
- ❏ Evite utilizar tomadas eléctricas que sejam controladas por interruptores de parede ou temporizadores automáticos.
- ❏ Mantenha o sistema informático afastado de potenciais fontes de interferência electromagnética, tais como, altifalantes ou bases de telefones sem fio.
- ❏ Os cabos de corrente devem ser colocados de forma a evitar danos, cortes, desgaste ou dobras e locais onde possam ser pisados. Não coloque objectos em cima dos cabos de corrente, nem permita que estes sejam pisados ou danificados. Certifique-se de que todos os cabos de corrente não ficam enrolados nas extremidades nem nos pontos de entrada e saída do transformador.
- ❏ Se utilizar uma extensão com o produto, certifique-se de que a soma total da amperagem dos dispositivos ligados à extensão não excede a amperagem total da própria extensão. Certifique-se também de que a amperagem total de todos os dispositivos ligados à tomada de parede não excede a amperagem da tomada.
- ❏ Se pretender utilizar o produto na Alemanha, tenha em atenção que, para proteger o produto de curto-circuitos e sobrecargas, a instalação eléctrica do edifício deve estar protegida por um disjuntor de 10 ou 16 A.
- ❏ Quando ligar o produto a um computador ou a outro dispositivo através de um cabo, certifique-se que os conectores ficam na posição correcta. Cada conector tem apenas uma posição correcta. Se inserir incorrectamente um conector, poderá danificar os dispositivos ligados através do cabo.
- ❏ Coloque o produto sobre uma superfície plana, estável e ampla. Se colocar o produto perto da parede, certifique-se de que existe um espaço superior a 10 cm entre o painel posterior do produto e a parede. O produto não funcionará correctamente se estiver inclinado.
- ❏ Quando guardar ou transportar o produto, evite incliná-lo, colocá-lo na vertical ou virá-lo ao contrário. Se o fizer, a tinta pode verter.
- ❏ Atrás do produto deve existir espaço suficiente para os cabos; o mesmo deve acontecer por cima do produto para que possa abrir totalmente a tampa.
- ❏ Deixe espaço suficiente na parte frontal do produto para permitir que o papel seja totalmente ejectado.
- ❏ Evite colocar a impressora em locais sujeitos a variações bruscas de temperatura e humidade. Mantenha também o produto afastado de luz solar directa, luzes intensas ou fontes de calor.
- ❏ Não introduza objectos nas ranhuras existentes no produto.
- <span id="page-11-0"></span>❏ Não coloque as mãos no interior do produto nem toque nos tinteiros durante a impressão.
- ❏ Não toque no cabo-fita branco existente no interior do produto.
- ❏ Não utilize aerossóis que contenham gases inflamáveis no interior ou à volta do produto. Se o fizer, poderá provocar um incêndio.
- ❏ Não mova o suporte do tinteiro à mão; caso contrário, poderá danificar o produto.
- ❏ Desligue sempre o produto através do botão P. Não desligue o produto da ficha nem desligue a alimentação na tomada até que o ecrã LCD esteja totalmente apagado.
- ❏ Antes de transportar o produto, certifique-se de que a cabeça de impressão está na posição inicial (encostada totalmente à direita) e que os tinteiros estão na posição correcta.
- ❏ Tenha cuidado para não entalar os dedos quando fechar a unidade de digitalização.
- ❏ Se não pretender utilizar o produto durante um longo período de tempo, certifique-se de que desliga o cabo de corrente da tomada eléctrica.
- ❏ Não exerça pressão forte no vidro do digitalizador durante a colocação dos originais.
- ❏ Durante a vida do produto poderá ser necessária a substituição da almofada de tinta residual quando esta ficar saturada. Se tal for necessário e a sua frequência irá depender do número de páginas que são imprimidas, o tipo de material que é imprimido e o número de ciclos de limpeza que o produto executa. O Epson Status Monitor, o LCD, ou a luzes no painel de controlo irão indicar quando esta peça necessita de substituição. A necessidade de substituição da almofada não significa que o produto deixe de funcionar conforme as suas especificações. A substituição desta peça é uma operação de manutenção de rotina no âmbito da especificação do produto e não é um problema que exija reparação. Como tal, a garantia Epson não abrange o custo desta substituição. Caso o produto exija substituição da almofada, esta pode ser realizada por qualquer assistente técnico autorizado Epson. Não é uma peça passível de manutenção pelo utilizador.

### **Utilizar o produto com uma ligação sem fios**

#### *Nota:*

*A disponibilidade desta característica varia consoante os produtos.*

- ❏ Não utilize este produto em instalações médicas ou próximo de equipamento médico. As ondas de rádio emitidas por este produto poderão afectar negativamente o funcionamento de equipamento médico eléctrico.
- ❏ Não utilize este produto próximo de dispositivos controlados automaticamente, por exemplo, portas automáticas ou alarmes de incêndio. As ondas de rádio emitidas por este produto poderão afectar negativamente estes dispositivos e conduzir a acidentes provocados por avarias.

### **Utilizar o ecrã LCD**

- ❏ O ecrã LCD pode conter algumas pequenas manchas claras ou escuras e, devido às suas características, pode ter um brilho irregular. Estas manchas são normais e não significam que o ecrã esteja danificado.
- ❏ Para limpar o ecrã LCD, utilize apenas um pano macio e seco. Não utilize produtos de limpeza líquidos ou com substâncias químicas.

<span id="page-12-0"></span>❏ A tampa exterior do ecrã LCD pode quebrar-se se for sujeita a um impacto forte. Contacte o seu agente se a superfície do painel estalar ou rachar e não toque nem tente retirar pedaços partidos.

### **Manusear tinteiros**

Apresenta instruções de segurança referentes a tinta e conselhos/avisos do produto na secção indexada (antes da secção "Substituir Tinteiros").

& ["Substituir Tinteiros" na página 96](#page-95-0)

# **Restrições ao Efectuar Cópias**

Tenha em atenção as restrições indicadas em seguida para garantir uma utilização legal e responsável do produto.

#### **A cópia dos seguintes itens é proibida por lei:**

- ❏ Notas, moedas, títulos cotados na bolsa emitidos pelo governo, títulos de obrigações governamentais e títulos municipais
- ❏ Selos de correio não utilizados, postais pré-selados e outros itens postais oficiais com franquias válidas
- ❏ Selos fiscais emitidos pelo governo e títulos emitidos por via legal

#### **Tenha um cuidado especial quando copiar os seguintes itens:**

- ❏ Títulos privados cotados na bolsa (certificados de acções, notas negociáveis, cheques, etc.), passes mensais, bilhetes de concessão, etc.
- ❏ Passaportes, cartas de condução, declarações de aptidão física, guias de circulação, senhas de refeição, bilhetes, etc.
	- *Nota: É possível que a cópia destes itens também seja proibida por lei.*

#### **Utilização responsável de materiais com direitos reservados:**

❏ Os produtos podem ser indevidamente utilizados se forem efectuadas cópias de materiais com direitos de autor de forma não adequada. A não ser que siga as recomendações de um advogado especialista na área, seja responsável e respeitador e obtenha a autorização do titular dos direitos de autor antes de copiar material publicado.

# **Proteger as Informações Pessoais**

Este produto permite guardar nomes e números de telefone na memória mesmo quando está desligado.

Utilize o menu seguinte para apagar a memória se entregar o produto a outra pessoa ou se o deitar fora.

Modelos a cor com ecrã de 2,5 polegadas: Premir *i*≡ e seleccionar **Repor Predefin.** > **Todas Defs.**  Modelos monocromáticos com ecrã de 2 linhas: Premir *i*≡ e seleccionar **Repor Predefinições > Reiniciar Definições Todas.** 

# <span id="page-14-0"></span>**Informações Sobre o Produto**

# **Funcionalidades Disponíveis**

Verifique as funções disponíveis para o seu produto.

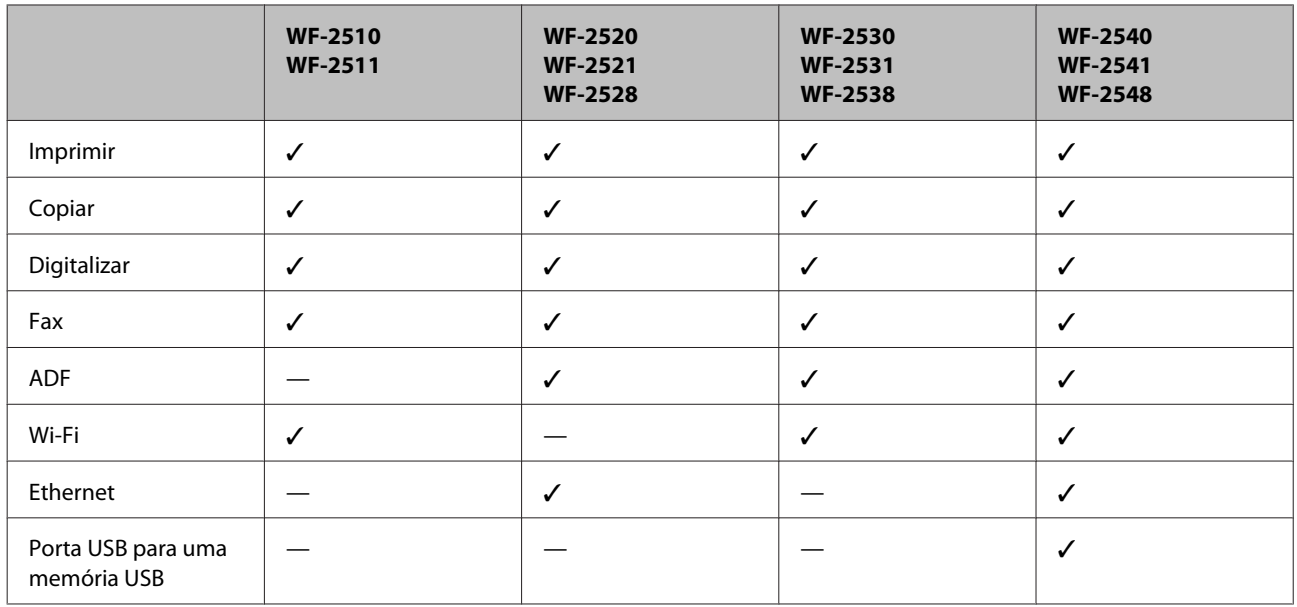

### *Nota:*

*As ilustrações apresentadas neste manual são provenientes de um produto semelhante. Embora possam diferir do seu produto real, o método de utilização é o mesmo.*

# **Descrição do Produto**

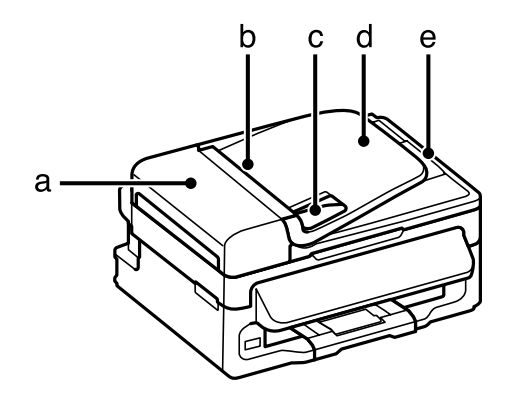

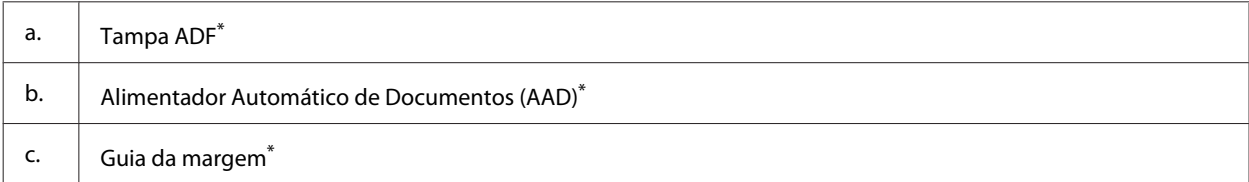

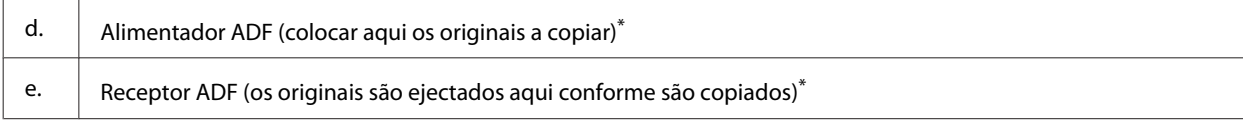

\* A disponibilidade desta peça varia consoante os produtos.

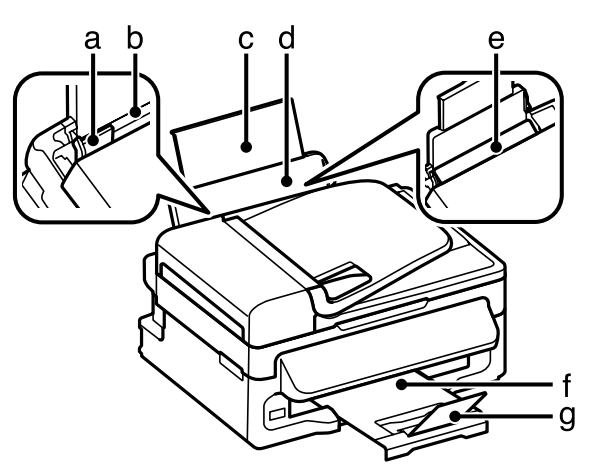

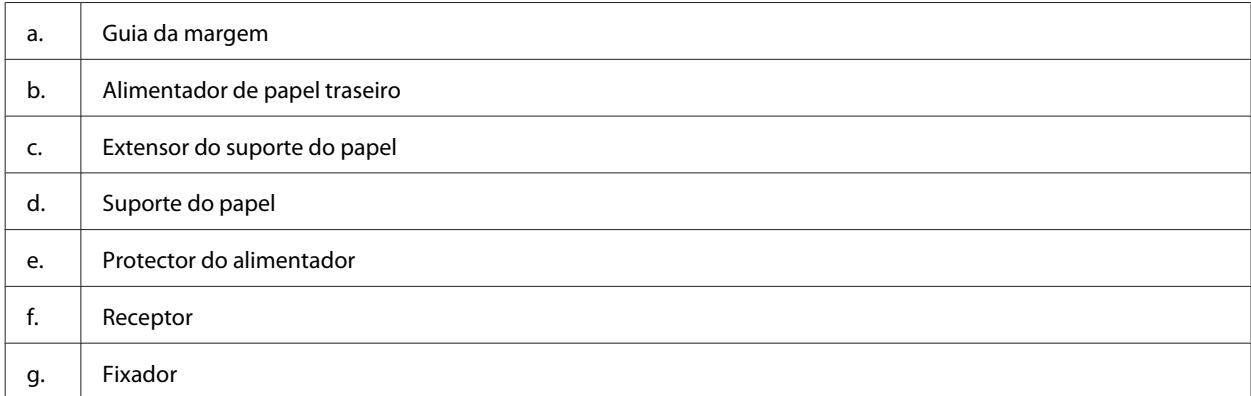

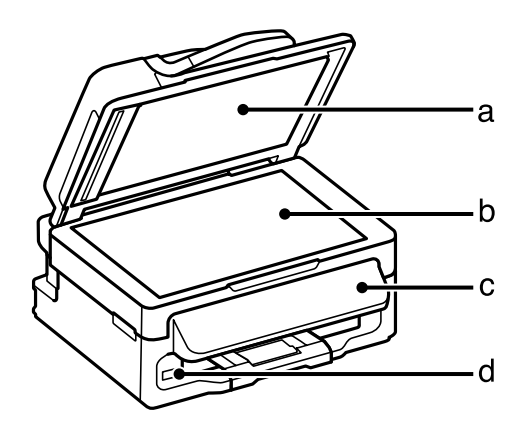

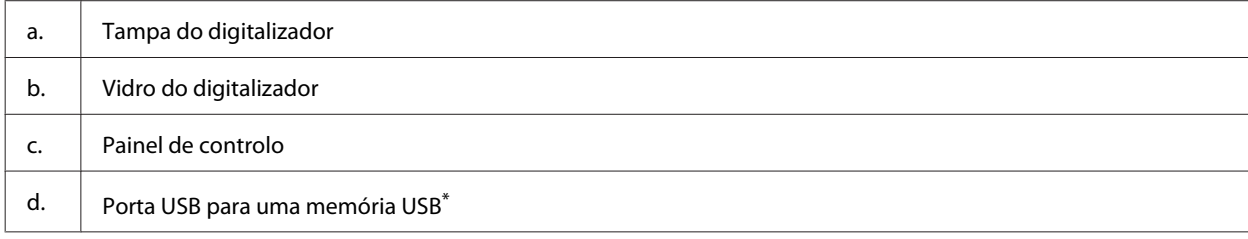

\* A disponibilidade desta peça varia consoante os produtos.

#### **Informações Sobre o Produto**

<span id="page-16-0"></span>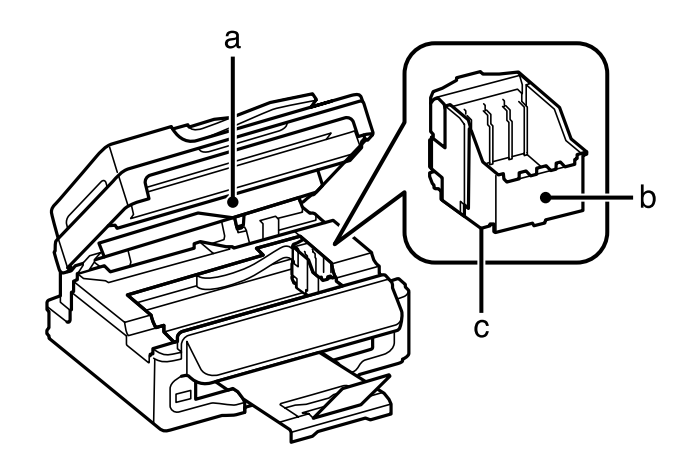

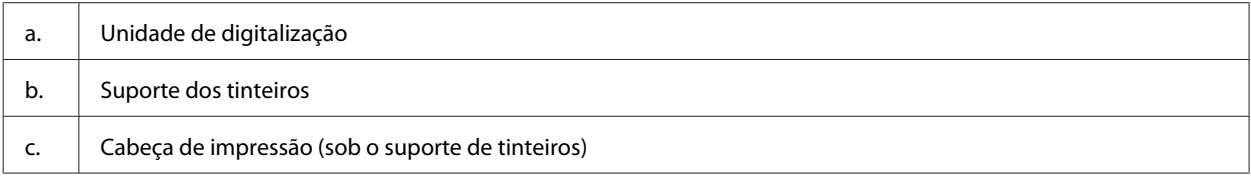

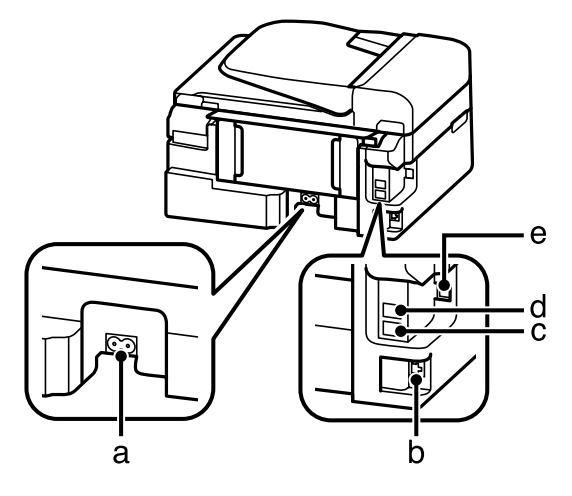

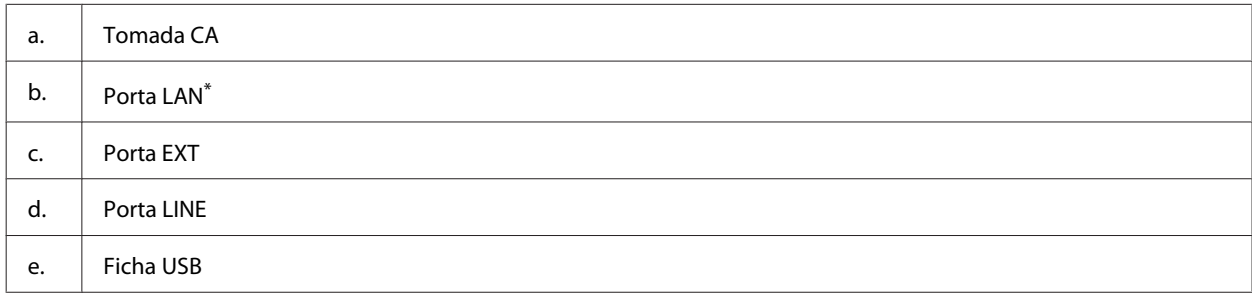

\* A disponibilidade desta peça varia consoante os produtos.

# **Guia do Painel de Controlo**

#### *Nota:*

*Embora a disposição do painel de controlo e do menu, bem como as designações de opções e outros elementos no ecrã LCD, possam variar ligeiramente do produto real, o método de funcionamento é o mesmo.*

### **Informações Sobre o Produto**

<span id="page-17-0"></span>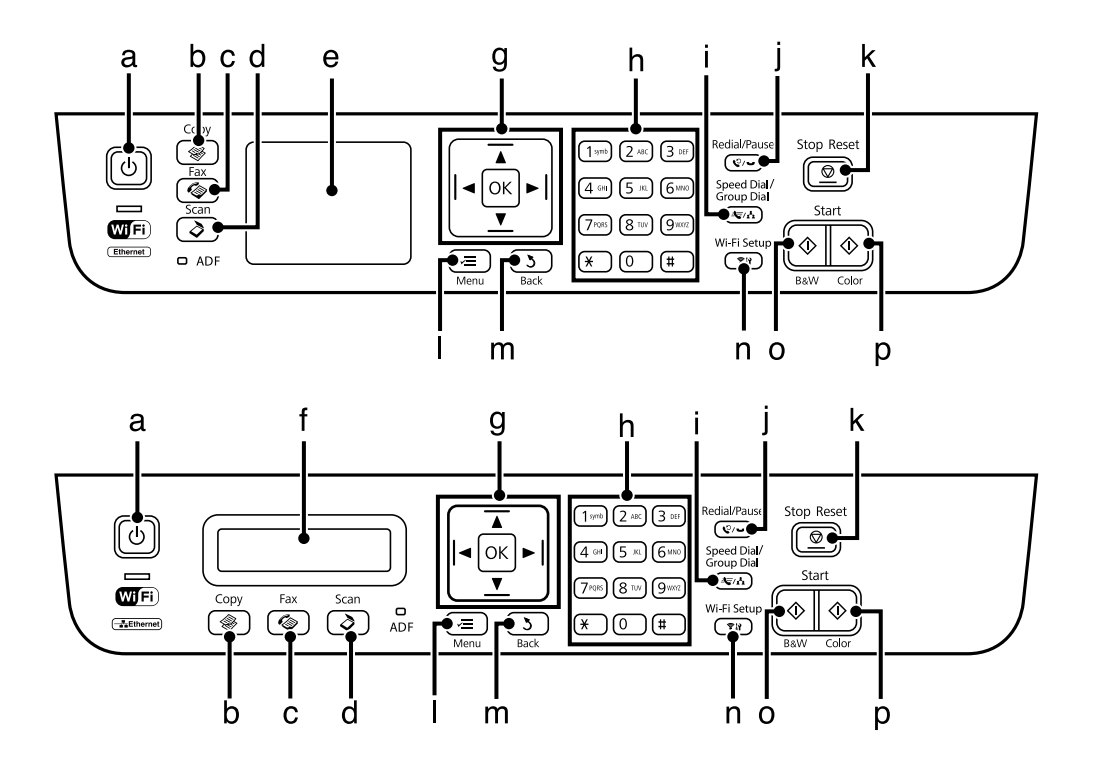

# **Botões e LCD**

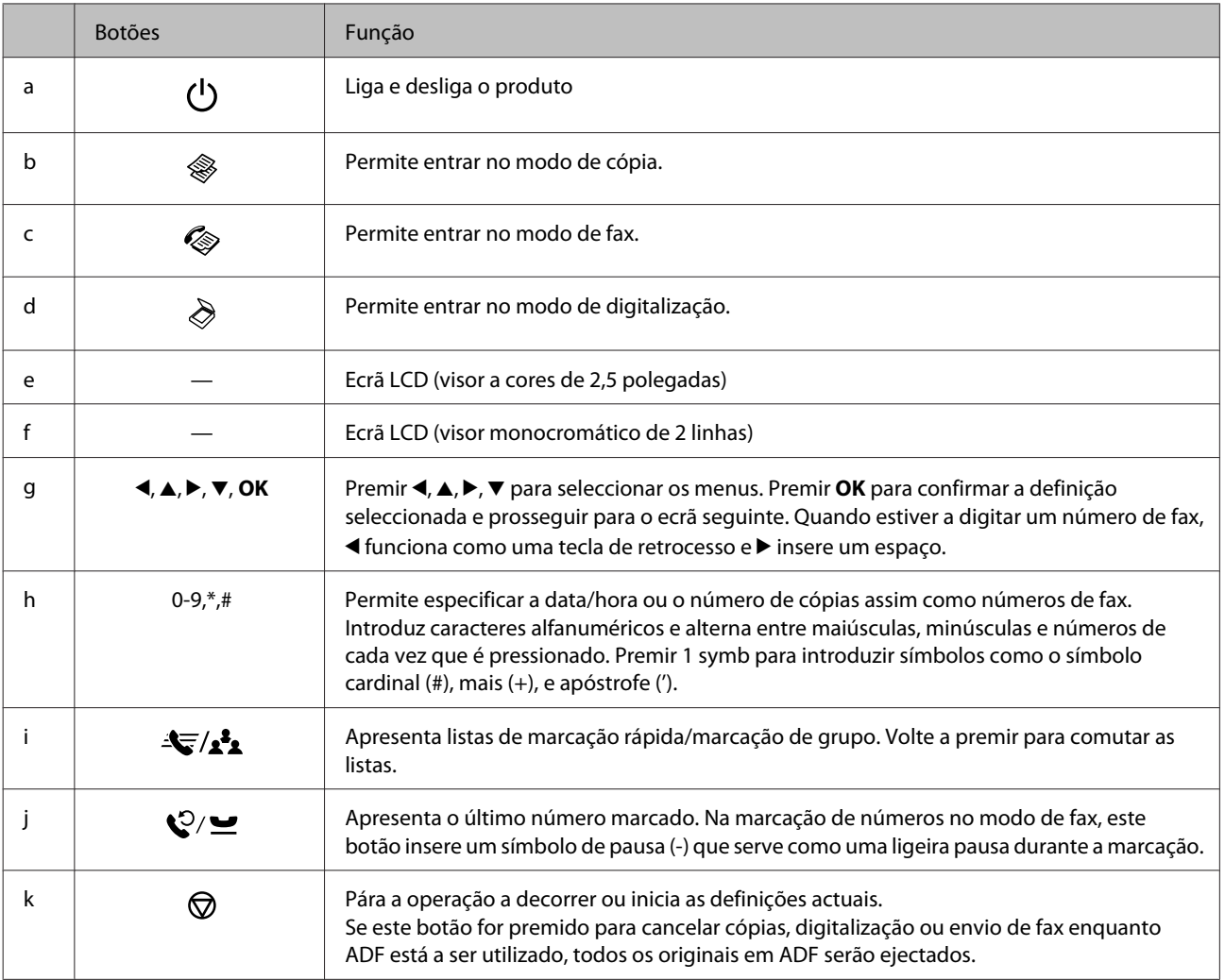

<span id="page-18-0"></span>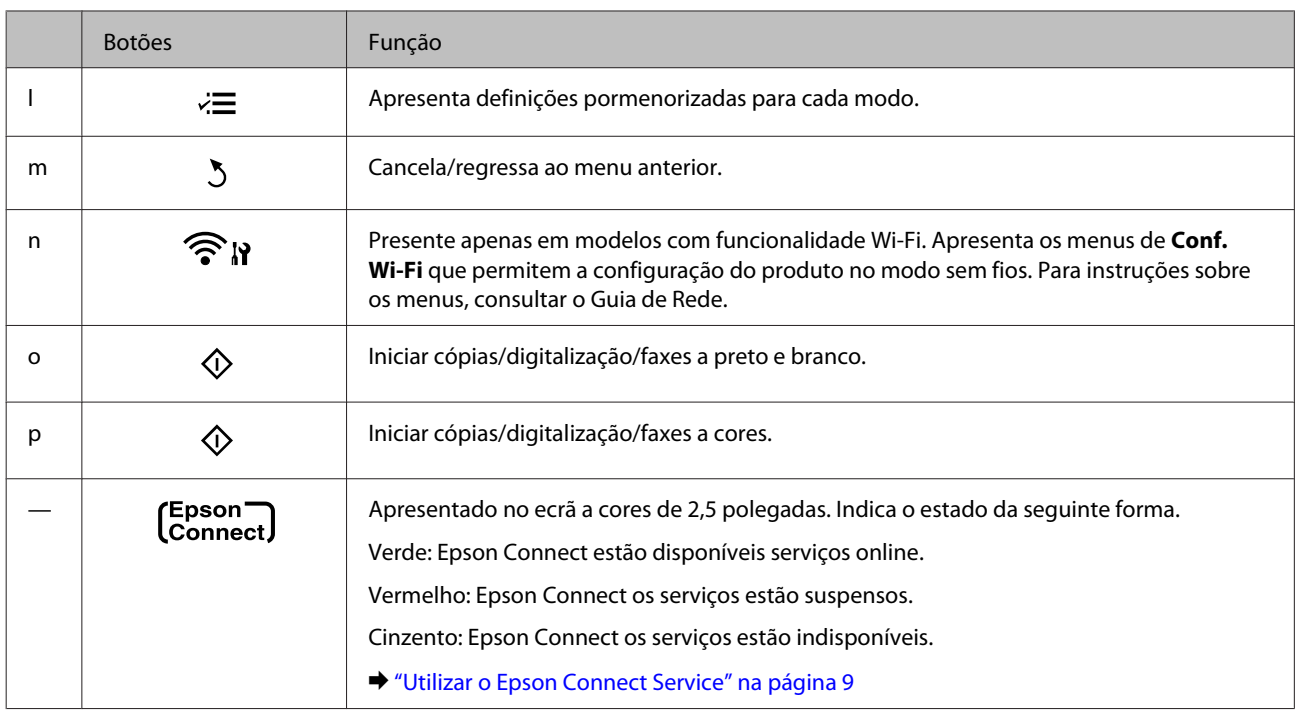

# **Indicadores luminosos**

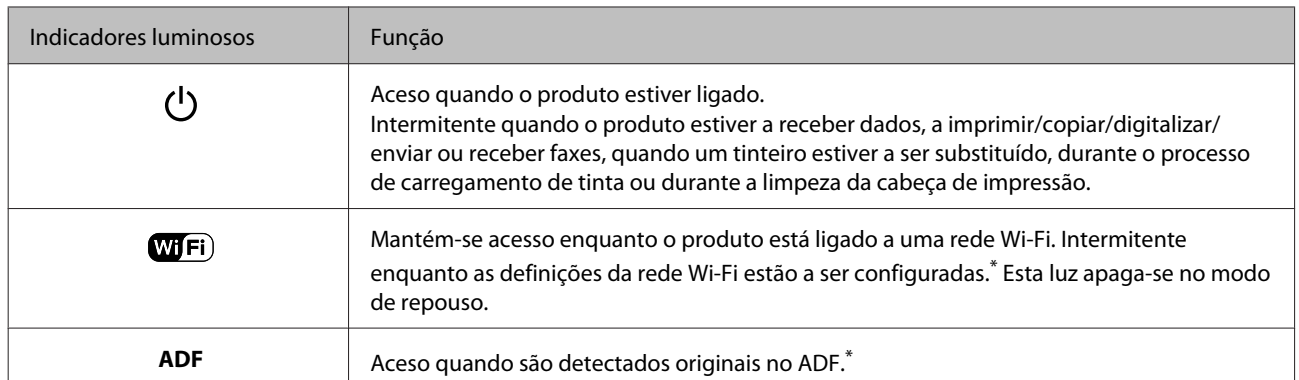

\* A disponibilidade desta peça varia consoante os produtos.

# <span id="page-19-0"></span>**Manuseamento de Papel**

# **Introdução à Utilização, Alimentação e Armazenamento do Papel**

Pode obter bons resultados com a maioria dos tipos de papel normal. No entanto, o papel com revestimento proporciona impressões de qualidade superior porque absorve menos tinta.

A Epson oferece papéis especiais que são concebidos para a tinta utilizada nos produtos de jacto de tinta da Epson e a sua utilização é recomendada para garantir resultados de alta qualidade.

Quando utilizar papel especial Epson, leia as folhas de instruções incluídas na embalagem e tenha em atenção as indicações apresentadas em seguida.

#### *Nota:*

- ❏ *Carregue o papel no alimentador de papel traseiro com o lado a imprimir para cima. Normalmente, a face imprimível do papel é mais branca ou mais brilhante. Para mais informações, consulte as folhas de instruções fornecidas com o papel. Alguns tipos de papéis têm cantos cortados para ajudar a identificar a posição correcta da folha.*
- ❏ *Se o papel estiver enrolado, alise-o ou enrole-o ligeiramente no sentido contrário antes de o colocar no alimentador. Se imprimir em papel enrolado, as impressões podem ficar esborratadas. Não utilize papel dobrado, enrugado ou rasgado.*

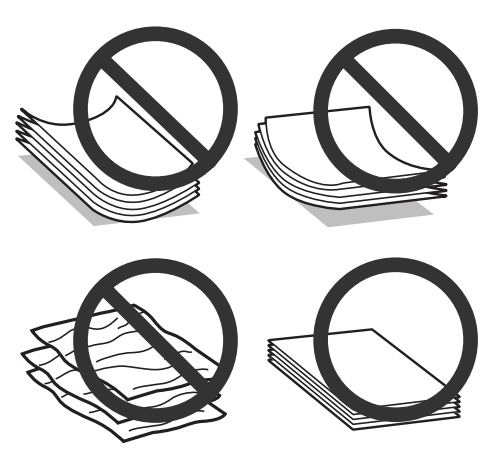

### **Guardar papel**

Volte a colocar o papel não utilizado na embalagem original, assim que terminar a impressão. Quando utilizar papel especial, a Epson recomenda que guarde as impressões num saco de plástico hermeticamente fechado. Mantenha o papel não utilizado e as impressões num local que não esteja sujeito a temperaturas elevadas, humidade ou luz solar directa.

# <span id="page-20-0"></span>**Seleccionar Papel**

A tabela abaixo indica os papéis suportados. A capacidade de carregamento e a disponibilidade de impressão sem margens depende do papel, conforme indicado.

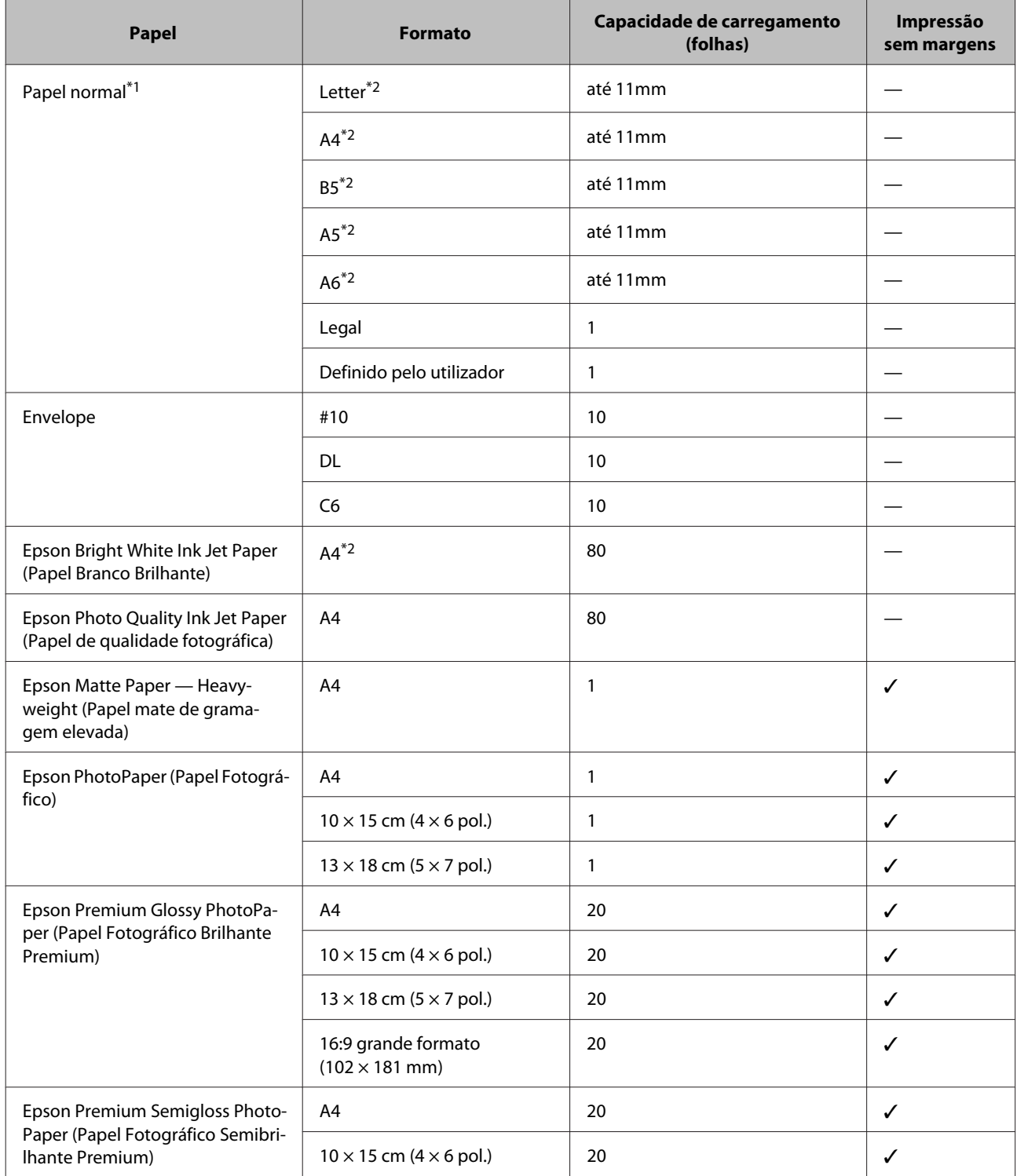

<span id="page-21-0"></span>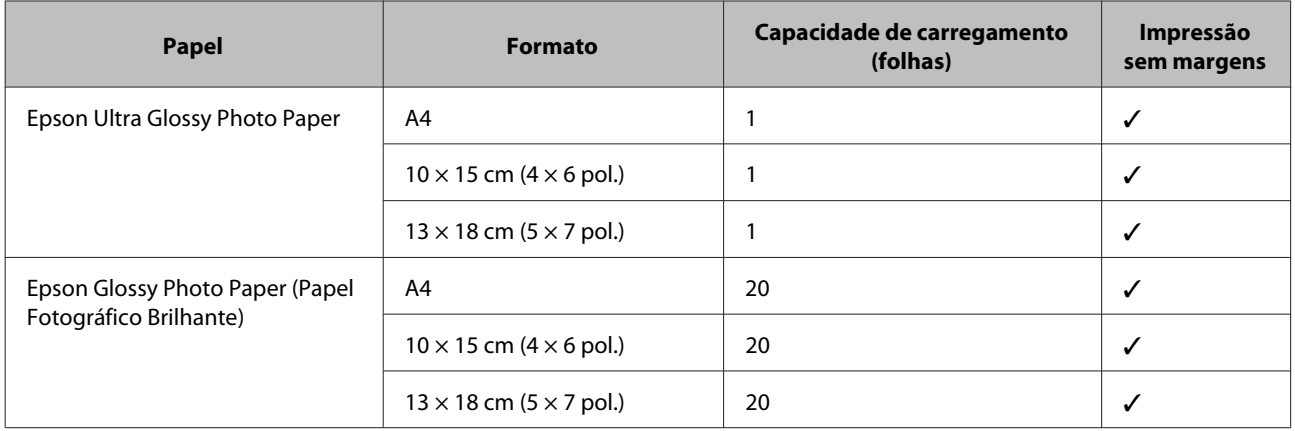

 $*1$  Papel com uma gramagem de 64 g/m<sup>2</sup> (17 lb) a 90 g/m<sup>2</sup> (24 lb).

\*2 A capacidade de alimentação para impressão dos 2 lados manual é de 30 folhas.

*Nota:*

*A disponibilidade do papel varia consoante o país.*

# **Definições do tipo de papel no ecrã LCD**

O produto ajusta-se automaticamente ao tipo de papel seleccionado nas definições da impressora. Por isso mesmo, a definição de tipo de papel é muito importante. Esta indica ao produto o tipo de papel que utiliza e ajusta a cobertura de tinta de acordo com esta informação. A tabela apresentada em seguida indica as definições que deve seleccionar para o papel que está a utilizar.

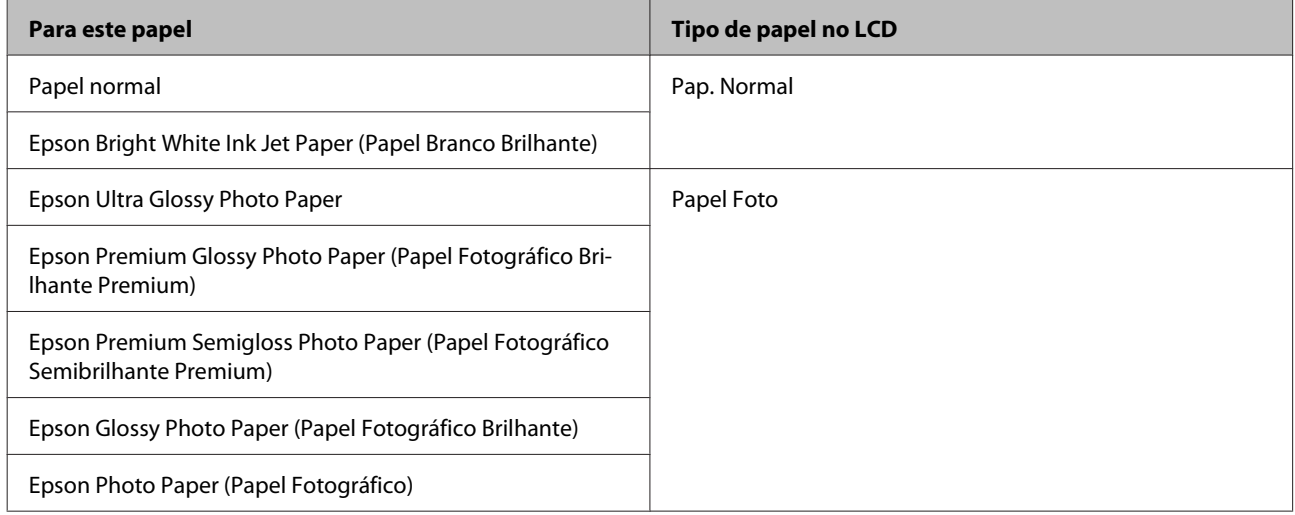

# **Definições do tipo de papel a partir do controlador de impressão**

O produto ajusta-se automaticamente ao tipo de papel seleccionado nas definições da impressora. Por isso mesmo, a definição de tipo de papel é muito importante. Esta indica ao produto o tipo de papel que utiliza e ajusta a cobertura de tinta de acordo com esta informação. A tabela apresentada em seguida indica as definições que deve seleccionar para o papel que está a utilizar.

<span id="page-22-0"></span>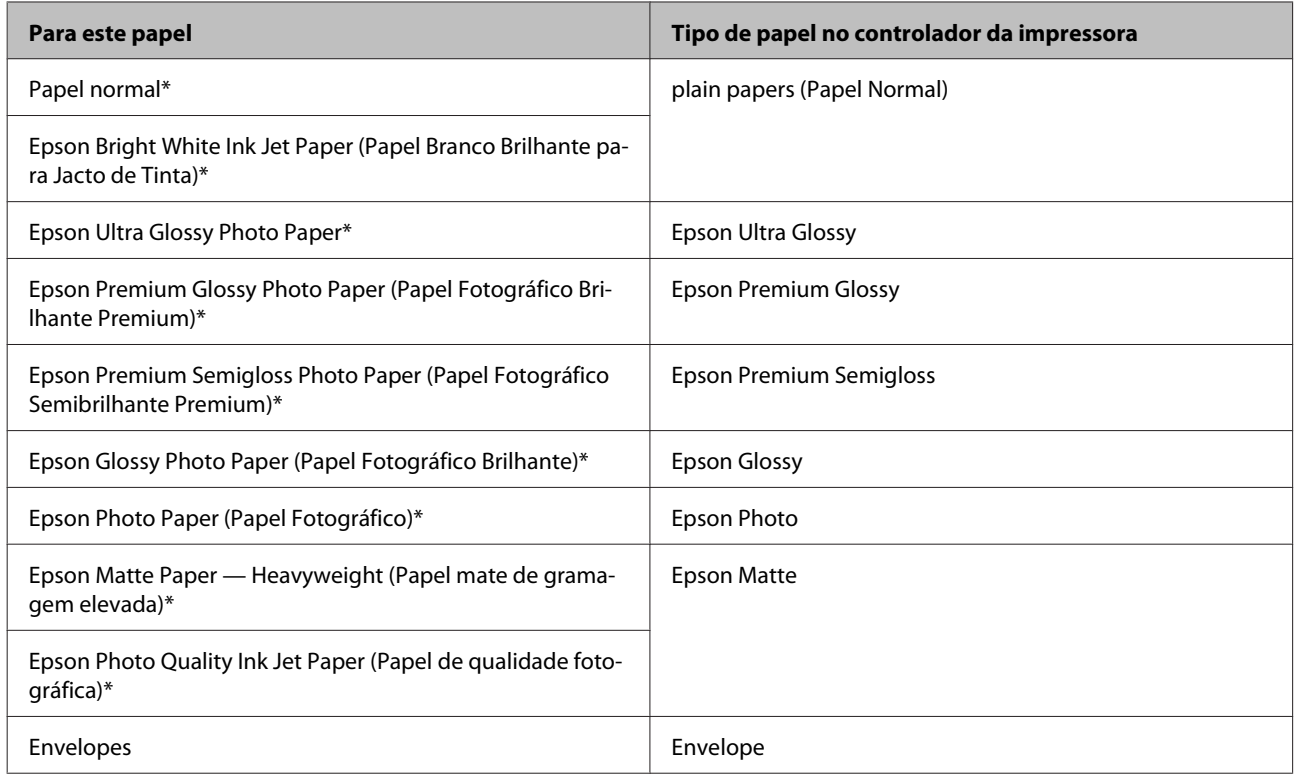

\* Estes tipos de papel são compatíveis com Exif Print e PRINT Image Matching. Para mais informações, consulte a documentação fornecida com a câmara digital compatível com Exif Print ou PRINT Image Matching.

#### *Nota:*

*A disponibilidade dos papéis especiais varia consoante o país. Para obter as informações mais recentes sobre o papel disponível na sua área, contacte o serviço de assistência da Epson.*

& *["Sítio Web de Assistência Técnica" na página 168](#page-167-0)*

# **Carregar papel e Envelopes**

Para colocar papel no alimentador, execute as seguintes operações:

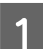

A Rodar a protecção do alimentador para a frente.

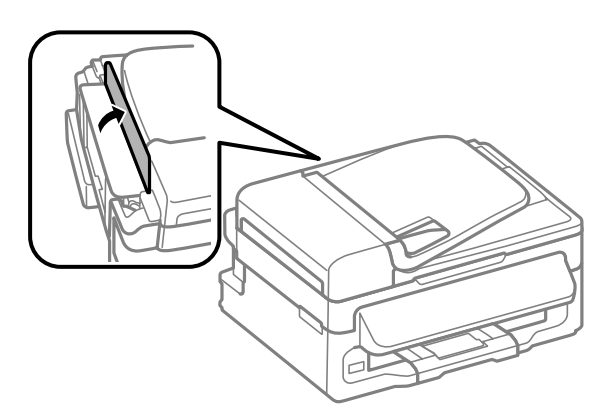

B Faça deslizar para fora o suporte do papel e o receptor e depois levante o fixador.

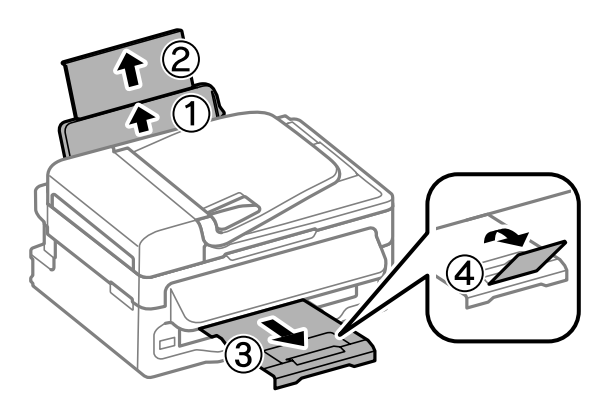

### *Nota:*

*Deixe espaço suficiente na parte frontal do produto para permitir que o papel seja totalmente ejectado.*

C Deslize a guia de margem para a esquerda.

D Coloque o papel com o lado a imprimir para cima, encostado ao lado direito do alimentador de papel traseiro.

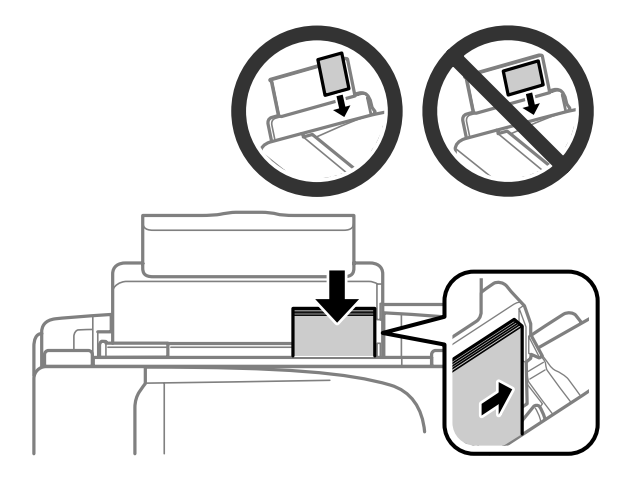

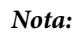

- ❏ *Folheie e alinhe as margens do papel antes de o colocar.*
- ❏ *A face imprimível é frequentemente mais branca ou mais brilhante do que a outra face.*
- ❏ *Coloque sempre o papel primeiro com a margem curta no alimentador traseiro, mesmo quando imprime imagens com orientação horizontal (paisagem).*
- ❏ *Pode utilizar os seguintes formatos de papel com furos de união: A4, A5, A6, Legal, Letter. Coloque apenas uma folha de cada vez.*
- ❏ *Para carregar envelopes, coloque primeiro a margem curta com a aba virada para baixo.*

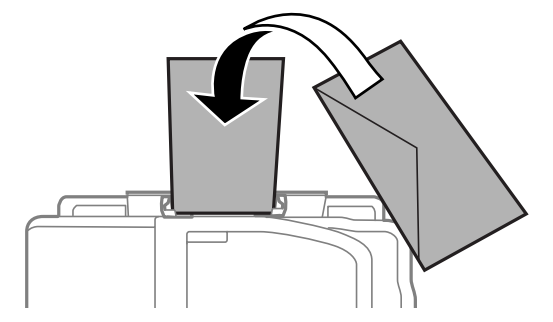

- ❏ *Não utilizar envelopes enrugados, dobrados, colados nem com janelas plásticas.*
- ❏ *Alise os envelopes e as respectivas abas antes de os colocar no alimentador.*

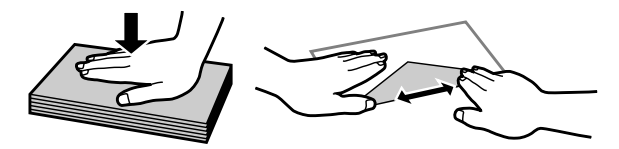

- ❏ *Alise a margem pela qual o envelope é alimentado antes de o colocar no alimentador.*
- ❏ *Evite utilizar envelopes demasiado finos porque podem enrolar-se durante a impressão.*

Encoste a guia de margem à margem esquerda do papel, não exercendo demasiada pressão.

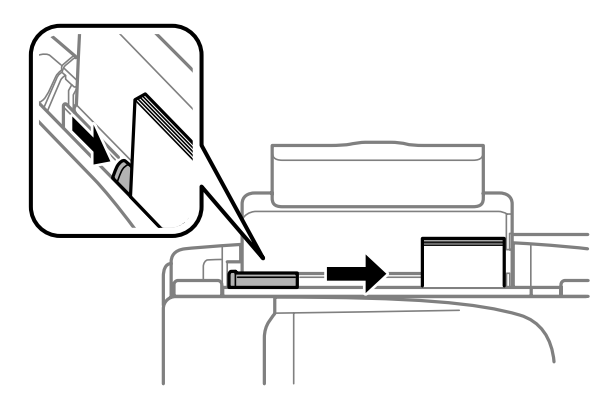

#### *Nota:*

*No caso do papel normal, não coloque o papel acima do símbolo da seta*  $\Sigma$  situado no interior do guia de *margem.*

*No caso de papéis especiais Epson, certifique-se de que o número de folhas é inferior ao limite especificado para o tipo de papel.*

& *["Seleccionar Papel" na página 21](#page-20-0)*

<span id="page-25-0"></span> $\overline{6}$  Rodar a protecção do alimentador para trás.

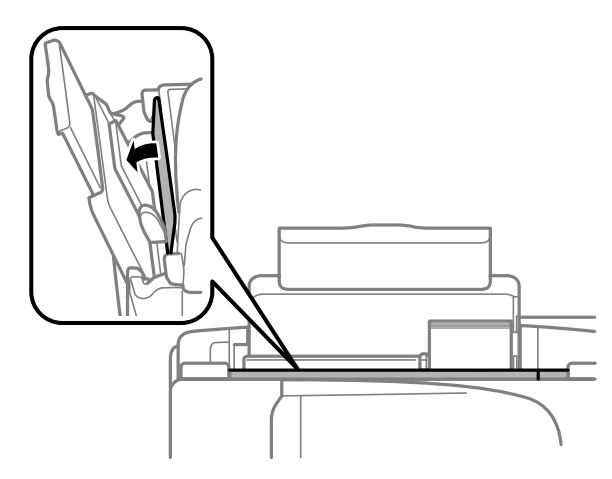

# **Colocar os Originais**

# **Alimentador Automático de Documentos (ADF)**

A disponibilidade desta peça varia consoante os produtos.

Pode colocar os seus documentos originais no Alimentador Automático de Documentos (ADF) para copiar, digitalizar ou enviar por fax várias páginas rapidamente. Pode utilizar os seguintes originais em ADF.

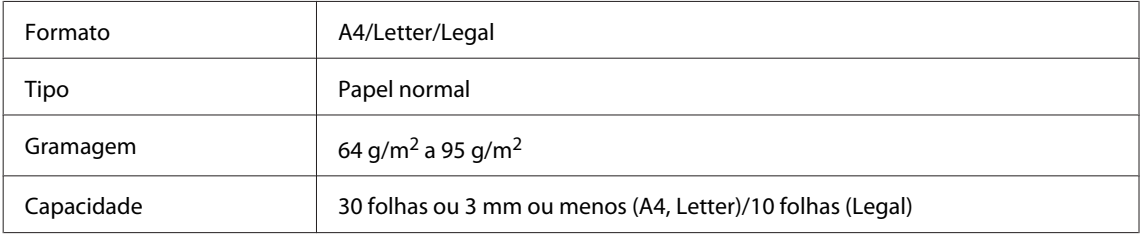

### c*Importante:*

*Para evitar encravamentos de papel, não utilize os documentos indicados em seguida. Para estes tipos, utilizar o vidro do digitalizador.*

- ❏ *Documentos unidos com clipes, agrafos, etc.*
- ❏ *Documentos com fita ou papel colocados.*
- ❏ *Fotografias, transparências OHP ou papel de transferência térmica.*
- ❏ *Papel rasgado, amarrotado ou com furos.*

A Certifique-se de que não estão originais no vidro do digitalizador. ADF pode ser incapaz de detectar documentos no alimentador se houver originais no vidro do digitalizador.

B Alinhe as margens dos documentos originais numa superfície plana.

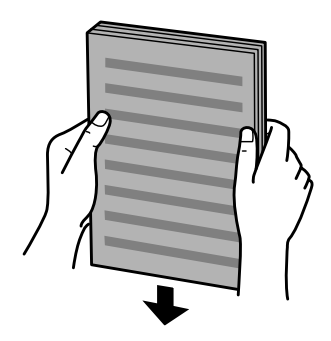

C Faça deslizar o guia de margem do alimentador automático de documentos.

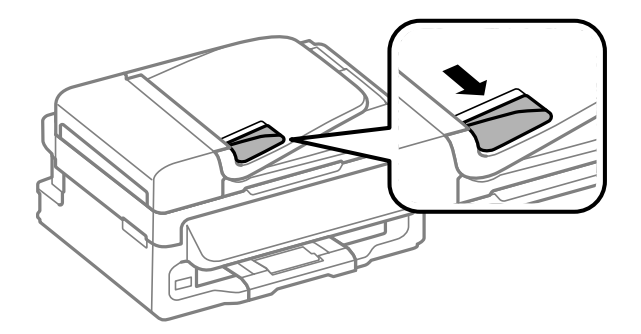

**4** Insira os documentos originais no alimentador automático de documentos com a face impressa voltada<br>para cima e a margem mais curta voltada para o interior do produto para cima e a margem mais curta voltada para o interior do produto.

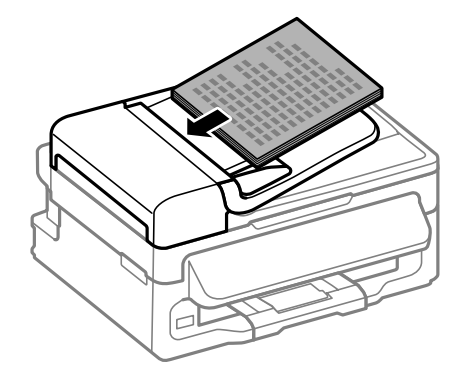

Encoste o guia de margem aos documentos originais.

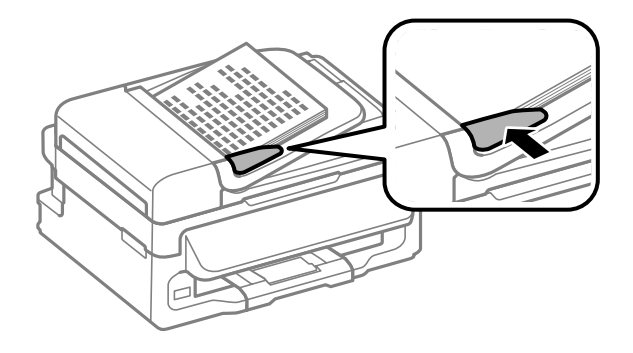

<span id="page-27-0"></span>F Verifique se a luz do ADF no painel de controlo está acesa.

#### *Nota:*

- ❏ *A luz do ADF pode permanecer desligada se houver outro original no vidro do digitalizador. Se premir* x *neste caso, o original no vidro do digitalizador será copiado, digitalizado ou enviado por fax em vez dos originais no ADF.*
- ❏ *A luz do ADF não se liga quando o produto está em modo de repouso. Prima qualquer botão para além de* P *para recuperar do modo de repouso. Pode demorar algum tempo para a luz se acender após a recuperação do modo de repouso.*
- ❏ *Ter cuidado para não deixar nenhum objecto estranho entrar no interior do orifício no canto dianteiro esquerdo do vidro do digitalizador. Fazê-lo, poderá impedir o ADF de funcionar.*
- ❏ *Quando utiliza a função de cópia do Alimentador Automático de Documentos (ADF), as definições da impressora estão predefinidas para Reduzir/Ampliar — Formato Real, Tipo Papel — Papel Normal e Formato — A4/Legal. A impressão é cortada se copiar um original maior do que A4/Legal.*

# **Vidro do digitalizador**

Abra a tampa de documentos e coloque o original com a face para baixo sobre o vidro do digitalizador.

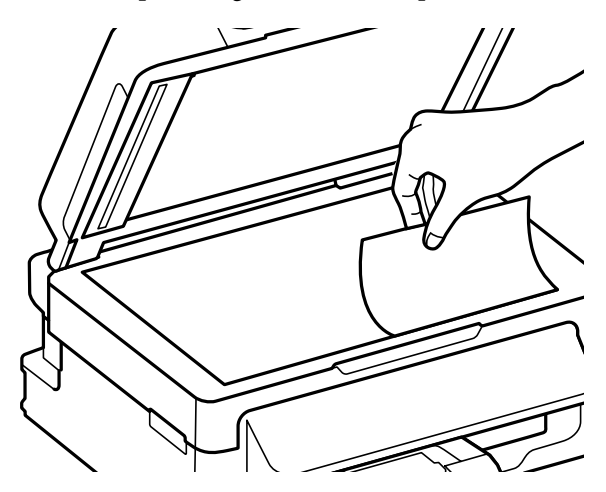

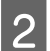

B Encoste o documento original ao canto.

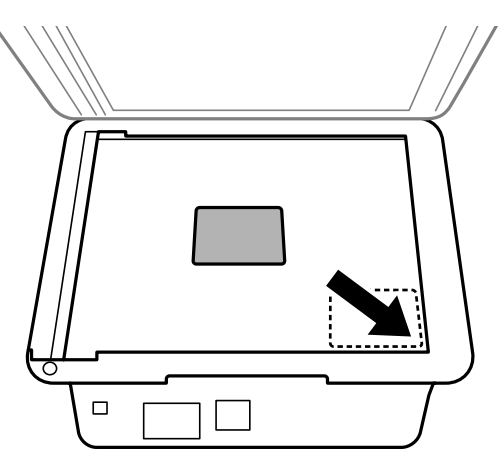

#### *Nota:*

*Consulte as secções indicadas em seguida se ocorrer algum problema com área ou orientação de digitalização quando utilizar o EPSON Scan.*

& *["As margens do original não são digitalizadas" na página 153](#page-152-0)*

& *["São digitalizados vários documentos para um único ficheiro" na página 153](#page-152-0)*

8 Feche a tampa com cuidado.

# <span id="page-29-0"></span>**Cópia**

# **Copiar Documentos**

# **Processo básico de cópia**

Siga os passos abaixo para copiar documentos.

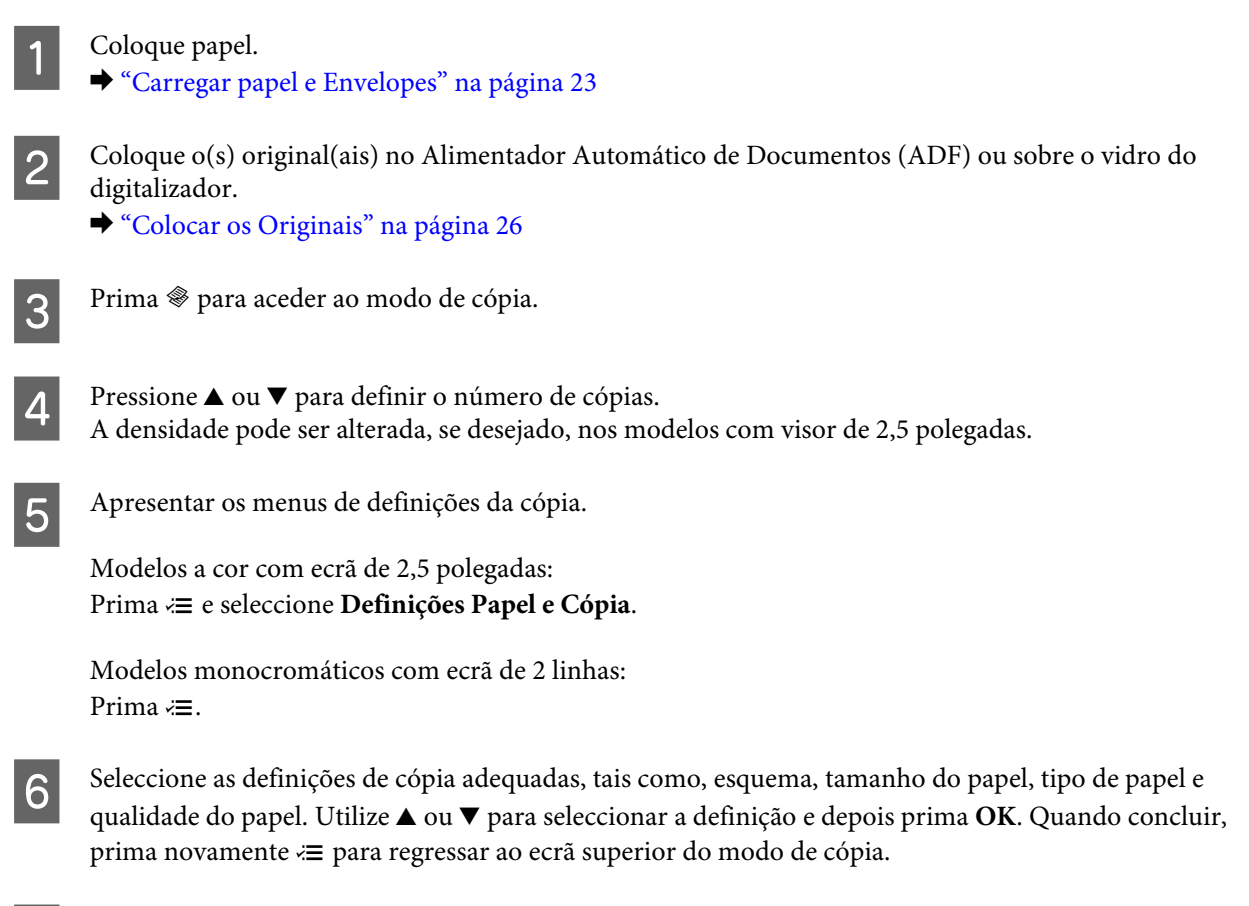

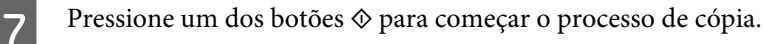

# **Lista de Menus do Modo de Cópia**

Para consultar a lista de menus do modo de cópia, consulte a secção: & ["Modo de Cópia" na página 85](#page-84-0)

# <span id="page-30-0"></span>**Impressão**

# **Controlador de Impressão e Status Monitor**

O controlador de impressão permite seleccionar várias definições para obter os melhores resultados de impressão. O monitor de estado e os utilitários da impressora ajudam-no a verificar o produto e mantê-lo nas melhores condições de funcionamento.

### *Nota para utilizadores do Windows:*

- ❏ *O controlador de impressão detecta e instala automaticamente a última versão do controlador da impressora a partir do sítio Web da Epson. Clique no botão Software Update (Actualização de Software) na janela Maintenance (Manutenção) do controlador da impressora e depois siga as instruções no ecrã. Se o botão não aparecer na janela Maintenance (Manutenção), seleccione All Programs (Todos os Programas) ou Programs (Programas) no menu Start (Iniciar) do Windows e verifique na pasta EPSON.*
- ❏ *Se pretender mudar o idioma do controlador, seleccione o idioma pretendido na definição Language (Idioma) na janela de Maintenance (Manutenção) do controlador da impressora. Consoante o país, esta função pode não estar disponível.*

### **Aceder ao controlador da impressora para Windows**

Pode aceder ao controlador da impressora a partir da maioria das aplicações Windows, do menu Start (Iniciar) ou do menu taskbar (barra de tarefas) do Windows.

Para efectuar definições que se aplicam apenas à aplicação que estiver a utilizar, aceda ao controlador de impressão a partir dessa aplicação.

Para efectuar definições que se apliquem a todas as aplicações Windows, aceda ao controlador da impressora a partir do menu Start (Iniciar) ou da taskbar (barra de tarefas).

Para saber como aceder ao controlador de impressão, consulte as secções apresentadas em seguida.

*As imagens das janelas do controlador de impressão apresentadas neste Guia do Utilizador são do Windows 7.*

### **A partir de aplicações Windows**

A Clique em **Print (Imprimir)** ou **Print Setup (Configurar Impressão)** no menu File (Ficheiro).

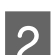

Na janela apresentada, clique em Printer (Impressora), Setup (Configuração), Options (Opções),<br>Preferences (Preferências) ou Properties (Propriedades). Consoante a aplicação que estiver a utilizar, poderá ter de seleccionar uma destas teclas ou uma combinação das mesmas.

*Nota:*

### <span id="page-31-0"></span>**A partir do menu Iniciar**

### ❏ **Windows 7:**

Clique no botão Iniciar, seleccione **Devices and Printers (Dispositivos e Impressoras)**. Depois clique com o botão direito do rato no produto e seleccione **Printing preferences (Preferências de impressão)**.

### ❏ **Windows Vista:**

Clique no botão Iniciar, seleccione **Control Panel (Painel de Controlo)** e depois seleccione **Printer (Impressora)** no separador **Hardware and Sound (Hardware e Som)**. Seleccione o produto e clique em **Select printing preferences (Seleccionar as preferências de impressão)**.

### ❏ **Windows XP:**

Clique em **Start (Iniciar)**, **Control Panel (Painel de Controlo)**, (**Printers and Other Hardware (Impressoras e outro hardware)**) e depois em **Printers and Faxes (Impressoras e Faxes)**. Seleccione o produto e depois clique em **Printing Preferences (Preferências de impressão)** no menu File (Ficheiro).

### **A partir do ícone de atalho na barra de tarefas**

Prima com o botão direito do rato no ícone do produto na taskbar (barra de tarefas) e depois seleccione **Printer Settings (Definições da Impressora)**.

Para adicionar um ícone de atalho na taskbar (barra de tarefas) do Windows, aceda primeiro ao controlador da impressora a partir do menu Start (Iniciar), conforme descrito acima. Em seguida, clique no separador **Maintenance (Manutenção)** e no botão **Monitoring Preferences (Preferências)**. Na janela Monitoring Preferences (Preferências), seleccione a caixa de verificação **Shortcut Icon (Ícone de Atalho)**.

### **Obter informações da ajuda interactiva**

Na janela do controlador de impressão, experimente uma das seguintes operações:

- ❏ Clique com o botão direito do rato no elemento e depois clique em **Help (Ajuda)**.
- ❏ Clique no botão no canto superior direito da janela (apenas para o Windows XP).

### **Aceder ao controlador da impressora para Mac OS X**

A tabela seguinte explica como aceder à caixa de diálogo do controlador de impressão.

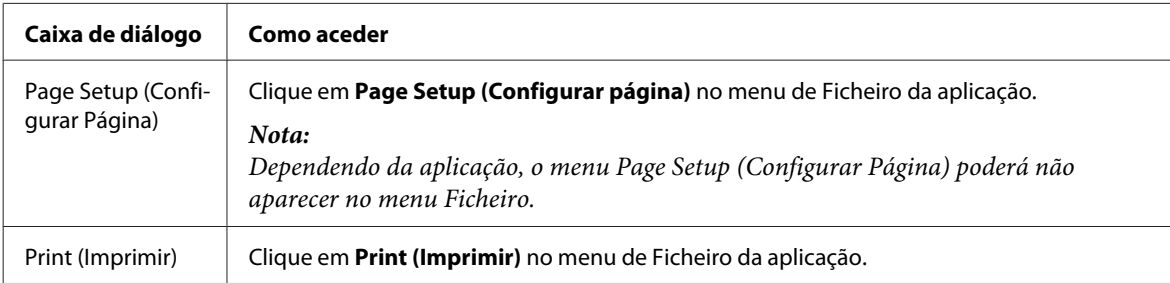

<span id="page-32-0"></span>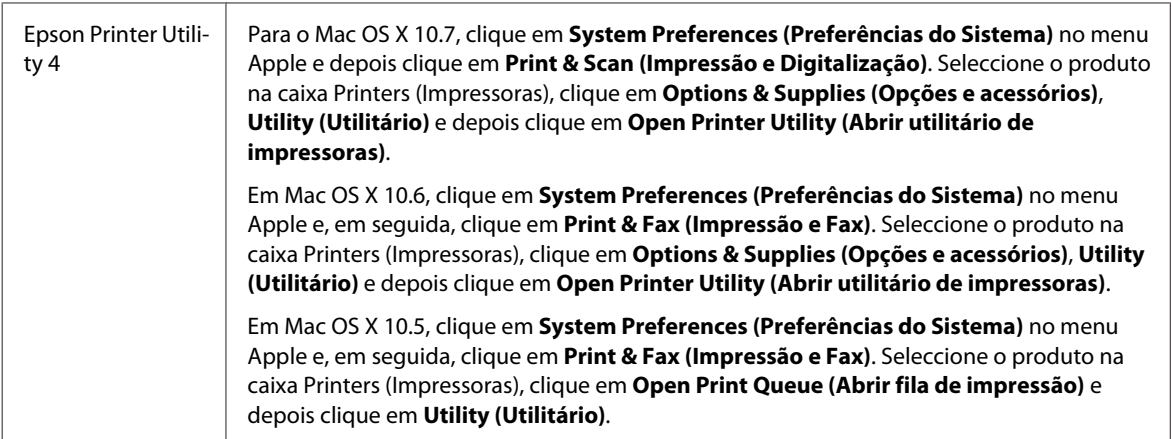

### **Obter informações através da ajuda interactiva**

Clique no botão **Help (Ajuda)** na caixa de diálogo Print (Imprimir).

# **Operações Básicas**

### **Impressão básica**

#### *Nota:*

- ❏ *As imagens de ecrã nesta secção podem variar consoante o modelo.*
- ❏ *Antes de imprimir, carregue o papel devidamente.* & *["Carregar papel e Envelopes" na página 23](#page-22-0)*
- ❏ *Para saber qual a área de impressão, consulte a secção:* & *["Área de impressão" na página 159](#page-158-0)*
- ❏ *Após a conclusão das definições, imprima um teste de impressão e verifique os resultados antes de imprimir um trabalho completo.*

### **Definições básicas do produto para Windows**

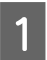

A Abra o ficheiro que pretende imprimir.

2 Aceda às definições da impressora. & ["Aceder ao controlador da impressora para Windows" na página 31](#page-30-0)

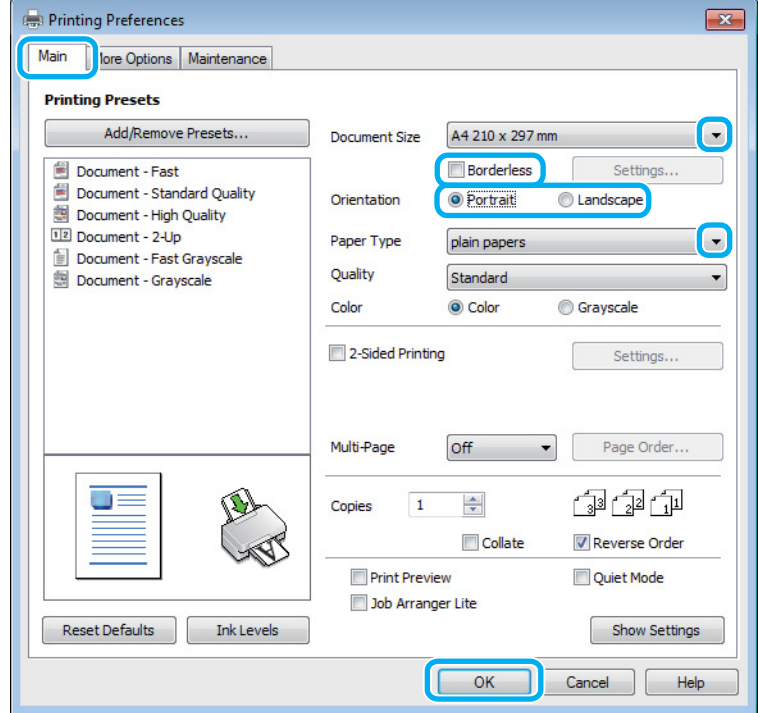

 $\overline{3}$  Clique no separador Main (Principal).

D Seleccione a definição Document Size (Formato) adequada. Pode também definir um formato de papel personalizado. Para mais informações, consulte a ajuda interactiva.

E Marque **Borderless (Sem margens)** para imprimir fotografias sem margens.

◆ ["Seleccionar Papel" na página 21](#page-20-0)

Se pretender regular a extensão da imagem que ultrapassa as margens do papel, clique no botão **Settings (Definições)**, seleccione **Auto Expand (Expandir Automat.)** como Method of Enlargement (Método de Ampliação) e depois ajuste a barra **Amount of Enlargement (Percentagem de Ampliação)**.

F Seleccione **Portrait (Vertical)** (altura) ou **Landscape (Paisagem)** (largura) para alterar a orientação da impressão.

#### *Nota:*

*Seleccione Landscape (Paisagem) quando imprimir em envelopes.*

Seleccione a definição Paper Type (Tipo de Papel) adequada. & ["Definições do tipo de papel a partir do controlador de impressão" na página 22](#page-21-0)

#### *Nota:*

*A qualidade de impressão é ajustada automaticamente para o Paper Type (Tipo de Papel) seleccionado.*

H Clique **OK** para fechar a janela de definições da impressora.

#### *Nota:*

*Para efectuar alterações nas definições avançadas, consulte a respectiva secção.*

**9** Imprima o ficheiro.

### **Definições básicas do produto para Mac OS X**

### *Nota: As imagens de ecrã das janelas do controlador da impressora nesta secção são do Mac OS X 10.7.*

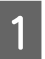

A Abra o ficheiro que pretende imprimir.

B Aceda à caixa de diálogo Print (Imprimir). & ["Aceder ao controlador da impressora para Mac OS X" na página 32](#page-31-0)

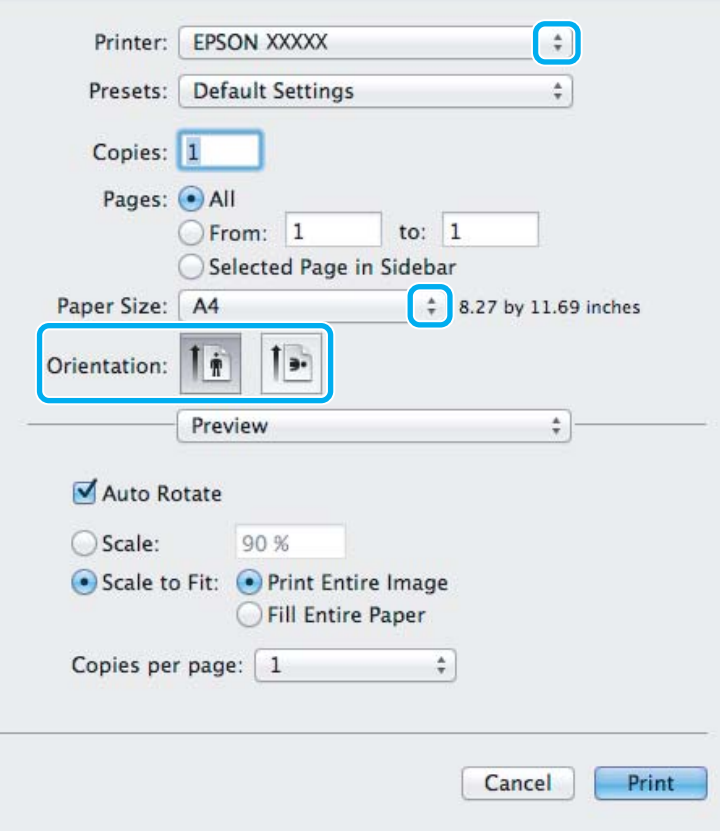

#### *Nota:*

*Se for apresentado o monitor de estado simplificado, clique no botão Show Details (Detalhes do episódio) (para*  $Mac OS X 10.7$ ) ou no botão ▼ (para Mac OS X 10.6 ou 10.5) para aumentar esta caixa de diálogo.

Seleccione o produto que está a utilizar na definição de Printer (Impressora).

#### *Nota:*

*Dependendo da aplicação, poderá não poder seleccionar alguns dos elementos nesta caixa de diálogo. Neste caso, clique em Page Setup (Configurar Página) no menu Ficheiro da aplicação e depois efectue as definições pretendidas.*

**4** Seleccione a definição Paper Size (Formato) adequada.

#### *Nota:*

*Seleccione XXX (Borderless (Sem margens)) como Paper Size (Formato) se pretender fotografias sem margens.* & *["Seleccionar Papel" na página 21](#page-20-0)*

E Seleccione a definição de Orientation (Orientação) apropriada.

#### *Nota:*

*Seleccione a orientação horizontal (paisagem) para imprimir envelopes.*

F Seleccione **Print Settings (Definições de Impressão)** a partir do menu instantâneo.

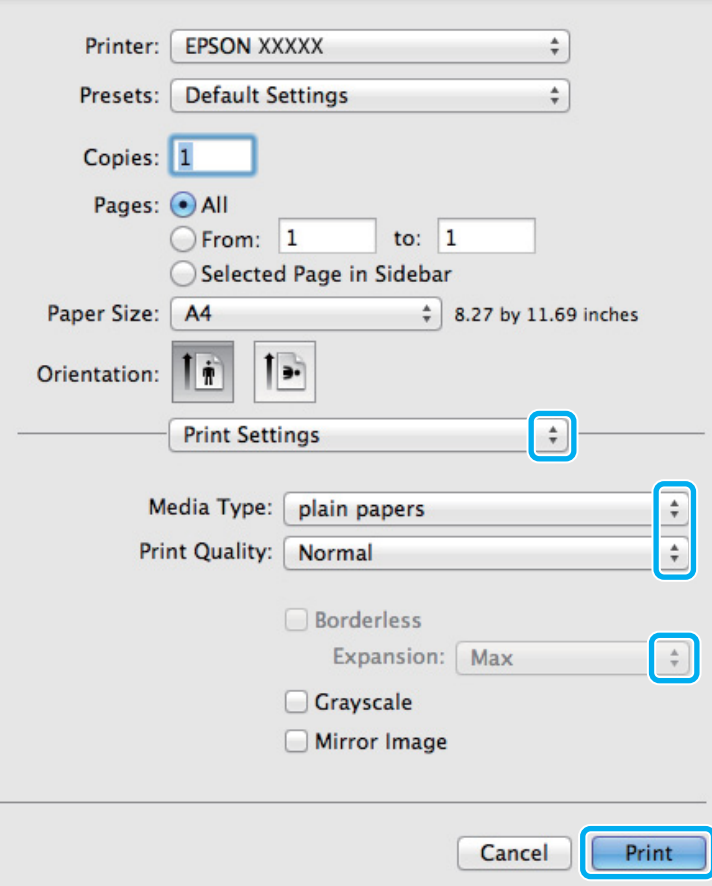

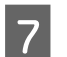

G Seleccione a definição de Media Type (Papel) apropriada.

& ["Definições do tipo de papel a partir do controlador de impressão" na página 22](#page-21-0)
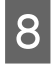

Seleccione a definição de Expansion (Expansão) apropriada em impressão sem margens para regular a extensão da imagem que ultrapassa as margens do papel.

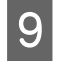

I Clique em **Print (Imprimir)** para iniciar a impressão.

# **Cancelar a impressão**

Se tiver de cancelar a impressão, siga as instruções apresentadas na secção adequada.

# **Utilizar o botão do produto**

Prima  $\circledcirc$  para cancelar um trabalho de impressão a decorrer.

### **Para Windows**

### *Nota:*

*Não pode cancelar um trabalho de impressão já enviado integralmente para o produto. Neste caso, cancele o trabalho de impressão através do produto.*

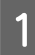

Aceda ao EPSON Status Monitor 3. ◆ ["Para Windows" na página 130](#page-129-0)

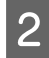

B Clique no botão **Print Queue (Fila de impressão)**. É apresentado o Windows Spooler (Controlador de spooler do Windows).

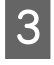

Clique com o botão direito do rato no trabalho que pretende cancelar e depois seleccione **Cancel (Cancelar)**.

# **Para Mac OS X**

Siga as instruções apresentadas em seguida para cancelar uma tarefa de impressão.

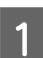

Clique no ícone do produto em Dock.

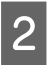

B Na lista Nome do Documento, seleccione o documento que está a imprimir.

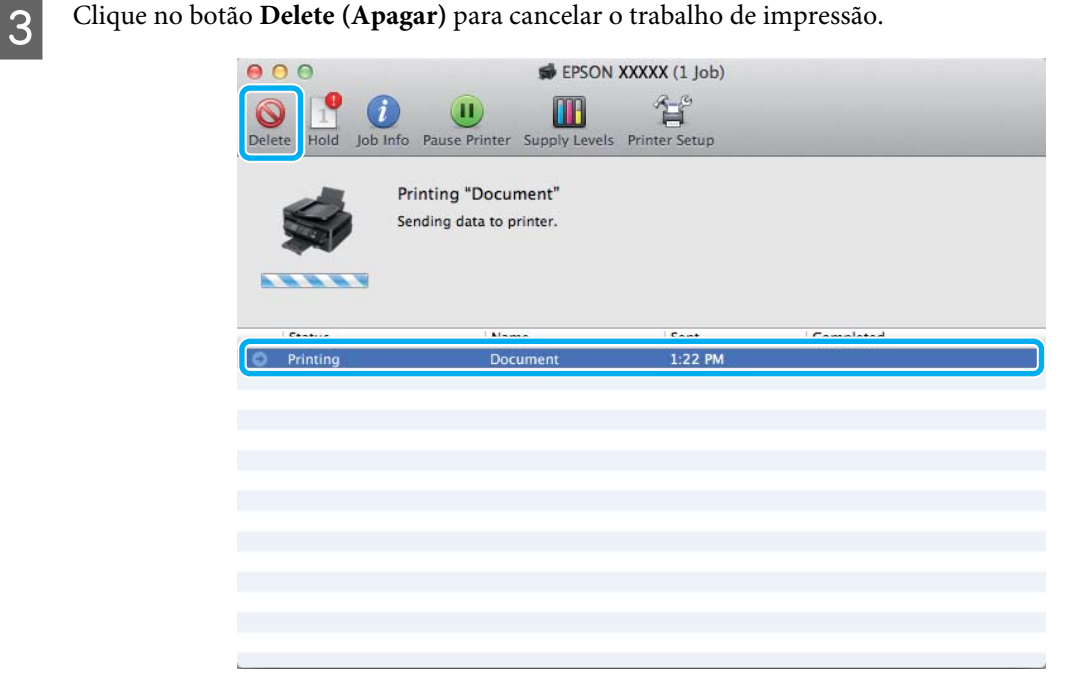

# **Outras opções**

# **Imprimir fotografias de forma fácil**

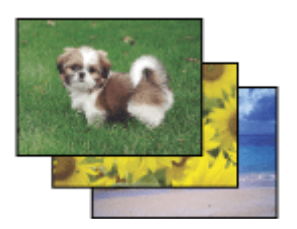

Epson Easy Photo Print permite-lhe dispor o imprimir imagens digitais em vários tipos de papel. As instruções pormenorizadas apresentadas na janela permitem pré-visualizar as imagens impressas e obter os efeitos pretendidos sem ter de efectuar definições difíceis.

Utilizando a função Quick Print, pode imprimir com as definições que efectuar com apenas um único clique.

# **Iniciar Epson Easy Photo Print**

### **Para Windows**

❏ Clique duas vezes no ícone **Epson Easy Photo Print** no ambiente de trabalho.

### ❏ **No Windows 7 e Vista:**

Clique no botão iniciar, vá a **All Programs (Todos os programas)**, clique em **Epson Software** e depois em **Easy Photo Print**.

### **No Windows XP:**

Clique em **Start (Iniciar)**, vá a **All Programs (Todos os programas)**, vá a **Epson Software** e depois clique em **Easy Photo Print**.

### **Para Mac OS X**

Clique duas vezes na pasta **Applications (Aplicações)** no disco rígido do Mac OS X, depois clique duas vezes nas pastas **Epson Software** e **Easy Photo Print** e, finalmente, clique duas vezes no ícone **Easy Photo Print**.

# **Predefinições do produto (apenas para Windows)**

As predefinições de impressão do controlador fazem impressões num ápice. Também poderá criar as suas próprias predefinições.

### **Definições do produto para Windows**

A Aceda às definições da impressora.

& ["Aceder ao controlador da impressora para Windows" na página 31](#page-30-0)

B Seleccione uma Printing Presets (Predefinições Impressão) no separador Main (Principal). As definições do produtos são definidas automaticamente para os valores apresentados na janela instantânea.

# **Impressão de 2 faces (apenas para Windows)**

Utilize o controlador da impressora para imprimir em ambas as faces do papel.

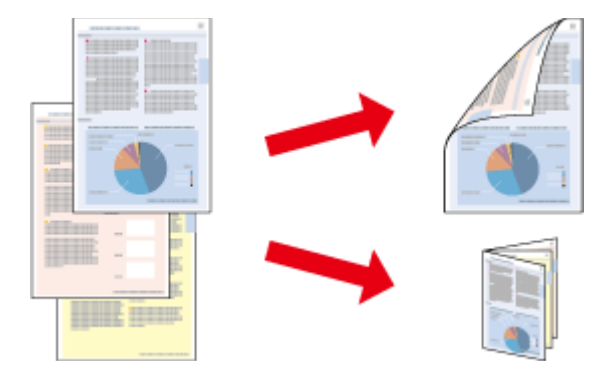

Estão disponíveis dois tipos de impressão dos 2 lados: normal e livro dobrado.

A impressão de 2 faces está apenas disponível para os seguintes papéis e tamanhos.

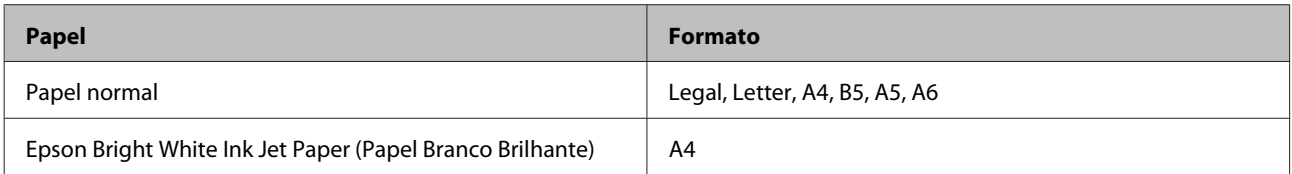

#### *Nota:*

- ❏ *Esta funcionalidade não está disponível para Mac OS X.*
- ❏ *Esta funcionalidade pode não estar disponível em algumas definições.*
- ❏ *Esta funcionalidade pode não estar disponível quando o produto é acedido através de uma rede ou é utilizado como impressora partilhada.*
- ❏ *A capacidade de carregamento difere durante a impressão de 2 faces.* & *["Seleccionar Papel" na página 21](#page-20-0)*
- ❏ *Utilize apenas papéis adequados para a impressão de 2 faces. caso contrário, a qualidade de impressão poderá diminuir.*
- ❏ *Consoante o tipo de papel e a quantidade de tinta utilizada para imprimir texto e imagens, é possível que a tinta passe de um lado para o outro do papel.*
- ❏ *A superfície do papel poderá esborratar-se em impressão de 2 faces.*
- ❏ *Esta funcionalidade está apenas disponível quando o EPSON Status Monitor 3 está activado. Para activar o monitor de estado, aceda ao controlador de impressão, clique no separador Maintenance (Manutenção) e, em seguida, clique no botão Extended Settings (Definições Aumentadas). Na janela Extended Settings (Definições Aumentadas), seleccione a caixa de verificação Enable EPSON Status Monitor 3 (Activar EPSON Status Monitor 3).*

### **Definições do produto para Windows**

- A Aceda às definições da impressora. & ["Aceder ao controlador da impressora para Windows" na página 31](#page-30-0)
- B Seleccione a caixa de verificação **2-Sided Printing (Impressão dos 2 lados)**.
- 

Clique em Settings (Definições) e efectue as definições apropriadas.

### *Nota:*

*Se pretender imprimir um panfleto dobrável, seleccione Booklet (Livro).*

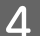

D Verifique as outras definições e imprima.

### *Nota:*

- ❏ *A margem de união real pode variar consoante as definições especificadas na aplicação que está a utilizar. Antes de imprimir uma tarefa de impressão completa, imprima algumas folhas para verificar os resultados.*
- ❏ *Certifique-se de que a tinta está completamente seca antes de recarregar o papel.*

# **Impressão ajustada à página**

Permite aumentar ou reduzir automaticamente o tamanho do documento de forma a ajustá-lo ao formato de papel seleccionado no controlador de impressão.

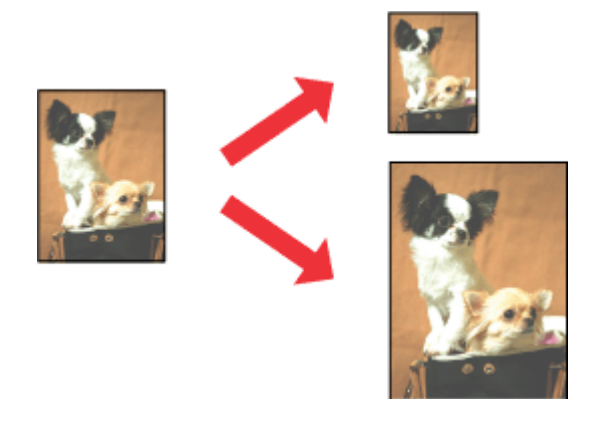

### *Nota:*

*Esta funcionalidade pode não estar disponível ao nível de algumas definições.*

## **Definições do produto para Windows**

A Aceda às definições da impressora. & ["Aceder ao controlador da impressora para Windows" na página 31](#page-30-0)

B Seleccione **Reduce/Enlarge Document (Reduzir/Aumentar Documento)** e **Fit to Page (Ajustar à Página)** no separador More Options (Mais Opções) e depois seleccione o tamanho do papel que está a utilizar em Output Paper (Ejectar Papel).

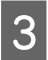

C Verifique as outras definições e imprima.

# **Definições do produto para Mac OS X**

Aceda à caixa de diálogo Print (Imprimir). & ["Aceder ao controlador da impressora para Mac OS X" na página 32](#page-31-0)

B Escolha **Scale to fit paper size (Ajustar ao tamanho do papel)** para Destination Paper Size (Tamanho do papel a usar) no painel Paper Handling (Gestão do papel).

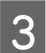

C Verifique as outras definições e imprima.

# **Páginas por Folha imprimir**

Permite-lhe utilizar o controlador da impressora para imprimir duas ou quatro páginas numa única folha de papel.

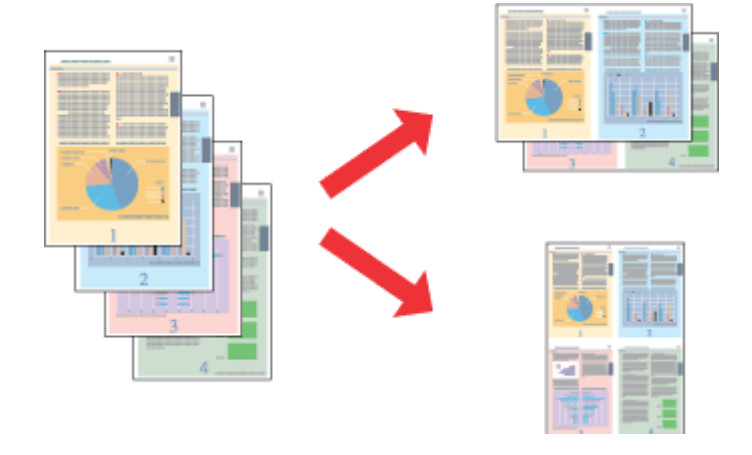

### *Nota:*

*Esta funcionalidade pode não estar disponível em algumas definições.*

## **Definições do produto para Windows**

- A Aceda às definições da impressora. & ["Aceder ao controlador da impressora para Windows" na página 31](#page-30-0)
- B Seleccione **2-Up (2 Cima) 4-Up (4 Cima)** como Multi-Page (Multi-Páginas) no separador Main (Principal).
- Clique em Page Order (Ordem das Páginas) e efectue as definições apropriadas.
- D Verifique as outras definições e imprima.

# **Definições do produto para Mac OS X**

- Aceda à caixa de diálogo Print (Imprimir).<br>
→ ["Aceder ao controlador da impressora para Mac OS X" na página 32](#page-31-0)
- Beleccione o número de Pages per Sheet (Páginas por folha) desejado e a Layout Direction (Direcção) (ordem das páginas) no painel Layout (Disposição).

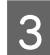

S Verifique as outras definições e imprima.

# <span id="page-42-0"></span>**Partilhar o Produto para Imprimir**

# **Configuração em Windows**

Estas instruções indicam-lhe como configurar o produto para que outros utilizadores na rede o possam partilhar.

Primeiro deve configurar o produto como impressora partilhada no computador onde a impressora está directamente ligada. Depois deve adicionar o produto a cada computador da rede que irá aceder à impressora.

#### *Nota:*

- ❏ *Estas instruções destinam-se apenas a pequenas redes. Para partilhar o produto numa rede grande, consulte o administrador da rede.*
- ❏ *As imagens de ecrã da secção seguinte são provenientes do Windows 7.*

### **Configurar o produto como impressora partilhada**

#### *Nota:*

- ❏ *Para a configuração do produto como impressora partilhada no Windows 7 ou Vista, é necessária uma conta com privilégios de administrador e a respectiva palavra-passe caso inicie sessão como utilizador normal.*
- ❏ *Para configurar o produto como impressora partilhada no Windows XP, deve iniciar sessão numa conta Computer Administrator (Administrador do Computador).*

Siga os passos indicados abaixo no computador que está ligado directamente ao produto:

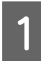

A **Windows 7:** Clique no botão Iniciar, seleccione **Devices and Printers (Dispositivos e Impressoras)**.

### **Windows Vista:**

Clique no botão Iniciar, seleccione **Control Panel (Painel de Controlo)** e depois seleccione **Printer (Impressora)** no separador **Hardware and Sound (Hardware e Som)**.

### **Windows XP:**

Clique em **Start (Iniciar)**, seleccione **Control Panel (Painel de Controlo)** e, em seguida, seleccione **Printers and Faxes (Impressoras e faxes)** na categoria **Printers and Other Hardware (Impressoras e outro hardware)**.

## 2 Windows 7:

Clique com o botão direito do rato no ícone do produto, clique em **Printer properties (Propriedades de impressora)** e depois clique em **Sharing (Partilha)**. Clique no botão **Change Sharing Options (Alterar Opções de Partilha)**.

### **Windows Vista:**

Clique com o botão direito do rato no ícone do produto e depois clique em **Sharing (Partilha)**. Clique no botão **Change sharing options (Alterar Opções de Partilha)** e, em seguida, clique em **Continue (Continuar)**.

### **Windows XP:**

Clique com o botão direito do rato no ícone do produto e depois clique em **Sharing (Partilha)**.

Seleccione Share this printer (Partilhar esta impressora) e, em seguida, introduza um nome de partilha.

### *Nota:*

*Não utilize espaços nem hífenes no nome de partilha.*

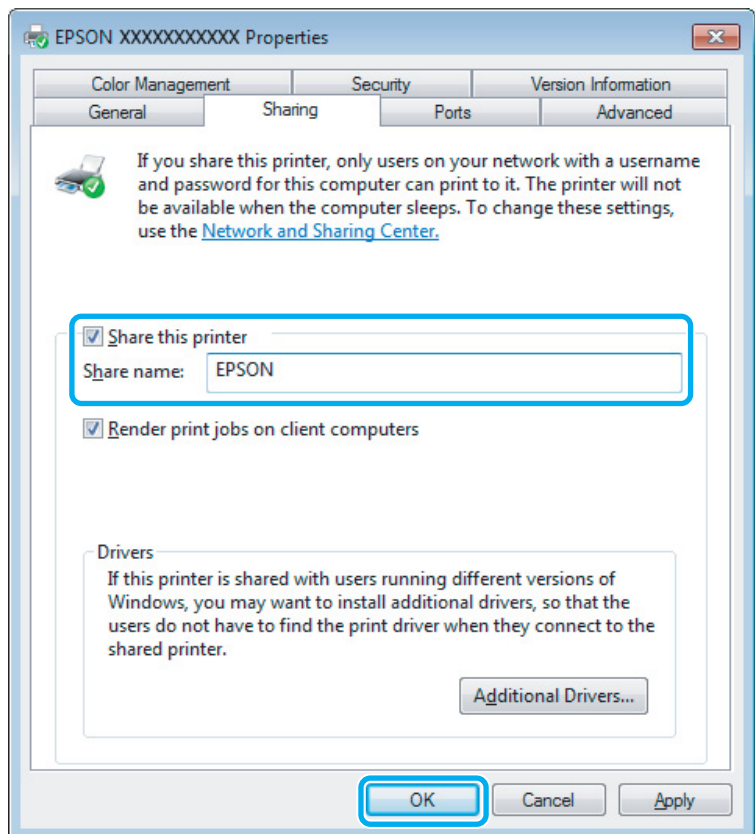

Se pretender transferir automaticamente os controladores da impressora para computadores com diferentes versões do Windows, clique em **Additional Drivers (Controladores adicionais)** e seleccione o ambiente e os sistemas operativos dos outros computadores. Clique em **OK** e depois insira o disco do software do produto.

D Clique em **OK** ou **Close (Fechar)** (se tiver instalado controladores adicionais).

### **Adicionar o produto a outros computadores da rede**

Siga estes passos para adicionar o produto a cada computador da rede que irá aceder à impressora.

#### *Nota:*

*O produto deve estar configurado como impressora partilhada no computador ao qual está ligada a impressora antes de esta poder ser acedida a partir de outro computador.*

& *["Configurar o produto como impressora partilhada" na página 43.](#page-42-0)*

A **Windows 7:** Clique no botão Iniciar, seleccione **Devices and Printers (Dispositivos e Impressoras)**.

### **Windows Vista:**

Clique no botão Iniciar, seleccione **Control Panel (Painel de Controlo)** e depois seleccione **Printer (Impressora)** no separador **Hardware and Sound (Hardware e Som)**.

### **Windows XP:**

Clique em **Start (Iniciar)**, seleccione **Control Panel (Painel de Controlo)** e, em seguida, seleccione **Printers and Faxes (Impressoras e faxes)** na categoria **Printers and Other Hardware (Impressoras e outro hardware)**.

B **Windows 7 <sup>e</sup> Vista:** Clique no botão **Add a printer (Adicionar uma impressora)**.

### **Windows XP:**

Clique no botão **Add a printer (Adicionar uma impressora)**. É apresentado o Add Printer Wizard (Assistente para adicionar impressoras). Clique no botão **Next (Seguinte)**.

**Clique em Add a network, wireless or Bluetooth printer (Adicionar uma impressora de rede, sem fios (a) Clique em Add a network, wireless or Bluetooth printer (Adicionar uma impressora de rede, sem fios ou Bluetooth)** e, em seguida, clique em **Next (Seguinte)**.

### **Windows XP:**

Seleccione **A network printer, or a printer attached to another computer (Uma impressora de rede ou uma impressora ligada a outro computador)** e, em seguida, clique em **Next (Seguinte)**.

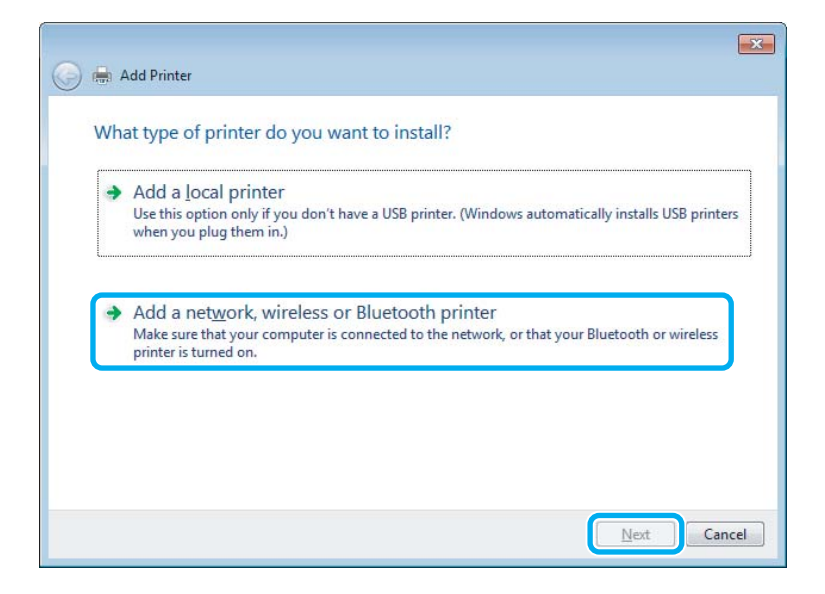

Siga as instruções no ecrã para seleccionar o produto que pretende utilizar.

### *Nota:*

*Dependendo do sistema operativo e da configuração do computador ao qual o produto está ligado, o Add Printer Wizard (Assistente para adicionar impressoras) pode solicitar-lhe para instalar o controlador da impressora a partir do disco do software do produto. Clique no botão Have Disk (Disco) e siga as instruções apresentadas no ecrã.*

# **Configuração em Mac OS X**

Para configurar o produto numa rede do Mac OS X, utilize a definição Printer Sharing (Partilha de impressoras). Para mais informações, consulte a documentação do Macintosh.

# <span id="page-46-0"></span>**Digitalização**

# **Vamos Experimentar Digitalizar**

# **Iniciar uma Digitalização**

Vamos digitalizar um documento para nos habituarmos ao processo.

- 
- A Coloque o(s) original(ais) sobre o vidro do digitalizador.
	- & ["Colocar os Originais" na página 26](#page-25-0)

2 Inicie Epson Scan.

- ❏ Windows: Clique duas vezes no ícone **Epson Scan** no ambiente de trabalho.
- ❏ Mac OS X: Seleccione **Applications (Aplicações)** > **Epson Software** > **EPSON Scan**.
- Seleccione **Home Mode** (Modo Casa).

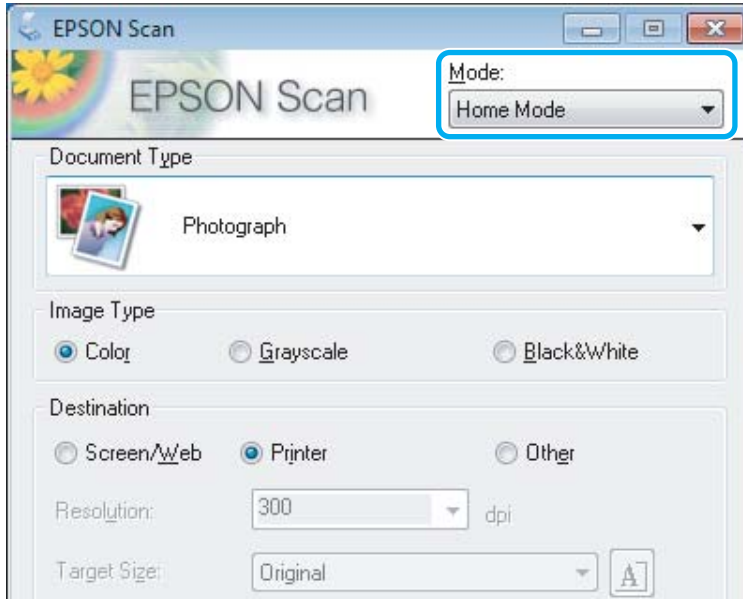

D Seleccione **Text/Line Art (Texto/Contornos)** como a definição de **Document Type (Tipo de Documento)**.

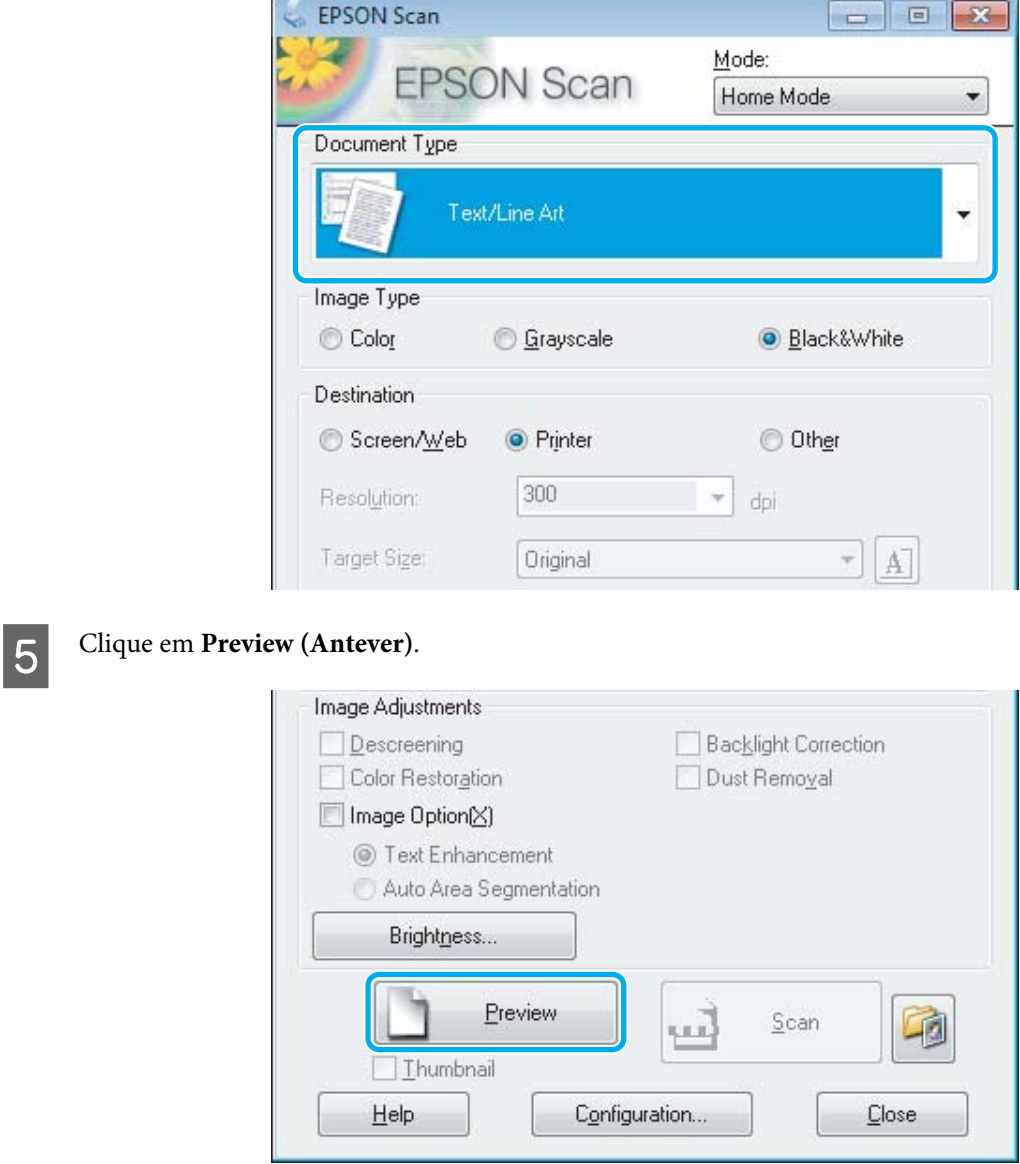

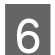

# F Clique em **Scan (Digitalizar)**.

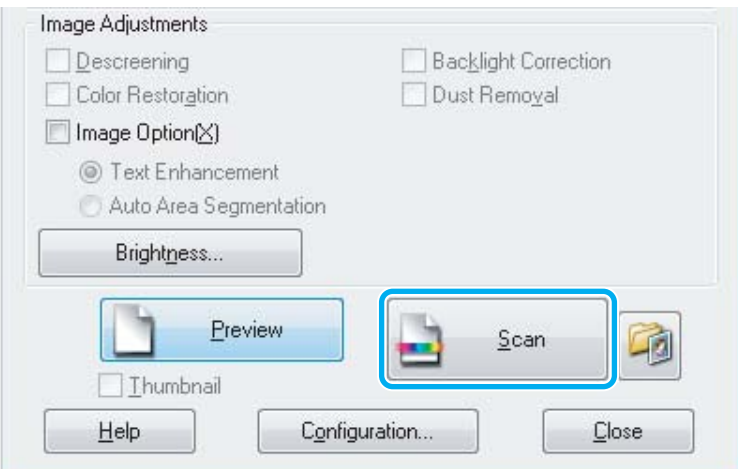

<span id="page-48-0"></span>G Clique em **OK**.

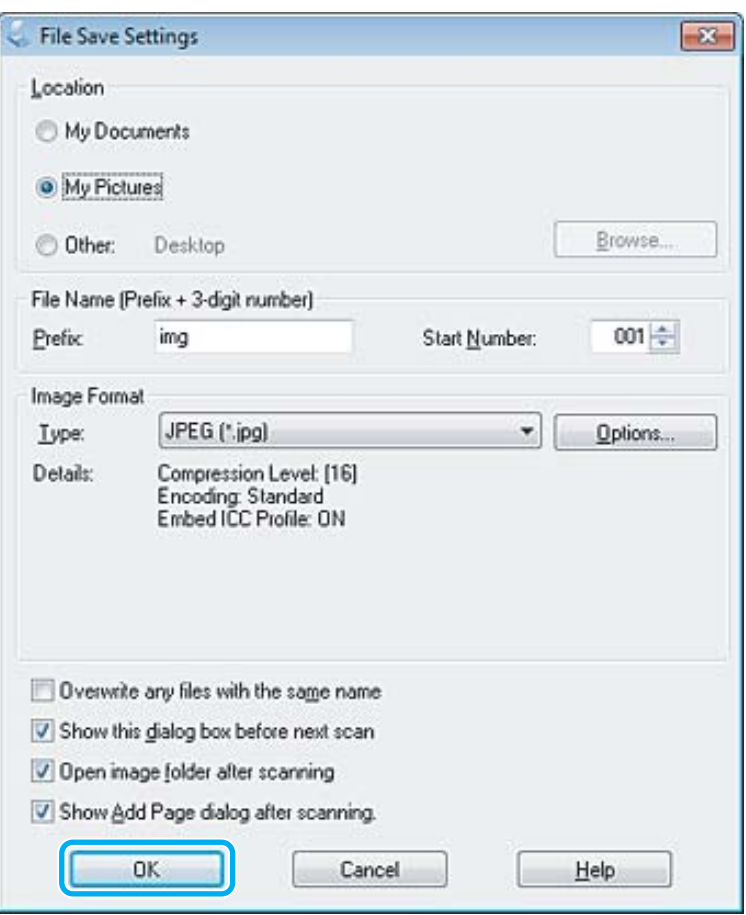

A imagem digitalizada é gravada.

# **Funções de Ajuste de Imagem**

Epson Scan oferece várias definições para melhorar a cor, a nitidez, o contraste e outros aspectos que influenciam a qualidade da imagem.

Consulte a Ajuda para mais informações sobre Epson Scan.

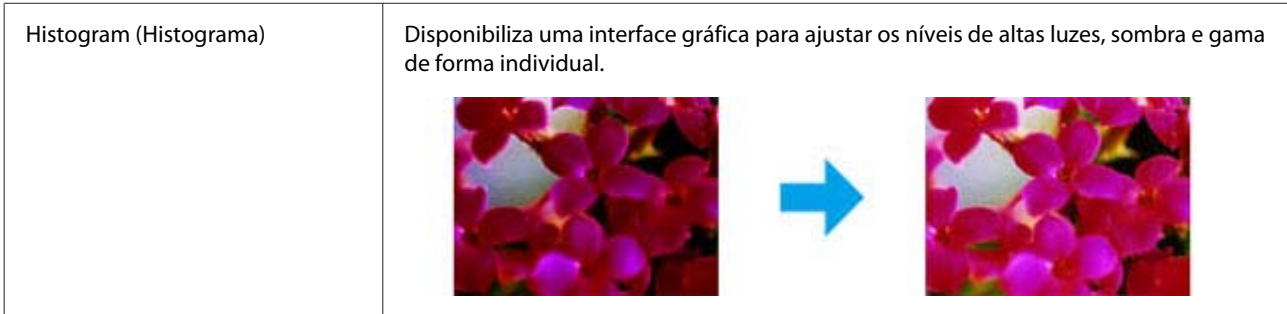

### **Digitalização**

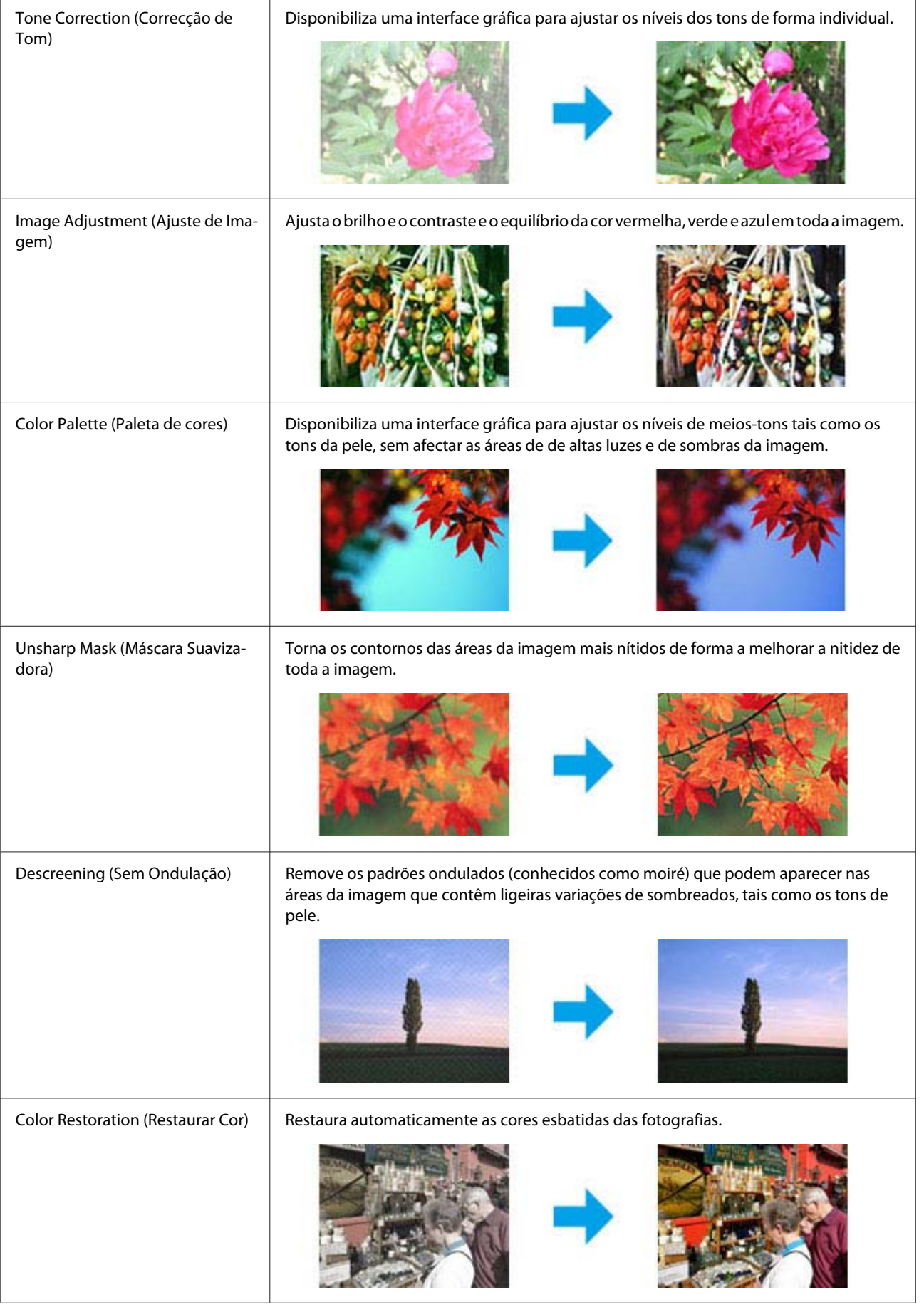

### **Digitalização**

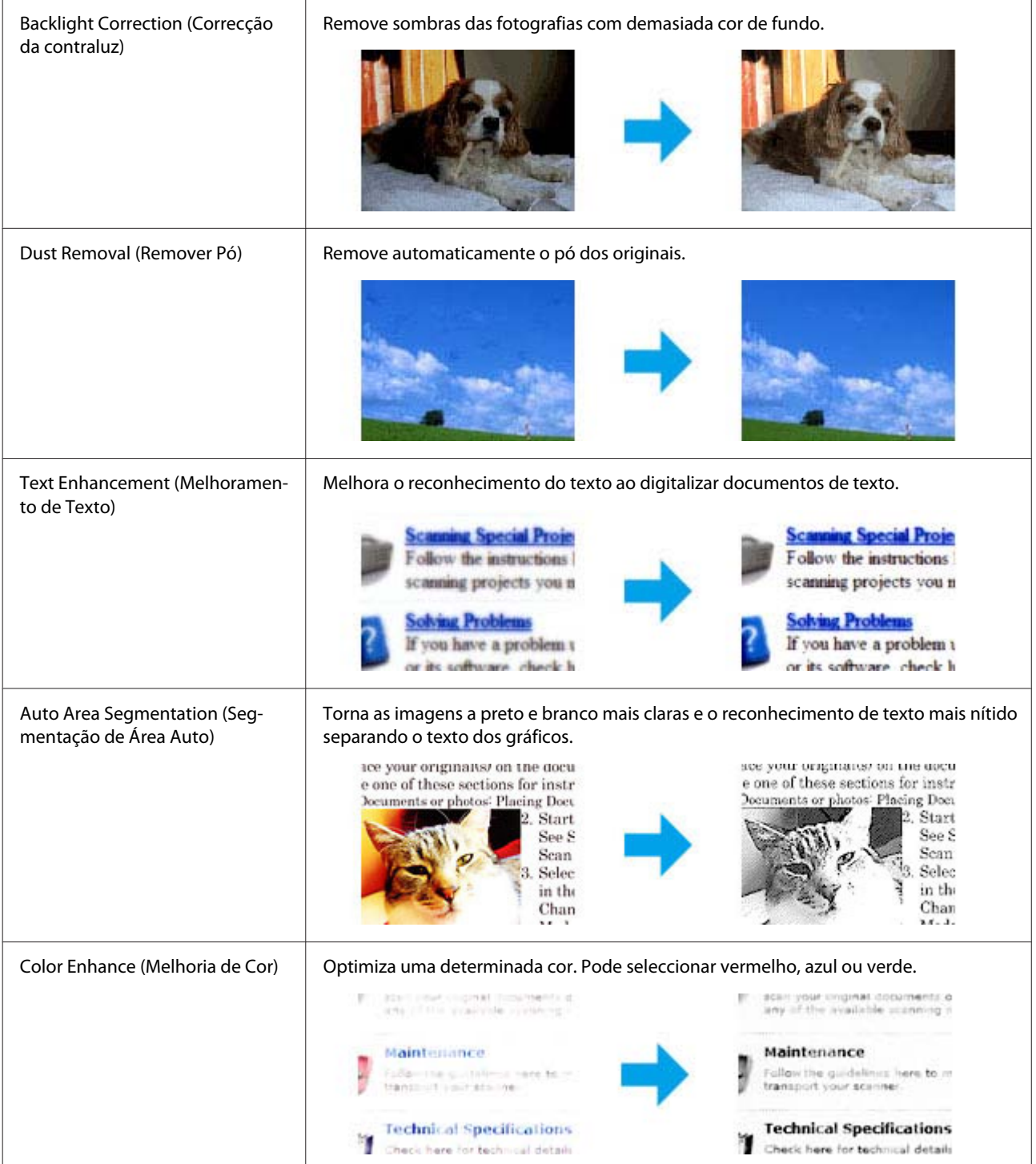

# **Digitalização Básica a partir do Painel de Controlo**

Pode digitalizar documentos e enviar a imagem digitalizada a partir do produto para um computador ligado. Certifique-se de que tem o software instalado para o produto no seu computador e que o produto está ligado ao computador.

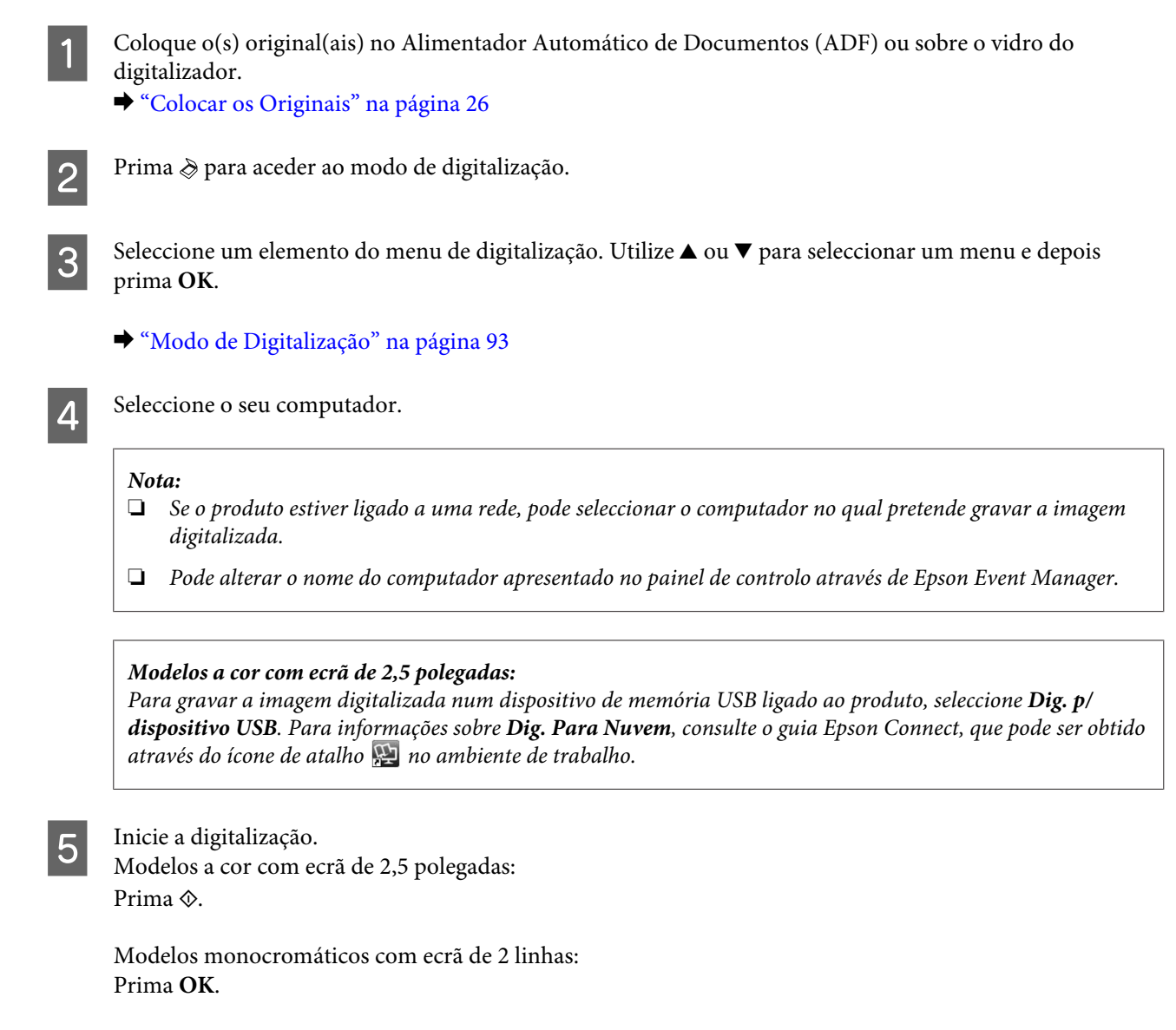

A imagem digitalizada é gravada.

# **Lista de menus do modo de digitalização**

Consulte a secção seguinte sobre a lista do menu do modo de digitalização. & ["Modo de Digitalização" na página 93](#page-92-0)

# **Digitalização Básica a Partir do Computador**

# **Digitalizar no Modo Casa**

Home Mode (Modo Casa) permite-lhe personalizar as definições de digitalização e verificar as alterações que efectuou na imagem anterior. Este modo é útil para uma digitalização básica de fotografias e gráficos.

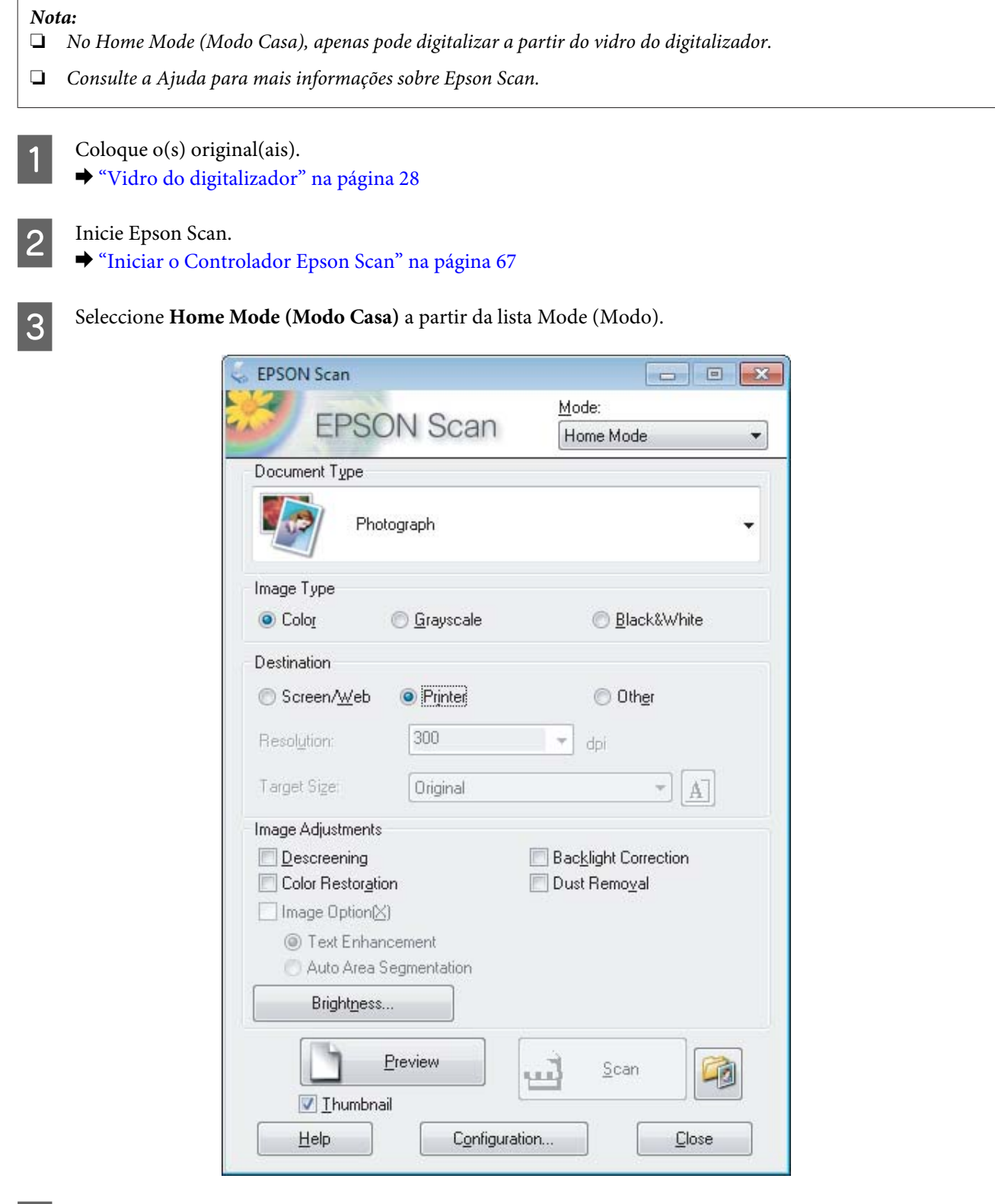

D Seleccione a definição Document Type (Tipo de Documento).

Seleccione a definição Image Type (Tipo de Imagem).

F Clique em **Preview (Antever)**.

& ["Pré-visualizar e Ajustar a Área de Digitalização" na página 58](#page-57-0)

Ajuste a exposição, o brilho e outras definições de qualidade da imagem.

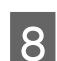

 $\begin{array}{|c|c|} \hline \textbf{8} & \textbf{C} \text{lique em} \textbf{Scan (Digitalizar).} \hline \end{array}$ 

I Na janela File Save Settings (Definições Gravar Ficheiro), seleccione a definição Type (Tipo) e depois clique em **OK**.

#### *Nota:*

*Se a caixa de verificação Show this dialog box before next scan (Exibir esta caixa de diálogo antes da próxima sessão de digitalização) estiver marcada, Epson Scan inicia automaticamente sem apresentar a janela File Save Settings (Definições Gravar Ficheiro).*

A imagem digitalizada é gravada.

# **Digitalizar no Modo Escritório**

Office Mode (Modo Escritório) permite-lhe digitalizar rapidamente documentos sem pré-visualizar a imagem.

*Nota:*

*Consulte a Ajuda para mais informações sobre Epson Scan.*

Coloque  $o(s)$  original(ais).

& ["Colocar os Originais" na página 26](#page-25-0)

*Nota para o Alimentador Automático de Documentos (ADF):*

❏ *Se estiver a utilizar a função de pré-visualização, carregue apenas a primeira página.*

❏ *Não coloque papel acima da linha situada por baixo do símbolo da seta* d *existente no ADF.*

## 2 Inicie Epson Scan.

& ["Iniciar o Controlador Epson Scan" na página 67](#page-66-0)

Seleccione **Office Mode (Modo Escritório)** a partir da lista Mode (Modo).

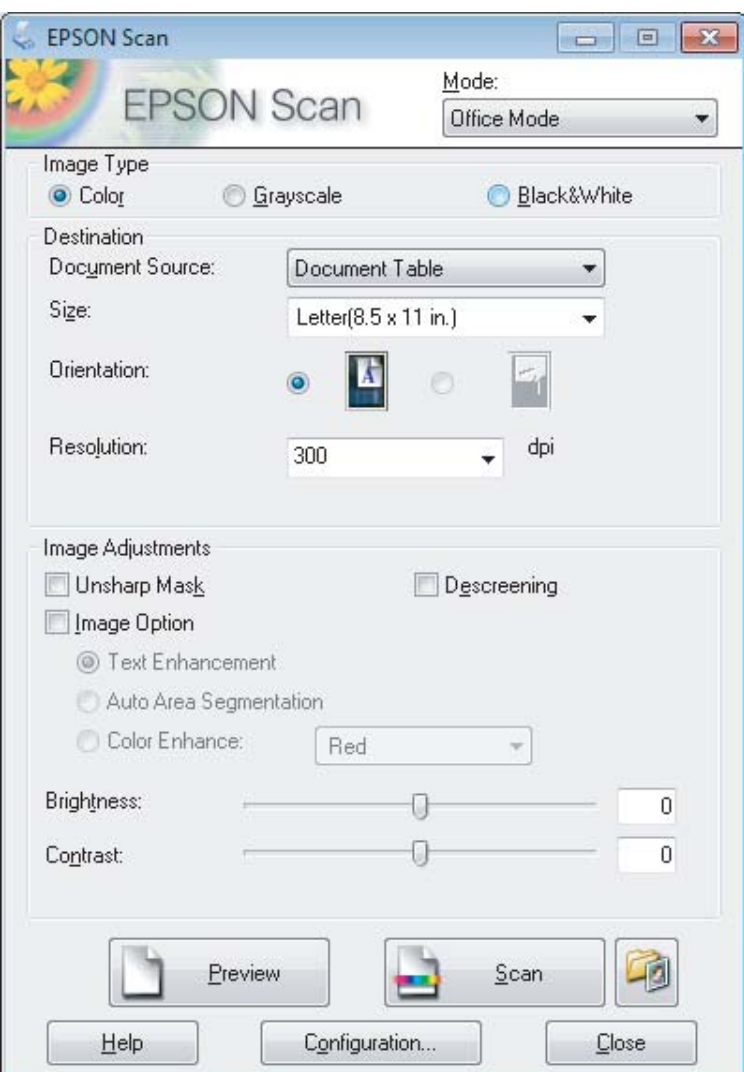

- $\Box$  Seleccione a definição Image Type (Tipo de Imagem).
- E Seleccione a definição Document Source (Origem do Documento).
- $\begin{bmatrix} 6 \end{bmatrix}$  Seleccione o formato do original na definição Size (Tamanho).
- G Seleccione uma resolução apropriada para o(s) original(ais) na definição Resolution (Resolução).
- **H** Clique em **Scan** (Digitalizar).

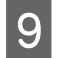

I Na janela File Save Settings (Definições Gravar Ficheiro), seleccione a definição Type (Tipo) e depois clique em **OK**.

#### *Nota:*

*Se a caixa de verificação Show this dialog box before next scan (Exibir esta caixa de diálogo antes da próxima sessão de digitalização) estiver marcada, Epson Scan inicia automaticamente sem apresentar a janela File Save Settings (Definições Gravar Ficheiro).*

A imagem digitalizada é gravada.

# **Digitalizar no Modo Profissional**

Professional Mode (Modo Profissional) oferece-lhe controlo total sobre as definições de digitalização e permite-lhe verificar as alterações efectuadas numa imagem anterior. Este modo é recomendado para utilizadores avançados.

*Nota:*

*Consulte a Ajuda para mais informações sobre Epson Scan.*

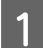

Coloque  $o(s)$  original(ais). & ["Colocar os Originais" na página 26](#page-25-0)

*Nota para o Alimentador Automático de Documentos (ADF): Se estiver a utilizar a função de pré-visualização, carregue apenas a primeira página.*

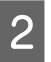

2 Inicie Epson Scan.

& ["Iniciar o Controlador Epson Scan" na página 67](#page-66-0)

Seleccione **Professional Mode (Modo Profissional)** a partir da lista Mode (Modo).

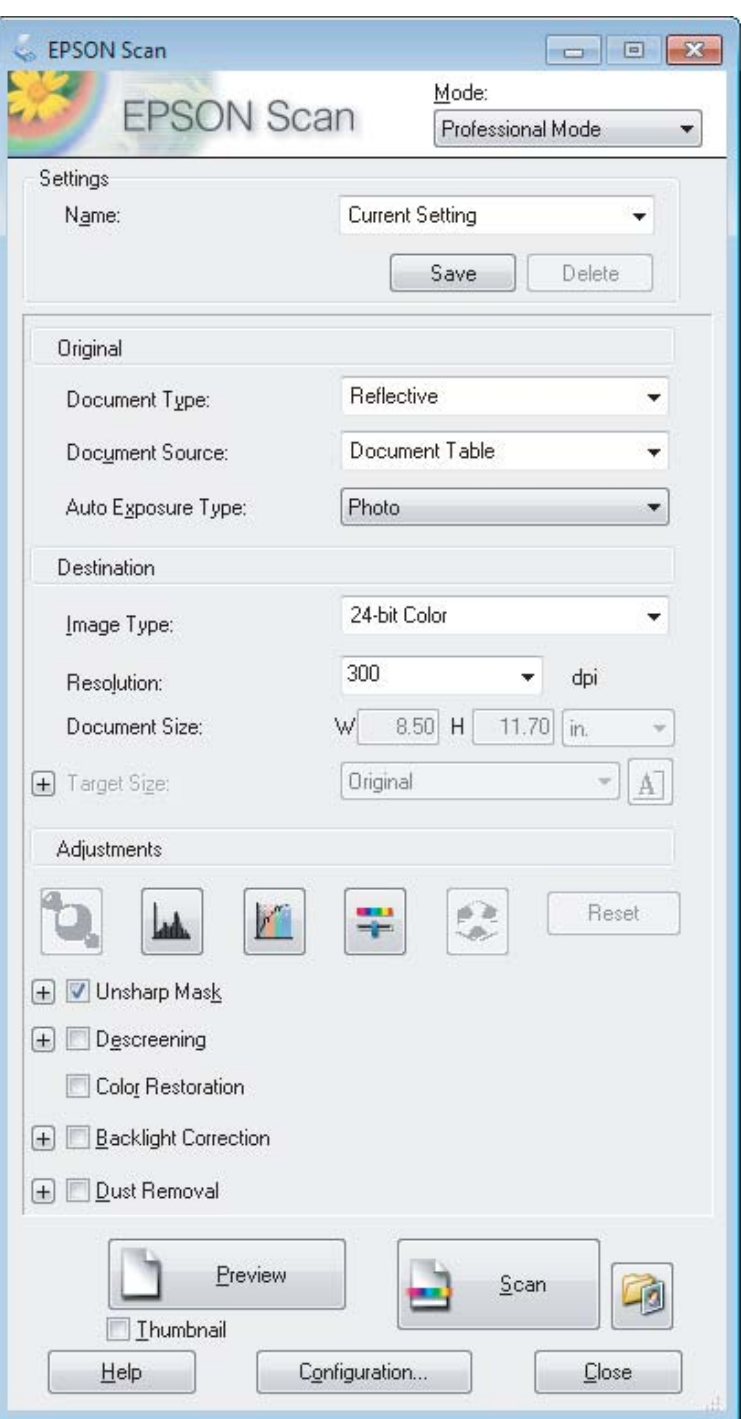

D Seleccione o tipo de original(ais) que está a digitalizar na definição Document Type (Tipo de Documento).

E Seleccione a definição Document Source (Origem do Documento).

F Se seleccionar **Reflective (Reflectivo)** na definição Document Type (Tipo de Documento), seleccione **Photo (Fotografia)** ou **Document (Documento)** como definição de Auto Exposure Type (Tipo Auto Exposição).

<span id="page-57-0"></span>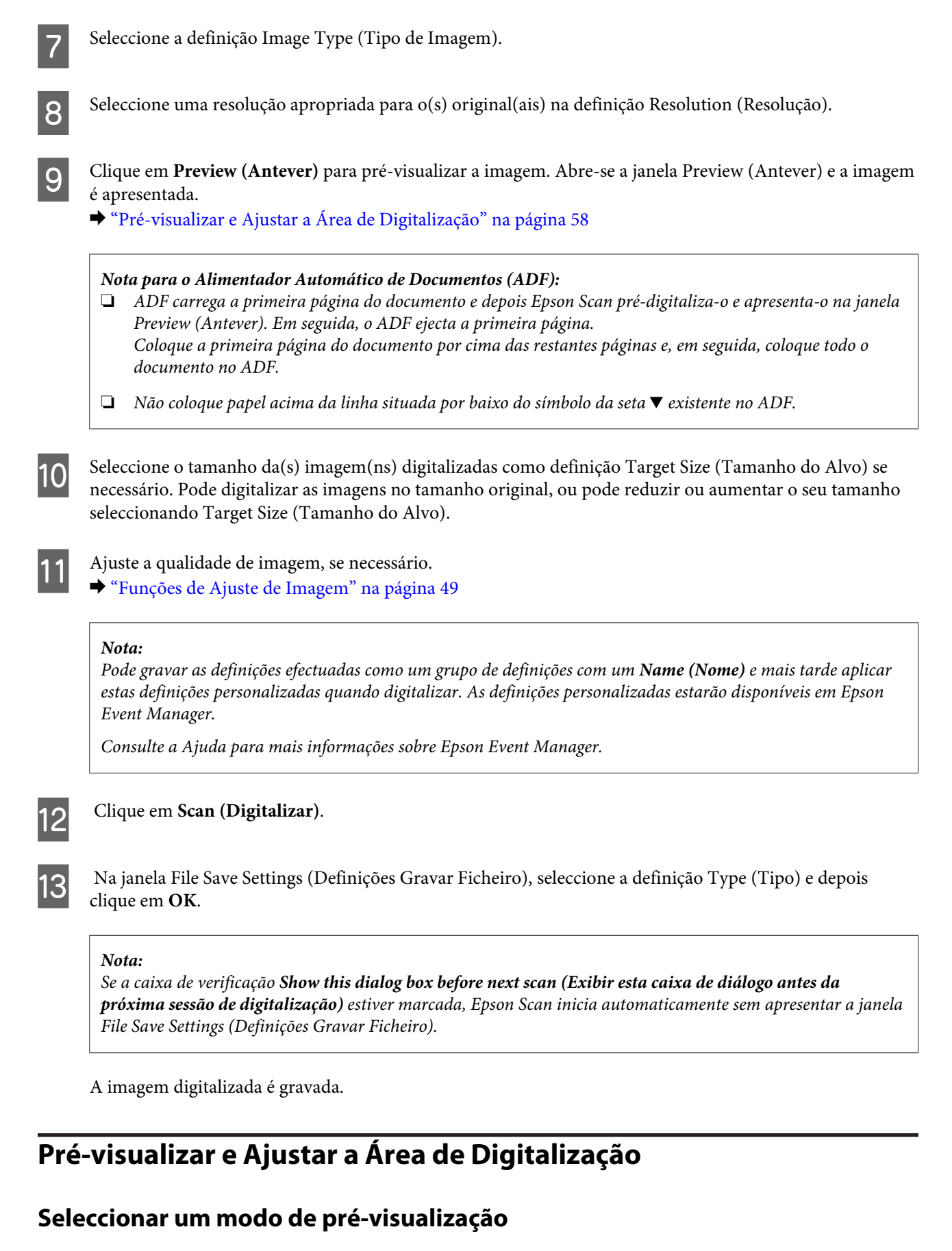

Após ter seleccionado as definições básicas e a resolução, pode pré-visualizar a imagem e seleccionar ou ajustar a área da imagem numa janela de Preview (Antever). Existem dois tipos de antevisão.

- ❏ Normalpré-visualização apresenta a(s) imagem(ns) na sua totalidade. Pode seleccionar a área de digitalização e efectuar os ajustes de qualidade de imagem manualmente.
- ❏ Thumbnail (Miniatura) pré-visualização apresenta a(s) imagem(ns) como miniaturas. Epson Scan localiza automaticamente as margens na área digitalizada, aplica definições de exposição automática na(s) imagem(ns) e roda-a(s) se necessário.

### *Nota:*

- ❏ *Algumas das definições alteradas após a pré-visualização de uma imagem serão repostas se alterar o modo de pré-visualização.*
- ❏ *Dependendo o tipo de documento e do modo da Epson Scan em utilização, pode não ser possível alterar o tipo de pré-visualização.*
- ❏ *Se a imagem for pré-visualizada sem a caixa de diálogo Preview (Antever), esta é apresentada no modo de pré-visualização normal. Se a imagem for apresentada com a caixa de diálogo Preview (Antever), esta é apresentada no modo de pré-visualização apresentado antes da pré-visualização.*
- ❏ *Para redimensionar a janela de Preview (Antever), clique sobre o canto da janela Preview (Antever) e arraste-o.*
- ❏ *Consulte a Ajuda para mais informações sobre Epson Scan.*

## **Criar uma demarcação**

Uma demarcação é uma linha tracejada em movimento que aparece nas margens da imagem pré-visualizada para indicar a área de digitalização.

Para desenhar uma demarcação, execute uma das operações apresentadas em seguida.

❏ Para desenhar a demarcação manualmente, posicione o ponteiro na área onde pretende colocar o canto da demarcação e faça clique. Arraste a cruz sobre a imagem até ao canto oposto da área de digitalização pretendida.

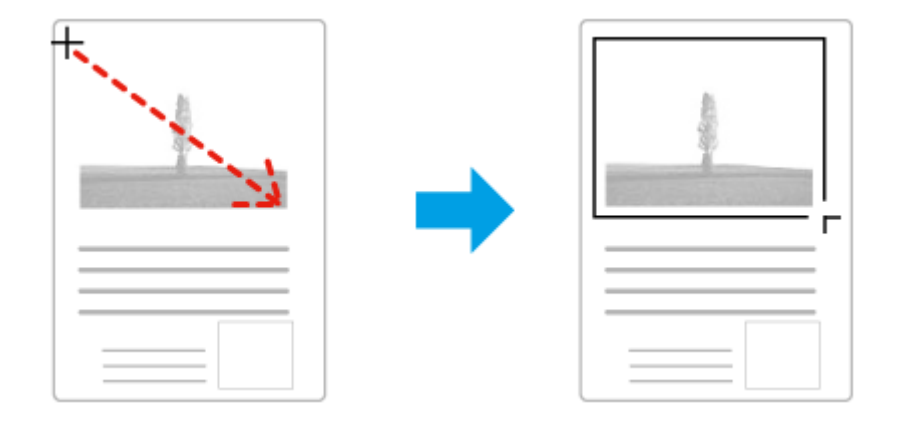

- ❏ Para desenhar a demarcação automaticamente, faça clique no ícone de localização automática . Apenas pode utilizar este ícone se estiver a visualizar no modo de pré-visualização normal e se houver apenas um documento sobre o vidro do digitalizador.
- ❏ Para desenhar a demarcação com um tamanho específico, introduza novas medidas de largura e altura na definição Document Size (Tamanho do Documento).
- ❏ Para obter uma exposição de imagem e resultados melhores, verifique se todos os lados da demarcação estão localizadas no interior da imagem pré-visualizada. Não inclua nenhuma área à volta da imagem pré-visualizada na demarcação.

# **Ajustar uma demarcação**

Pode mover a demarcação e ajustar o tamanho respectivo. Se estiver a ver uma pré-visualização normal, pode criar várias demarcações (até 50) em cada imagem para digitalizar diferentes partes da imagem e guardá-las em ficheiros de digitalização separados.

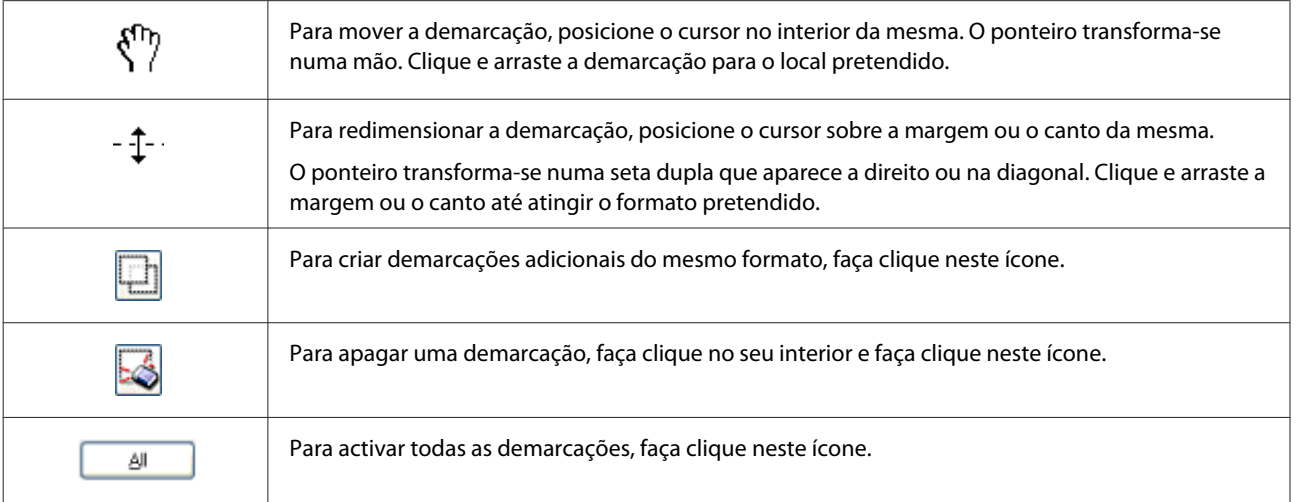

### *Nota:*

❏ *Para restringir o movimento da demarcação apenas para vertical ou horizontal, prima e mantenha premida a tecla Shift enquanto desloca a demarcação.*

- ❏ *Para restringir o tamanho da demarcação para as proporções actuais, prima e mantenha premida a tecla Shift enquanto redimensiona a demarcação.*
- ❏ *Se desenhar várias demarcações, certifique-se de que clica em All (Tudo) na janela Preview (Antever) antes de digitalizar. Se não o fizer, apenas será digitalizada a área no interior da última demarcação desenhada.*

# **Vários Tipos de Digitalização**

# **Digitalizar uma Revista**

Antes de mais, coloque a revista e inicie Epson Scan.

& ["Iniciar uma Digitalização" na página 47](#page-46-0)

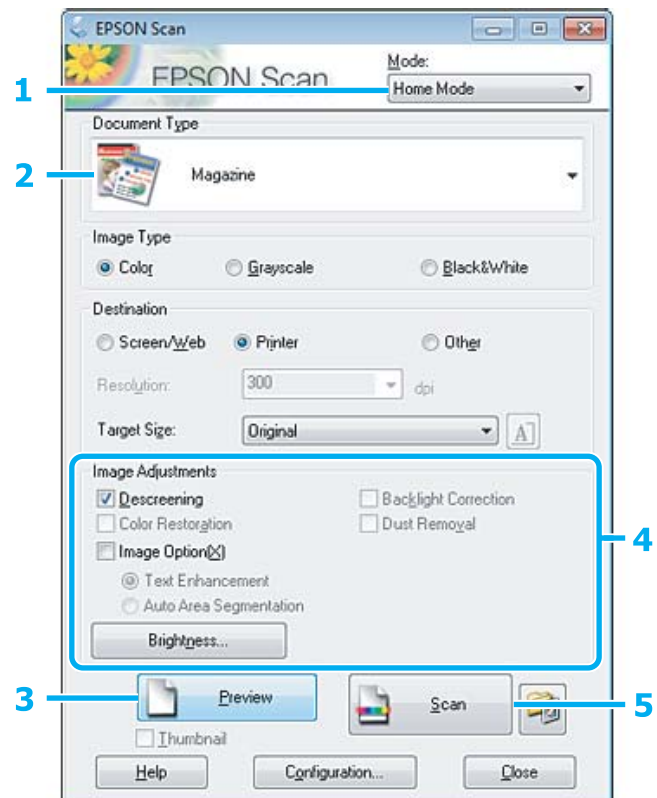

- **A Seleccione Home Mode (Modo Casa)** a partir da lista Mode (Modo).
- **2** Seleccione Magazine na definição Document Type (Tipo de Documento).
- **3** Clique em Preview (Antever).
- Ajuste a exposição, o brilho e outras definições de qualidade da imagem.

Consulte a Ajuda para mais informações sobre Epson Scan.

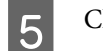

E Clique em **Scan (Digitalizar)**.

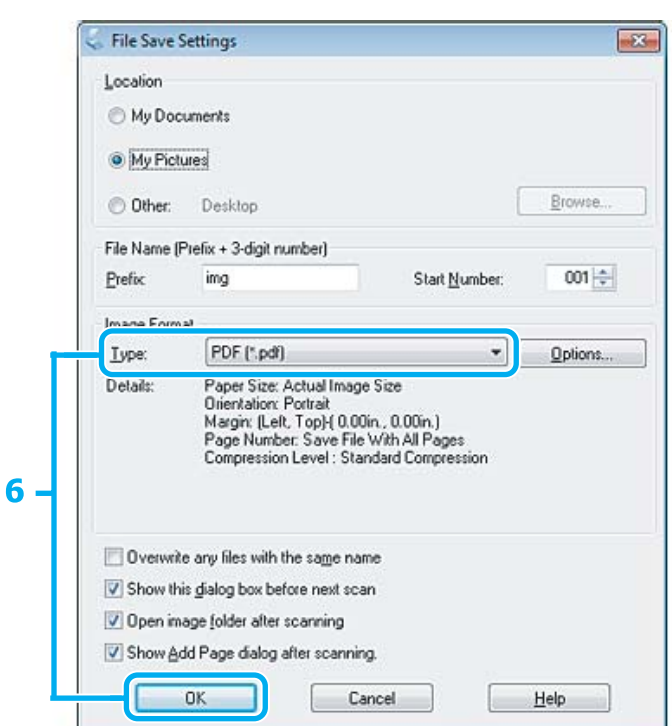

F Seleccione **PDF** na definição Type (Tipo) e depois clique em **OK**.

A imagem digitalizada é gravada.

# **Digitalizar Vários Documentos para um Ficheiro PDF**

Antes de mais, coloque o documento e inicie Epson Scan. & ["Iniciar uma Digitalização" na página 47](#page-46-0)

*Nota para o Alimentador Automático de Documentos (ADF): Se estiver a utilizar a função de pré-visualização, carregue apenas a primeira página.*

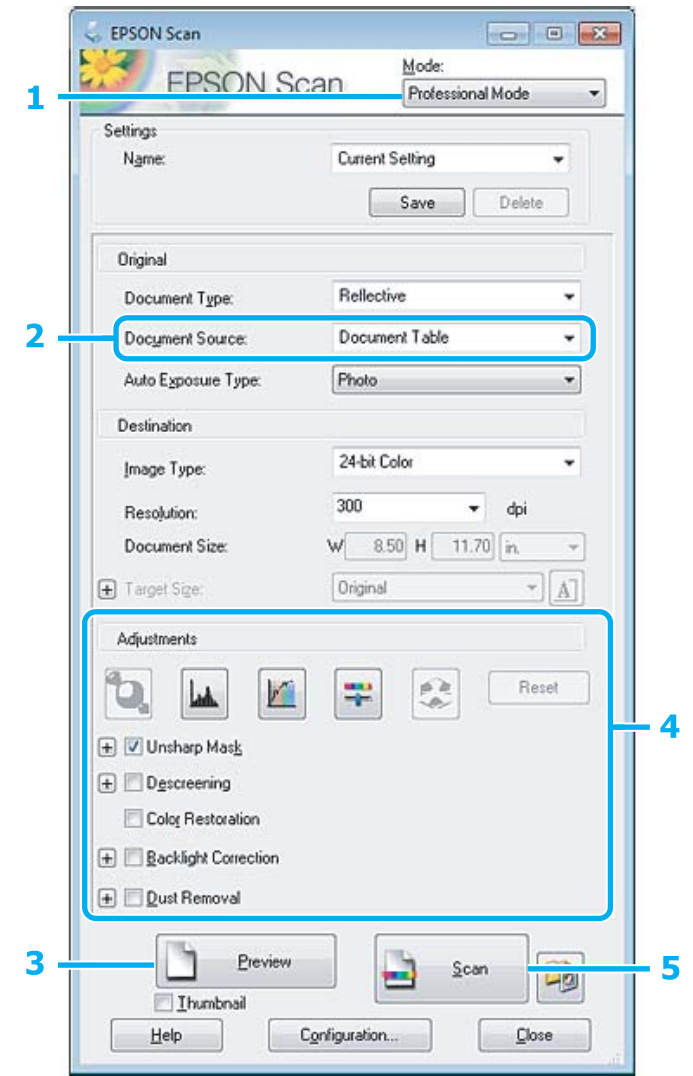

A Seleccione **Professional Mode (Modo Profissional)** a partir da lista Mode (Modo).

 $\vert$  2 Seleccione a definição Document Source (Origem do Documento).

S Clique em Preview (Antever).

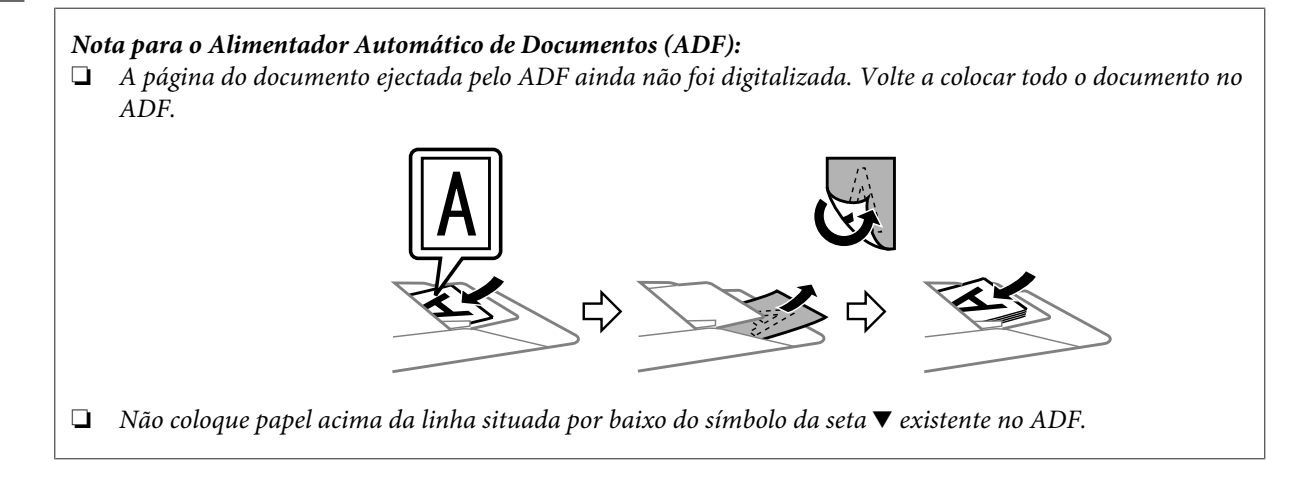

D Ajuste a exposição, o brilho e outras definições de qualidade da imagem.

Consulte a Ajuda para mais informações sobre Epson Scan.

### E Clique em **Scan (Digitalizar)**.

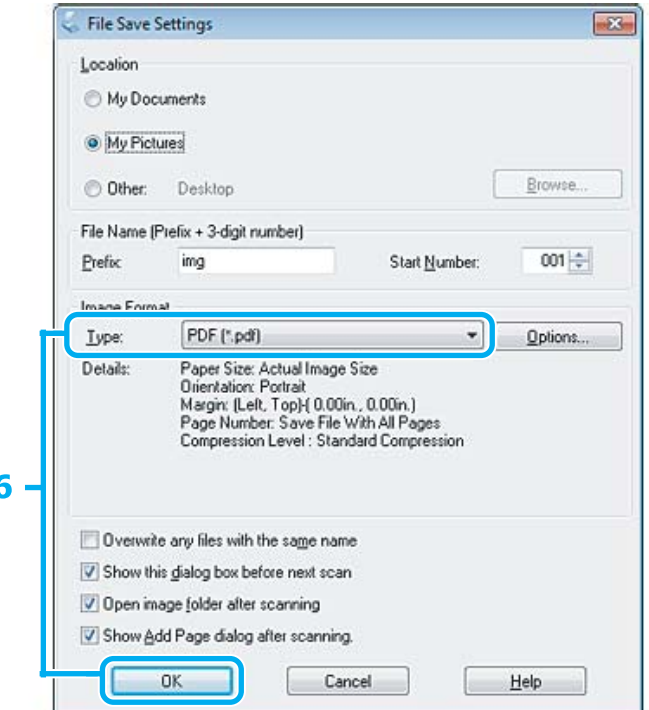

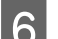

F Seleccione **PDF** como a definição Type (Tipo) e depois clique em **OK**.

#### *Nota:*

*Se a caixa de verificação Show Add Page dialog after scanning (Mostrar caixa Adicionar página depois de digitalizar.) não estiver seleccionada, o Epson Scan grava automaticamente o documento sem apresentar a janela Add Page Confirmation (Confirmação de Adicionar página).*

 $7$  Epson Scan inicia a digitalização do documento.

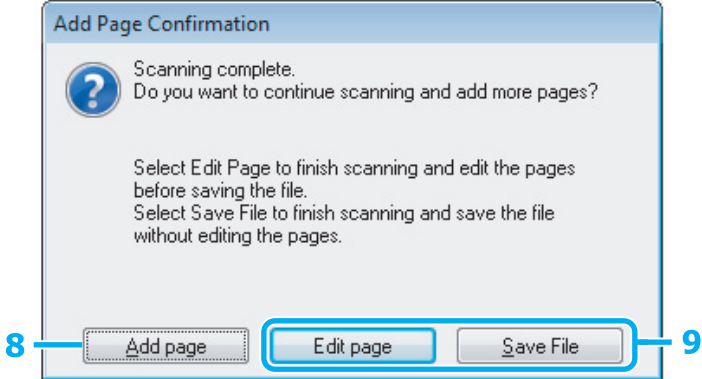

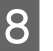

H Se pretender digitalizar mais páginas, clique em **Add page (Adicionar Pág.)**. Coloque o documento e volte a digitalizar, repetindo as operações conforme necessário para cada página.

Se tiver terminado a digitalização, avance para o ponto 9.

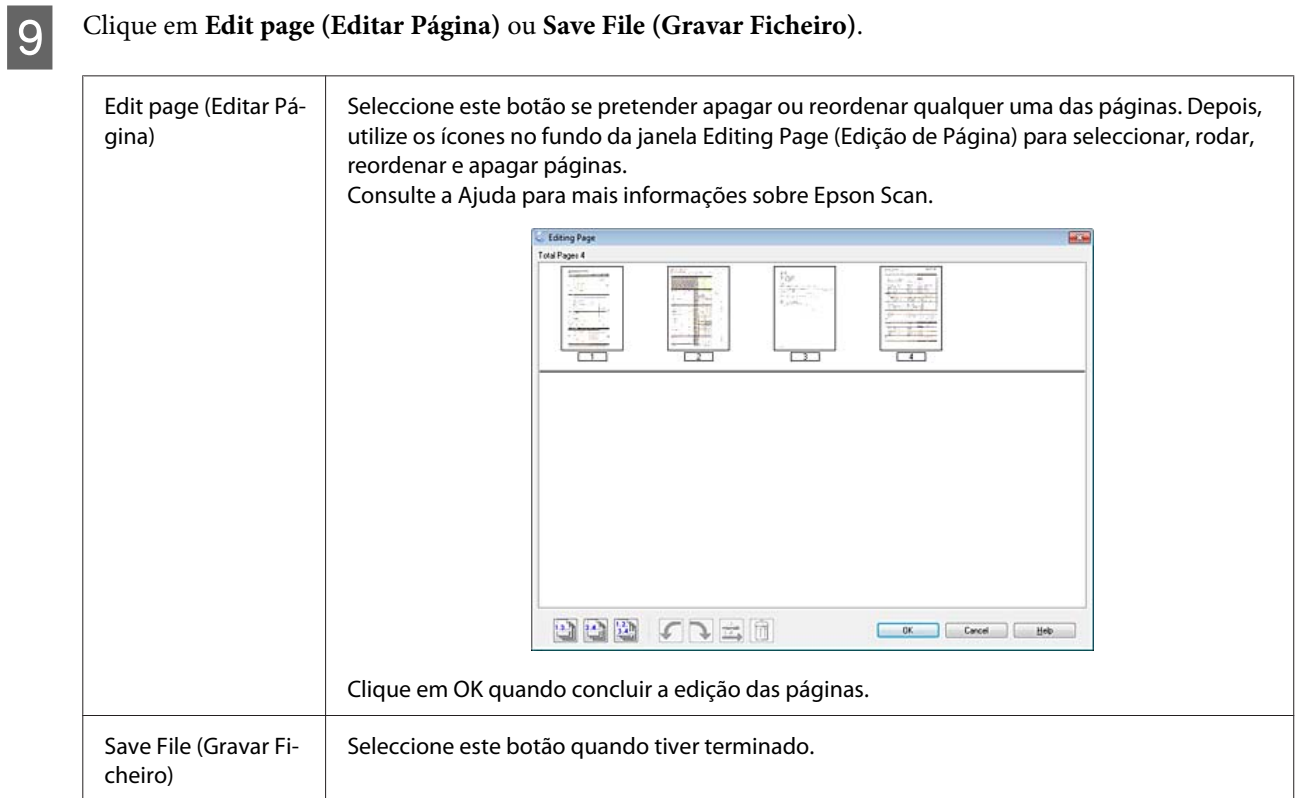

As páginas são gravadas num ficheiro PDF.

# **Digitalizar uma Fotografia**

Antes de mais, coloque a fotografia sobre o vidro do digitalizador e inicie Epson Scan.

& ["Iniciar uma Digitalização" na página 47](#page-46-0)

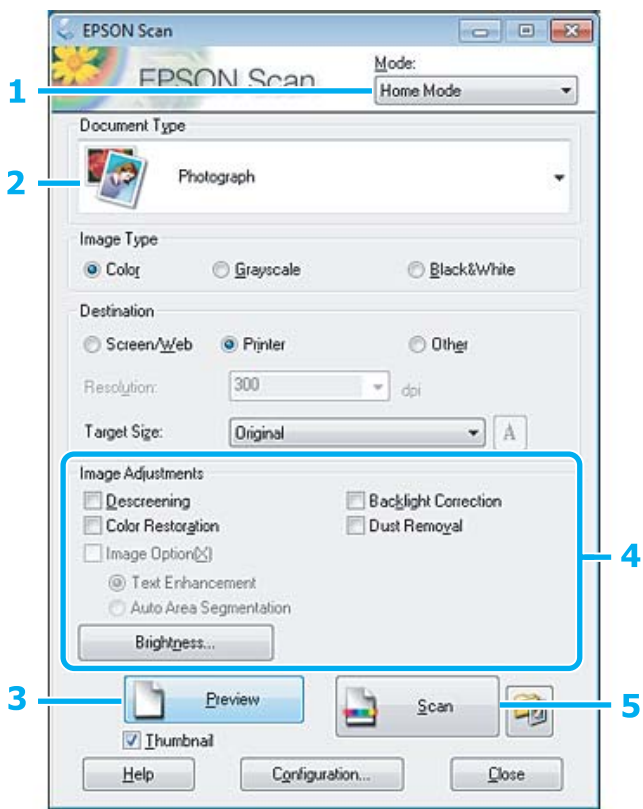

- A Seleccione **Home Mode (Modo Casa)** a partir da lista Mode (Modo).
- B Seleccione **Photograph (Fotografia)** como a definição de Document Type (Tipo de Documento).
- **3** Clique em Preview (Antever).
- Ajuste a exposição, o brilho e outras definições de qualidade da imagem.

Consulte a Ajuda para mais informações sobre Epson Scan.

<span id="page-66-0"></span>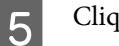

E Clique em **Scan (Digitalizar)**.

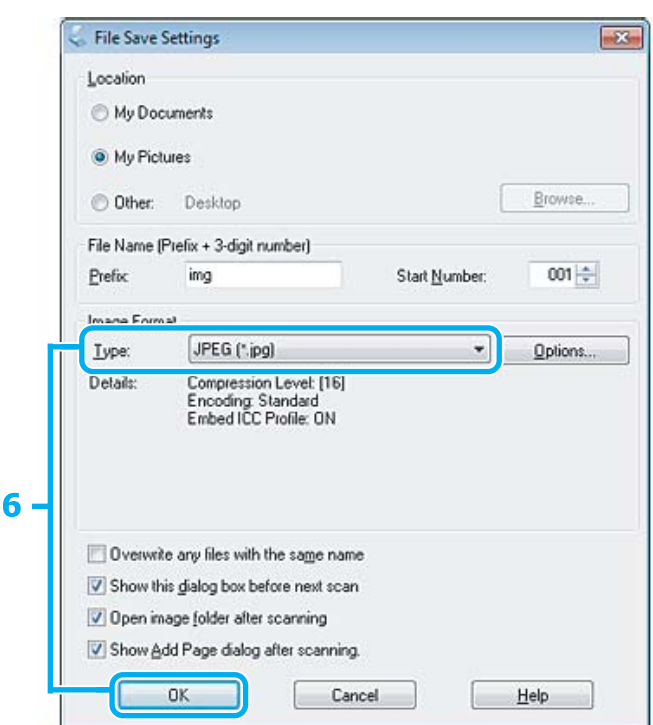

F Seleccione **JPEG** como a definição Type (Tipo) e depois clique em **OK**.

A imagem digitalizada é gravada.

# **Informações sobre o Software**

# **Iniciar o Controlador Epson Scan**

Este software permite controlar todos os aspectos da digitalização. Pode utilizá-lo como um programa de digitalização autónomo ou utilizá-lo com outro programa de digitalização compatível com TWAIN.

### **Como iniciar**

❏ Windows:

Clique duas vezes no ícone **EPSON Scan** no ambiente de trabalho. Ou, em alternativa, seleccione o ícone do botão de início ou **Start (Iniciar)** > **All Programs (Todos os programas)** ou **Programs (Programas)** > **EPSON** > **EPSON Scan** > **EPSON Scan**.

```
❏ Mac OS X:
   Seleccione Applications (Aplicações) > Epson Software > EPSON Scan.
```
### **Como aceder à ajuda**

Clique no botão **Help (Ajuda)** no controlador de Epson Scan.

# **Iniciar Outro Software de Digitalização**

### *Nota:*

*Algum software de digitalização pode não ser fornecido em alguns países.*

## **Epson Event Manager**

Este software permite-lhe atribuir a qualquer uma das teclas do produto a função de abrir um programa de digitalização. Pode também gravar definições de digitalização que utiliza frequentemente, tornando desta forma os seus projectos de digitalização ainda mais rápidos.

### **Como iniciar**

❏ Windows:

Seleccione o botão **Start (Iniciar)** > **All Programs (Todos os programas)** ou **Programs (Programas)**> **Epson Software** > **Event Manager (Gestor de eventos)**.

❏ Mac OS X:

Seleccione **Applications (Aplicações)** > **Epson Software** e faça duplo clique no ícone **Launch Event Manager**.

### **Como aceder à ajuda**

- ❏ Windows: Faça clique no ícone no canto superior direito da janela.
- ❏ Mac OS X: Clique em **menu** > **Help (Ajuda)** > **Epson Event Manager Help (Ajuda)**.

# **ABBYY FineReader**

Este software permite digitalizar um documento e converter o texto para dados que pode editar com um programa de processamento de texto.

O software OCR não reconhece ou tem dificuldade em reconhecer os tipos de documentos ou texto indicados a seguir.

- ❏ Caracteres manuscritos
- ❏ Cópias de cópias
- ❏ Faxes
- ❏ Texto com espaçamento muito apertado entre caracteres ou entrelinhas
- ❏ Texto dentro de tabelas ou sublinhado
- ❏ Caracteres em itálico e tamanhos de letra inferiores a 8 pontos
- ❏ Documentos dobrados ou enrugados

Consulte a ajuda de ABBYY FineReader para mais informações.

### **Como iniciar**

- ❏ Windows: Seleccione o botão de início ou **Start (Iniciar)** > **All Programs (Todos os programas)** ou **Programs (Programas)** > pasta **ABBYY FineReader** > **ABBYY FineReader**.
- ❏ Mac OS X: Seleccione **Applications (Aplicações)** e faça duplo clique em **ABBYY FineReader**.

## **Presto! PageManager**

Este software permite-lhe digitalizar, gerir e partilhar as suas fotografias ou documentos.

### **Como iniciar**

❏ Windows:

Seleccione o botão de início ou **Start (Iniciar)** > **All Programs (Todos os programas)** ou **Programs (Programas)** > pasta **Presto! PageManager** > **Presto! PageManager**.

❏ Mac OS X:

Seleccione **Application (Aplicação)** > **Presto! PageManager** e faça duplo clique no ícone **Presto! PageManager**.

# **Fax**

# **Introdução ao Utilitário FAX Utility**

O FAX Utility é um software com capacidade para transmitir dados, como documentos, desenhos e tabelas, criados com uma aplicação de processamento de texto ou de folha de cálculo directamente por fax, sem necessidade de impressão. Utilize o processo apresentado em seguida para executar o utilitário.

### **Windows**

Clique no botão Iniciar (Start) (Windows 7 e Vista) ou clique em **Iniciar (Start)** (Windows XP), seleccione **All Programs (Todos os Programas)**, seleccione **Epson Software** e, em seguida, clique em **FAX Utility**.

### **Mac OS X**

Clique em **System Preference (Preferências do Sistema)**, clique em **Print & Fax (Impressão e Fax)** ou **Print & Scan (Impressão e Digitalização)** e depois seleccione **FAX** a partir de **Printer (Impressora)**. Depois, clique como se segue;

Mac OS X 10.6.x, 10.7.x: **Option & Supplies (Opções e acessórios)** — **Utility (Utilitário)** — **Open Printer Utility (Abrir utilitário de impressoras)**

Mac OS X 10.5.x: **Open Print Queue (Abrir fila de impressão)** — **Utility (Utilitário)**

*Nota:*

*Para mais informações, consulte a ajuda interactiva do utilitário FAX Utility.*

# **Ligar a uma Linha Telefónica**

# **Sobre um cabo de telefone**

Utilize um cabo de telefone com a seguinte especificação de compatibilidade.

❏ Linha telefónica RJ-11

❏ Ligação do telefone RJ-11

Dependendo da área, o cabo de telefone pode estar incluído com o produto. Se assim for, utilize esse cabo.

# **Utilizar a linha telefónica apenas para o fax**

A Ligue um cabo de telefone de uma tomada telefónica de parede à porta LINE.

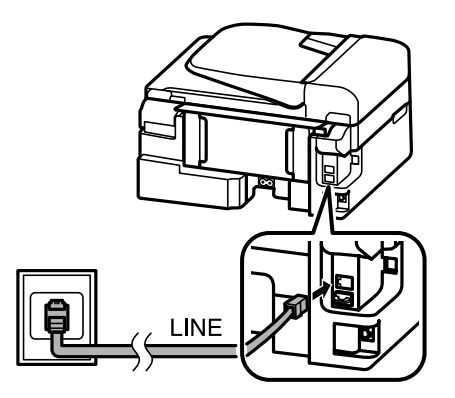

B Certifique-se de que a função **Concluído.** está configurada para **Activ.**

& ["Configuração para recepção automática de faxes" na página 81](#page-80-0)

### c*Importante:*

*Se não ligar um telefone externo ao produto, certifique-se de que activa a função de resposta automática. Caso contrário, não consegue receber um fax.*

# **Partilhar uma linha com um dispositivo telefónico**

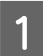

A Ligue um cabo de telefone de uma tomada telefónica de parede à porta LINE.

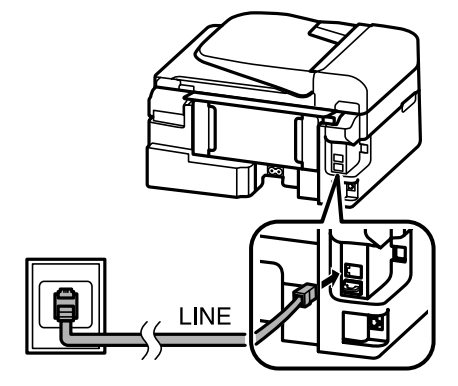

2 Retire a tampa.

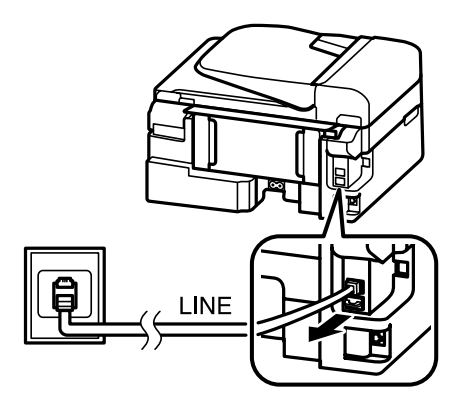

C Ligue um telefone ou um atendedor de chamadas à porta EXT.

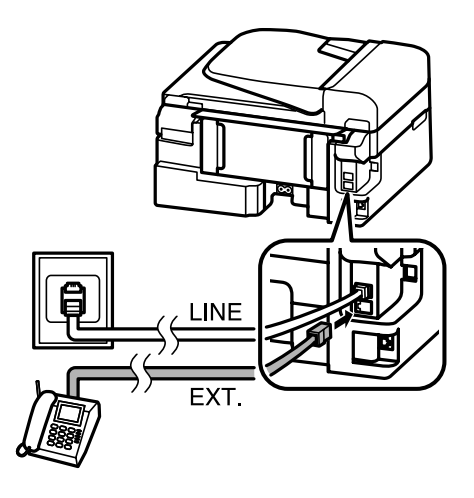

#### *Nota:*

- ❏ *Consulte a secção seguinte para outros métodos de ligação.*
- ❏ *Para mais informações, consulte a documentação fornecida com os dispositivos.*

# **Ligar a DSL**

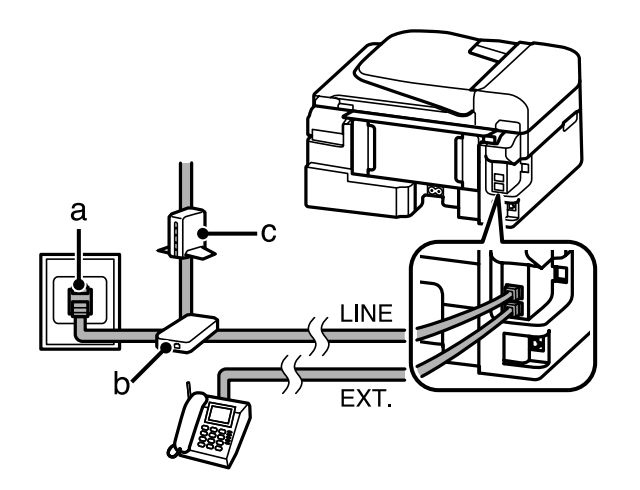

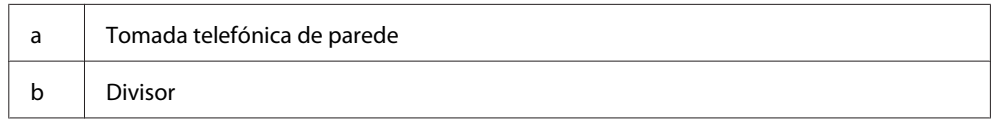
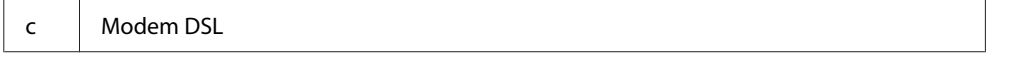

## **Ligar a ISDN (um número de telefone)**

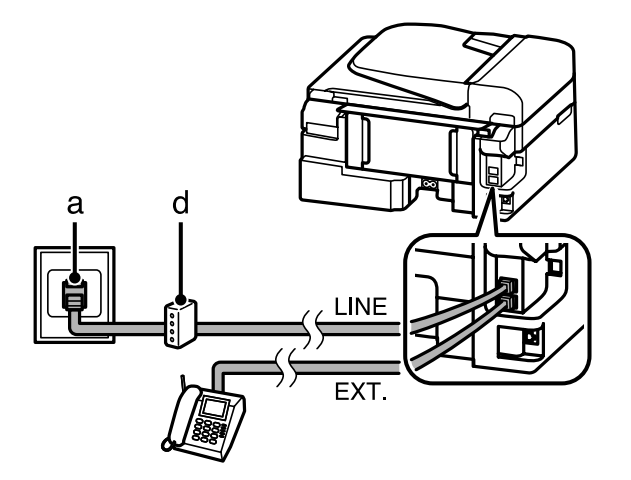

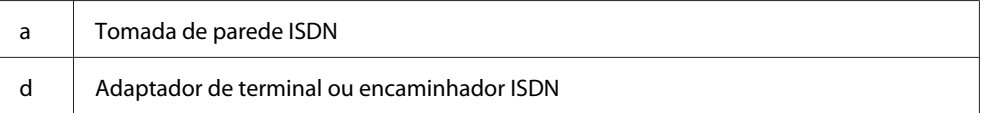

### **Ligar a ISDN (dois números de telefone)**

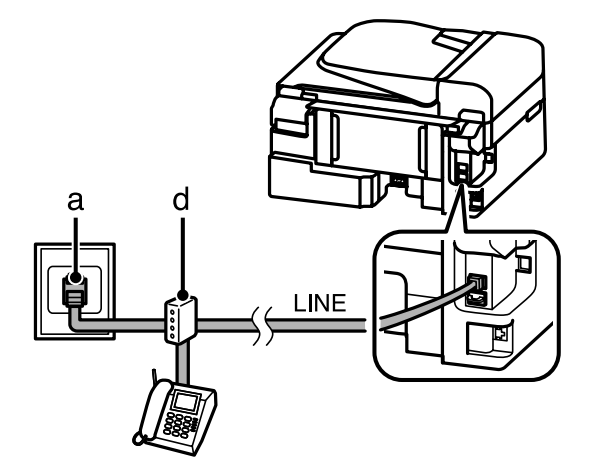

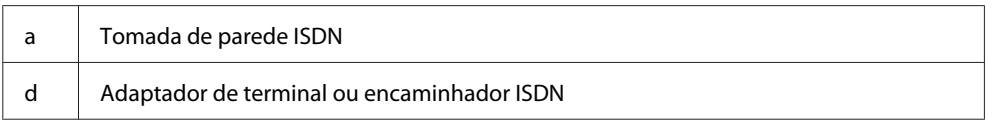

## **Verificar a ligação do fax**

Pode verificar se o produto está pronto para enviar e receber faxes.

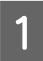

Carregue papel normal. & ["Carregar papel e Envelopes" na página 23](#page-22-0)

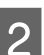

Prima  $\circledast$  para aceder ao modo de fax.

<span id="page-73-0"></span>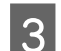

 $\overline{3}$  Prima  $\equiv$  para apresentar os menus.

Seleccione **Defin. Fax > Verificar Ligação de Fax**. Utilize ▲ ou ▼ para seleccionar um menu e depois prima **OK**.

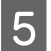

Prima num dos botões  $\Diamond$  para imprimir o relatório seguinte.

### *Nota:*

*Se forem comunicados quaisquer erros, experimente as soluções indicadas no relatório.*

## **Avisos quando o produto é desligado**

Quando o produto é desligado, os seguintes dados armazenados na memória temporária do produto são apagados.

- ❏ Dados de fax recebidos
- ❏ Dados de fax agendados para envio posterior
- ❏ Dados de fax a transmitir automaticamente

Igualmente, quando a energia é desligada durante um período prolongado, o relógio poderá restabelecer-se. Verifique o relógio quando voltar a ligar o produto.

Se o produto for desligado devido a uma falha de energia, este reinicia-se automaticamente e emite um aviso sonoro quando a energia é resposta. Se configurou a recepção automática de faxes (**Concluído.** — **Activ.**), esta definição também é restabelecida. Dependendo das circunstâncias anteriormente à falha de energia, poderá não restabelecer-se.

## **Configurar as Funcionalidades do Fax**

## **Configurar entradas de marcação rápida**

É possível criar uma lista de marcação rápida que permita seleccionar rapidamente números de destino de fax aquando do envio de um fax. Podem ser registadas até 60 entradas combinadas de marcação rápida/grupo.

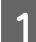

Prima  $\otimes$  para aceder ao modo de fax.

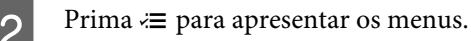

Seleccione o menu apresentado abaixo. Utilize  $\blacktriangle$  ou  $\nabla$  para seleccionar um menu e depois prima OK.

Modelos a cor com ecrã de 2,5 polegadas: Seleccione **Conf. Marc. Rápida**.

Modelos monocromáticos com ecrã de 2 linhas: Seleccione **Defin. Fax** > **Config. Marc Ráp**.

<span id="page-74-0"></span>Seleccione Criar. Aparecem os números de entrada de marcação rápida disponíveis.

5 Seleccione o número de marcação rápida que pretende registar. Utilize ▲ ou ▼ para seleccionar um número e depois prima **OK**. Pode registar até 60 entradas.

F Utilize o teclado numérico para introduzir um número de telefone e prima **OK**. Pode introduzir até 64 dígitos.

#### *Nota:*

- ❏ *Prima* r *para introduzir um espaço. Prima* l *para apagar um número. Prima para introduzir um hífen (-).*
- ❏ *Um hífen ("-") cria uma ligeira pausa durante a marcação. Inclui-lo apenas em números de telefone que requerem uma pausa. Os espaços introduzidos entre números são ignorados durante a marcação.*

G Introduza um nome para identificar a entrada de marcação rápida. Pode introduzir até 30 caracteres.

Modelos a cor com ecrã de 2,5 polegadas: Seleccione **Concl.** e prima **OK** para registar o nome.

Modelos monocromáticos com ecrã de 2 linhas: Pressione **OK** para registar o nome.

### **Configurar entradas de marcação em grupo**

Pode adicionar entradas de marcação rápida a um grupo, o que lhe permite enviar um fax para vários destinatários em simultâneo. Podem ser registadas até 60 entradas combinadas de marcação rápida/grupo.

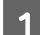

Prima  $\otimes$  para aceder ao modo de fax.

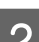

Prima  $\equiv$  para apresentar os menus.

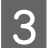

Seleccione o menu apresentado abaixo. Utilize **△** ou ▼ para seleccionar um menu e depois prima **OK**.

Modelos a cor com ecrã de 2,5 polegadas: Seleccione **Conf. Marc. Grupo**.

Modelos monocromáticos com ecrã de 2 linhas: Seleccione **Defin. Fax** > **Config. Marc Grupo**.

D Seleccione **Criar**. Aparecem os números de entrada de marcação em grupo disponíveis.

Seleccione o número de entrada de marcação em grupo que pretende registar. Utilize  $\blacktriangle$  ou  $\nabla$  para seleccionar um número e depois prima **OK**.

F Introduza um nome para identificar a entrada de marcação em grupo. Pode introduzir até 30 caracteres.

Modelos a cor com ecrã de 2,5 polegadas: Seleccione **Concl.** e prima **OK** para registar o nome. <span id="page-75-0"></span>Modelos monocromáticos com ecrã de 2 linhas: Pressione **OK** para registar o nome.

Seleccione uma entrada de marcação rápida que pretende registar na lista de marcação de grupo. Utilize  $\blacktriangle$ ou  $\blacktriangledown$  para seleccionar a entrada e proceda como se segue para adicioná-la ao grupo.

**Fax**

Modelos a cor com ecrã de 2,5 polegadas: Press  $\blacktriangleright$ . Quando pretende cancelar a selecção, prima novamente em  $\blacktriangleright$ .

Modelos monocromáticos com ecrã de 2 linhas: Prima  $\angle$ . Quando pretende cancelar a selecção, prima novamente em  $\angle$ .

Repita o passo 7 para adicionar outras entradas de marcação rápida na lista de marcação em grupo. Pode registar até 30 entradas de marcação rápida numa lista de marcação em grupo.

I Pressione **OK** para terminar a criação de uma lista de marcação em grupo.

## **Criar informações do cabeçalho**

Pode criar um cabeçalho de fax adicionando informações tais como o seu número de telefone ou nome.

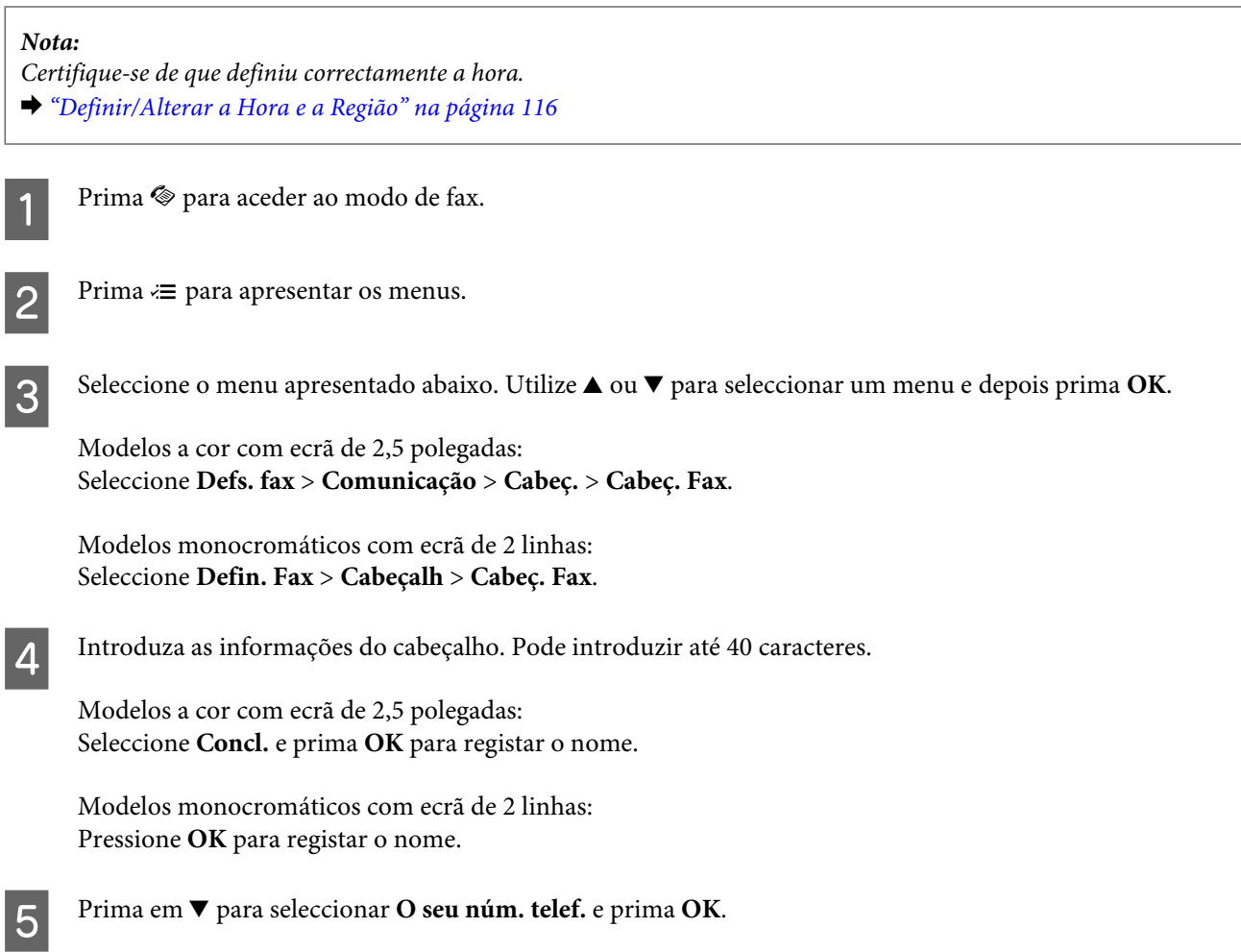

F Utilize o teclado numérico com outros botões do painel de controlo para introduzir o seu número de telefone. Pode introduzir até 20 dígitos.

#### *Nota:*

*Pressione o botão # para introduzir um sinal de mais (+) que representa o indicativo de chamada internacional. De notar que o asterisco (\*) não está disponível.*

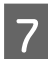

Prima **OK** para registar a informação do cabeçalho.

## **Enviar Faxes**

### **Enviar faxes através da introdução de um número**

A Coloque o(s) original(ais) no Alimentador Automático de Documentos (ADF) ou sobre o vidro do digitalizador.

& ["Colocar os Originais" na página 26](#page-25-0)

Prima  $\textcircled{\textcirc}$  para aceder ao modo de fax.

C Utilize as teclas do teclado numérico para introduzir o número de fax. Pode introduzir até 64 dígitos.

Modelos monocromáticos com ecrã de 2 linhas:

Se pretende enviar o fax para um ou mais destinatários, prima **OK** após a introdução de um número de fax e seleccione **Sim** para adicionar outro número de fax.

#### *Nota:*

❏ *Para apresentar o último número de fax utilizado, prima .*

❏ *Pode alterar as definições de qualidade e contraste do fax. Quando concluir, prima novamente* x *para regressar ao ecrã superior do modo de fax.*

*Modelos a cor com ecrã de 2,5 polegadas: Prima* x *e seleccione Defs. Envio — Qualidade ou Contraste.*

*Modelos monocromáticos com ecrã de 2 linhas: Premir* x *e seleccionar Qualid. > Contraste.*

❏ *Certifique-se de que introduziu a informação do cabeçalho. Algumas máquinas de fax rejeitam automaticamente faxes a entrar que não incluem informação do cabeçalho.*

Prima num dos botões  $\Diamond$  para iniciar o envio.

#### *Nota:*

*Se o número de fax estiver ocupado ou se existir algum problema, este produto volta a efectuar a marcação após um minuto. Prima*  $\mathcal{Q}$ / $\cong$  para remarcar imediatamente.

## <span id="page-77-0"></span>**Enviar faxes utilizando a marcação rápida/marcação em grupo**

Siga as instruções apresentadas em seguida para enviar faxes utilizando a marcação rápida/marcação em grupo.

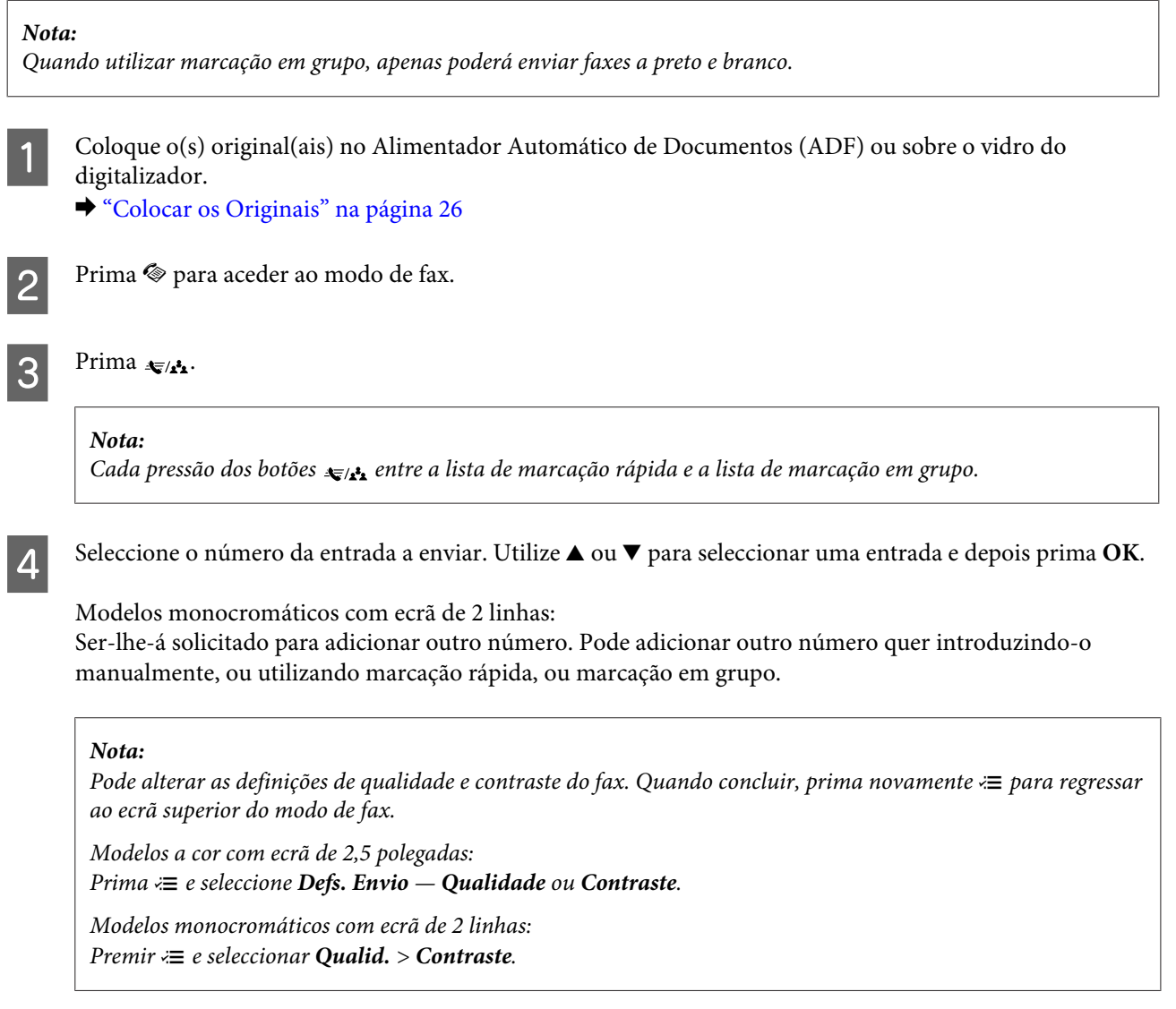

**EXECULTE:** Prima num dos botões  $\otimes$  para iniciar o envio.

## **Enviar faxes por transmissão**

A função de transmissão permite-lhe enviar facilmente o mesmo fax para vários números (até 30) utilizando a marcação rápida/marcação em grupo ou introduzindo os números de fax. Siga as instruções apresentadas em seguida para enviar faxes por transmissão.

*Nota:*

- ❏ *Esta função está apenas disponível em modelos de ecrã a cores de 2,5 polegadas.*
- ❏ *É possível enviar apenas faxes a preto e branco.*

<span id="page-78-0"></span>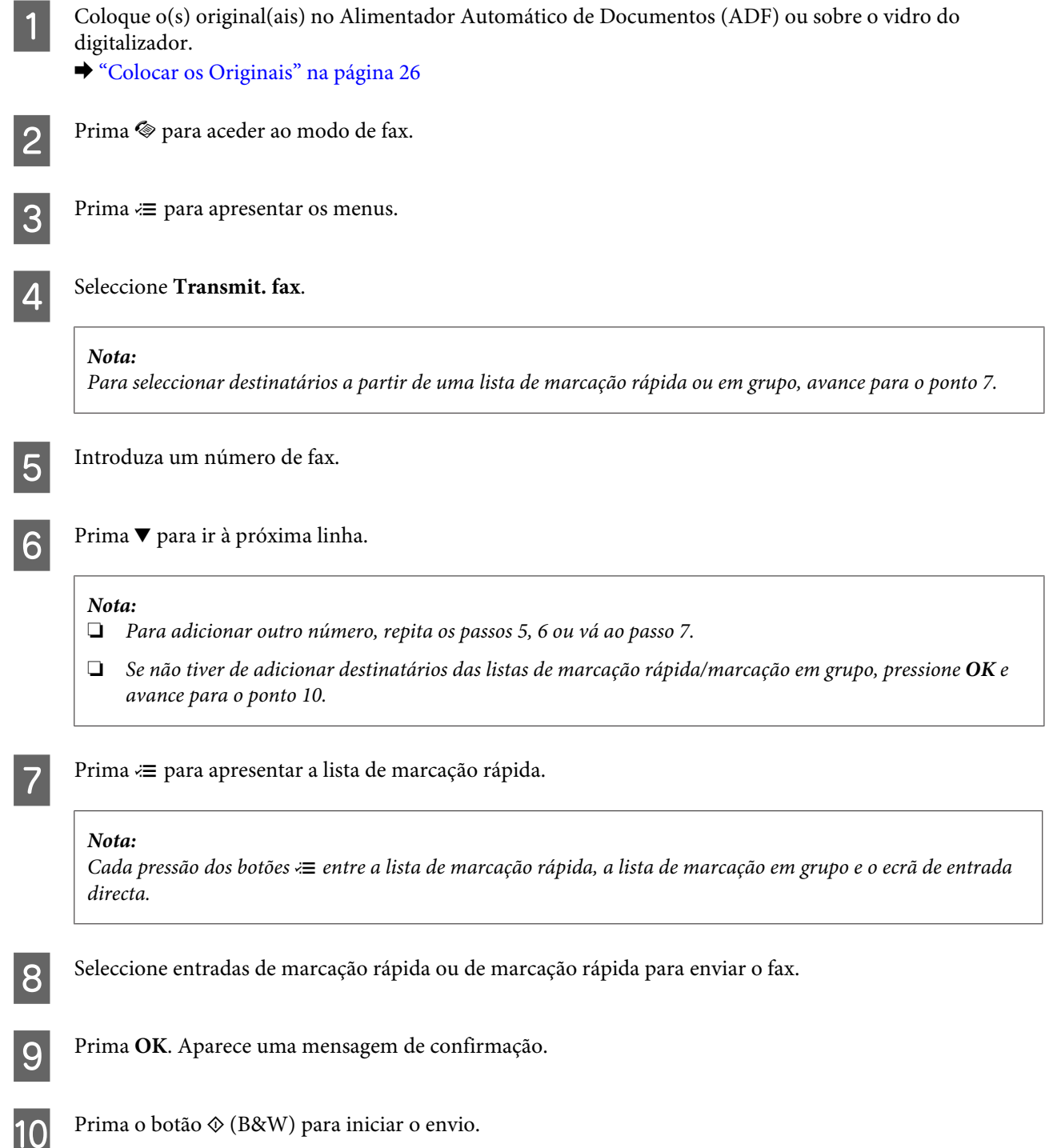

## **Enviar um fax a uma hora especificada**

Siga as instruções apresentadas em seguida para enviar um fax a uma hora especificada.

*Nota:* ❏ *Certifique-se de que definiu correctamente a hora.* & *["Definir/Alterar a Hora e a Região" na página 116](#page-115-0)*

❏ *É possível enviar apenas faxes a preto e branco.*

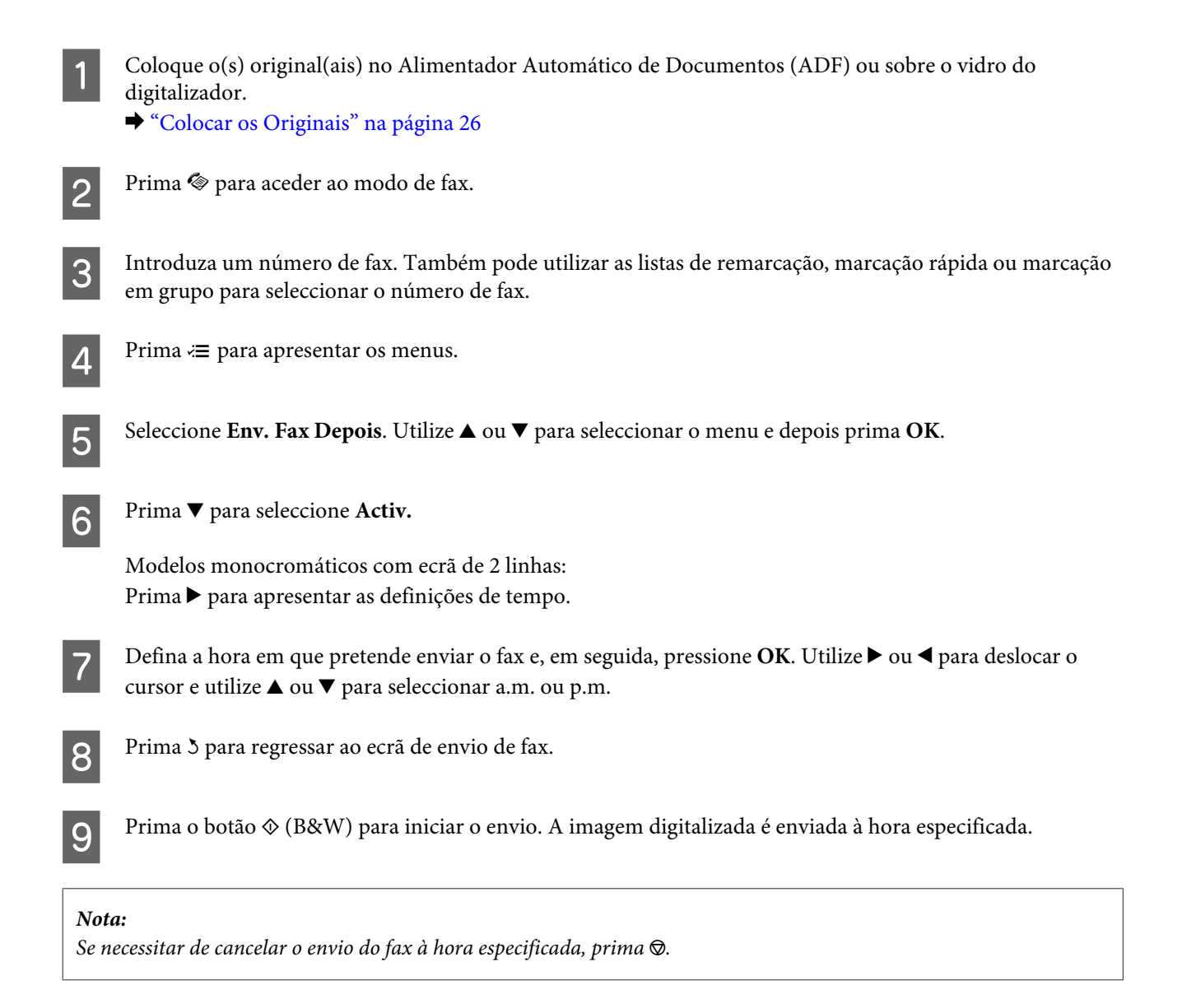

## **Enviar um fax a partir de um telefone ligado**

Se o destinatário tiver o mesmo número para telefone e fax, pode enviar um fax depois de falar ao telefone sem desligar a chamada.

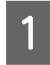

A Coloque o(s) original(ais) no Alimentador Automático de Documentos (ADF) ou sobre o vidro do digitalizador.

& ["Colocar os Originais" na página 26](#page-25-0)

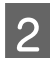

2 Marque um número a partir do telefone que está ligado ao produto.

**TANGRAPH** 

<span id="page-80-0"></span>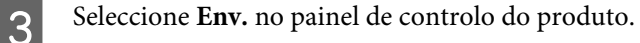

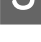

Prima num dos botões  $\Diamond$  para enviar o fax.

Desligue o telefone.

## **Receber Faxes**

## **Configuração para recepção automática de faxes**

Siga as instruções para configurar as definições de recepção automática de faxes.

Carregue papel normal no alimentador de papel traseiro. & ["Carregar papel e Envelopes" na página 23](#page-22-0) 2 Prima  $\textcircled{\texttt{*}}$  para aceder ao modo de fax.  $3^{\circ}$  Prima  $\equiv$  para apresentar os menus. D Certifique-se de que a função Concluído. está configurada para Activ. Modelos a cor com ecrã de 2,5 polegadas: **Defs. fax** > **Defs. Receber** > **Atender autom.** > **Lig.** Modelos monocromáticos com ecrã de 2 linhas: **Defin. Fax** > **Config. Dig & Impr** > **Concluído.** > **Activ.** *Nota:* ❏ *Quando um atendedor de chamadas estiver ligado directamente a este produto, certifique-se de que define correctamente a opção Toques p/ Resp. utilizando o processo apresentado em seguida.* ❏ *Dependendo da região, a opção Toques p/ Resp. pode estar indisponível.*

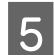

**E Prima**  $\delta$  **e**  $\blacktriangledown$  **para seleccionar Comunicação** e prima OK.

F Seleccione **Toques p/ Resp.** e prima **OK**.

Prima em  $\triangle$  ou  $\nabla$  para seleccionar os toques e depois prima OK.

### c*Importante:*

*Seleccione mais toques do que o necessário para que o atendedor de chamadas atenda. Se o produto estiver configurado para atender ao quarto toque, defina-o para atender ao quinto toque ou mais tarde. Se não o fizer, o atendedor de chamadas não conseguirá receber chamadas de voz.*

#### *Nota:*

*Quando recebe uma chamada proveniente de um fax, o produto recebe o fax automaticamente mesmo que o atendedor de chamadas atenda a chamada. Se atender o telefone, aguarde até que o ecrã LCD apresente uma mensagem a indicar que foi estabelecida uma ligação antes de desligar. Se a chamada for de uma pessoa, o telefone pode ser utilizado como um telefone normal ou pode ser deixada uma mensagem no atendedor de chamadas.*

### **Receber faxes manualmente**

Se o telefone estiver ligado ao produto, pode receber dados de fax após a ligação estar estabelecida.

Carregue papel normal no alimentador de papel traseiro. & ["Carregar papel e Envelopes" na página 23](#page-22-0)

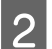

Quando o telefone tocar, levante o auscultador do telefone que está ligado ao produto.

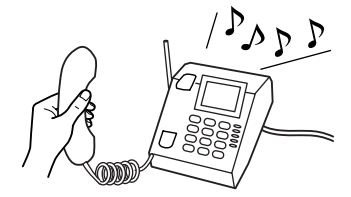

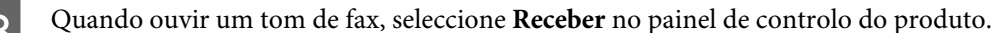

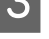

**A** Começar a receber o fax.

Modelos a cor com ecrã de 2,5 polegadas: Prima um dos botões  $\otimes$ .

Modelos monocromáticos com ecrã de 2 linhas: Seleccione **Sim**.

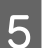

Volte a colocar o telefone no descanso.

#### *Nota:*

*Se o modo Resposta auto estiver activado, os dados recebidos por fax são automaticamente impressos e não tem de avançar para o ponto 6.*

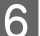

6 Imprimir o fax recebido.

Modelos a cor com ecrã de 2,5 polegadas: Prima um dos botões  $\circledcirc$ .

<span id="page-82-0"></span>Modelos monocromáticos com ecrã de 2 linhas: Prima **OK**.

## **Receber um fax por consulta**

Esta função permite-lhe receber um fax do serviço de informações de fax para o qual ligou.

Siga as instruções apresentadas em seguida para receber um fax por consulta.

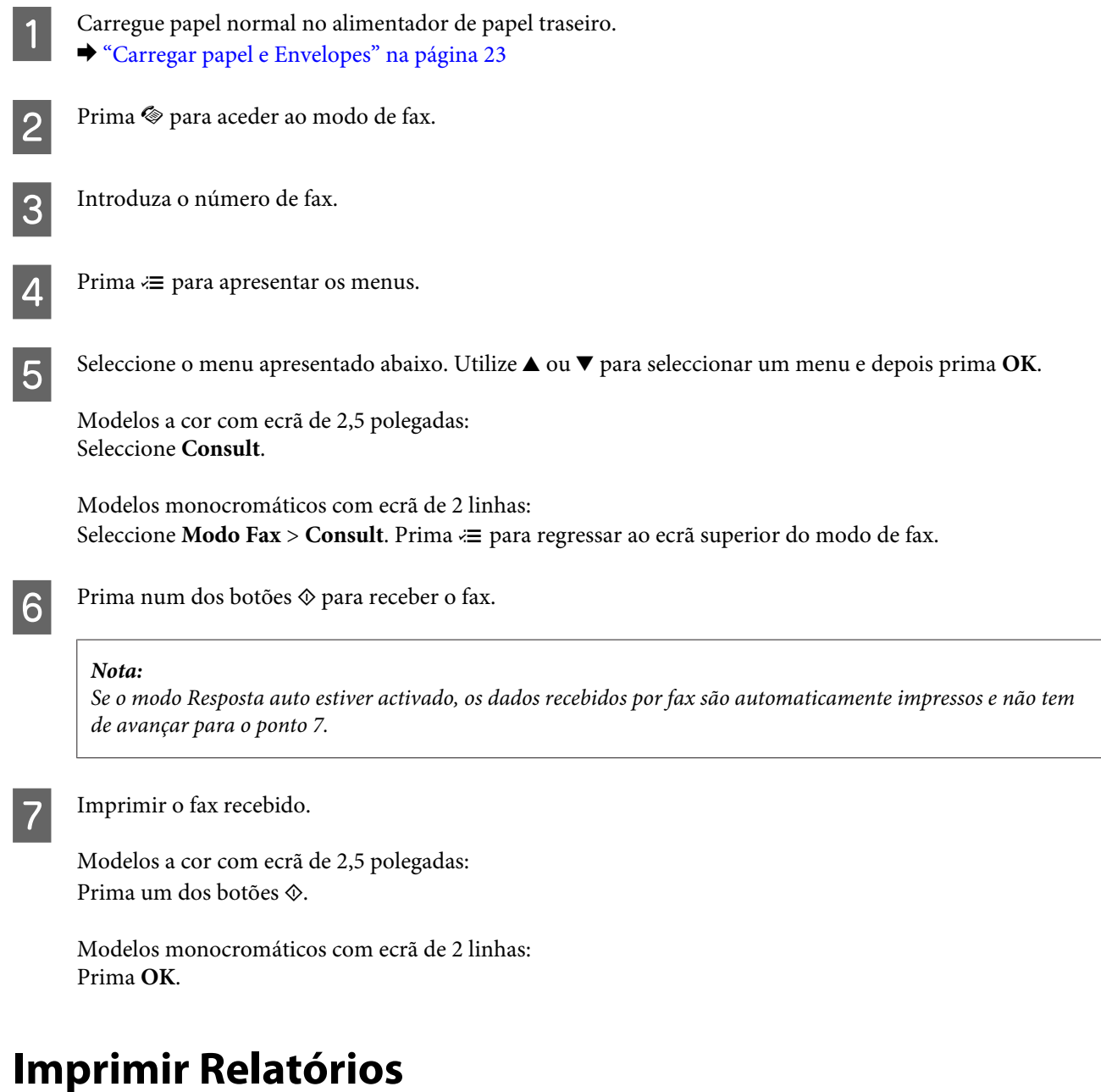

Siga as instruções apresentadas em seguida para imprimir um relatório de fax.

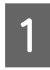

A Carregue papel normal no alimentador de papel traseiro. & ["Carregar papel e Envelopes" na página 23](#page-22-0)

**Fax**

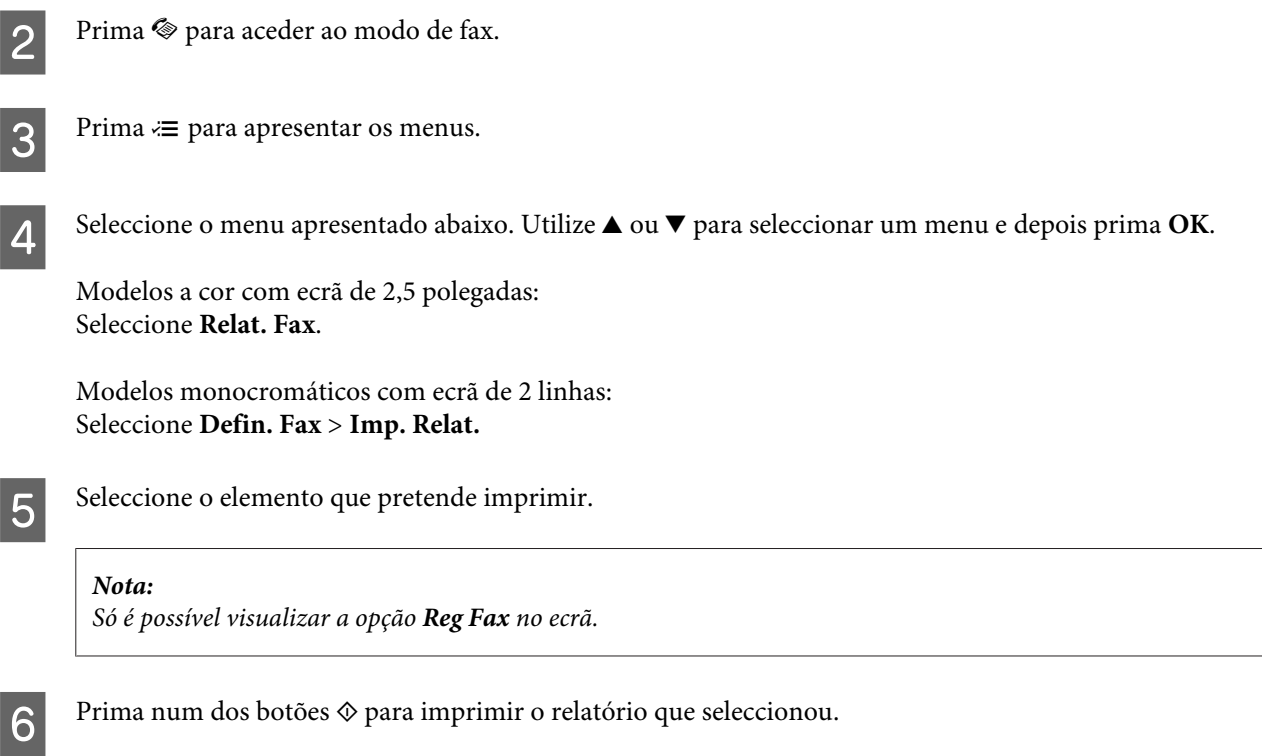

## **Lista de Menus do Modo de Fax**

Para consultar a lista de menus do modo de fax, consulte a secção:  $\blacktriangleright$  ["Modo de Fax" na página 88](#page-87-0)

<span id="page-84-0"></span>Pode utilizar este produto como uma impressora, fotocopiadora, digitalizador e fax. Quando estiver a utilizar uma destas funções, excepto a função de impressora, seleccione a função pretendida pressionando o botão de modo correspondente no painel de controlo. Depois de seleccionar o modo, aparece o respectivo ecrã principal.

## **Modo de Cópia**

*Nota:*

*Dependendo do modelo, algumas funções podem não estar disponíveis.*

### **Modelos a cor com ecrã de 2,5 polegadas**

Prima  $\equiv$  para ver o menu.

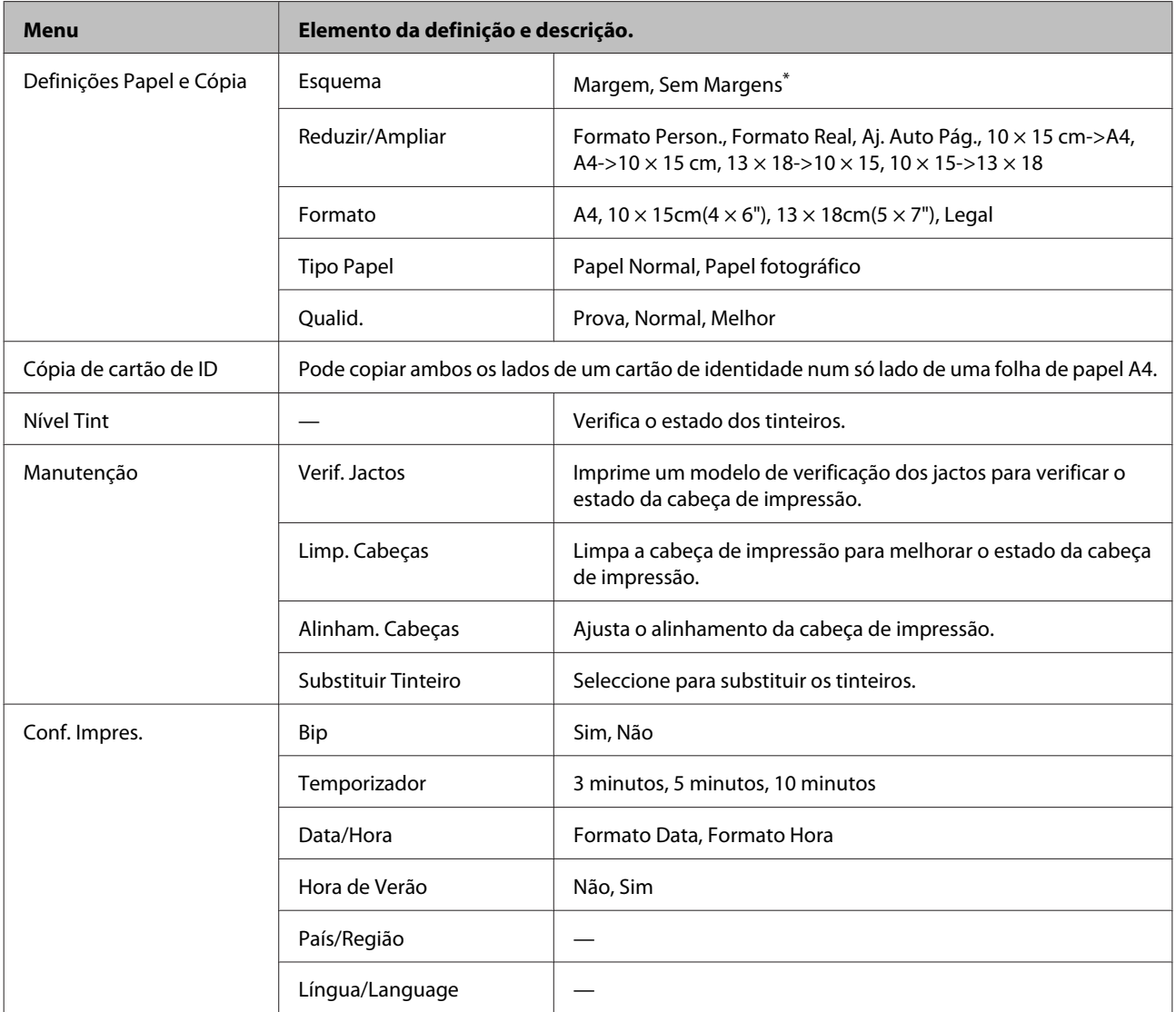

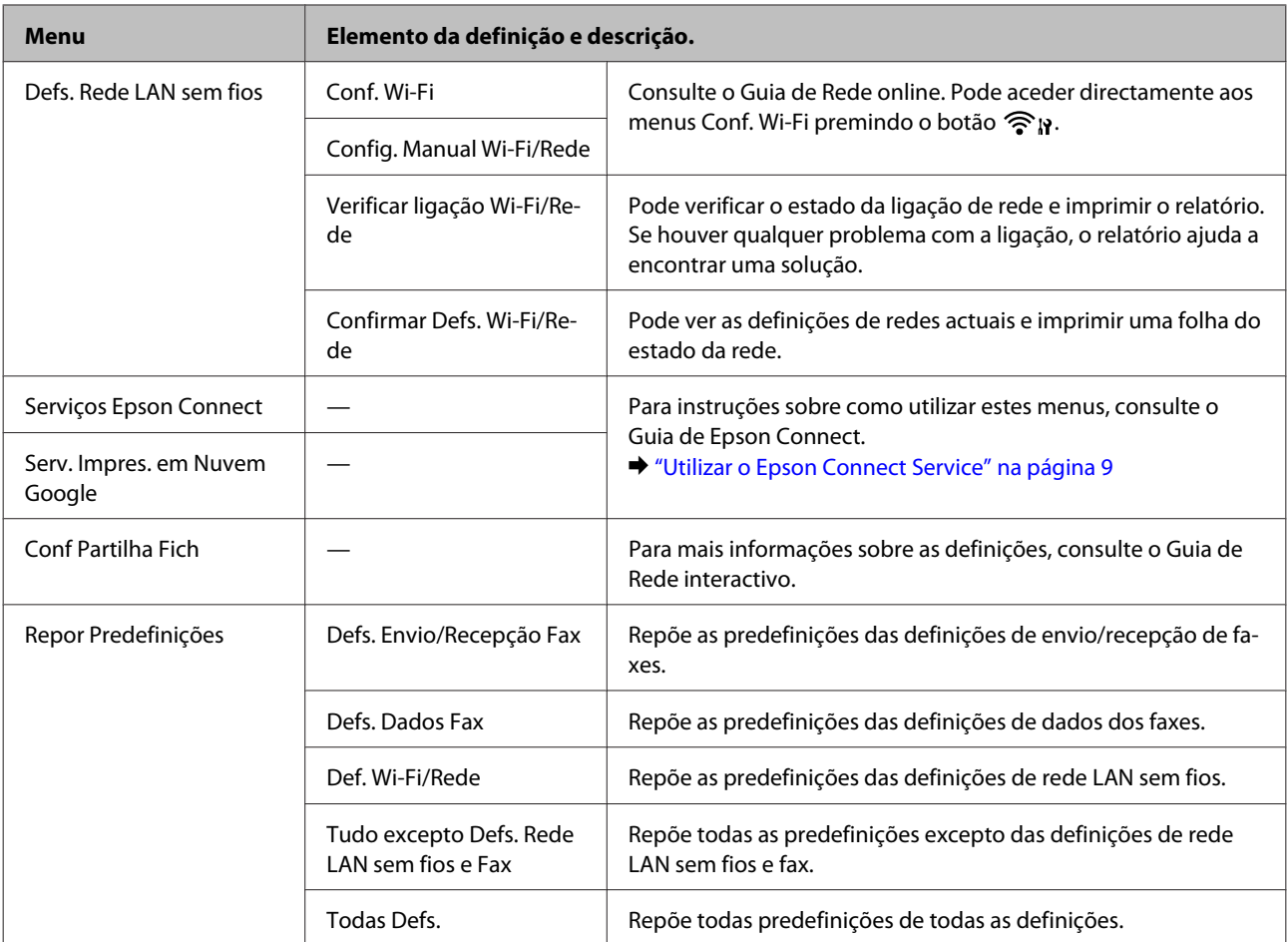

\* A imagem é ligeiramente ampliada e cortada para preencher a folha de papel. A qualidade de impressão pode diminuir nas áreas superior e inferior da impressão ou a área pode ficar esborratada durante a impressão.

### **Modelos monocromáticos com ecrã de 2 linhas**

Prima $\operatorname{\mathsf{\#}}$ para ver o menu.

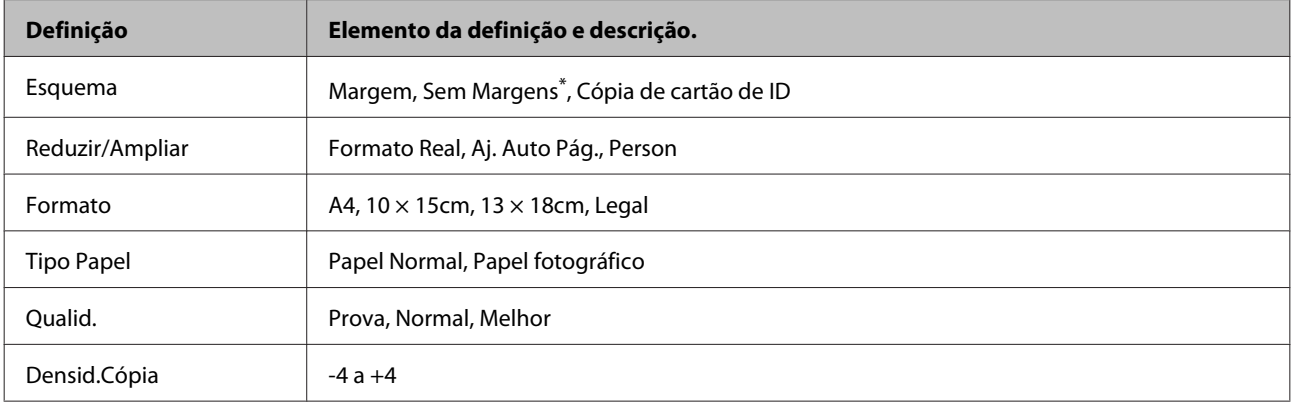

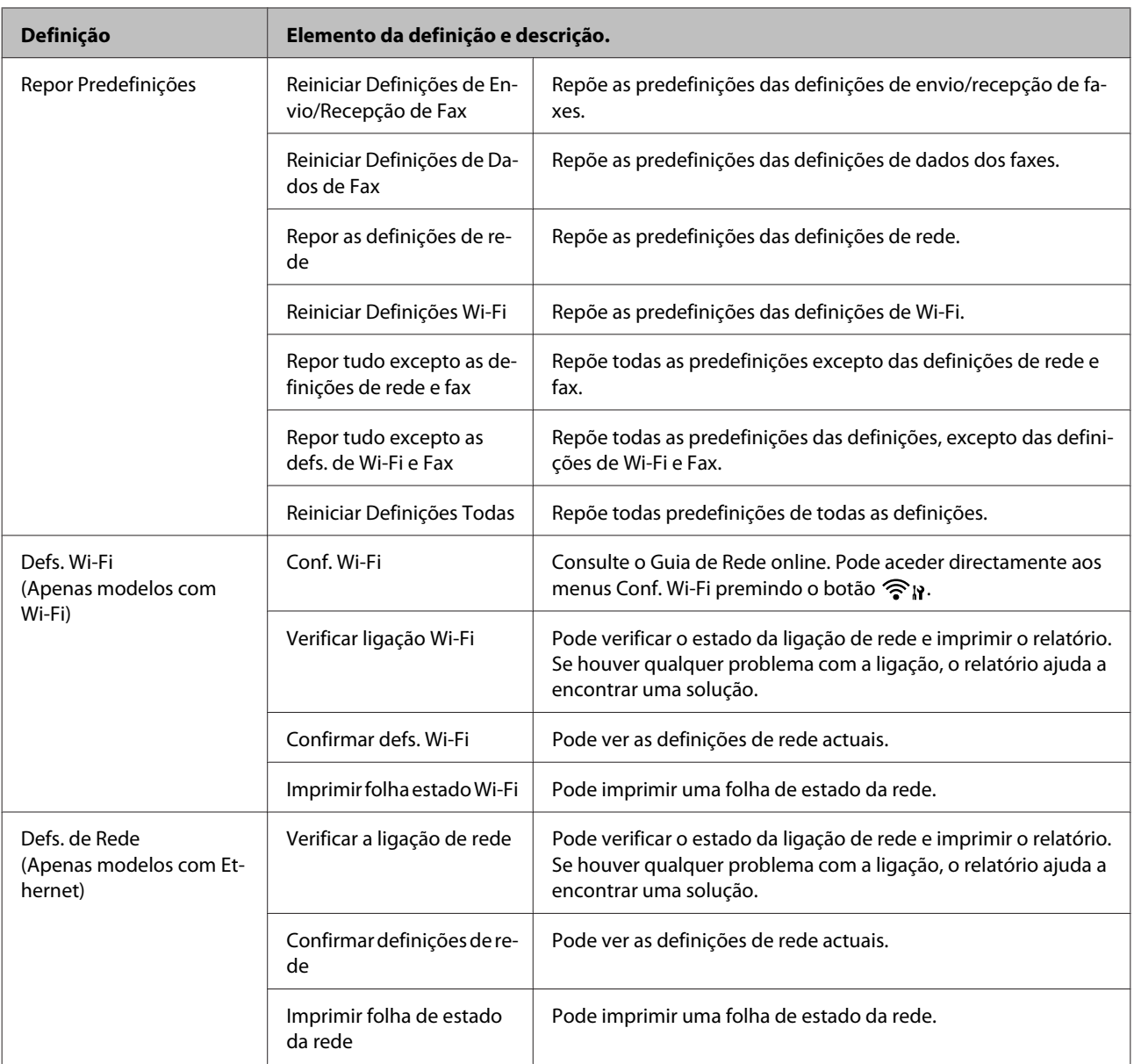

<span id="page-87-0"></span>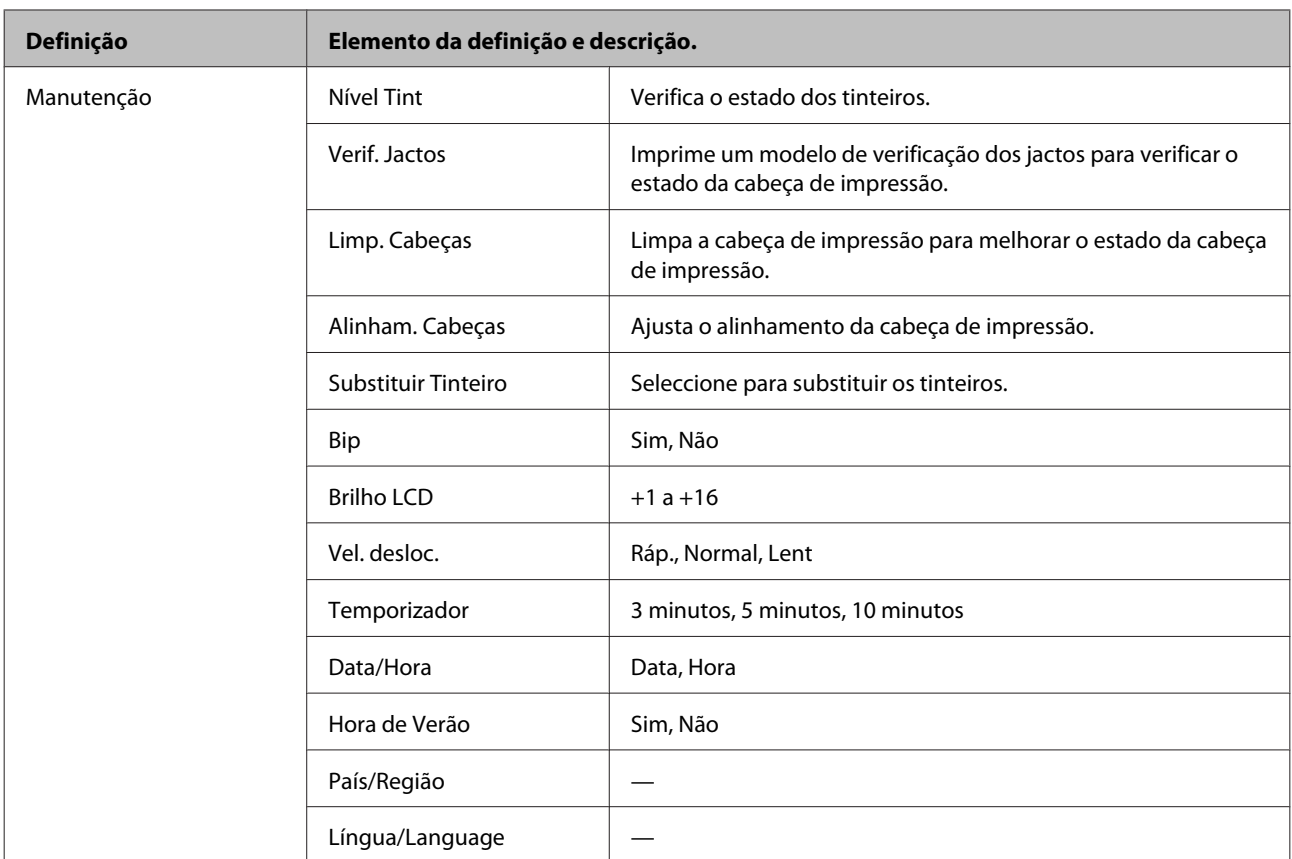

\* A imagem é ligeiramente ampliada e cortada para preencher a folha de papel. A qualidade de impressão pode diminuir nas áreas superior e inferior da impressão ou a área pode ficar esborratada durante a impressão.

## **Modo de Fax**

*Nota:*

*Dependendo do modelo, algumas funções podem não estar disponíveis.*

### **Modelos a cor com ecrã de 2,5 polegadas**

Prima  $\equiv$  para ver o menu.

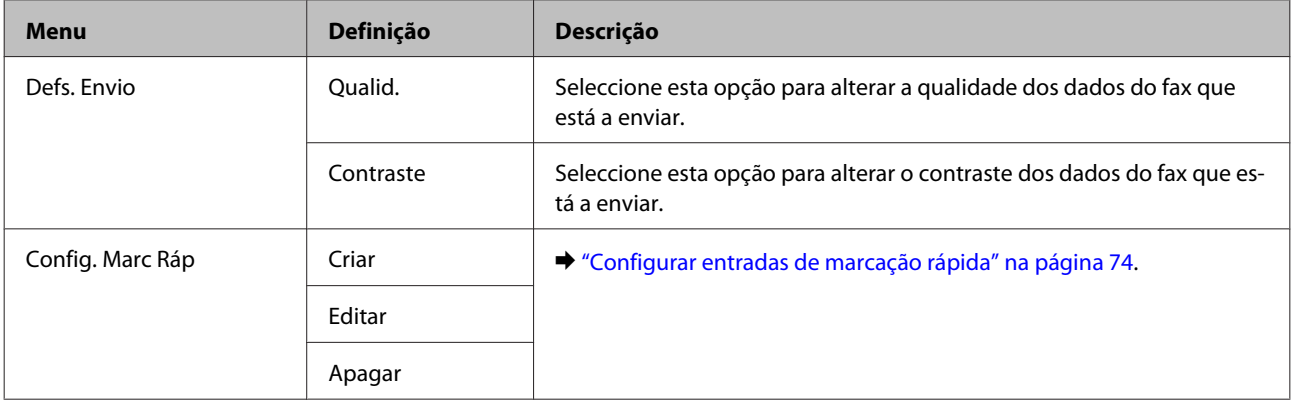

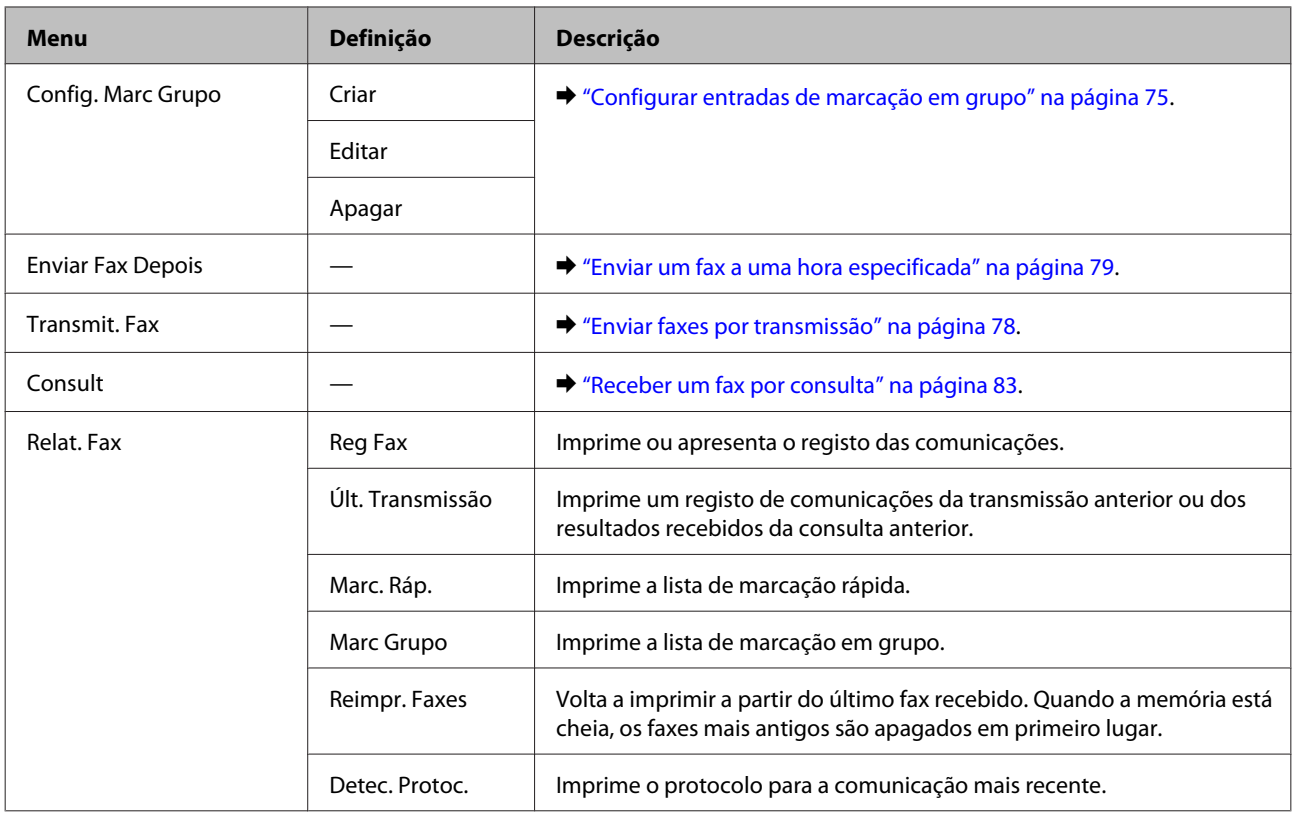

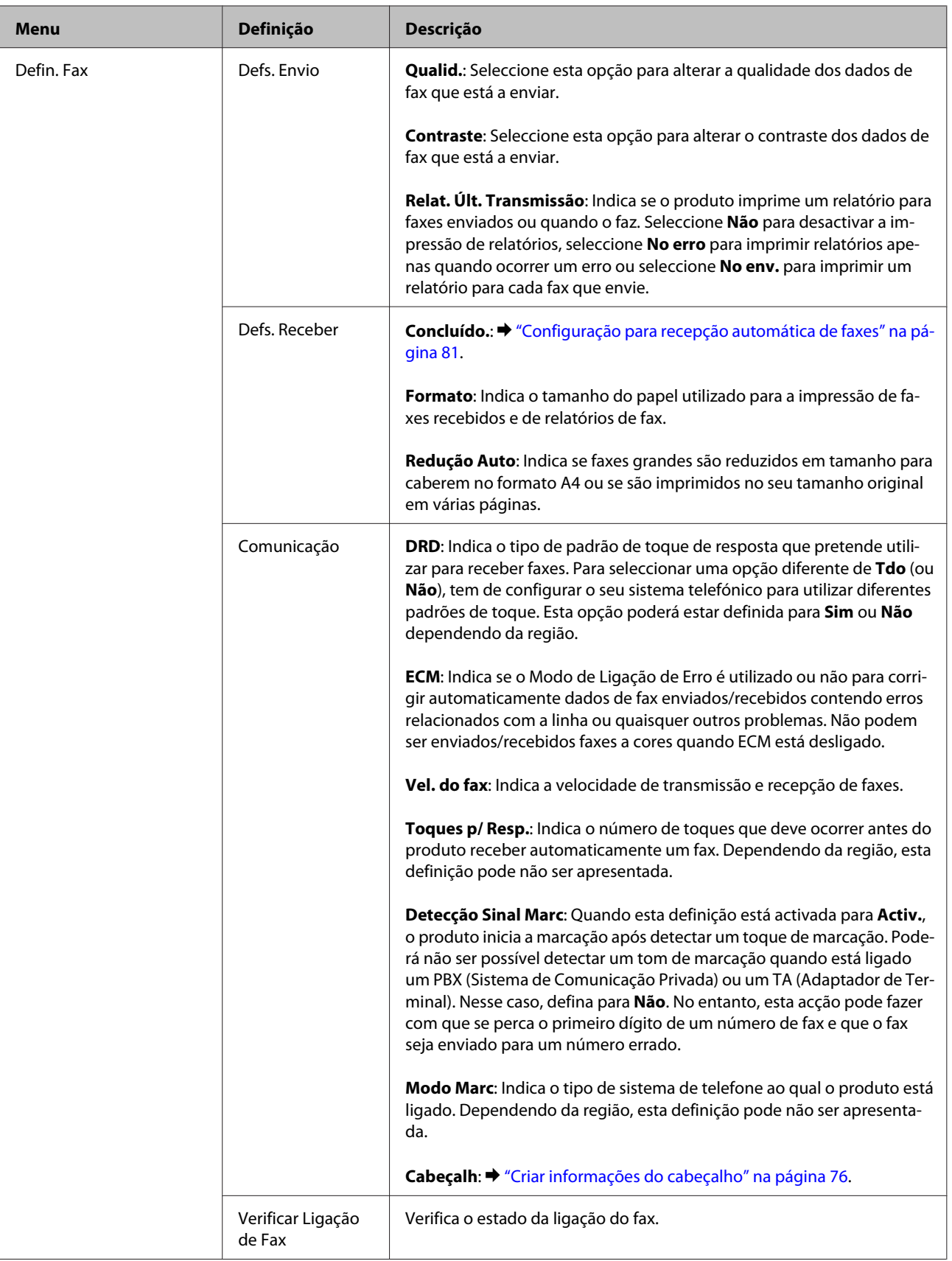

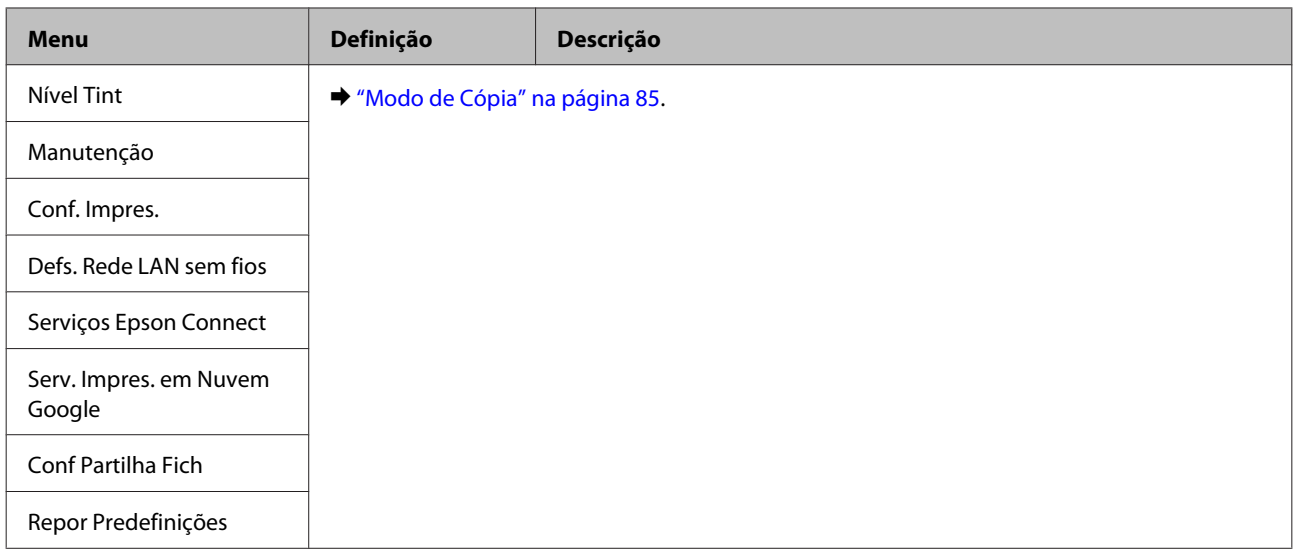

### **Modelos monocromáticos com ecrã de 2 linhas**

Prima  $\equiv$  para ver o menu.

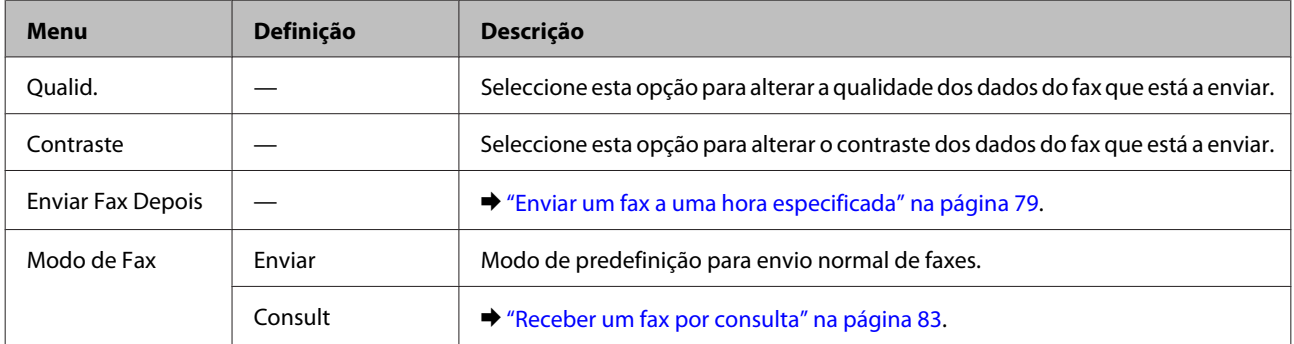

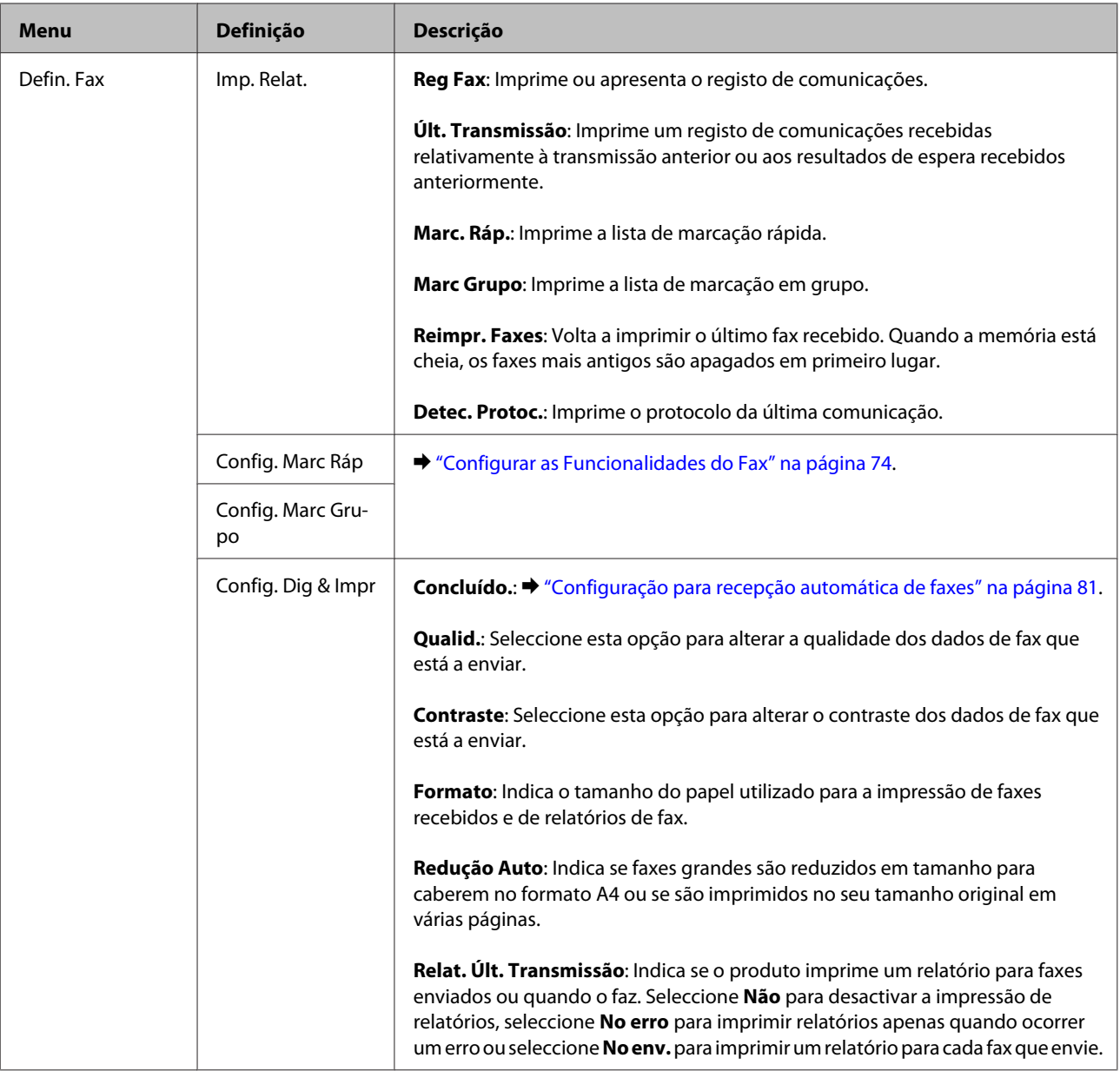

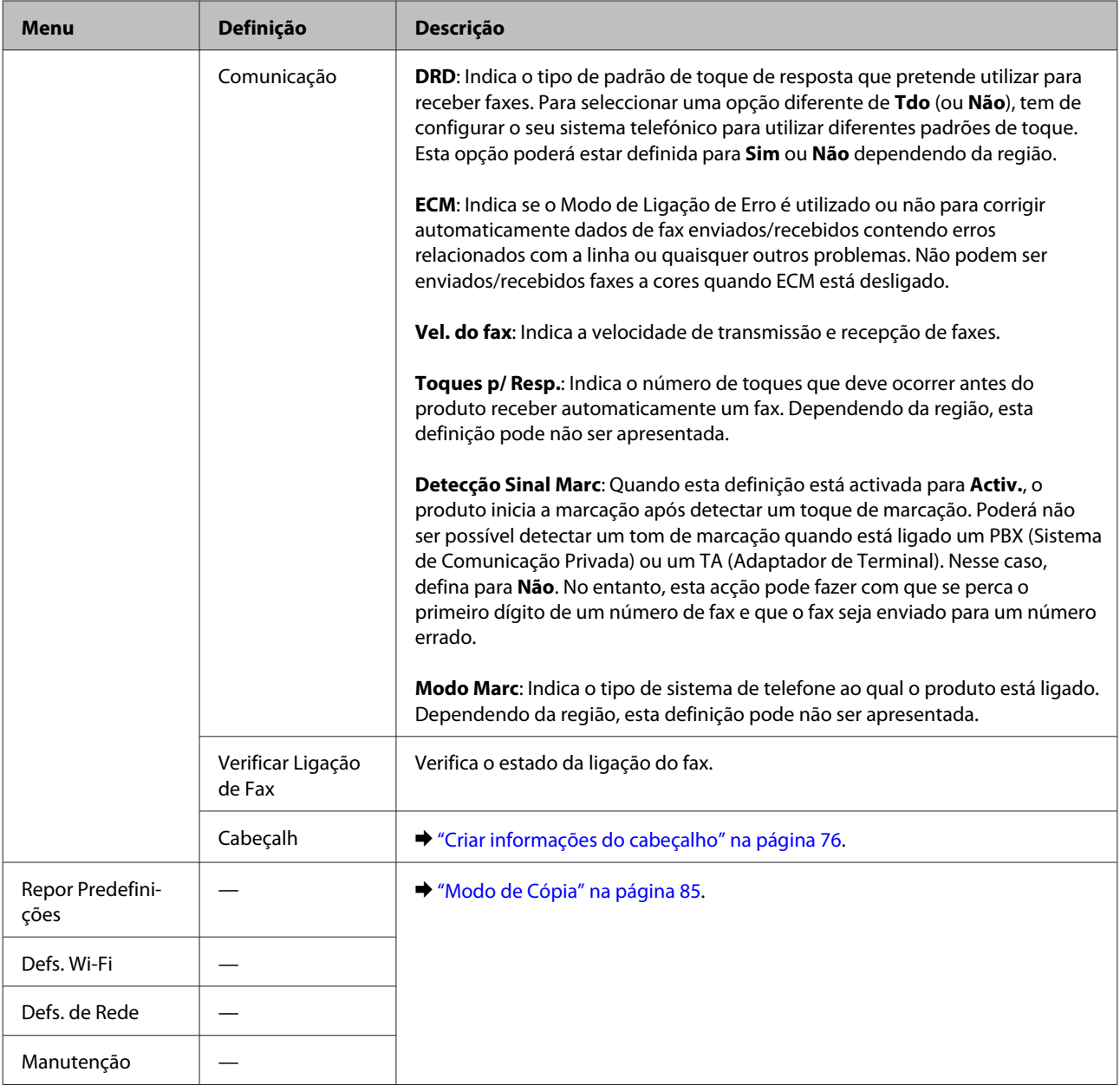

## **Modo de Digitalização**

*Nota:*

*Dependendo do modelo, algumas funções podem não estar disponíveis.*

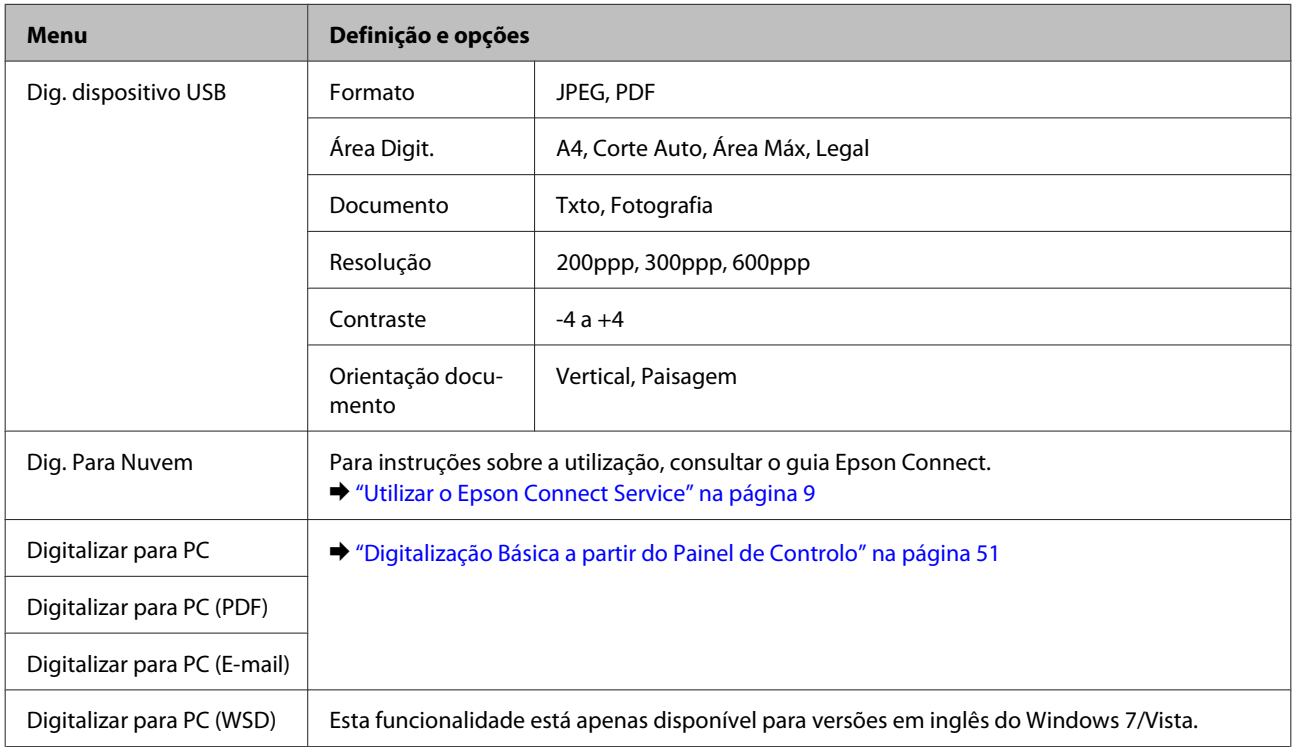

### **Modelos a cor com ecrã de 2,5 polegadas**

### Prima  $\equiv$  para ver o menu.

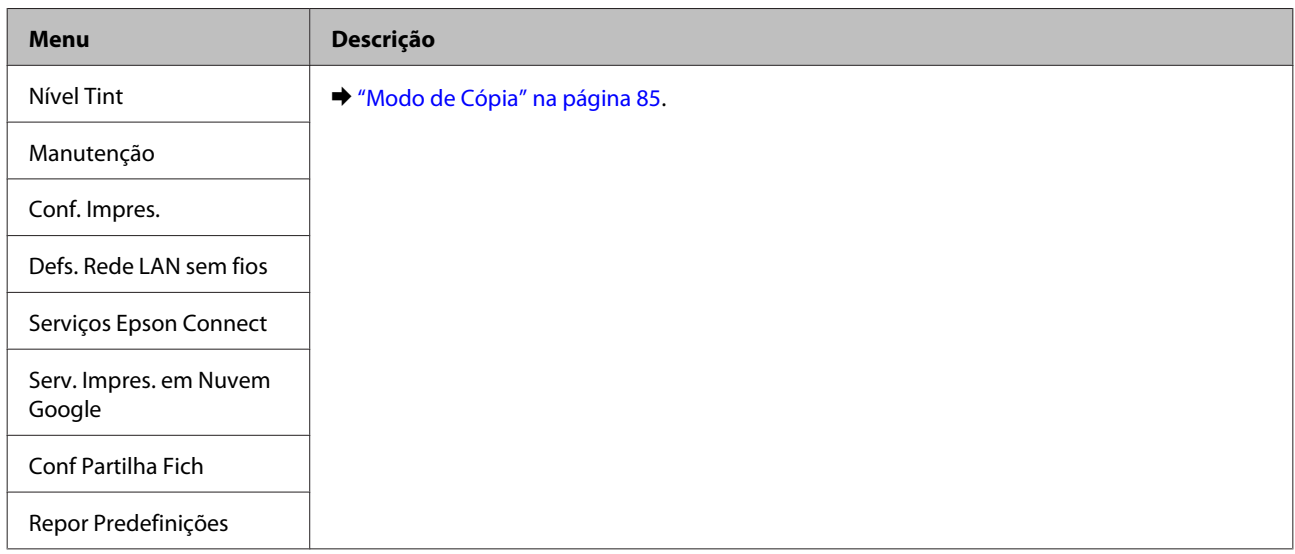

### **Modelos monocromáticos com ecrã de 2 linhas**

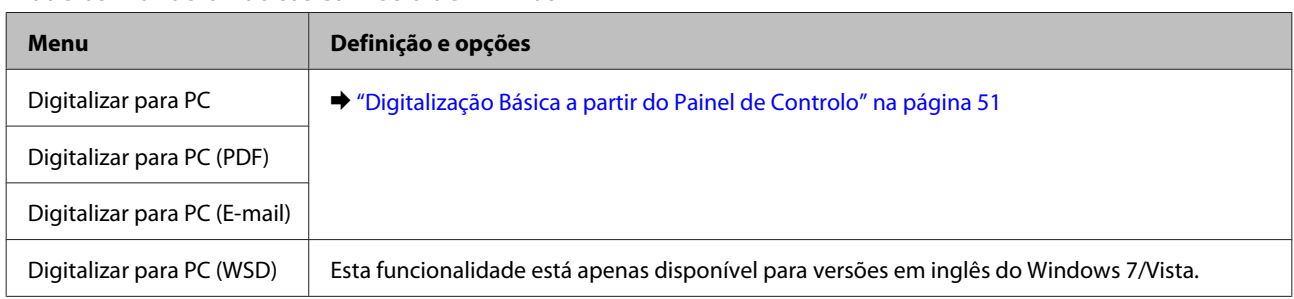

Prima  $\equiv$  para ver o menu.

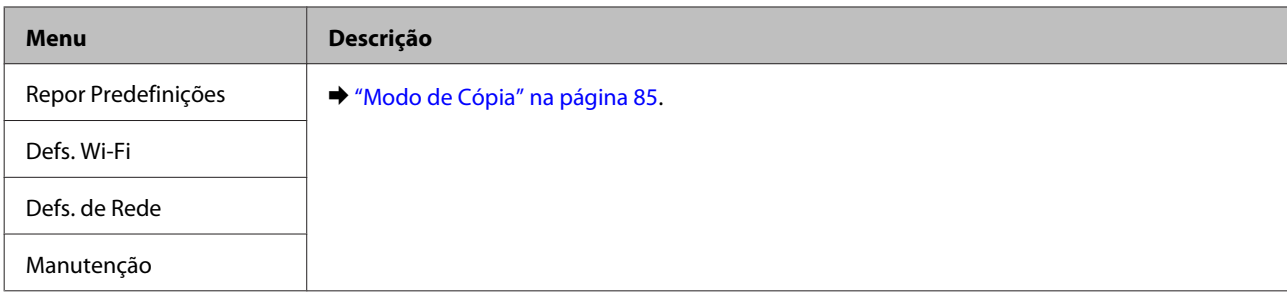

# **Substituir Tinteiros**

## **Instruções de Segurança, Precauções e Especificações dos Tinteiros**

## **Instruções de Segurança**

Quando manusear tinteiros, tenha em atenção o seguinte:

- ❏ Mantenha os tinteiros fora do alcance das crianças.
- ❏ Tenha cuidado quando manusear os tinteiros usados, uma vez que pode ter ficado alguma tinta à volta da área de fornecimento de tinta.

Se a tinta entrar em contacto com a pele, lave a área com água e sabão.

Se a tinta entrar em contacto com os olhos, lave-os imediatamente com água. Recorra a um médico se os problemas de visão não desaparecerem ao fim de algum tempo.

Se a tinta entrar em contacto com a boca, cuspi-la imediatamente e consultar um médico prontamente.

❏ Não retire nem rasgue a etiqueta existente no tinteiro; se o fizer, a tinta pode verter.

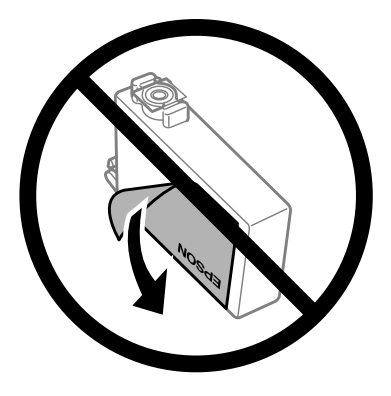

❏ Não retire o selo transparente do fundo do tinteiro; caso contrário o tinteiro pode ficar inutilizado.

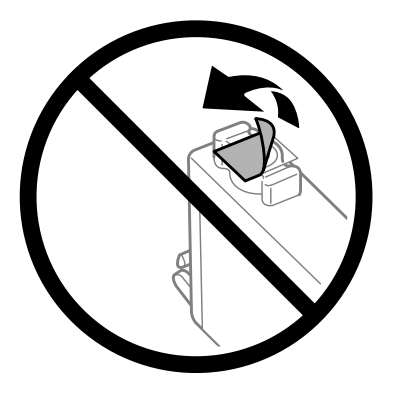

❏ Não desmonte nem remodele o tinteiro, pois, se o fizer, pode não conseguir imprimir normalmente.

❏ Não tocar no circuito integrado (chip verde) nem na janela pequena na parte lateral do tinteiro. Se o fizer, poderá afectar o processo normal de funcionamento e de impressão.

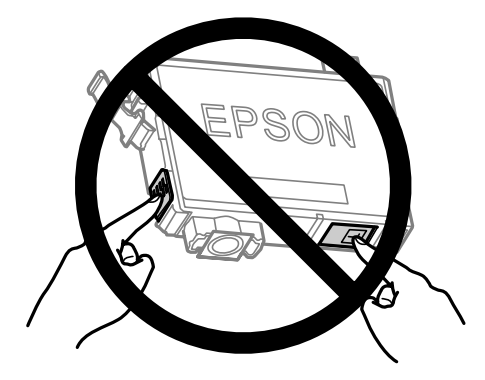

❏ Não deixar o produto com os tinteiros removidos nem desligar o produto durante a substituição de tinteiros. Caso contrário, a tinta que permanece nos jactos da cabeça de impressão irá secar e poderá prevenir a impressão.

### **Precauções na substituição dos tinteiros**

Antes de substituir tinteiros, leia todas as instruções apresentadas em seguida.

- ❏ A Epson recomenda a utilização de tinteiros genuínos Epson. A Epson não pode garantir a qualidade ou fiabilidade de tinteiros que não sejam tinteiros Epson genuínos. O uso de tinta não genuína pode causar danos não abrangidos pelas garantias da Epson e, em tais circunstâncias, pode causar funcionamento incorrecto do produto. A informação dos níveis de tinteiros não genuínos pode não ser apresentada.
- ❏ Abanar gentilmente todos os tinteiros quatro a cinco vezes antes da abertura da embalagem.
- ❏ Não abanar os tinteiros com demasiada força; caso contrário a tinta poderá verter do tinteiro.
- ❏ Este produto utiliza tinteiros equipados com um circuito integrado (chip) que monitoriza informação, tal como a quantidade de tinta remanescente em cada tinteiro. Isto significa que mesmo que o tinteiro seja retirado do produto antes de estar vazio, poderá ainda utilizar o tinteiro, bastando para tal voltar a inseri-lo no produto. No entanto, para a reinserção de um tinteiro, poderá ser consumida alguma tinta para garantir o desempenho do produto.
- ❏ Não pode utilizar o tinteiro fornecido com o produto para a substituição.
- ❏ Para manter um desempenho perfeito da cabeça de impressão, será consumida alguma tinta de todos os tinteiros, não só durante a impressão, mas também durante operações de manutenção, tais como a substituição de um tinteiro e a limpeza da cabeça de impressão.
- ❏ Se tiver de remover temporariamente um tinteiro, certifique-se de que protege a área de fornecimento de tinta da sujidade e do pó. Guardar o tinteiro no mesmo ambiente onde se encontra o produto. Quando guardar o tinteiro, certifique-se de que a etiqueta que identifica a cor do tinteiro fica voltada para cima. Não guarde os tinteiros voltados ao contrário.
- ❏ A porta de alimentação da tinta está equipada com uma válvula, concebida para conter a libertação de tinta em excesso, não necessita utilizar as suas próprias tampas. No entanto, deve manusear o tinteiro com cuidado. Não toque na área de fornecimento de tinta do tinteiro nem na área circundante.
- ❏ Para rentabilizar a tinta ao máximo, retire apenas um tinteiro quando estiver pronto para o substituir. Poderá não conseguir utilizar os tinteiros que têm pouca tinta depois de os retirar e voltar a inserir.
- ❏ Não abrir a embalagem do tinteiro até estar pronto para a instalação no produto. O tinteiro foi embalado em vácuo para manter a sua fiabilidade. Se deixar o tinteiro fora da embalagem durante um longo período de tempo antes de o utilizar, não será possível imprimir normalmente.
- ❏ Instalar todos os tinteiros, caso contrário, não poderá imprimir.
- ❏ Quando acaba a tinta de cor mas ainda existe tinta preta, pode continuar a imprimir temporariamente apenas com tinta preta. Para mais informações, consultar ["Imprimir Temporariamente com Tinta Preta Quando os](#page-101-0) [Tinteiros de Cor Estão Vazios" na página 102.](#page-101-0)
- ❏ Se um tinteiro tiver pouca tinta, prepare um novo tinteiro.
- ❏ Tenha cuidado para não partir os ganchos na parte lateral do tinteiro durante a remoção da embalagem.
- ❏ Deve retirar a fita amarela do tinteiro antes de o instalar, caso contrário, a qualidade da impressão poderá diminuir ou pode prevenir a impressão.
- ❏ Depois de retirar o tinteiro de um local frio, deixe-o aquecer à temperatura ambiente pelo menos durante três horas antes de o utilizar.
- ❏ Guarde os tinteiros num local fresco e escuro.
- ❏ Guarde os tinteiros com a etiqueta voltada para cima. Não guarde os tinteiros voltados ao contrário.

## **Especificações do Tinteiro**

- ❏ A Epson recomenda a utilização do tinteiro antes da data indicada na embalagem.
- ❏ Os tinteiros embalados com o produto são parcialmente utilizados durante a configuração inicial. Para produzir impressões de alta qualidade, a cabeça de impressão do produto será totalmente carregada com tinta. Este processo só ocorre uma vez e consome alguma tinta, pelo que estes tinteiros podem imprimir menos páginas do que os tinteiros posteriores.
- ❏ Os rendimentos apresentados podem variar consoante as imagens impressas, o tipo de papel utilizado, a frequência de impressão e as condições ambientais, tais como a temperatura.
- ❏ Para garantir a melhor qualidade de impressão e ajudar a proteger a cabeça de impressão, permanece um nível de reserva variável no tinteiro quanto o produto assinala a indicação para substituição do produto. Os rendimentos apresentados não incluem esta reserva.
- ❏ Embora os tinteiros possam conter materiais reciclados, isso não afecta a função ou o desempenho do produto.
- ❏ Quando imprimir a preto e branco (monocromático) ou em escala de cinzentos, poderão ser utilizadas tintas de cor em vez de tinta preta dependendo das definições de tipo de papel ou qualidade de impressão. Isto deve-se ao facto de ser utilizada uma mistura de tintas de cor para criar o preto.

## **Verificar o Estado dos Tinteiros**

## **Para Windows**

### *Nota:*

*Quando um tinteiro está a ficar co nível de tinta baixo, é automaticamente apresentado o ecrã Low Ink Reminder (Aviso de Pouca Tinta). Pode também verificar o estado do tinteiro através deste ecrã. Se não quiser que este ecrã apareça, aceda ao controlador de impressão, clique no separador Maintenance (Manutenção) e, em seguida, clique em Monitoring Preferences (Preferências). No ecrã Monitoring Preferences (Preferências), desselecione a caixa de verificação See Low Ink Reminder alerts (Ver alertas de Aviso de Pouca Tinta).*

Para verificar o estado do tinteiro, execute uma das seguintes operações:

- ❏ Abra o controlador de impressão, clique no separador **Main (Principal)** e, em seguida, clique no botão **Ink Levels (Níveis da Tinta)**.
- ❏ Clique duas vezes no ícone de atalho do produto na taskbar (barra de tarefas) do Windows. Para adicionar um ícone de atalho à taskbar (barra de tarefas), consulte a seguinte secção:
	- & ["A partir do ícone de atalho na barra de tarefas" na página 32](#page-31-0)

❏ Abra o controlador da impressora, clique no separador **Maintenance (Manutenção)** e depois clique no botão **EPSON Status Monitor 3**. Aparecerá um gráfico a indicar o estado dos tinteiros.

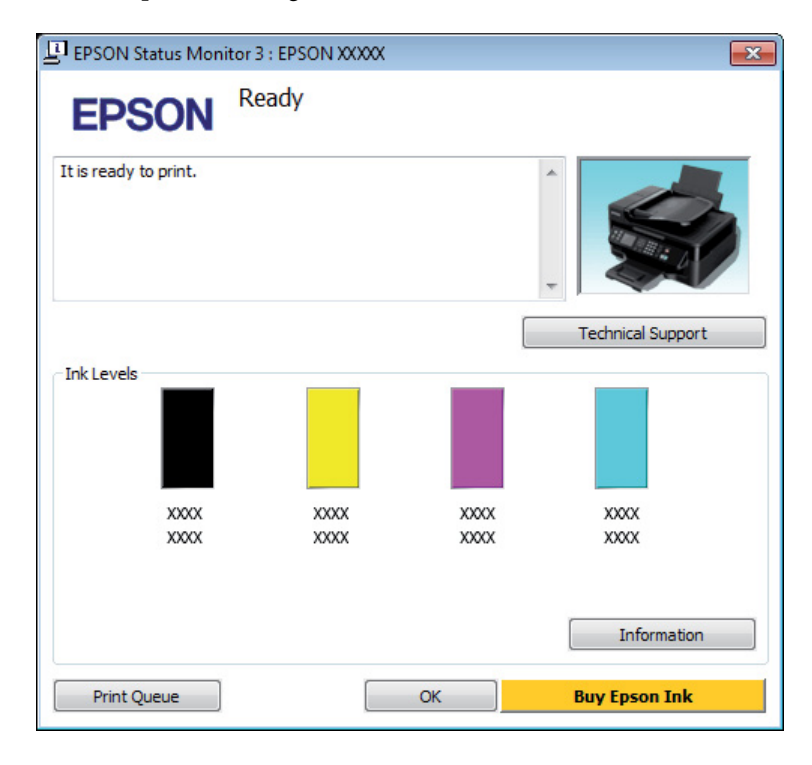

### *Nota:*

- ❏ *Se a opção EPSON Status Monitor 3 não aparecer, aceda ao controlador de impressão, clique no separador Maintenance (Manutenção) e, em seguida, clique no botão Extended Settings (Definições Aumentadas). Na janela Extended Settings (Definições Aumentadas), seleccione a caixa de verificação Enable EPSON Status Monitor 3 (Activar EPSON Status Monitor 3).*
- ❏ *Dependendo das definições actuais, poderá aparecer o monitor de estado simplificado. Clique no botão Details (Detalhe) para visualizar a janela apresentada anteriormente.*
- ❏ *Os níveis de tinta apresentados são um valor aproximado.*

### **Para Mac OS X**

Pode verificar o estado do tinteiro através de EPSON Status Monitor. Execute as operações apresentadas em seguida.

A Aceda ao Epson Printer Utility 4. & ["Aceder ao controlador da impressora para Mac OS X" na página 32](#page-31-0)

B Clique no ícone **EPSON Status Monitor**. É apresentado o EPSON Status Monitor (Monitor de Estado Epson).

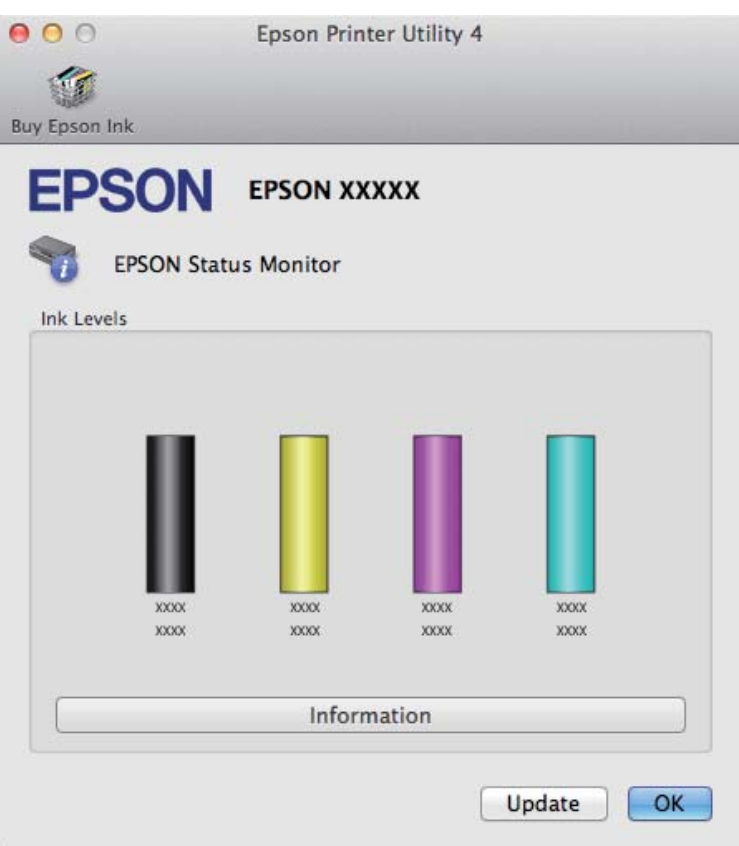

#### *Nota:*

- ❏ *O gráfico apresenta o estado do tinteiro quando o EPSON Status Monitor (Monitor de Estado Epson) foi aberto pela primeira vez. Para actualizar o estado do tinteiro, clique em Update (Actualizar).*
- ❏ *Os níveis de tinta apresentados são um valor aproximado.*

## **Utilizar o painel de controlo**

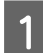

Prima  $\equiv$  para apresentar os menus.

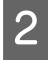

Para modelos a cor com ecrã de 2,5 polegadas: Seleccione **Nív. Tinta**.

> Para modelos monocromáticos com ecrã de 2 linhas: Seleccione **Manutenção** > **Nível Tint**.

#### *Nota:*

*Os níveis de tinta apresentados são um valor aproximado.*

## <span id="page-101-0"></span>**Imprimir Temporariamente com Tinta Preta Quando os Tinteiros de Cor Estão Vazios**

Quando acaba a tinta de cor mas ainda existe tinta preta, pode continuar a imprimir por um curto período de tempo apenas com tinta preta. Deve, contudo, substituir o(s) tinteiro(s) vazio(s) o mais rapidamente possível. Consulte a secção seguinte para continuar a imprimir temporariamente com tinta preta.

### *Nota:*

*A quantidade de tempo real varia consoante as condições de utilização, as imagens impressas, as definições de impressão e a frequência de utilização.*

### **Para Windows**

### *Nota:*

*Esta funcionalidade está apenas disponível quando o EPSON Status Monitor 3 (Monitor de Estado Epson) está activado. Para activar o monitor de estado, aceda ao controlador de impressão, clique no separador Maintenance (Manutenção) e, em seguida, clique no botão Extended Settings (Definições Aumentadas). Na janela Extended Settings (Definições Aumentadas), seleccione a caixa de verificação Enable EPSON Status Monitor 3 (Activar EPSON Status Monitor 3).*

Execute as operações apresentadas em seguida para continuar a imprimir temporariamente com tinta preta.

A Quando o EPSON Status Monitor 3 lhe indica para cancelar o trabalho de impressão, clique em **Cancel (Cancelar)** ou **Cancel Print (Cancelar impressão)** para cancelar o trabalho de impressão.

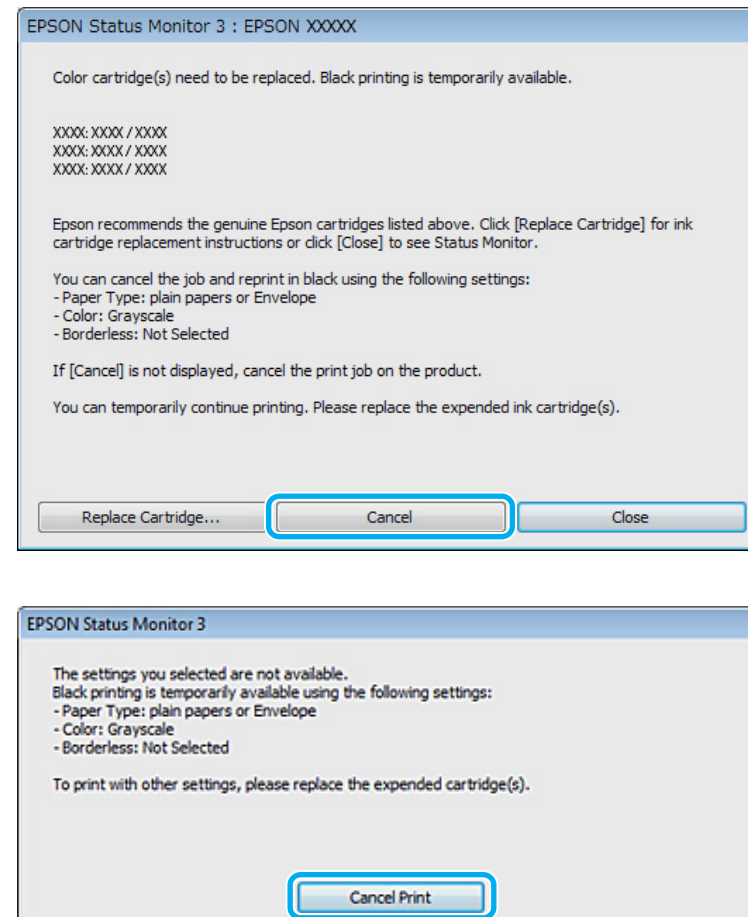

#### *Nota:*

*Se o erro que indica falha da tinta de um tinteiro for indicada em outro computador na rede, poderá ter que cancelar o trabalho de impressão no produto.*

- **B** Coloque papel normal ou envelopes.
- C Aceda às definições da impressora. & ["Aceder ao controlador da impressora para Windows" na página 31](#page-30-0)
- **A Clique no separador Main (Principal) e efectue as definições adequadas.**
- E Seleccione **plain papers (papel normal)** ou **Envelope** para a definição Paper Type (Tipo de Papel).
- 

F Seleccione **Grayscale (Escala de Cinzentos)** como a definição de Color (Cor).

G Clique em **OK** para fechar a janela de definições da impressora.

8 Imprima o ficheiro.

I EPSON Status Monitor 3 é novamente apresentado no ecrã do computador. Clique em **Print in Black (Imprimir a preto)** para imprimir com tinta preta.

### **Para Mac OS X**

Execute as operações apresentadas em seguida para continuar a imprimir temporariamente com tinta preta.

Se a impressão não pode ser retomada, clique no ícone do produto em Doca. Se aparecer uma mensagem de erro a pedir que cancele a tarefa de impressão, clique em **Delete (Apagar)** e execute as operações seguintes para reimprimir o documento com tinta preta.

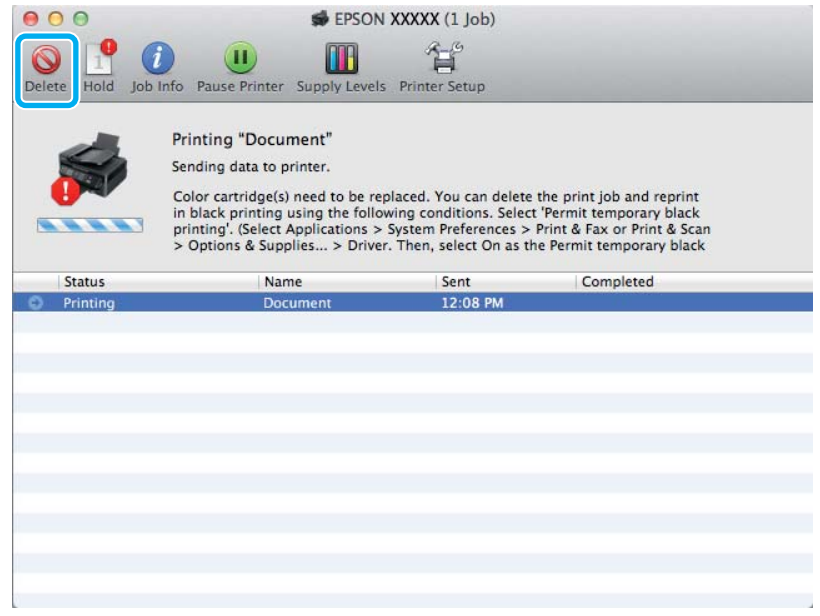

### *Nota:*

*Se o erro que indica falha da tinta de um tinteiro for indicada em outro computador na rede, poderá ter que cancelar o trabalho de impressão no produto.*

B Abrir **System Preferences (Preferências do Sistema)**, clique em **Print & Scan (Impressão e Digitalização)** (Mac OS X 10.7) ou **Print & Fax (Impressão e Fax)** (Mac OS X 10.6 ou 10.5) e seleccione o produto na lista de Printers (Impressoras). Depois, clique em **Options & Supplies (Opções e acessórios)** e depois em **Driver (Recurso)**.

- Seleccione **On (Sim)** para Permit temporary black printing (Permitir impressão a preto temporária).
	- Coloque papel normal ou envelopes.
- E Aceda à caixa de diálogo Print (Imprimir). & ["Aceder ao controlador da impressora para Mac OS X" na página 32](#page-31-0)

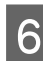

F Se for apresentado o botão **Show Details (Detalhes do episódio)** (para Mac OS X 10.7) ou o botão ▼ (para Mac OS X 10.6 ou 10.5) para aumentar esta caixa de diálogo.

G Seleccione o produto que está a utilizar na definição de Printer (Impressora) e depois efectue as definições adequadas.

Seleccione Print Settings (Definições de Impressão) a partir do menu instantâneo.

I Seleccione **plain papers (Papel Normal)** ou **Envelope** para a definição Media Type (Papel).

- J Seleccione a caixa de verificação **Grayscale (Escala de Cinzentos)**.
	- K Clique em **Print (Imprimir)** para fechar a caixa de diálogo Print (Imprimir).

## **Poupar Tinta Preta Quando o Tinteiro Tem Pouca Tinta (apenas em Windows)**

#### *Nota:*

*Esta funcionalidade está apenas disponível quando o EPSON Status Monitor 3 está activado. Para activar o monitor de estado, aceda ao controlador de impressão, clique no separador Maintenance (Manutenção) e, em seguida, clique no botão Extended Settings (Definições Aumentadas). Na janela Extended Settings (Definições Aumentadas), seleccione a caixa de verificação Enable EPSON Status Monitor 3 (Activar EPSON Status Monitor 3).*

A janela indicada em seguida aparece quando há pouca tinta preta e quando há mais tinta de cor do que preta. É apenas apresentado quando **plain papers (papel normal)** está seleccionado como tipo de papel e **Standard (Normal)** está seleccionado como Quality (Qualidade).

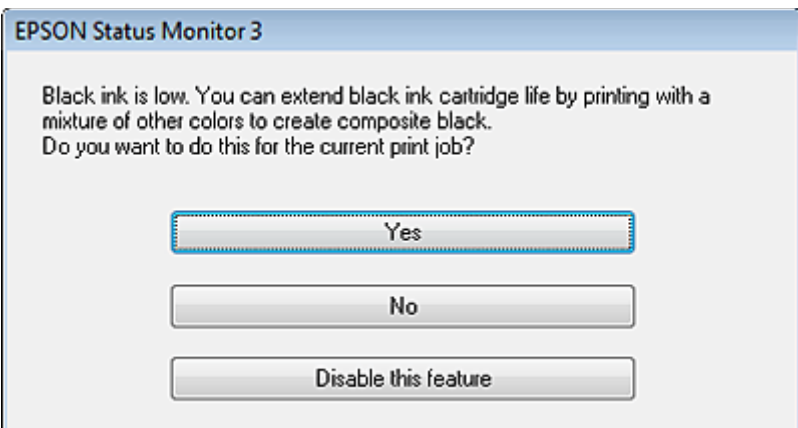

A janela dá-lhe a possibilidade de continuar a utilizar normalmente a tinta preta ou de a poupar recorrendo a uma mistura de tintas de cor para criar preto.

❏ Clique no botão **Yes (Sim)** para utilizar uma mistura de tintas de cor para criar preto. Quando voltar a imprimir uma tarefa idêntica, aparecerá a mesma janela.

- ❏ Clique no botão **No (Não)** para continuar a utilizar a tinta preta restante na tarefa que está a imprimir. Quando voltar a imprimir uma tarefa idêntica, aparecerá a mesma janela e continuará a ter a possibilidade de poupar a tinta preta.
- ❏ Clique em **Disable this feature (Desactivar esta função)** para continuar a utilizar a tinta preta restante.

## **Substituir um Tinteiro**

## **Utilizar o painel de controlo**

A Quando solicitado para substituir um tinteiro, abra a unidade do digitalizador e prima **OK**. O suporte do tinteiro desloca o tinteiro para a posição de substituição. Quando substitui um tinteiro antes de este estar vazio, siga a instruções abaixo.

Premir *i*≡ e seleccionar **Manutenção** > **Substituir Tinteiro**.

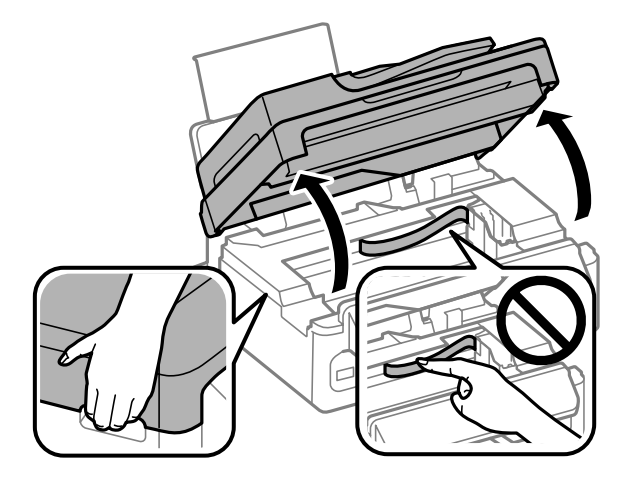

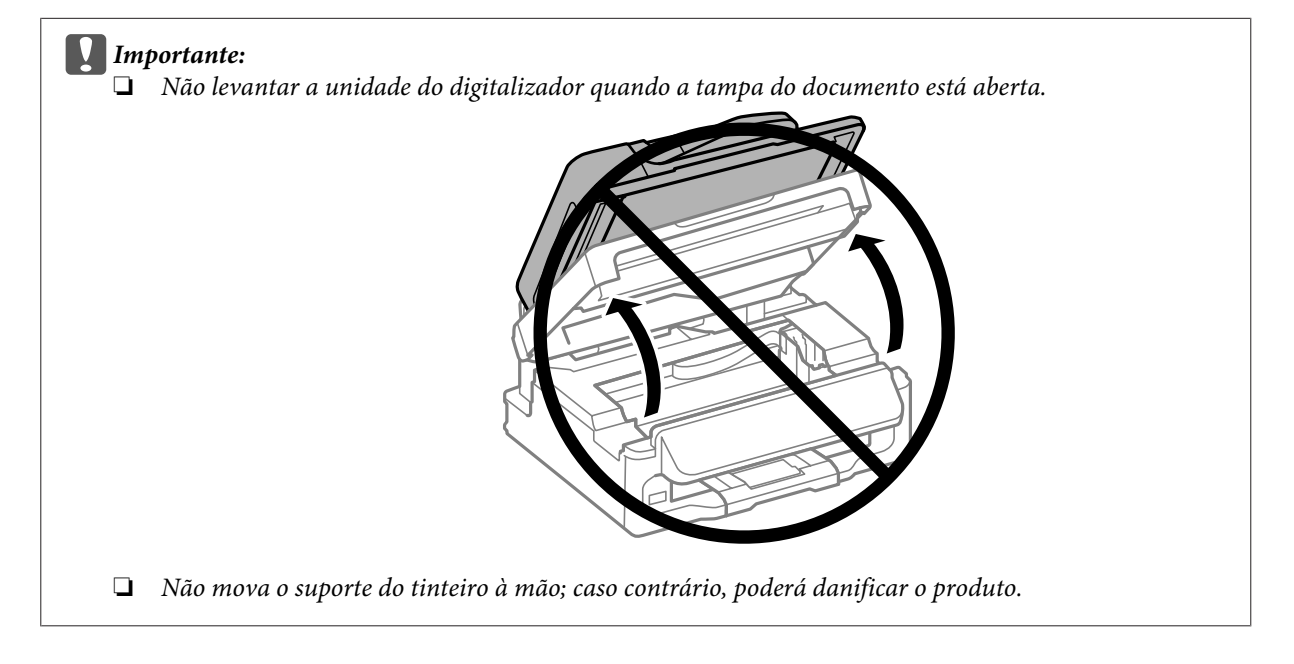

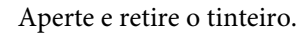

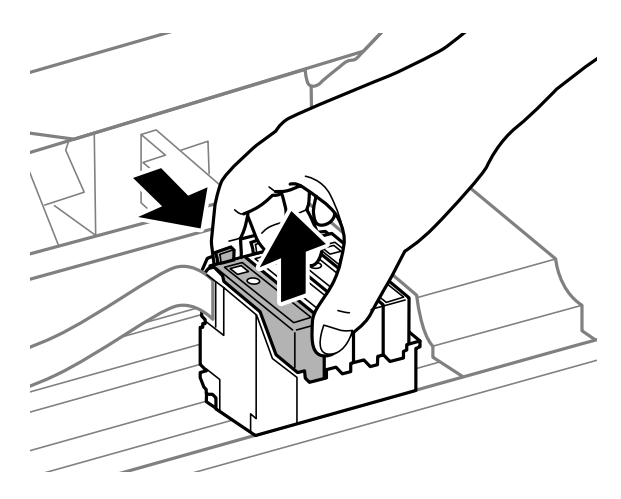

#### *Nota:*

*Quando retira um tinteiro, este pode ter tinta à volta da porta de fornecimento de tinta, pelo que deve ter cuidado para não sujar a área circundante com tinta.*

C Abane gentilmente os tinteiros de substituição novos quatro ou cinco vezes e depois desembale-os.

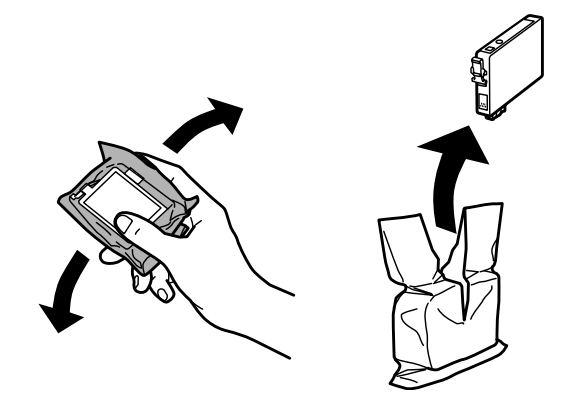

### c*Importante:*

- ❏ *Tenha cuidado para não partir os ganchos na parte lateral do tinteiro durante a remoção da embalagem.*
- ❏ *Não tocar no circuito integrado (chip verde) nem na janela pequena na parte lateral do tinteiro. Se o fizer, poderá afectar o processo normal de funcionamento e de impressão.*

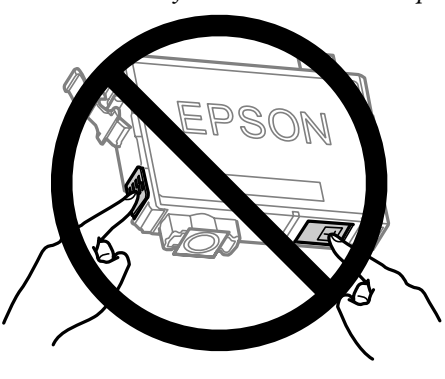

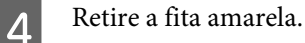

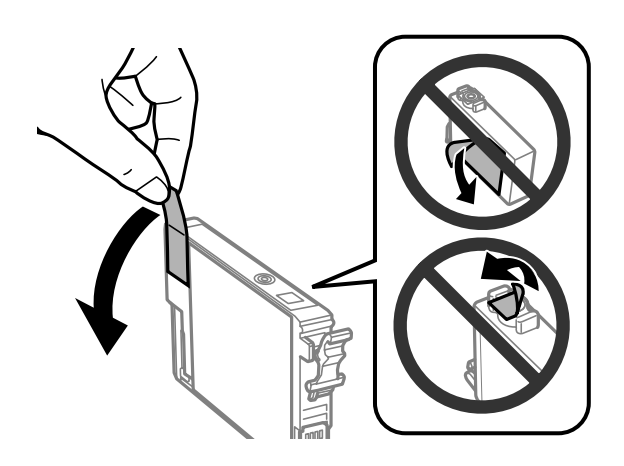

### c*Importante:*

- ❏ *Deve retirar a fita amarela do tinteiro antes de o instalar, caso contrário, a qualidade da impressão poderá diminuir ou pode prevenir a impressão.*
- ❏ *Se instalou um tinteiro sem retirar a fita amarela, retire o tinteiro do produto, remova a fita amarela e depois volte a instalar o tinteiro.*
- ❏ *Não retire o selo transparente do fundo do tinteiro; caso contrário o tinteiro pode ficar inutilizado.*
- ❏ *Não remova nem rasgue a etiqueta no tinteiro, de outra forma, poderá verter tinta.*

E Insira o tinteiro e pressione-o até ouvir um estalido. Certifique-se de que a superfície superior do tinteiro está alinhada.

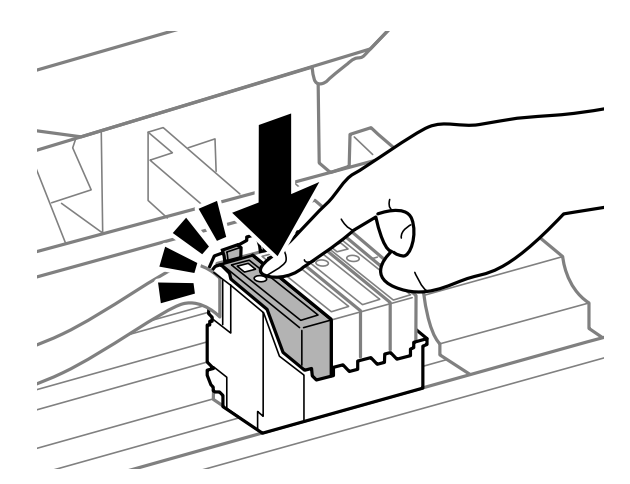

Feche lentamente a unidade do digitalizador e prima em OK. Inicia-se o carregamento de tinta.

#### *Nota:*

- ❏ *A luz* P *continua intermitente enquanto o produto está a carregar tinta. Não desligue o produto durante o carregamento de tinta. Se o carregamento de tinta ficar incompleto, poderá não conseguir imprimir.*
- ❏ *Se tiver que substituir o tinteiro durante uma cópia, de forma a garantir a qualidade de cópia após a conclusão do carregamento de tinta, cancele o trabalho a ser copiado e reinicie-o a partir da colocação dos originais.*

A substituição do tinteiro está completa. O produto irá regressar ao estado anterior.
## **Para Windows**

Quando precisar de substituir um tinteiro vazio, clique em **How to (Como)** na janela do monitor de estado. Siga as instruções que aparecem no ecrã para substituir o tinteiro.

Para mais informações sobre como utilizar o computador para substituir tinteiros, consulte a secção indicada em seguida.

& ["Para Windows" na página 130](#page-129-0)

Se precisar de substituir um tinteiro antes de este estar vazio ou com nível baixo, clique no separador **Maintenance (Manutenção)** no controlador da impressora.

& ["Aceder ao controlador da impressora para Windows" na página 31](#page-30-0)

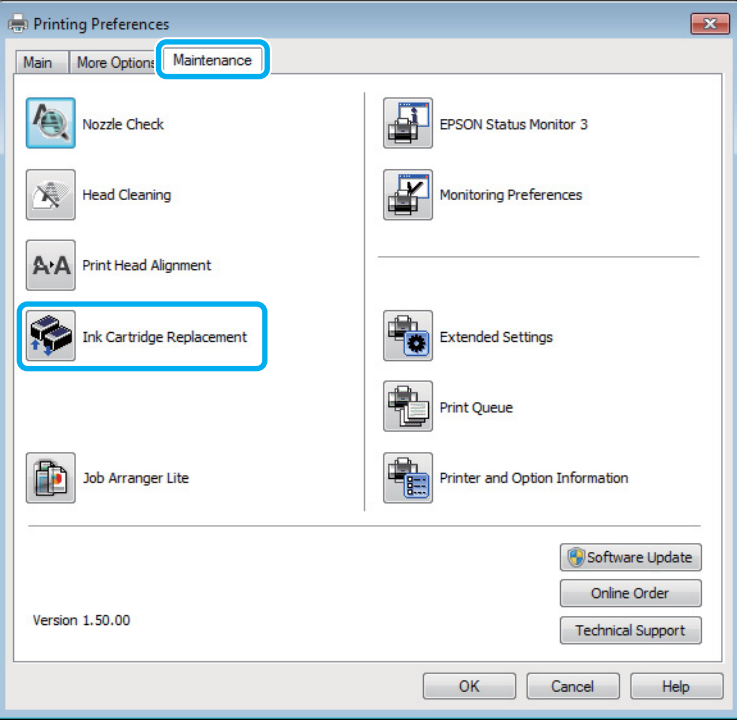

Para mais informações sobre a utilização de utilitários da impressora, consulte a ajuda interactiva.

## **Para Mac OS X**

Quando precisar de substituir um tinteiro vazio, clique em **How to (Como)** na janela do monitor de estado. Siga as instruções que aparecem no ecrã para substituir o tinteiro.

Para mais informações sobre como utilizar o computador para substituir tinteiros, consulte a secção indicada em seguida.

& ["Para Mac OS X" na página 131](#page-130-0)

Se precisar de substituir um tinteiro antes de este estar vazio ou com nível baixo, aceda a Epson Printer Utility 4. & ["Aceder ao controlador da impressora para Mac OS X" na página 32](#page-31-0)

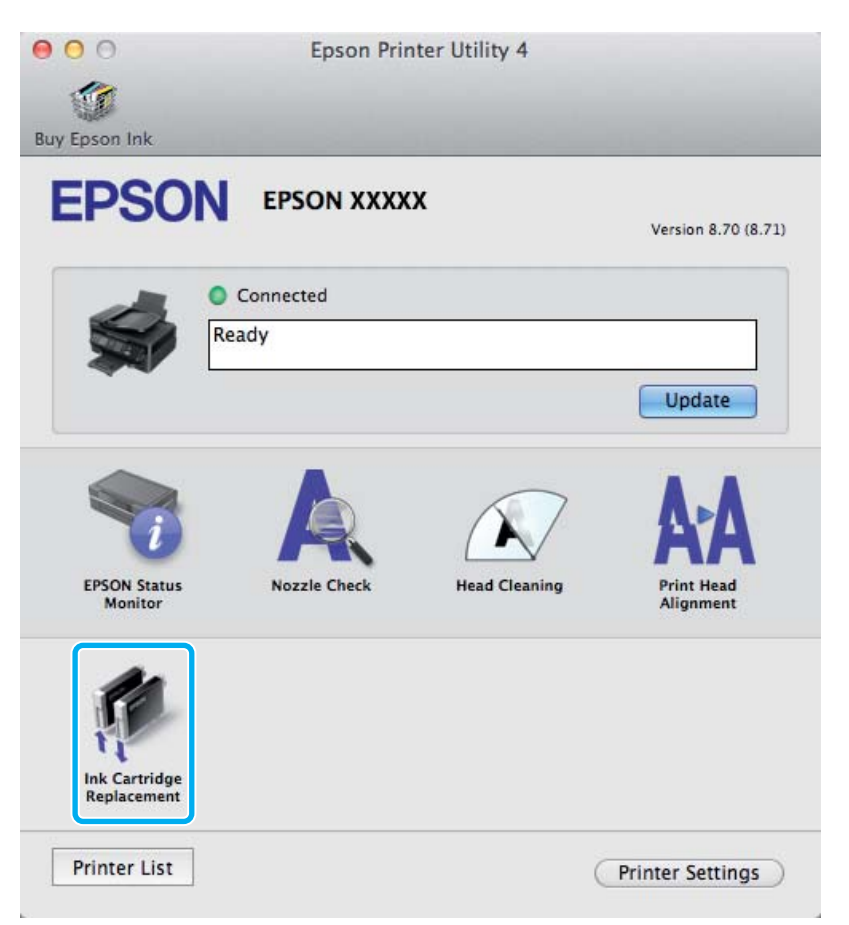

Para mais informações sobre a utilização de utilitários da impressora, consulte a ajuda interactiva.

# **Manutenção do Produto e do Software**

# **Verificar os Jactos das Cabeças de Impressão**

Se a impressão ficar demasiado ténue ou faltarem pontos, pode identificar o problema através da verificação dos jactos da cabeça de impressão.

Pode verificar os jactos da cabeça de impressão a partir do computador utilizando o utilitário Nozzle Check (Verificação dos Jactos) ou a partir do produto através dos botões.

## **Utilizando o utilitário Verificação dos Jactos para Windows**

Siga os passos seguintes para utilizar o utilitário Nozzle Check (Verificação dos Jactos).

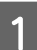

Certifique-se de que não estão indicados erros ou avisos no painel de controlo.

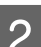

B Certifique-se de que está carregado papel de formato A4 no alimentador de papel traseiro.

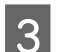

S Prima com o botão direito do rato no ícone do produto na taskbar (barra de tarefas) e depois seleccione **Nozzle Check (Verificação dos Jactos)**.

Se o ícone do produto não aparecer, consulte a seguinte secção para adicionar o ícone. & ["A partir do ícone de atalho na barra de tarefas" na página 32](#page-31-0)

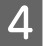

Siga as instruções apresentadas no ecrã.

## **Utilizar o utilitário Verificação dos Jactos para Mac OS X**

Siga os passos seguintes para utilizar o utilitário Nozzle Check (Verificação dos Jactos).

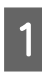

Certifique-se de que não estão indicados erros ou avisos no painel de controlo.

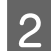

B Certifique-se de que está carregado papel de formato A4 no alimentador de papel traseiro.

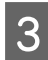

Reda ao Epson Printer Utility 4. & ["Aceder ao controlador da impressora para Mac OS X" na página 32](#page-31-0)

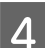

D Clique no ícone **Nozzle Check (Verificação dos Jactos)**.

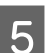

Siga as instruções apresentadas no ecrã.

## **Utilizar o painel de controlo**

Siga os passos seguintes para verificar os jactos da cabeça de impressão através do painel de controlo do produto.

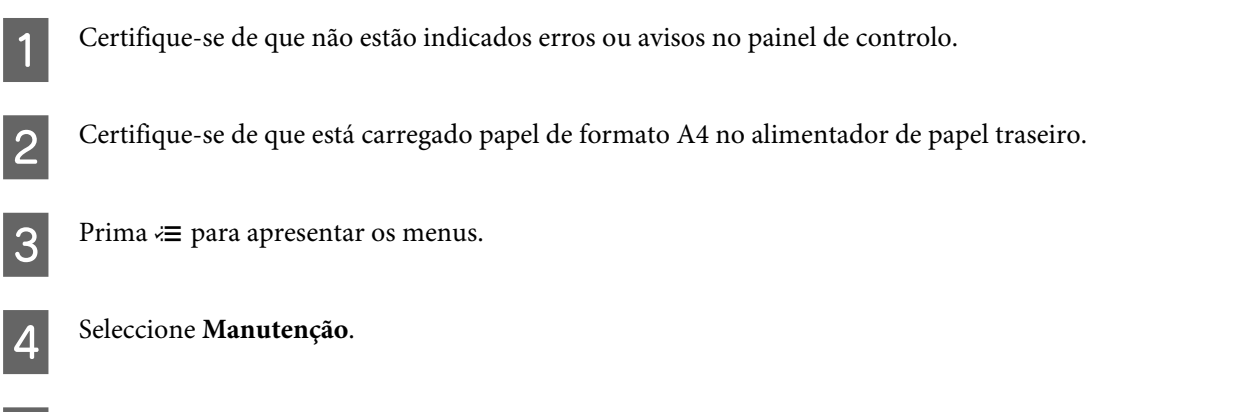

E Seleccione **Verif. Jact** e siga as instruções no ecrã LCD para imprimir um padrão de verificação dos jactos.

Em seguida, são apresentados dois modelos de verificação dos jactos.

Compare a qualidade da página de verificação impressa com a amostra apresentada em seguida. Se não existirem problemas de qualidade de impressão, tais como falhas ou segmentos em falta nas linhas de teste, isso significa que a cabeça de impressão está boa.

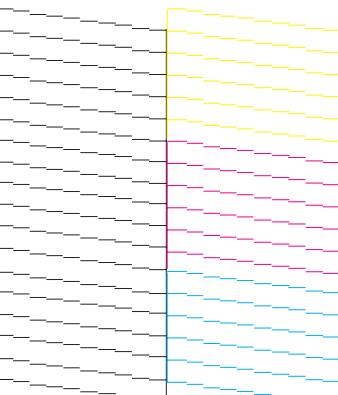

Se faltar qualquer segmento das linhas impressas, tal como apresentado em seguida, isso pode significar que existe um jacto de tinta obstruído ou um desalinhamento da cabeça de impressão.

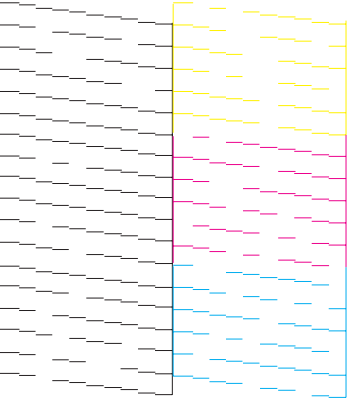

- & ["Limpar as Cabeças de Impressão" na página 113](#page-112-0)
- & ["Alinhar as Cabeças de Impressão" na página 114](#page-113-0)

# <span id="page-112-0"></span>**Limpar as Cabeças de Impressão**

Se a impressão ficar demasiado ténue ou faltarem pontos, pode resolver estes problemas efectuando uma limpeza da cabeça de impressão, que garante um funcionamento adequado dos jactos de tinta.

Pode verificar os jactos da cabeça de impressão a partir do computador utilizando o utilitário Head Cleaning (Limpeza das Cabeças) ou a partir do produto através dos botões.

#### c*Importante:*

*Não desligue o produto durante a limpeza da cabeça de impressão. Se a limpeza da cabeça de impressão não for concluída, poderá não poder imprimir.*

#### *Nota:*

- ❏ *Não abra a unidade do digitalizador durante a limpeza da cabeça de impressão.*
- ❏ *Como a limpeza da cabeça de impressão utiliza alguma tinta de todos os tinteiros, limpe apenas a cabeça de impressão se a qualidade diminuir, por exemplo, se a impressão for esborratada ou a se a cor for incorrecta ou faltar.*
- ❏ *Execute primeiro o utilitário Nozzle Check (Verificação dos Jactos) para confirmar se as cabeças de impressão necessitam de ser limpas. Desta forma, poderá poupar tinta.*
- ❏ *Quando houver pouca tinta, é possível que não consiga limpar a cabeça de impressão. Quando a tinta acabar, não poderá limpar a cabeça de impressão. Substitua o tinteiro adequado em primeiro lugar.*
- ❏ *Se a qualidade não tiver melhorado após a repetição deste procedimento quatro vezes, deixe o produto ligado e aguarde pelo menos seis horas. Verifique novamente os jactos e volte a efectuar o processo de limpeza da cabeça, se necessário. Se mesmo assim a qualidade de impressão não melhorar, contacte a Assistência Técnica da Epson.*
- ❏ *Para manter a qualidade de impressão, recomendamos que imprima algumas páginas regularmente.*

## **Através do utilitário Limpeza das Cabeças para Windows**

Siga os passos seguintes para limpar a cabeça de impressão através do utilitário Head Cleaning (Limpeza das Cabeças).

Certifique-se de que não estão indicados erros ou avisos no painel de controlo.

B Prima com o botão direito do rato no ícone do produto na taskbar (barra de tarefas) e depois seleccione **Head Cleaning (Limpeza das Cabeças)**.

Se o ícone do produto não aparecer, consulte a seguinte secção para adicionar o ícone. & ["A partir do ícone de atalho na barra de tarefas" na página 32](#page-31-0)

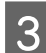

Siga as instruções apresentadas no ecrã.

## **Utilizar o utilitário Limpeza das Cabeças para Mac OS X**

Siga os passos seguintes para limpar a cabeça de impressão através do utilitário Head Cleaning (Limpeza das Cabeças).

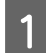

Certifique-se de que não estão indicados erros ou avisos no painel de controlo.

<span id="page-113-0"></span>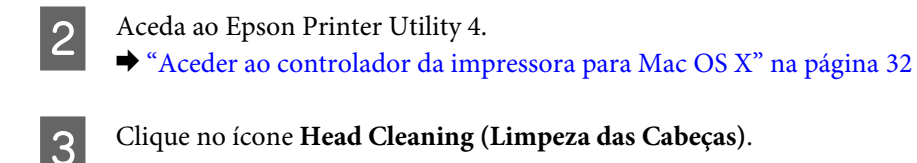

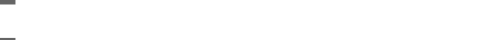

Siga as instruções apresentadas no ecrã.

# **Utilizar o painel de controlo**

Siga os passos seguintes para limpar a cabeça de impressão através do painel de controlo do produto.

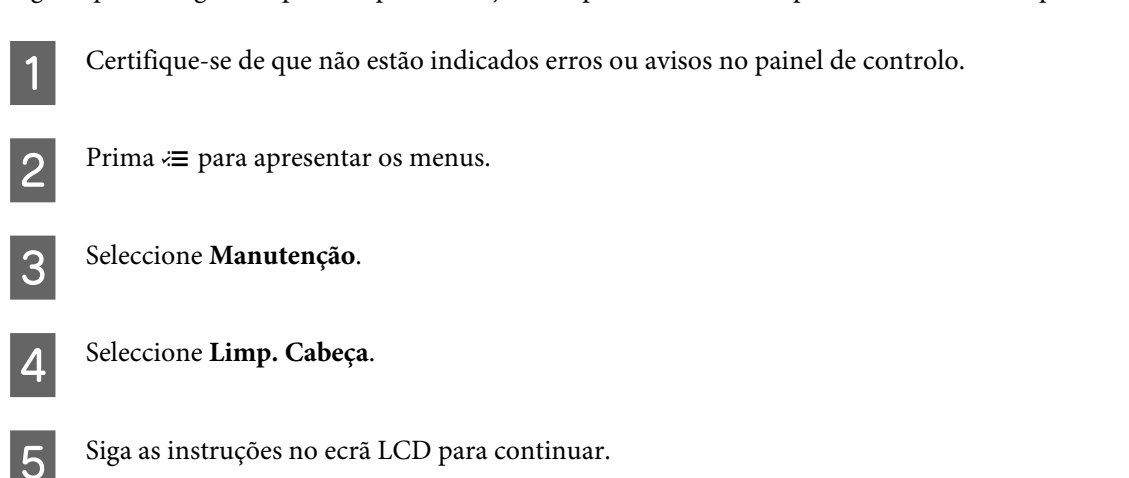

# **Alinhar as Cabeças de Impressão**

Se notar desalinhamento das linhas verticais ou das bandas horizontais, poderá resolver o problema através do utilitário Print Head Alignment (Alinhamento das Cabeças) no controlador da impressora ou através dos botões da impressora.

Consulte a secção adequada apresentada em seguida.

#### *Nota:*

*Não prima* y *para cancelar a impressão durante a impressão de um padrão de teste com o utilitário Print Head Alignment (Alinhamento das Cabeças).*

## **Utilizar o utilitário Alinhamento das Cabeças para Windows**

Siga os passos seguintes para alinhar a cabeça de impressão através do utilitário Print Head Alignment (Alinhamento das Cabeças).

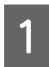

Certifique-se de que não estão indicados erros ou avisos no painel de controlo.

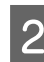

B Certifique-se de que está carregado papel de formato A4 no alimentador de papel traseiro.

Prima com o botão direito do rato no ícone na taskbar (barra de tarefas) e depois seleccione **Print Head Alignment (Alinhamento das Cabeças)**.

Se o ícone do produto não aparecer, consulte a seguinte secção para adicionar o ícone. & ["A partir do ícone de atalho na barra de tarefas" na página 32](#page-31-0)

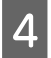

D Siga as instruções apresentadas no ecrã para alinhar a cabeça de impressão.

## **Utilizar o utilitário Alinhamento das Cabeças para Mac OS X**

Siga os passos seguintes para alinhar a cabeça de impressão através do utilitário Print Head Alignment (Alinhamento das Cabeças).

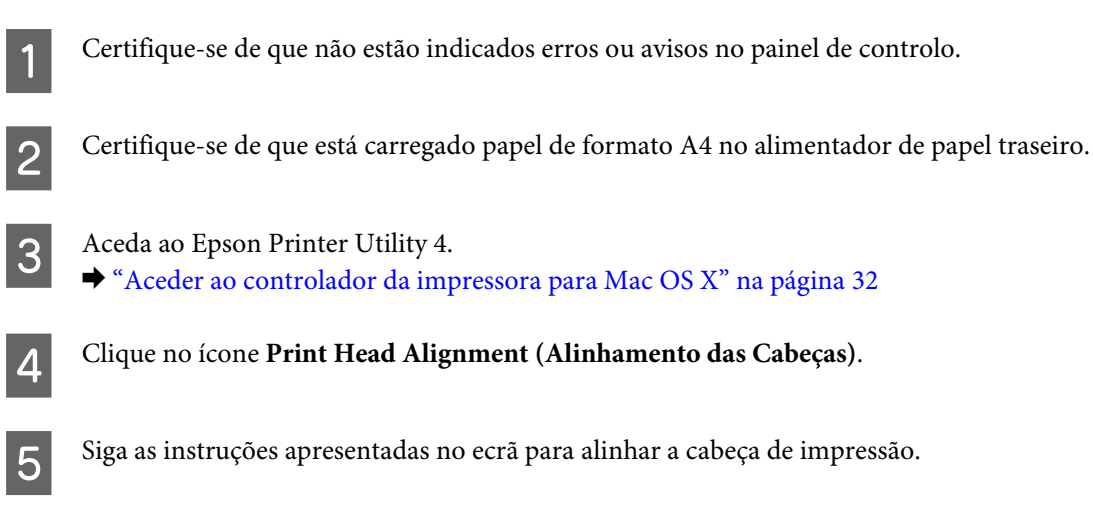

## **Utilizar o painel de controlo**

Siga os passos seguintes para alinhar a cabeça de impressão através do painel de controlo do produto.

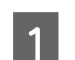

Certifique-se de que não estão indicados erros ou avisos no painel de controlo.

2 Certifique-se de que está carregado papel de formato A4 no alimentador de papel traseiro.

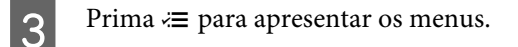

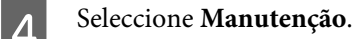

E Seleccione **Alinh. Cabeças** e siga as instruções no ecrã LCD para imprimir os padrões.

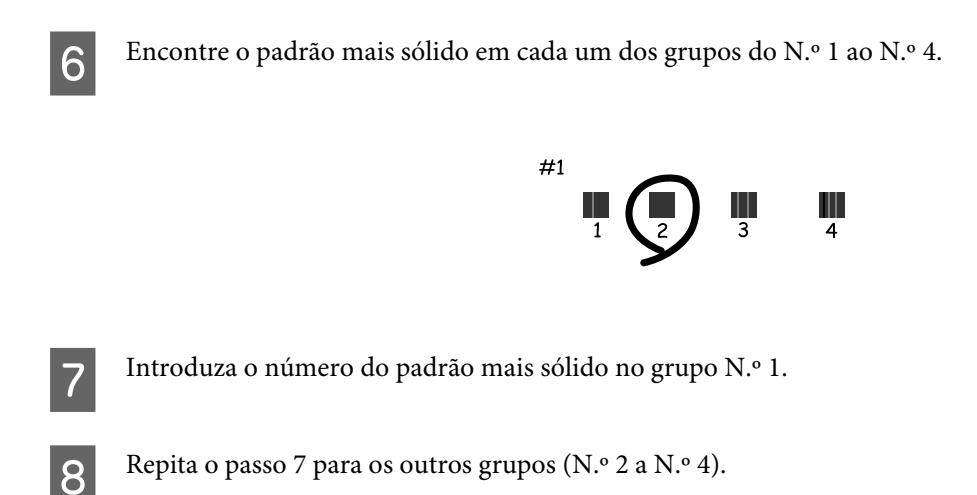

I Acabe de alinhar a cabeça de impressão.

# **Definir/Alterar a Hora e a Região**

Siga os passos seguintes para regular a hora e a região através do painel de controlo do produto.

**Prima**  $\equiv$  para apresentar os menus.

2 Modelos a cor com ecrã de 2,5 polegadas: Seleccione **Conf. Impres.**

> Modelos monocromáticos com ecrã de 2 linhas: Seleccione **Manutenção**.

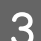

Seleccione Data/Hora.

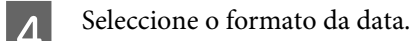

E Introduza a data.

Seleccione o formato da hora.

7 Introduza a hora.

*Nota:*

*Para seleccionar a hora de verão, defina Hora de Verão para Sim.*

Seleccione País/Região.

**9** Seleccione a região.

10 Seleccione Sim.

*Nota:*

*Quando o produto é mantido desligado durante um longo período de tempo, o relógio pode ser reiniciado. Verifique o relógio quando voltar a ligar o produto.*

# **Poupar Energia**

O ecrã LCD fica a preto se não forem executadas operações durante um período definido.

É possível ajustar o período de tempo antes de ser aplicada a função de gestão de energia. Qualquer aumento irá afectar a eficiência energética do produto. Tenha sempre em atenção o ambiente antes de efectuar qualquer alteração.

Execute as operações apresentadas em seguida para ajustar o período de tempo.

## **Para Windows**

A Aceda às definições da impressora. & ["Aceder ao controlador da impressora para Windows" na página 31](#page-30-0)

B Clique no separador **Maintenance (Manutenção)** e depois clique no botão **Printer and Option Information (Dados s/ a Impressora e Opções)**.

- C Seleccione **3 minutes (3 minutos)**, **5 minutes (5 minutos)**, ou **10 minutes (10 minutos)** para a definição Sleep Timer (Temporizador de suspensão).
- Clique no botão OK.

**Para Mac OS X**

A Aceda ao Epson Printer Utility 4. & ["Aceder ao controlador da impressora para Mac OS X" na página 32](#page-31-0)

B Clique no botão **Printer Settings (Definições da Impressora)**. Aparece o ecrã Printer Settings (Definições da Impressora).

C Seleccione **3 minutes (3 minutos)**, **5 minutes (5 minutos)**, ou **10 minutes (10 minutos)** para a definição Sleep Timer (Temporizador de suspensão).

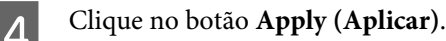

## <span id="page-117-0"></span>**Utilizar o painel de controlo**

Prima  $\equiv$  para apresentar os menus.

2 Modelos a cor com ecrã de 2,5 polegadas: Seleccione **Conf. Impres.**

> Modelos monocromáticos com ecrã de 2 linhas: Seleccione **Manutenção**.

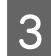

Seleccione Temporizador.

D Seleccione **3 minutos**, **5 minutos** ou **10 minutos**.

# **Limpar o Produto**

## **Limpar a parte externa do produto**

Para manter o produto a funcionar no seu melhor, limpe-o integralmente várias vezes por ano, seguindo as instruções seguintes.

#### c*Importante:*

*Nunca utilize álcool ou diluente para limpar o produto. Estes químicos podem danificar o produto.*

- ❏ Para limpar o ecrã LCD, utilize um pano macio, seco e limpo. Não utilize produtos de limpeza líquidos ou com substâncias químicas.
- ❏ Utilize um pano limpo, seco e suave para limpar a superfície do vidro do digitalizador. Se aparecerem linhas rectas na impressão ou nos dados digitalizados, limpe cuidadosamente o lado esquerdo do vidro do digitalizador.

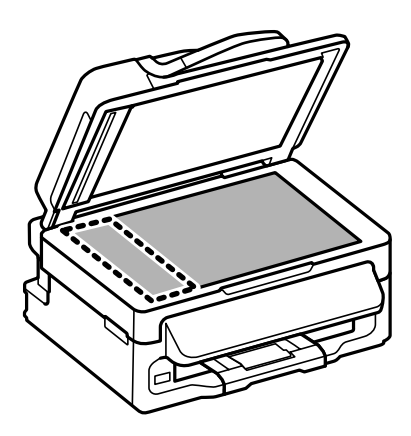

❏ Se o vidro estiver manchado de gordura ou qualquer outra substância de difícil remoção, utilize um pouco de limpa-vidros e um pano macio para a remover. Seque bem o vidro.

<span id="page-118-0"></span>❏ Abra a tampa ADF e utilize um pano limpo, seco e suave para limpar o rolo e o interior do ADF (apenas para produtos com função ADF).

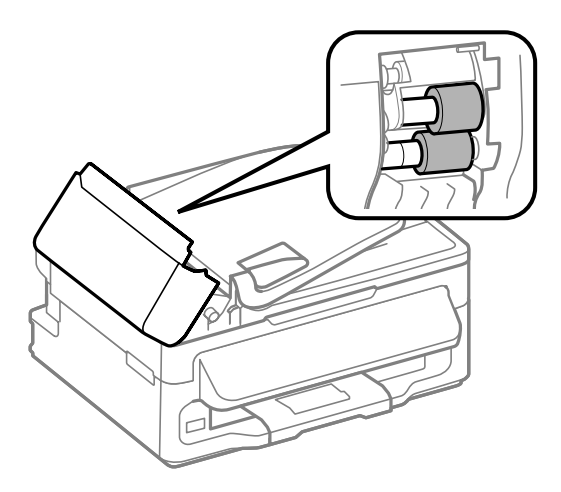

- ❏ Não pressione com nenhuma força a superfície do vidro do digitalizador.
- ❏ Seja cuidadoso para não riscar nem danificar a superfície do vidro do digitalizador e não utilize uma escova dura ou abrasiva para o limpar. Se a superfície de vidro estiver danificada, a qualidade da digitalização pode diminuir.

## **Limpar a parte interna do produto**

Para obter excelentes resultados de impressão, limpe o rolete situado no interior de acordo com as instruções indicadas em seguida.

#### !*Importante:*

*Tenha cuidado para não tocar nas peças no interior do produto.*

#### c*Importante:*

- ❏ *Não deixe os componentes electrónicos entrarem em contacto com água.*
- ❏ *Não pulverize o interior do produto com lubrificantes.*
- ❏ *a utilização de lubrificantes inadequados pode danificar o mecanismo. Se for necessário efectuar a lubrificação, contacte o seu fornecedor ou recorra aos serviços de um técnico qualificado.*

Certifique-se de que não estão indicados erros ou avisos no painel de controlo.

Carregue várias folhas de papel normal do formato A4 no alimentador de papel traseiro.

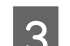

Prima  $\degree$  para aceder ao modo de cópia.

Prima um dos botões  $\otimes$  para efectuar uma cópia não colocando qualquer documento no vidro do digitalizador.

E Repita o ponto 4 até o papel não ficar esborratado com tinta.

# **Transportar o Produto**

Se deslocar o produto ao longo de uma distância considerável, deve acondicioná-lo para transporte dentro da sua caixa original ou em outra de tamanho semelhante.

# **C***Importante:*<br>Quando

- ❏ *Quando guardar ou transportar o produto, evite incliná-lo, colocá-lo na vertical ou virá-lo ao contrário. Se o fizer, a tinta pode verter.*
- ❏ *Deixe os tinteiros instalados. Retirar o tinteiros pode secar a cabeça de impressão e impedir o produto de imprimir.*
- A Retire todo o papel do alimentador de papel traseiro e certifique-se de que o produto está desligado.

B Abra a unidade do digitalizador e certifique-se de que o suporte dos tinteiros está na posição inicial à direita.

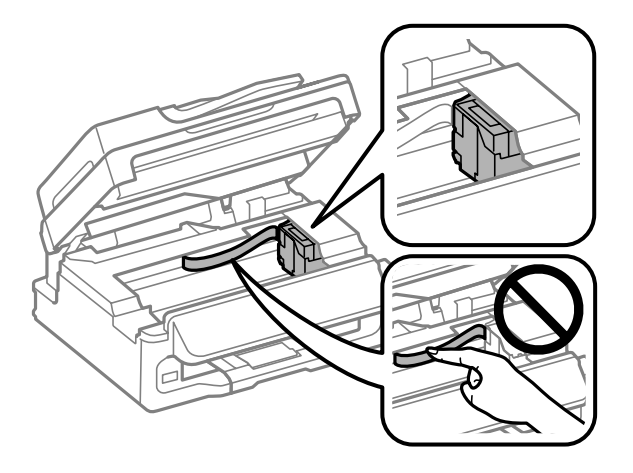

#### *Nota:*

*Se o suporte de tinteiros não estiver na posição inicial à direita, ligue o produto e aguarde até que o suporte de tinteiros pare na posição da extremidade direita. Depois, desligue o produto.*

Fixe o suporte dos tinteiros na caixa, com fita-cola, conforme ilustrado, e depois feche a unidade do digitalizador.

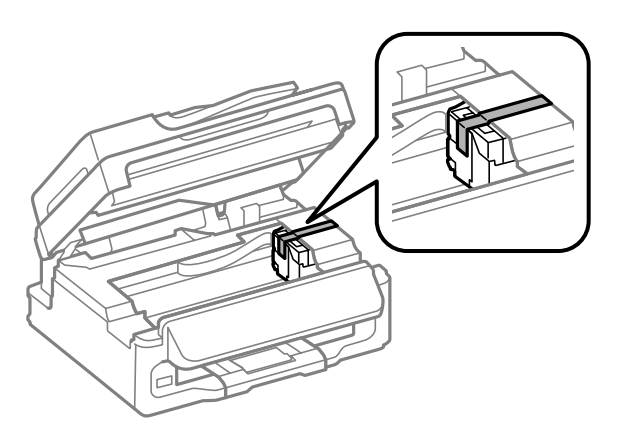

#### **Manutenção do Produto e do Software**

<span id="page-120-0"></span>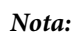

*Não coloque fita-cola sobre o cabo plano branco no interior do produto.*

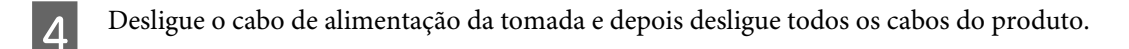

E Feche o suporte de papel e o receptor.

F Volte a embalar o produto na caixa, utilizando os materiais de protecção fornecidos originalmente.

#### *Nota:*

- ❏ *Mantenha o produto nivelado durante o transporte.*
- ❏ *Certifique-se de que os materiais de protecção foram removidos do produtos antes da sua reutilização.*

# **Verificar e Instalar o Software**

## **Verificar o software instalado no computador**

Para utilizar as funções descritas neste Guia do Utilizador, deve instalar o seguinte software.

- ❏ Epson Driver and Utilities (Controlador e Utilitários Epson)
- ❏ Epson Easy Photo Print
- ❏ Epson Event Manager

Execute as operações apresentadas em seguida para verificar se o software está instalado no computador.

### **Para Windows**

A **Windows 7 <sup>e</sup> Vista:** Clique no botão Iniciar, seleccione **Control Panel (Painel de Controlo)**.

**Windows XP:** Clique em **Start (Iniciar)** e seleccione **Control Panel (Painel de controlo)**.

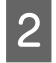

B **Windows 7 <sup>e</sup> Vista:** Clique em **Uninstall a program (Desinstalar um programa)** na categoria Programs (Programas).

**Windows XP:** Clique duas vezes no ícone **Add or Remove Programs (Adicionar ou Remover Programas)**.

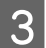

Verifique a lista dos programas actualmente instalados.

### **Para Mac OS X**

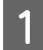

A Faça duplo clique em **Macintosh HD**.

<span id="page-121-0"></span>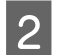

B Faça duplo clique na pasta **Epson Software** na pasta Applications (Aplicações) e verifique o conteúdo.

- *Nota:*
- ❏ *A pasta Applications (Aplicações) contém software fornecido por terceiros.*
- ❏ *Para verificar se o controlador da impressora está instalado, clique em System Preferences (Preferências do Sistema) no menu Apple e depois clique em Print & Scan (Impressão e Digitalização) (para Mac OS X 10.7) ou Print & Fax (Impressão e Fax) (para Mac OS X 10.6 ou 10.5). Em seguida, localize o produto na lista Printers (Impressoras).*

## **Instalar o software**

Insira o disco do software fornecido com o produto e seleccione o software que pretende instalar no ecrã Software Select (Selecção de software).

# **Desinstalar o Software**

Pode precisar de desinstalar e depois voltar a instalar o software para a resolução de certos problemas ou quando actualiza o seu sistema operativo.

Consulte a secção seguinte para informações sobre como determinar quais as aplicações instaladas.  $\rightarrow$  ["Verificar o software instalado no computador" na página 121](#page-120-0)

## **Para Windows**

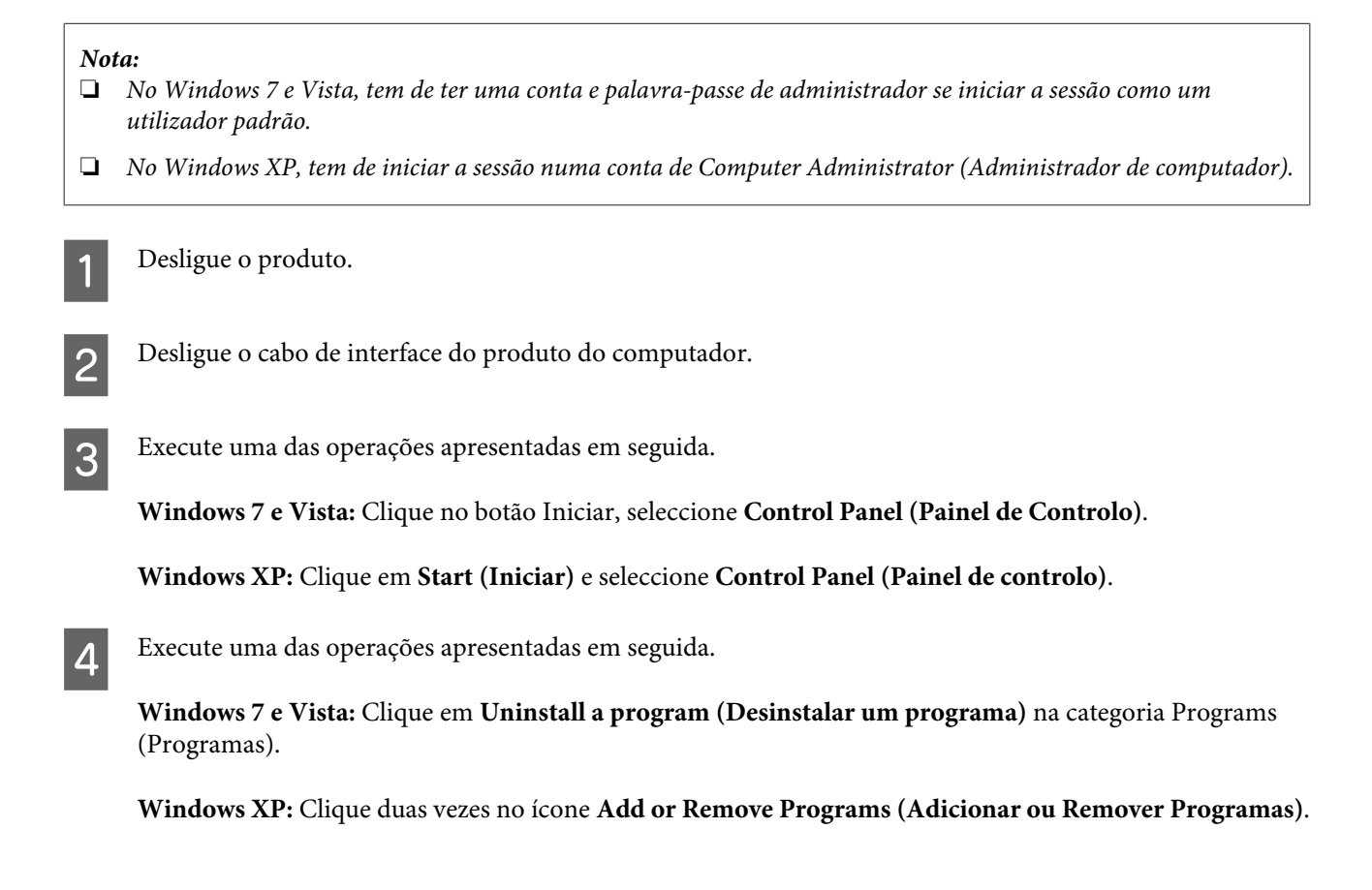

- E Seleccione o software que pretende desinstalar, como, por exemplo, o controlador e a aplicação do produto na lista que aparece.
- 6 Execute uma das operações apresentadas em seguida.

**Windows 7:** Clique em **Uninstall/Change (Desinstalar/Alterar)** ou **Uninstall (Desinstalar)**.

**Windows Vista:** Clique em **Uninstall/Change (Desinstalar/Alterar)** ou **Uninstall (Desinstalar)** e, em seguida, clique em **Continue (Continuar)** na janela User Account Control (Controlo de Conta de Utilizador).

**Windows XP:** Clique em **Change/Remove (Alterar/remover)** ou **Remove (Remover)**.

#### *Nota:*

*Se pretender desinstalar o controlador da impressora do produto no ponto 5, seleccione o ícone do produto e clique em OK.*

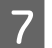

G Quando aparecer a janela de confirmação, clique em **Yes (Sim)** ou **Next (Seguinte)**.

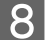

 $\overline{8}$  Siga as instruções apresentadas no ecrã.

Em alguns casos, poderá aparecer uma mensagem a pedir que reinicie o computador. Neste caso, certifique-se de que selecciona **I want to restart my computer now (Pretendo reiniciar o meu computador agora)** e depois clique em **Finish (Concluir)**.

## **Para Mac OS X**

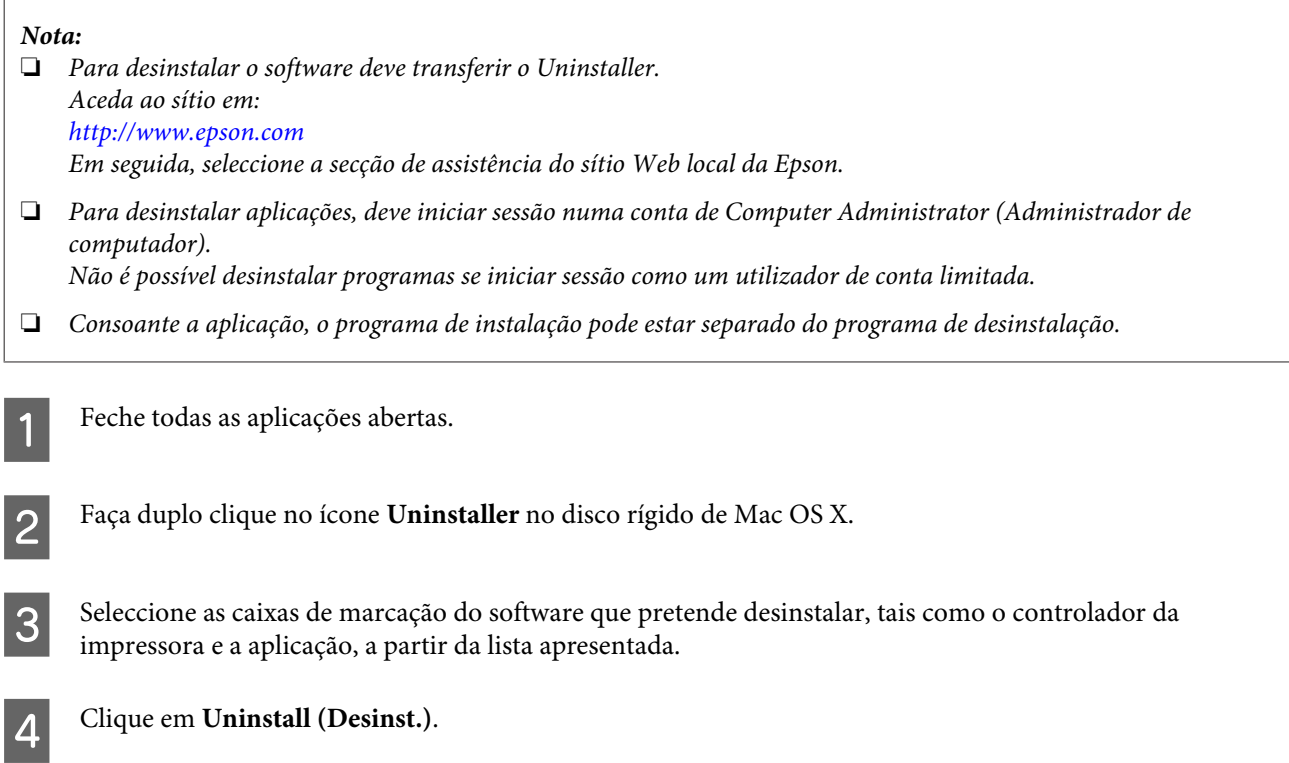

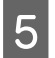

Siga as instruções apresentadas no ecrã.

Se não conseguir encontrar o software que pretende desinstalar na janela Uninstaller, faça duplo clique na pasta **Applications (Aplicações)** do disco rígido do Mac OS X, seleccione a aplicação que pretende desinstalar e, em seguida, arraste-a para o ícone **Trash (Lixo)**.

#### *Nota:*

*Se desinstalar o controlador da impressora e o nome do produto permanecer na janela Print & Scan (Impressão e Digitalização) (para Mac OS X 10.7) ou Print & Fax (Impressão e Fax) (para Mac OS X 10.6 ou 10.5), seleccione o nome do produto e clique no botão — remover.*

# **Transferir Dados Através de um Dispositivo de Memória Externo**

#### *Nota:*

*A disponibilidade desta característica varia consoante os produtos.*

Pode utilizar a porta USB externa do produto para copiar ficheiros para um computador ligado ao produto. Também pode utilizá-la para copiar ficheiros do computador para o dispositivo de memória.

# **Precauções com Dispositivos de Memória**

Deve ter em atenção o seguinte ao copiar ficheiros entre o dispositivo de memória e o computador:

- ❏ Consulte as orientações de uso na documentação fornecida com o dispositivo de memória e com qualquer adaptador utilizado.
- ❏ Não copie ficheiros para um dispositivo de memória enquanto está a imprimir através do dispositivo de memória.
- ❏ O visor do produto não actualiza a informação no dispositivo de memória após a cópia ou eliminação de ficheiros deste. Para actualizar a informação apresentada, ejecte e volte a introduzir o dispositivo de memória.

# **Copiar Ficheiros Entre um Dispositivo de Memória e o Computador**

## **Copiar ficheiros para o computador**

Certifique-se de que o produto está ligado, juntamente com um dispositivo de memória.

B **Windows 7 <sup>e</sup> Vista:** Faça clique na tecla Iniciar e seleccione **Computer (Computador)**.

#### **Windows XP:**

Faça clique em **Start (Iniciar)** e seleccione **My Computer (O meu computador)**.

#### **Mac OS X:**

O ícone da unidade amovível ( $\Box$ ) é apresentado automaticamente no desktop (mesa).

C Faça clique duas vezes no ícone do disco amovível e seleccione a pasta na qual os ficheiros estão guardados.

#### *Nota:*

*Se tiver definido uma etiqueta do volume, esta aparecerá como nome da unidade. Se não tiver definido a etiqueta do volume, a indicação "disco amovível" aparece como nome da unidade no Windows XP.*

#### **Transferir Dados Através de um Dispositivo de Memória Externo**

D Seleccione os ficheiros que pretende copiar e arraste-os para uma pasta no disco rígido do computador.

#### c*Importante:*

*Para utilizadores do Mac OS X*

*Quando remover o dispositivo de memória, arraste sempre o ícone do dispositivo de memória presente no ambiente de trabalho para a reciclagem antes de remover o dispositivo de memória, caso contrário poderá perder dados no dispositivo.*

## **Gravar ficheiros num dispositivo de memória**

Certifique-se de que o produto está ligado, juntamente com um dispositivo de memória.

B **Windows 7 <sup>e</sup> Vista:** Faça clique na tecla Iniciar e seleccione **Computer (Computador)**.

#### **Windows XP:**

Faça clique em **Start (Iniciar)** e seleccione **My Computer (O meu computador)**.

#### **Mac OS X:**

O ícone da unidade amovível ( $\Box$ ) é apresentado automaticamente no desktop (mesa).

C Faça clique duas vezes no ícone do disco amovível e seleccione a pasta na qual pretende gravar os ficheiros.

#### *Nota:*

*Se tiver definido uma etiqueta do volume, esta aparecerá como nome da unidade. Se não tiver definido a etiqueta do volume, a indicação "disco amovível" aparece como nome da unidade no Windows XP.*

Seleccione a pasta no disco rígido do computador que contém os ficheiros que pretende copiar. Depois, seleccione os ficheiros e arraste-os para a pasta no dispositivo e memória.

#### c*Importante:*

*Para utilizadores do Mac OS X*

*Quando remover o dispositivo de memória, arraste sempre o ícone do dispositivo de memória presente no ambiente de trabalho para a reciclagem antes de remover o dispositivo de memória, caso contrário poderá perder dados no dispositivo.*

# **Indicadores de Erro**

# **Mensagens de Erro no Painel de Controlo**

Esta secção descreve o significado de mensagens apresentadas no ecrã LCD.

#### **Modelos a cor com ecrã de 2,5 polegadas**

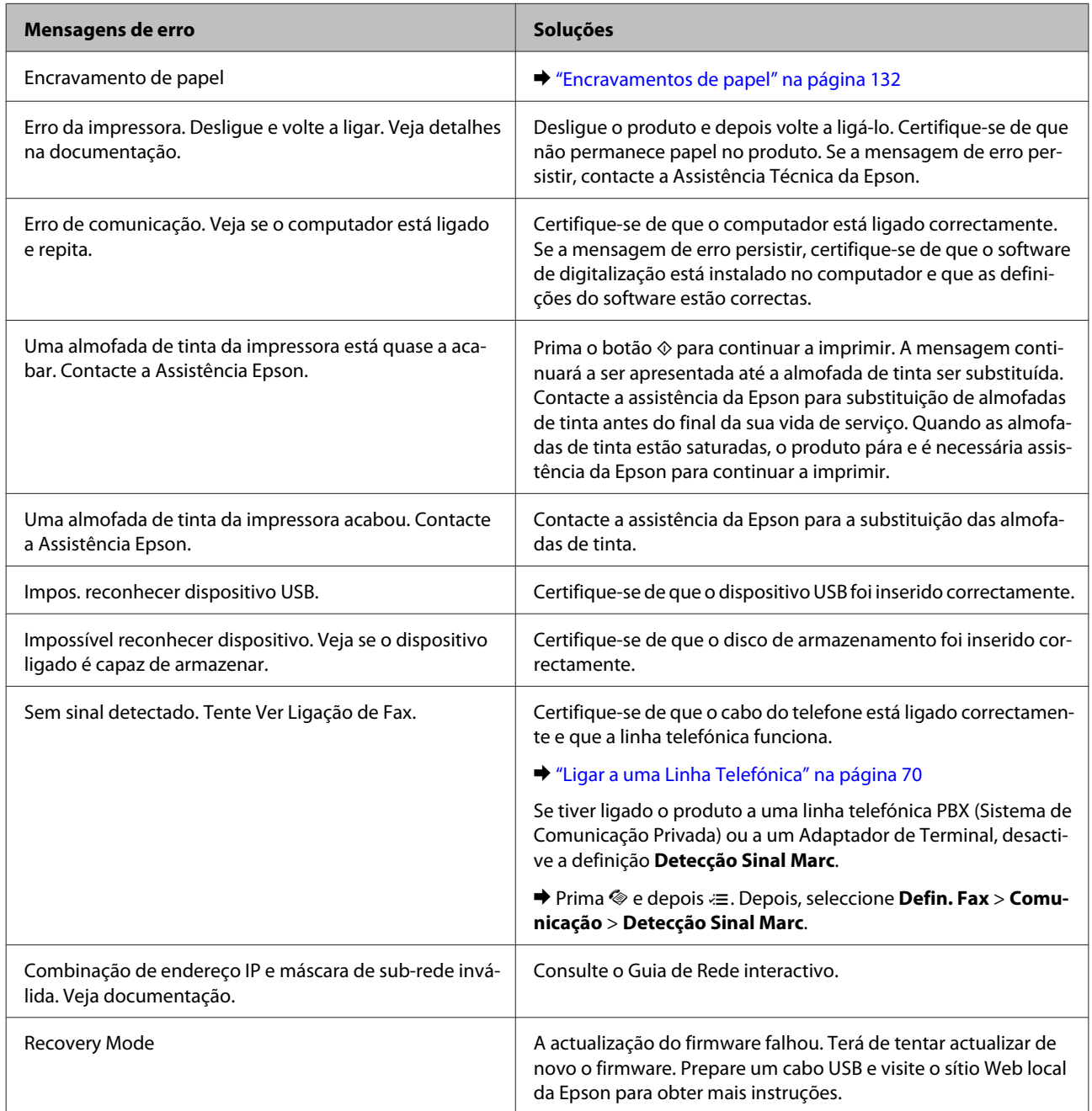

#### **Modelos monocromáticos com ecrã de 2 linhas**

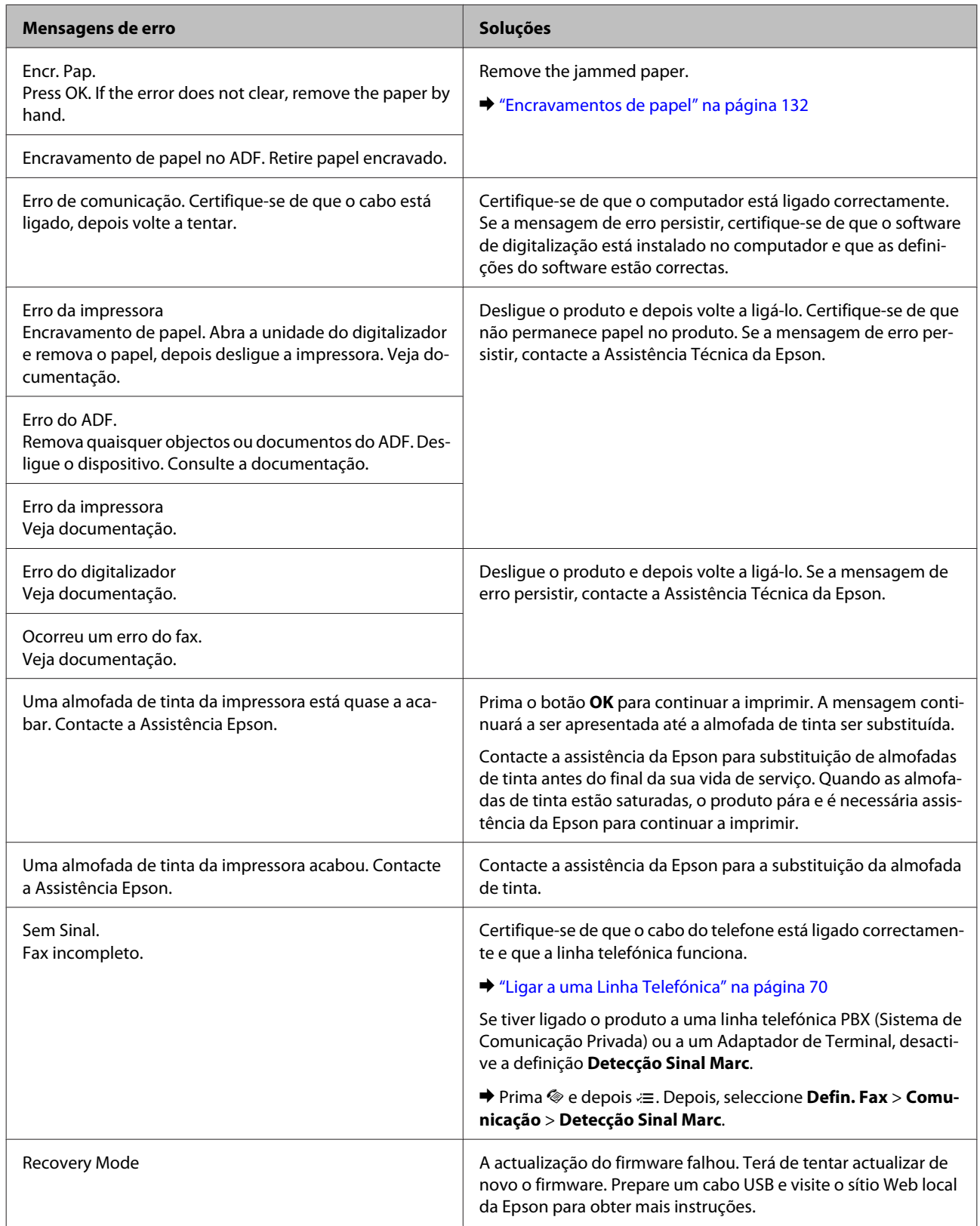

# **Resolução de Problemas para Impressão/ Cópia**

# **Diagnosticar o Problema**

A melhor forma de resolução de problemas do produto consiste em dois passos: primeiro, diagnóstico do problema, depois, aplicação das soluções prováveis até resolução do problema.

A informação de que necessita para o diagnóstico e a solução da maioria dos problemas comuns é disponibilizada através da resolução de problemas interactiva, do painel de controlo ou do monitor de estado. Consulte a secção adequada apresentada em seguida.

Se tiver um problema específico relacionado com qualidade de impressão, um problema de impressão não relacionado com a qualidade de impressão, um problema de alimentação do papel ou se o produto não imprimir de todo, consulte a secção apropriada.

Para resolver um problema, pode ter de cancelar a impressão.  $\blacktriangleright$  ["Cancelar a impressão" na página 37](#page-36-0)

## <span id="page-129-0"></span>**Verificar o estado do produto**

Se ocorrer um problema durante a impressão, aparece uma mensagem de erro na janela do Status Monitor.

Se for apresentada uma mensagem de erro a indicar que as almofadas de tinta do produto estão a aproximar-se do fim da sua vida útil, contacte a assistência da Epson para os substituir. A mensagem continuará a ser apresentada regularmente até as almofadas de tinta serem substituídas. Quando as almofadas de tinta do produto estão saturadas, o produto pára e é necessária assistência da Epson para continuar a imprimir.

### **Para Windows**

Existem duas formas de aceder ao EPSON Status Monitor 3:

- ❏ Clique duas vezes no ícone de atalho do produto na barra de tarefas do Windows. Para adicionar um ícone de atalho à barra de tarefas, consulte a seguinte secção:
	- & ["A partir do ícone de atalho na barra de tarefas" na página 32](#page-31-0)
- ❏ Abra o controlador da impressora, clique no separador **Maintenance (Manutenção)** e depois clique no botão **EPSON Status Monitor 3**.

Quando acede ao EPSON Status Monitor 3, aparece a seguinte janela:

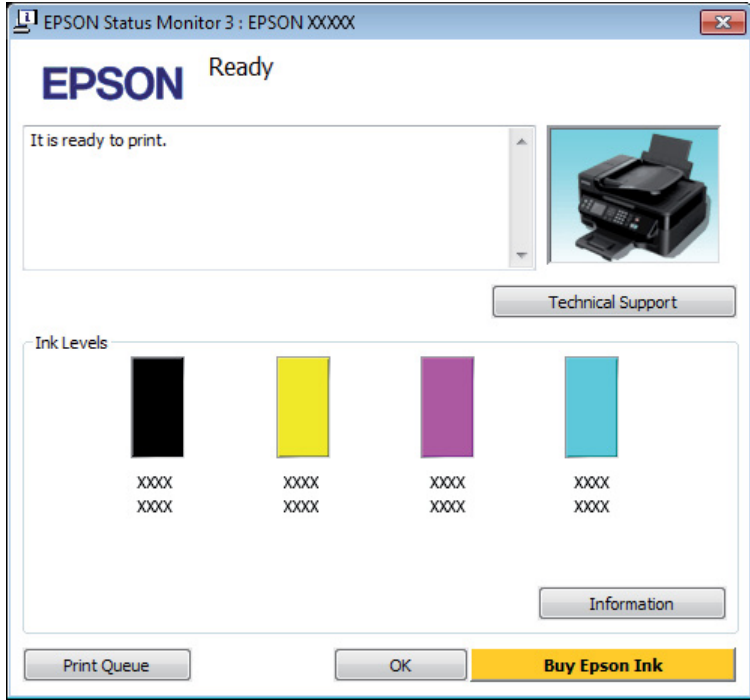

#### *Nota:*

- ❏ *Se a opção EPSON Status Monitor 3 não aparecer, aceda ao controlador de impressão, clique no separador Maintenance (Manutenção) e, em seguida, clique no botão Extended Settings (Definições Aumentadas). Na janela Extended Settings (Definições Aumentadas), seleccione a caixa de verificação Enable EPSON Status Monitor 3 (Activar EPSON Status Monitor 3).*
- ❏ *Dependendo das definições actuais, poderá aparecer o monitor de estado simplificado. Clique no botão Details (Detalhe) para visualizar a janela apresentada anteriormente.*

O EPSON Status Monitor 3 fornece as seguintes informações:

#### **Resolução de Problemas para Impressão/Cópia**

<span id="page-130-0"></span>❏ **Estado actual:**

Se a tinta for baixa ou estiver vazia, é apresentado o botão **How to (Como)** na janela EPSON Status Monitor 3. Clicar em **How to (Como)** apresenta as instruções de substituição do tinteiro e desloca o suporte do tinteiro para a posição de substituição do tinteiro.

- ❏ **Ink Levels (Níveis da Tinta):** O EPSON Status Monitor 3 apresenta uma imagem gráfica relativa ao estado dos tinteiros.
- ❏ **Information (Informações):** Pode ver informações sobre os tinteiros instalados clicando em **Information (Informações)**.
- ❏ **Technical Support (Assistência Técnica):** Clique **Technical Support (Assistência Técnica)** para aceder ao sítio Web de suporte técnico da Epson.
- ❏ **Print Queue (Fila de impressão):** Pode ver Windows Spooler (Controlador de spooler do Windows) clicando em **Print Queue (Fila de impressão)**.

### **Para Mac OS X**

Siga estes passos para aceder ao EPSON Status Monitor.

A Aceda ao Epson Printer Utility 4. & ["Aceder ao controlador da impressora para Mac OS X" na página 32](#page-31-0)

B Clique no ícone **EPSON Status Monitor**. É apresentado o EPSON Status Monitor.

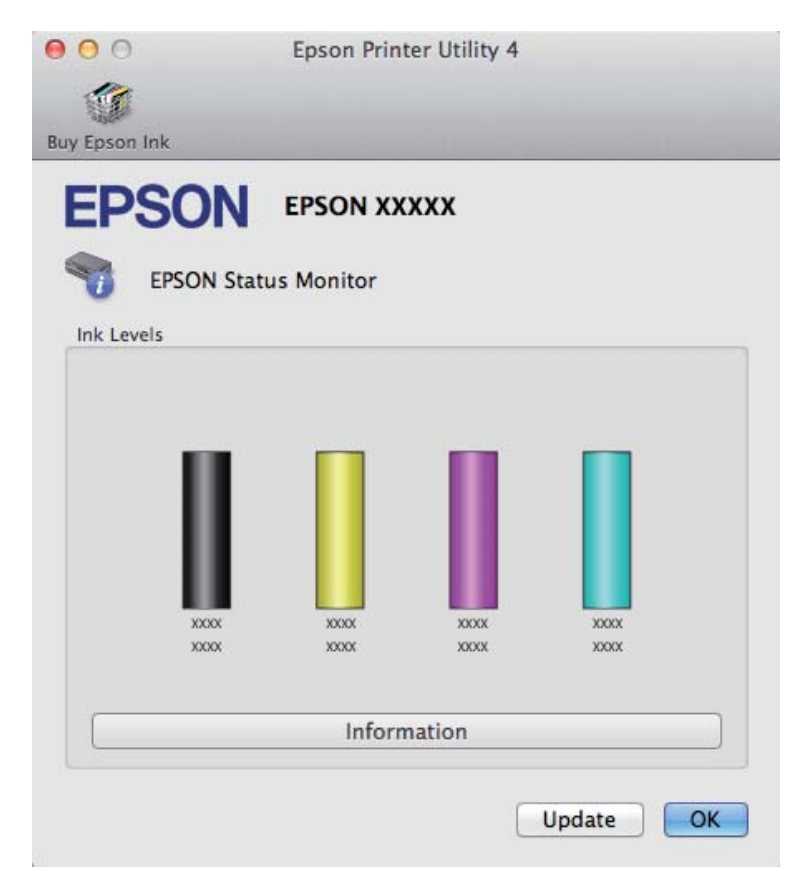

#### **Resolução de Problemas para Impressão/Cópia**

<span id="page-131-0"></span>Pode também executar este utilitário para verificar o estado dos tinteiros antes de imprimir. O EPSON Status Monitor apresenta o estado dos tinteiros na altura em que foi aberto. Para actualizar o estado do tinteiro, clique em **Update (Actualizar)**.

Quando houver pouca tinta ou quando a tinta acabar, aparece uma tecla **How to (Como)**. Clique em **How to (Como)** e o EPSON Status Monitor guiá-lo-á passo a passo ao longo do processo de substituição dos tinteiros.

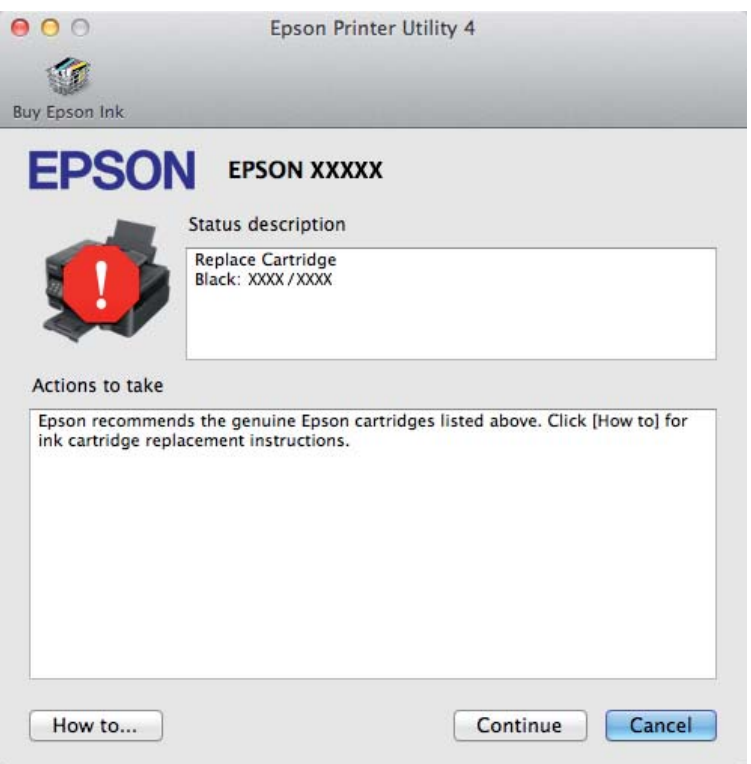

# **Encravamentos de papel**

#### !*Importante:*

*Nunca toque nos botões no painel de controlo enquanto tiver a mão no interior do produto.*

#### *Nota:*

- ❏ *Cancele o trabalho de impressão caso tal seja solicitado por uma mensagem do ecrã LCD ou do controlador da impressora.*
- ❏ *Após ter removido o papel encravado, prima no botão indicado no ecrã LCD.*

## **Remover papel encravado do interior do produto**

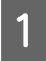

Abra a unidade do digitalizador.

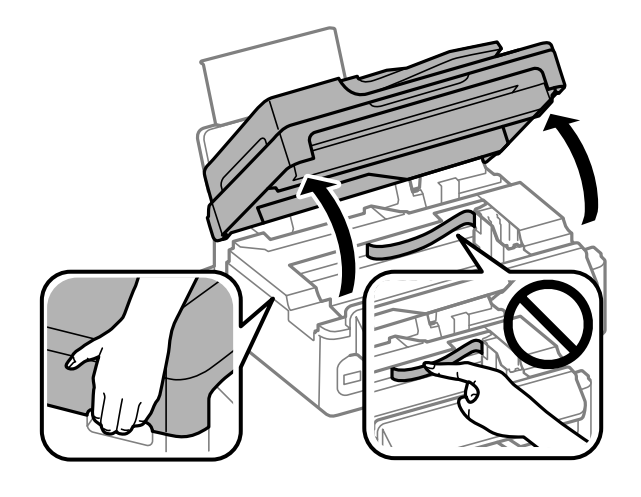

#### c*Importante:*

*Não levantar a unidade do digitalizador quando a tampa do documento está aberta.*

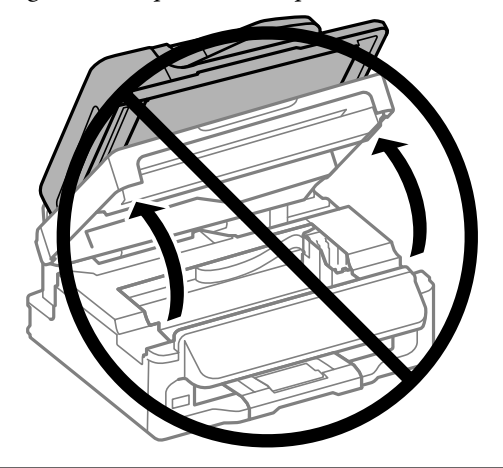

Retire todo o papel do interior, incluindo bocados rasgados.

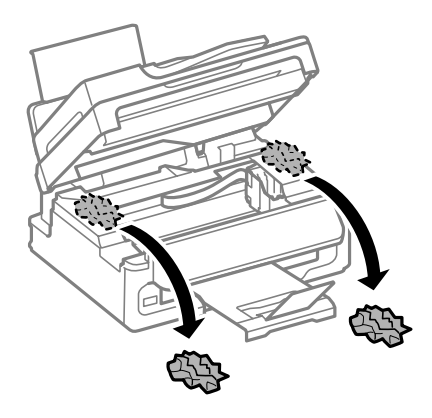

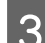

S Feche lentamente a unidade do digitalizador.

## **Remover o papel encravado do Alimentador Automático de Documentos (ADF)**

#### *Nota:*

*A disponibilidade desta característica varia consoante os produtos.*

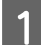

A Retire a resma de papel do alimentador ADF.

2 Abra a tampa do ADF.

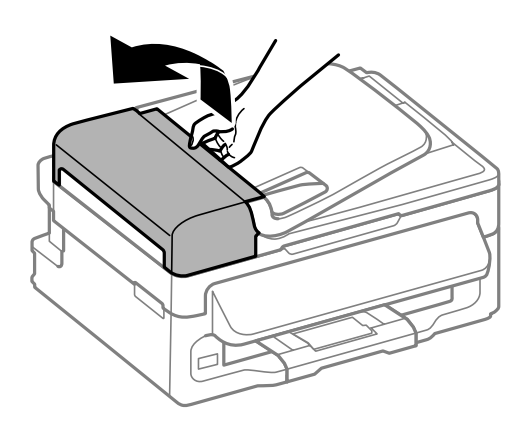

#### c*Importante:*

*Verifique se abriu a tampa do ADF antes de retirar o papel encravado. Se não abrir a tampa, o produto pode ficar danificado.*

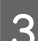

8 Retire o papel encravado com cuidado.

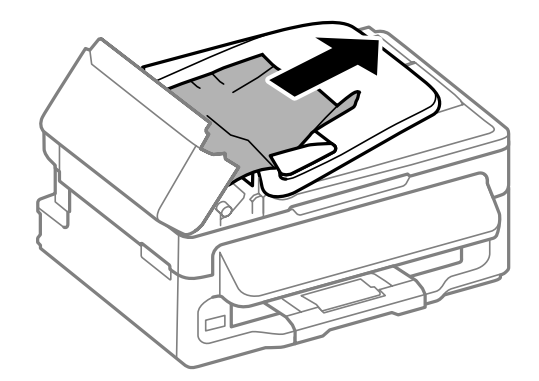

#### **Resolução de Problemas para Impressão/Cópia**

Abra o alimentador automático de documentos (ADF).

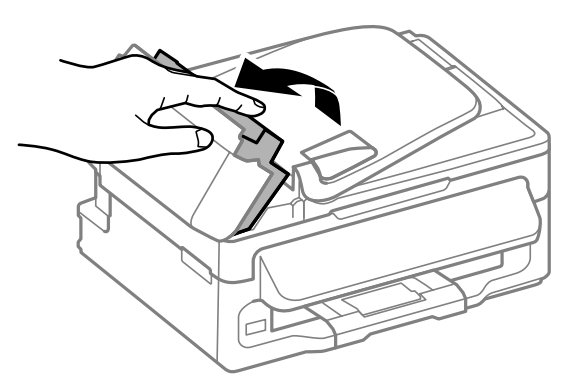

E Retire todo o papel do interior, incluindo bocados rasgados.

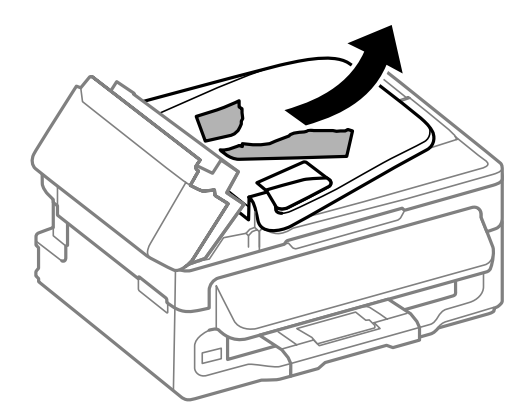

Feche o alimentador automático de documentos (ADF).

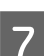

7 Levante o alimentador ADF.

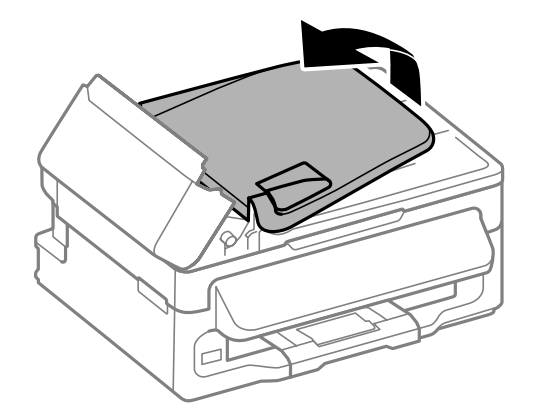

Retire o papel encravado com cuidado.

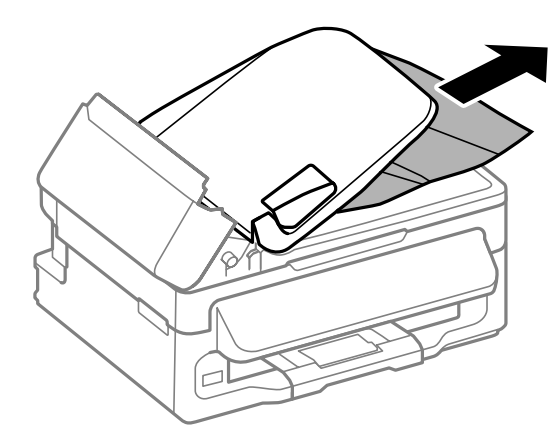

I Reposicionar a bandeja de entrada do ADF na sua posição original e fechar a tampa do ADF.

## **Evitar encravamentos de papel**

Se o papel encravar frequentemente, verifique o seguinte:

- ❏ O papel é macio, não está enrolado nem amarrotado.
- ❏ Está a utilizar papel de elevada qualidade.
- ❏ O lado de impressão do papel é com a face para cima no alimentador de papel traseiro.
- ❏ Folheia a resma de papel antes de a colocar no alimentador.
- ❏ No caso de papel normal, não coloque papel acima da linha situada por baixo do símbolo da seta H existente no interior do guia de margem. No caso de papéis especiais Epson, certifique-se de que o número de folhas é inferior ao limite especificado para o tipo de papel. ◆ ["Seleccionar Papel" na página 21](#page-20-0)
- ❏ Os guias de margem estão encostados às margens do papel.
- ❏ O produto está numa superfície plana e estável que se estende para além da base em todas as direcções. O produto não irá funcionar correctamente se estiver inclinado.

## **Reimprimir após um encravamento de papel (apenas para Windows)**

Após cancelar a tarefa de impressão devido a um encravamento de papel, pode reimprimi-la sem reimprimir páginas que já foram impressas.

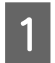

Resolva o encravamento de papel. & ["Encravamentos de papel" na página 132](#page-131-0)

B Aceda às definições da impressora. & ["Aceder ao controlador da impressora para Windows" na página 31](#page-30-0) C Seleccione a caixa de verificação **Print Preview (Pré-visualização de impressão)** na janela Main (Principal) do controlador de impressão.

D Efectue as definições que pretende utilizar para a impressão.

E Clique em **OK** para fechar a janela das definições da impressora e depois imprimir o ficheiro. Print Preview (Pré-visualização de impressão) janela abre-se.

- F Seleccione uma página que já tenha sido impressa na lista de páginas situada do lado esquerdo e, em seguida, seleccione **Remove Page (Remover Página)** no menu Print Options (Opções de Impressão). Repita este ponto para todas as páginas que já foram impressas.
	- G Clique em **Print (Imprimir)** na janela Print Preview (Pré-visualização de impressão).

# **Ajuda sobre a Qualidade de Impressão**

Se tiver problemas com a qualidade de impressão, compare o problema com as figuras apresentadas em seguida. Clique na legenda da figura que mais se assemelha às suas impressões.

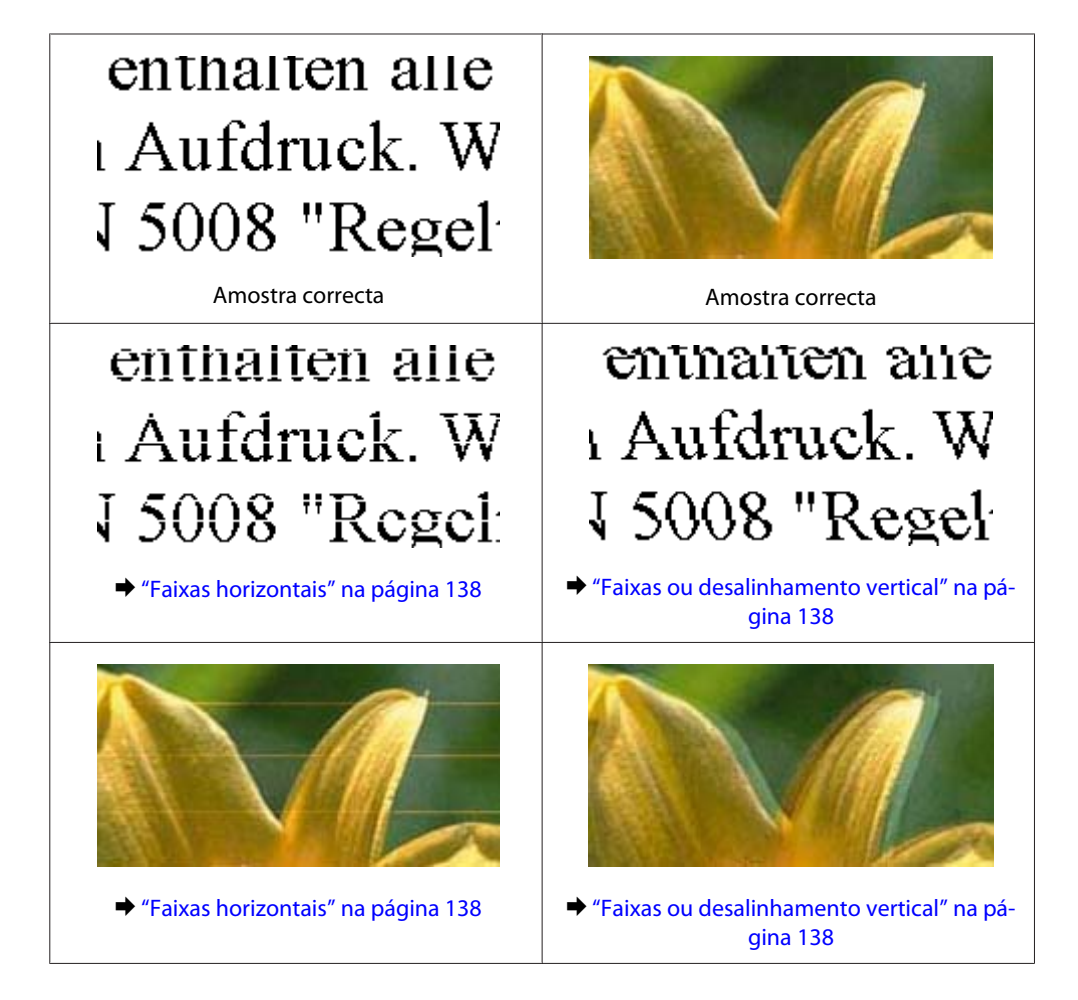

#### **Resolução de Problemas para Impressão/Cópia**

<span id="page-137-0"></span>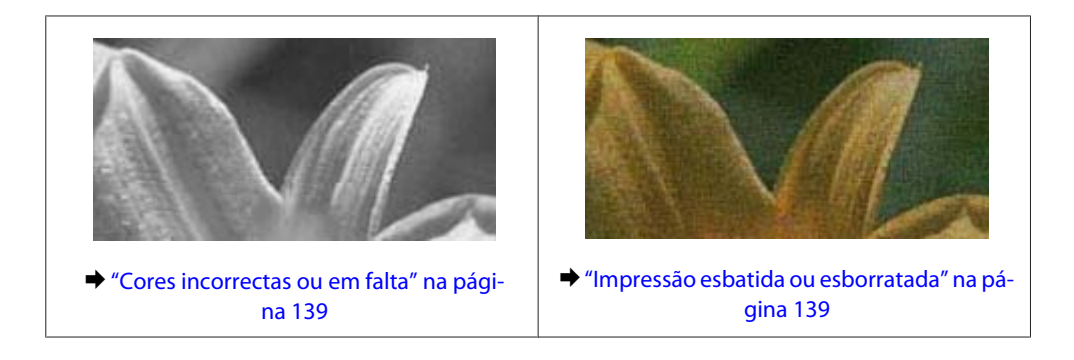

## **Faixas horizontais**

- ❏ Certifique-se de que o lado de impressão (o lado mais branco ou brilhante) do papel está com a face para cima no alimentador de papel traseiro.
- ❏ Execute o utilitário Limpeza da Cabeça para limpar jactos de tinta entupidos. & ["Limpar as Cabeças de Impressão" na página 113](#page-112-0)
- ❏ Para melhores resultados, use o tinteiro nos seis meses seguintes à abertura da embalagem.
- ❏ Tente utilizar tinteiros Epson genuínos.
- ❏ Certifique-se de que o tipo de papel seleccionado no menu do LCD ou no controlador da impressora é apropriado para o tipo de papel carregado no produto. & ["Seleccionar Papel" na página 21](#page-20-0)
- ❏ Se aparecerem faixas com intervalos de 2,5 cm, execute o utilitário Print Head Alignment (Alinhamento das Cabeças).

& ["Alinhar as Cabeças de Impressão" na página 114](#page-113-0)

- ❏ Se aparecer um padrão ondulado (tracejado) na cópia, altere a definição **Reduzir/Ampliar** no menu do LCD ou altere a posição do original.
- ❏ Se houver um problema com a qualidade da cópia, limpe a parte externa do produto.
	- & ["Limpar a parte externa do produto" na página 118](#page-117-0)

## **Faixas ou desalinhamento vertical**

- ❏ Certifique-se de que o lado de impressão (o lado mais branco ou brilhante) do papel está com a face para cima no alimentador de papel traseiro.
- ❏ Execute o utilitário Limpeza da Cabeça para limpar jactos de tinta entupidos. & ["Limpar as Cabeças de Impressão" na página 113](#page-112-0)
- ❏ Execute o utilitário Print Head Alignment (Alinhamento das Cabeças).
	- & ["Alinhar as Cabeças de Impressão" na página 114](#page-113-0)
- <span id="page-138-0"></span>❏ Em Windows, desseleccione a caixa de verificação **High Speed (Velocidade)** na janela More Options (Mais Opções) do controlador de impressão. Para mais informações, consulte a ajuda interactiva. Para o Mac OS X, seleccione **Off (Não)** a partir de High Speed Printing (Impressão de Alta Velocidade). Para apresentar a High Speed Printing (Impressão de Alta Velocidade), avance pelos seguintes menus: **System Preferences (Preferências do Sistema)**, **Print & Scan (Impressão e Digitalização)** (para Mac OS X 10.7) ou **Print & Fax (Impressão e Fax)** (para Mac OS X 10.6 ou 10.5), o produto (na caixa Printers (Impressoras)), **Options & Supplies (Opções e acessórios)** e depois **Driver (Recurso)**.
- ❏ Certifique-se de que o tipo de papel seleccionado no menu do LCD ou no controlador da impressora é apropriado para o tipo de papel carregado no produto.
	- & ["Seleccionar Papel" na página 21](#page-20-0)
- ❏ Se houver um problema com a qualidade da cópia, limpe a parte externa do produto.
	- & ["Limpar a parte externa do produto" na página 118](#page-117-0)

## **Cores incorrectas ou em falta**

- ❏ Em Windows, desselecione a definição **Grayscale (Escala de Cinzentos)** na janela Main (Principal) do controlador de impressão. Para Mac OS X, desmarque a definição **Grayscale (Escala de Cinzentos)** em Print Settings (Definições de Impressão) na caixa de diálogo Print (Imprimir) no controlador da impressora. Para mais informações, consulte a ajuda interactiva.
- ❏ Ajuste as definições de cor na aplicação ou nas definições do controlador de impressão. Em Windows, verifique a janela More Options (Mais Opções). Para Mac OS X, marque a caixa Color Options (Opções de Cor) a partir da caixa de diálogo Print (Imprimir). Para mais informações, consulte a ajuda interactiva.
- ❏ Execute o utilitário Limpeza da Cabeça para limpar jactos de tinta entupidos. & ["Limpar as Cabeças de Impressão" na página 113](#page-112-0)
- ❏ Se acabou de substituir um tinteiro, verifique o prazo de validade na caixa. Se não utiliza o produto há bastante tempo, a Epson recomenda a substituição dos tinteiros.
	- & ["Substituir um Tinteiro" na página 106](#page-105-0)
- ❏ Tente utilizar tinteiros Epson genuínos e o papel recomendado pela Epson.

## **Impressão esbatida ou esborratada**

- ❏ Tente utilizar tinteiros Epson genuínos e o papel recomendado pela Epson.
- ❏ Certifique-se de que o produto está numa superfície plana e estável que se estende para além da base em todas as direcções. O produto não irá funcionar correctamente se estiver inclinado.
- ❏ Certifique-se de que o papel não está danificado, sujo nem demasiado velho.
- ❏ Certifique-se de que o lado de impressão (o lado mais branco ou brilhante) do papel está com a face para cima no alimentador de papel traseiro.
- ❏ Se o papel estiver enrolado na direcção da face imprimível, alise-o ou enrole-o ligeiramente no sentido contrário.

#### **Resolução de Problemas para Impressão/Cópia**

- ❏ Certifique-se de que o tipo de papel seleccionado no menu do LCD ou no controlador da impressora é apropriado para o tipo de papel carregado no produto. & ["Seleccionar Papel" na página 21](#page-20-0)
- ❏ Retire as folhas do receptor à medida que forem sendo impressas.
- ❏ Não toque nem permita que nada entre em contacto com a face impressa do papel com acabamento brilhante. Para manusear as impressões, siga as instruções do papel.
- ❏ Execute o utilitário Limpeza da Cabeça para limpar jactos de tinta entupidos. & ["Limpar as Cabeças de Impressão" na página 113](#page-112-0)
- ❏ Execute o utilitário de Alinhamento da Cabeça de Impressão. & ["Alinhar as Cabeças de Impressão" na página 114](#page-113-0)
- ❏ Se o papel ficar esborratado com tinta após a impressão, limpe o interior do produto. & ["Limpar a parte interna do produto" na página 119](#page-118-0)
- ❏ Se houver um problema com a qualidade da cópia, limpe a parte externa do produto. & ["Limpar a parte externa do produto" na página 118](#page-117-0)

## **Diversos Problemas de Impressão**

### **Caracteres incorrectos ou cortados**

- ❏ Apague todas as tarefas de impressão retidas. & ["Cancelar a impressão" na página 37](#page-36-0)
- ❏ Desligue o produto e o computador. Certifique-se de que o cabo de interface está correctamente ligado.
- ❏ Desinstale o controlador de impressão e volte a instalá-lo. & ["Desinstalar o Software" na página 122](#page-121-0)

## **Margens incorrectas**

- ❏ Certifique-se de que está carregado papel no alimentador de papel traseiro. & ["Carregar papel e Envelopes" na página 23](#page-22-0)
- ❏ Verifique as definições das margens na aplicação. Certifique-se de que as margens não ultrapassam a área de impressão da página.

& ["Área de impressão" na página 159](#page-158-0)

❏ Certifique-se de que as definições do controlador de impressão são adequadas ao formato de papel que está a utilizar. Para Windows, verifique a janela Main (Principal).

Em Mac OS X, verifique a caixa de diálogo Page Setup (Configurar Página) ou a caixa de diálogo Print (Imprimir).

- ❏ Desinstale o controlador de impressão e volte a instalá-lo.
	- & ["Desinstalar o Software" na página 122](#page-121-0)

## **A impressão tem uma ligeira inclinação**

- ❏ Certifique-se de que está carregado papel no alimentador de papel traseiro. & ["Carregar papel e Envelopes" na página 23](#page-22-0)
- ❏ Se estiver seleccionado **Draft (Prova)** em Quality (Qualidade) na janela Main (Principal) no controlador da impressora (para Windows) ou estiver seleccionado **Fast Economy (Economia Rápida)** em Print Quality (Resolução) em Print Settings (Definições de Impressão) (para Mac OS X), seleccione outra definição.

## **O tamanho ou a posição da imagem copiada é incorrecta**

- ❏ Certifique-se de que o tamanho do papel, o esquema ou a definição reduzir/ampliar no painel de controlo corresponde ao papel utilizado.
- ❏ Se as margens da cópia ficarem cortadas, afaste ligeiramente o original do canto.
- ❏ Limpe o vidro do digitalizador. & ["Limpar a parte externa do produto" na página 118](#page-117-0)

## **Imagem invertida**

❏ Em Windows, desseleccione a caixa de verificação **Mirror Image (Espelho)** na janela More Options (Mais Opções) do controlador de impressão ou desactive a definição Mirror Image (Espelho) da aplicação. Para Mac OS X, desmarque a caixa de verificação **Mirror Image (Espelho)** em **Print Settings (Definições de Impressão)** na caixa de diálogo Print (Imprimir) do controlador da impressora ou desligue a definição Mirror Image (Espelho) na aplicação. Consulte as instruções na ajuda interactiva do controlador de impressão ou da aplicação.

❏ Desinstale o controlador de impressão e volte a instalá-lo. & ["Desinstalar o Software" na página 122](#page-121-0)

## **Impressão de páginas em branco**

❏ Certifique-se de que as definições do controlador de impressão são adequadas ao formato de papel que está a utilizar.

Para Windows, verifique a janela Main (Principal). Em Mac OS X, verifique a caixa de diálogo Page Setup (Configurar Página) ou a caixa de diálogo Print (Imprimir).

- ❏ Em Windows, seleccione a definição **Skip Blank Page (Saltar Pág Br.)** clicando no botão **Extended Settings (Definições Aumentadas)** da janela Maintenance (Manutenção) do controlador de impressão. Para Mac OS X, seleccione **On (Sim)** a partir de Skip Blank Page (Saltar Pág Br.). Para apresentar a Skip Blank Page (Saltar Pág Br.), avance pelos seguintes menus: **System Preferences (Preferências do Sistema)**, **Print & Scan (Impressão e Digitalização)** (para Mac OS X 10.7) ou **Print & Fax (Impressão e Fax)** (para Mac OS X 10.6 ou 10.5), o produto (na caixa Printers (Impressoras)), **Options & Supplies (Opções e acessórios)** e depois **Driver (Recurso)**.
- ❏ Desinstale o controlador de impressão e volte a instalá-lo.
	- & ["Desinstalar o Software" na página 122](#page-121-0)

## **A face impressa está esbatida ou com vergões**

- ❏ Se o papel estiver enrolado na direcção da face imprimível, alise-o ou enrole-o ligeiramente no sentido contrário.
- ❏ Efectue várias cópias sem colocar um documento sobre o vidro do digitalizador. & ["Limpar a parte interna do produto" na página 119](#page-118-0)
- ❏ Desinstale o controlador de impressão e volte a instalá-lo. & ["Desinstalar o Software" na página 122](#page-121-0)

## **A impressão está demasiado lenta**

- ❏ Certifique-se de que o tipo de papel seleccionado no menu do LCD ou no controlador da impressora é apropriado para o tipo de papel carregado no produto. & ["Seleccionar Papel" na página 21](#page-20-0)
- ❏ Em Windows, seleccione uma definição **Quality (Qualidade)** inferior na janela Main (Principal) do controlador de impressão.

Para Mac OS X, escolha uma Print Quality (Resolução) inferior na caixa de diálogo Print Settings (Definições de Impressão) a partir da caixa de diálogo Print (Imprimir) do controlador da impressora.

- & ["Aceder ao controlador da impressora para Windows" na página 31](#page-30-0)
- & ["Aceder ao controlador da impressora para Mac OS X" na página 32](#page-31-0)
- ❏ Feche todas as aplicações que não sejam necessárias.
- ❏ Se imprimir sem parar durante um longo período, a impressão pode ficar extremamente lenta. Esta acção serve para reduzir a velocidade da impressão e prevenir o mecanismo do produto de sobreaquecer e danos. Se tal acontecer, pode continuar a imprimir, no entanto, recomendamos que pare e mantenha o produto em repouso durante pelo menos 30 minutos com a alimentação ligada. (O produto não recupera desligado). Após reiniciar, o produto irá imprimir à velocidade normal.
- ❏ Desinstale o controlador de impressão e volte a instalá-lo.
	- & ["Desinstalar o Software" na página 122](#page-121-0)

Se depois de efectuar todos os métodos apresentados anteriormente não conseguir resolver o problema, consulte a seguinte secção:

& ["Aumentar a Velocidade de Impressão \(apenas para Windows\)" na página 146](#page-145-0)

# **O Papel Não é Alimentado Correctamente**

## **O papel não é alimentado**

Retire a resma de papel e certifique-se de que:

- ❏ O papel não está enrolado nem amarrotado.
- ❏ O papel é novo. Para mais informações, consulte as instruções fornecidas com o papel.

#### **Resolução de Problemas para Impressão/Cópia**

❏ No caso de papel normal, não coloque papel acima da linha situada por baixo do símbolo da seta H existente no interior do guia de margem.

No caso de papéis especiais Epson, certifique-se de que o número de folhas é inferior ao limite especificado para o tipo de papel.

& ["Seleccionar Papel" na página 21](#page-20-0)

- ❏ O papel não está encravado no interior do produto. Se estiver, retire-o.
	- & ["Encravamentos de papel" na página 132](#page-131-0)
- ❏ Os tinteiros não estão vazios. Se algum dos tinteiros estiver vazio, substitua-o. & ["Substituir um Tinteiro" na página 106](#page-105-0)
- ❏ Seguiu todas as instruções fornecidas com o papel.

## **São alimentadas várias folhas**

❏ No caso de papel normal, não coloque papel acima da linha situada por baixo do símbolo da seta H existente no interior do guia de margem. No caso de papéis especiais Epson, certifique-se de que o número de folhas é inferior ao limite especificado para o tipo de papel. & ["Seleccionar Papel" na página 21](#page-20-0)

- ❏ Certifique-se de que os guias de margem estão encostados às margens do papel.
- ❏ Certifique-se de que o papel não está amarrotado ou dobrado. Se estiver, alise-o ou enrole-o ligeiramente no sentido contrário.
- ❏ Remova a resma de papel e certifique-se de que o papel não é demasiado fino. & ["Papel" na página 158](#page-157-0)
- ❏ Folheie a resma de papel para separar as folhas e, em seguida, volte a colocar o papel no alimentador.
- ❏ Se estiverem a ser impressas muitas cópias de um ficheiro, marque a definição Copies (Cópias) no controlador da impressora e também na aplicação como se segue. Em Windows, verifique a definição Copies (Cópias) na janela Main (Principal). Mac OS X, marque a definição Copies (Cópias) na caixa de diálogo Print (Imprimir).

## **O papel não é alimentado correctamente**

Se carregou o papel introduzindo-o demasiado no produto, o produto não pode alimentar correctamente o papel. Desligue o produto e remova cuidadosamente o papel. Depois, ligue o produto e recarregue correctamente o papel.

## **O papel não é completamente ejectado ou está amarrotado**

- ❏ Se o papel não se ejectar totalmente, prima um dos botões x para ejectar o papel. Se o papel estiver encravado no interior do produto, remova-o antes de consultar a secção que se segue. & ["Encravamentos de papel" na página 132](#page-131-0)
- ❏ Se o papel sair amarrotado, isso poderá dever-se ao facto de estar húmido ou ser demasiado fino. Coloque uma nova resma de papel no alimentador.

#### *Nota:*

*Guarde o papel não utilizado na embalagem original e num local seco.*

# **O Produto Não Imprime**

## **Todos os indicadores luminosos estão apagados**

- **□** Prima o botão  $\circ$  para garantir que o produto está ligado.
- ❏ Certifique-se de que o cabo de alimentação está devidamente ligado.
- ❏ Certifique-se de que a tomada eléctrica está a funcionar e que não é controlada por um interruptor de parede nem por um temporizador.

## **Está aceso apenas o indicador luminoso de funcionamento**

- ❏ Desligue o produto e o computador. Certifique-se de que o cabo de interface está correctamente ligado.
- ❏ Se estiver a utilizar a interface USB, certifique-se de que o cabo está em conformidade com as normas USB ou Hi-Speed USB.
- ❏ Se o produto está ligado ao computador através de um concentrador (hub) USB, ligue o produto no primeiro concentrador a partir do computador. Se o controlador da impressora ainda não for reconhecido no computador, tente ligar directamente o produto ao computador sem o concentrador USB.
- ❏ Se o produto está ligado ao computador através de um concentrador (hub) USB, certifique-se de que o concentrador é reconhecido pelo computador.
- ❏ Se tentar imprimir uma imagem de grandes dimensões, o computador poderá não ter memória suficiente. Experimente reduzir a resolução da imagem ou imprimi-la com um formato inferior. Poderá ter de instalar memória adicional no computador.
- ❏ Os utilizadores de Windows podem eliminar quaisquer trabalhos de impressão retidos em Windows Spooler (Controlador de spooler do Windows). & ["Cancelar a impressão" na página 37](#page-36-0)
- ❏ Desinstale o controlador de impressão e volte a instalá-lo.
	- & ["Desinstalar o Software" na página 122](#page-121-0)
## <span id="page-144-0"></span>**É indicado um erro de tinta depois de substituir o tinteiro**

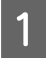

Abra a unidade do digitalizador.

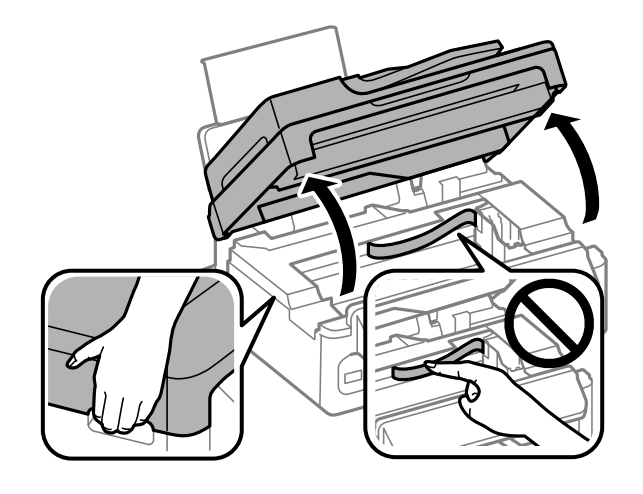

#### c*Importante:*

*Não levantar a unidade do digitalizador quando a tampa do documento está aberta.*

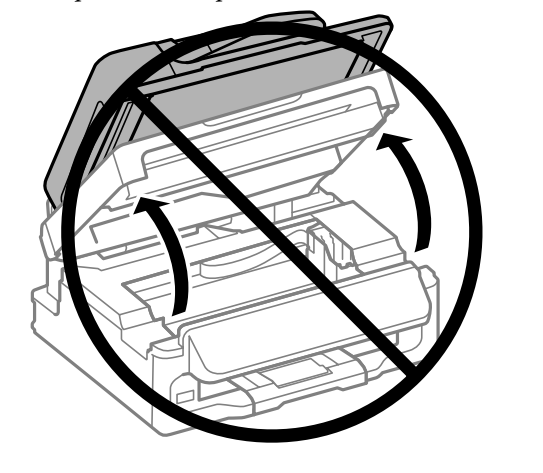

B Certifique-se de que o suporte do tinteiro está na posição de substituição.

#### *Nota:*

*Se o suporte do tinteiro estiver na extremidade do lado direito, prima* x*, seleccione Manutenção e depois seleccione Substituir Tinteiro.*

<span id="page-145-0"></span>C Retire e volte a introduzir o tinteiro; em seguida, prossiga com a instalação do tinteiro. Certifique-se de que a superfície superior do tinteiro está alinhada.

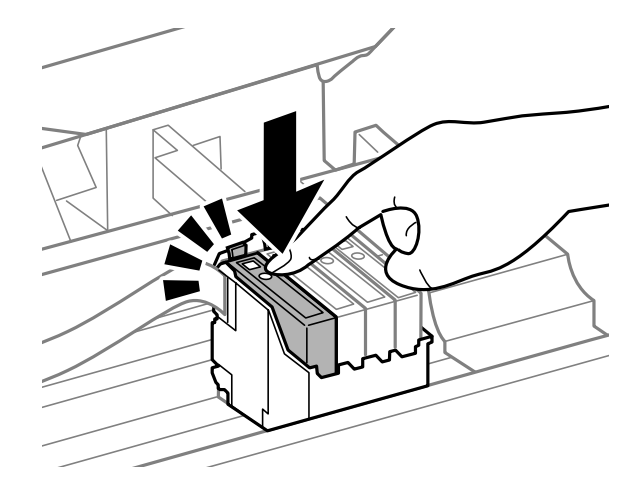

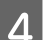

D Feche lentamente a unidade do digitalizador e prima **OK** no painel de controlo.

# **Aumentar a Velocidade de Impressão (apenas para Windows)**

A velocidade de impressão pode ser aumentada, seleccionando determinadas definições na janela Extended Settings (Definições Aumentadas) quando a velocidade de impressão estiver lenta. Clique no botão **Extended Settings (Definições Aumentadas)** na janela Maintenance (Manutenção) do controlador de impressão.

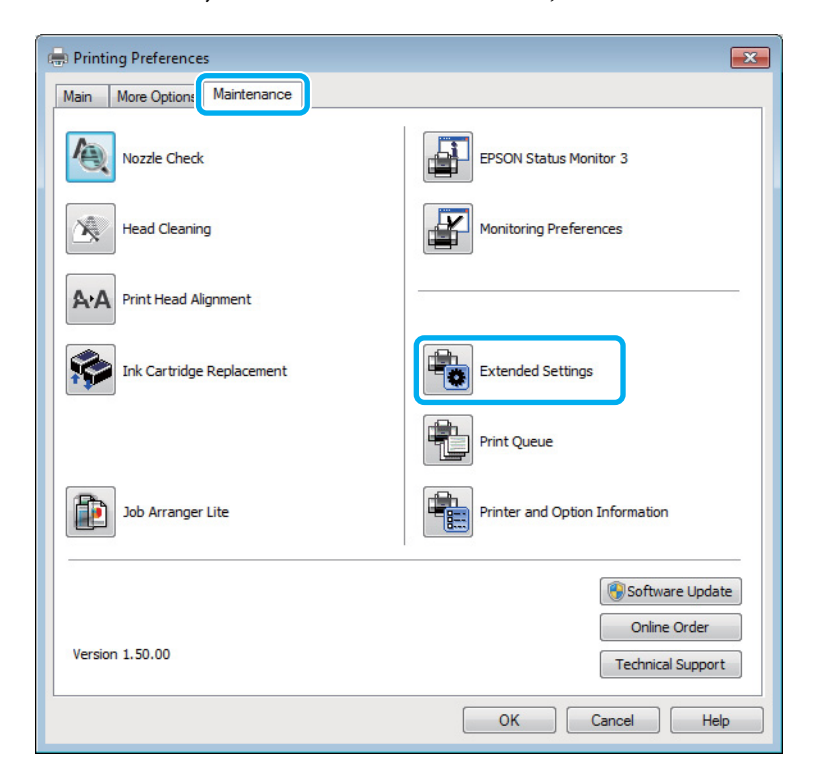

Guia do Utilizador

#### **Resolução de Problemas para Impressão/Cópia**

Aparece a seguinte caixa de diálogo:

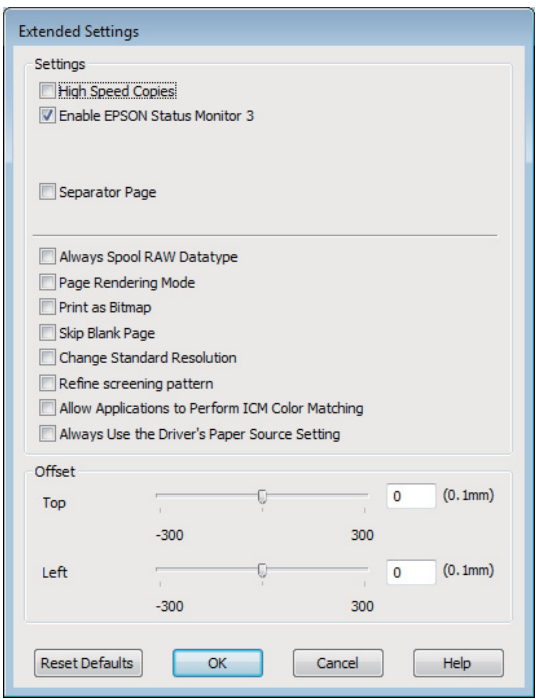

Active as opções seguintes e a velocidade de impressão poderá aumentar.

- ❏ High Speed Copies (Cópias de Alta Velocidade)
- ❏ Always spool RAW datatype (Processar sempre dados RAW)
- ❏ Page Rendering Mode (Modo de Reprodução de Página)
- ❏ Print as Bitmap (Imprimir como Bitmap)

Para mais informações sobre cada item, consulte a ajuda interactiva.

## **Outros Problemas**

### **Imprimir papel normal em silêncio**

Quando é seleccionado papel normal na definição do tipo de papel e é seleccionado Standard (Normal) (Windows) ou Normal (Mac OS X) para a definição de qualidade no controlador da impressora, o produto imprime a alta velocidade. Tente escolher Quiet Mode (Modo Silencioso) para um funcionamento mais silencioso, o que irá reduzir a velocidade da impressão.

Em Windows, seleccione a caixa de verificação Quiet Mode (Modo Silencioso) na janela Main (Principal) do controlador de impressão.

Para Mac OS X, seleccione **On (Sim)** a partir de Quiet Mode (Modo Silencioso). Para apresentar a Quiet Mode (Modo Silencioso), avance pelos seguintes menus: **System Preferences (Preferências do Sistema)**, **Print & Scan (Impressão e Digitalização)** (para Mac OS X 10.7) ou **Print & Fax (Impressão e Fax)** (para Mac OS X 10.6 ou 10.5), o produto (na caixa Printers (Impressoras)), **Options & Supplies (Opções e acessórios)** e depois **Driver (Recurso)**.

# <span id="page-147-0"></span>**Resolução de Problemas de Digitalização**

# **Problemas indicados por Mensagens no ecrã LCD ou na Luz de Estado**

- ❏ Certifique-se de que o produto está ligado correctamente ao computador.
- ❏ Desligue o produto e volte a ligá-lo. Se o problema não ficar resolvido, o produto pode estar a funcionar incorrectamente ou pode ser necessário substituir a fonte de luz do digitalizador. Contacte o vendedor onde adquiriu o produto.
- ❏ Certifique-se de que o software de digitalização está totalmente instalado. Consulte o manual em papel para obter instruções sobre como instalar o software de digitalização.

# **Problemas ao Iniciar uma Digitalização**

- ❏ Verifique o indicador luminoso de estado e certifique-se de que o produto está pronto para digitalizar.
- ❏ Certifique-se de que os cabos estão correctamente ligados ao produto e a uma tomada eléctrica que funcione. Se necessário, teste o adaptador de corrente alterna do produto ligando outro dispositivo eléctrico e verificando se este funciona.
- ❏ Desligue o produto e o digitalizador e, em seguida, verifique a ligação do cabo de interface entre ambos os dispositivos para se certificar de que está ligado correctamente.
- ❏ Certifique-se de que selecciona o produto correcto se aparecer uma lista de digitalizadores quando inicia a digitalização.

#### Windows:

Quando inicia o Epson Scan utilizando o ícone do EPSON Scan e aparece a lista Select Scanner (Seleccione o Digitalizador), certifique-se de que selecciona o modelo do produto que está a utilizar.

#### Mac OS X:

Quando inicia Epson Scan a partir da pasta Applications (Aplicações) e é apresentada a lista Select Scanner (Seleccione o Digitalizador), certifique-se de que selecciona o modelo do produto.

- ❏ Ligue o produto directamente à porta USB externa do computador ou através de apenas um concentrador USB. O produto poderá não funcionar correctamente se o ligar ao computador através de mais do que um concentrador (hub) USB. Se o problema persistir, experimente ligar o produto directamente ao computador.
- ❏ Se ligar mais do que um produto ao computador, o produto poderá não funcionar. Ligue apenas o produto que pretende utilizar e, em seguida, tente digitalizar de novo.
- ❏ Se o software de digitalização não funcionar correctamente, desinstale o software primeiro e depois volte a instalá-lo da forma descrita no manual em papel.

& ["Desinstalar o Software" na página 122](#page-121-0)

### **Utilizando o Alimentador Automático de Documentos (ADF)**

- ❏ Verifique a luz ADF e certifique-se de que o ADF está pronto para digitalizar.
- ❏ Certifique-se de que não estão originais no vidro do digitalizador.
- ❏ Se a tampa de documentos ou a tampa do ADF estiver aberta, feche-a e tente digitalizar de novo.
- ❏ Certifique-se de que seleccionou ou o **Office Mode (Modo Escritório)** ou o **Professional Mode (Modo Profissional)** em Epson Scan.
- ❏ Certifique-se de que os cabos estão correctamente ligados ao produto e a uma tomada eléctrica que funcione.
- ❏ Se a luz do ADF estiver ligada e os originais não forem alimentados, verifique se não está algum objecto estranho no interior do canto dianteiro esquerdo do vidro do digitalizador.

### **Utilizar o botão**

#### *Nota:*

*Dependendo do produto, a função de digitalização pode não estar disponível quando utiliza a tecla.*

- ❏ Verifique se atribuiu um programa à tecla. & ["Epson Event Manager" na página 68](#page-67-0)
- ❏ Certifique-se de que Epson Scan e Epson Event Manager estão correctamente instalados.
- ❏ Se clicou no botão **Keep Blocking (Manter bloqueado)** na janela Windows Security Alert (Alerta de segurança do Windows)durante ou após a instalação do Software Epson, desbloqueie o Epson Event Manager. & "Como desbloquear Epson Event Manager" na página 149
- ❏ Mac OS X:

Certifique-se de que iniciou a sessão como o utilizador que instalou o software de digitalização. Outros utilizadores devem iniciar primeiro o Epson Scanner Monitor na pasta Applications (Aplicações) e depois premir um botão para digitalizar.

#### **Como desbloquear Epson Event Manager**

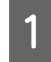

A Clique em **Start (Iniciar)** ou no botão iniciar e depois vá ao **Control Panel (Painel de Controlo)**.

 $2^{\circ}$  Execute uma das operações apresentadas em seguida.

- ❏ Windows 7: Seleccione **System and Security (Sistema e Segurança)**.
- ❏ Windows Vista: Seleccione **Security (Segurança)**.
- ❏ Windows XP: Seleccione **Security Center (Centro de segurança)**.

<span id="page-149-0"></span>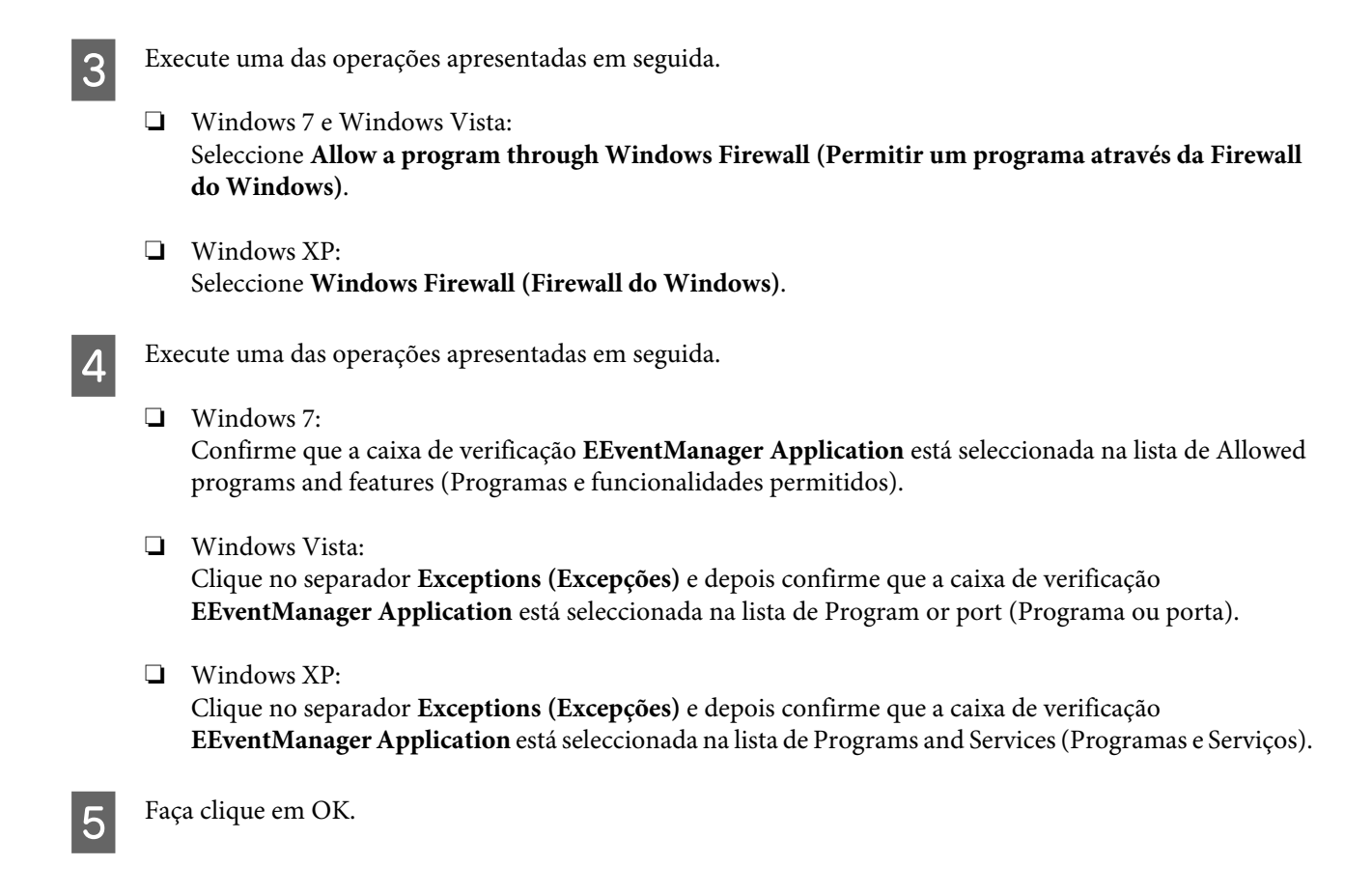

## **Utilizar software de digitalização para além do controlador Epson Scan**

- ❏ Se estiver a utilizar quaisquer programas conformes com TWAIN, tais como Adobe Photoshop Elements, certifique-se de que está seleccionado o produto correcto na definição Scanner (Digitalizador) ou Source (Entrada).
- ❏ Se não conseguir digitalizar utilizando quaisquer programas conformes com TWAIN, tais como Adobe Photoshop Elements, desinstale o programa de digitalização conforme com TWAIN e volte a instalá-lo. & ["Desinstalar o Software" na página 122](#page-121-0)

# **Problemas Durante a Alimentação de Papel**

## **O papel fica sujo**

Pode ser necessário limpar o produto.

& ["Limpar o Produto" na página 118](#page-117-0)

## **São alimentadas várias folhas de papel**

- ❏ Se colocar um tipo de papel não suportado, o produto pode alimentar mais de uma folha em simultâneo.
	- $\rightarrow$  ["Especificações do alimentador automático de documentos \(ADF\)" na página 161](#page-160-0)

<span id="page-150-0"></span>❏ Pode ser necessário limpar o produto.  $\blacktriangleright$  ["Limpar o Produto" na página 118](#page-117-0)

## **O papel fica encravado no Alimentador Automático de Documentos (ADF)**

Retire o papel encravado do interior do ADF.

& ["Remover o papel encravado do Alimentador Automático de Documentos \(ADF\)" na página 134](#page-133-0)

# **Problemas com o Tempo de Digitalização**

- ❏ Os computadores com portas USB externas de alta velocidade digitalizam mais rapidamente do que os computadores com portas USB externas. Se estiver a utilizar uma porta USB externa de alta velocidade com o produto, certifique-se de que a porta está de acordo com os requisitos de sistema. & ["Requisitos de Sistema" na página 157](#page-156-0)
- ❏ Digitalizar com uma resolução elevada demora muito tempo.

# **Problemas com Imagens Digitalizadas**

## **A qualidade de digitalização não é satisfatória**

A qualidade de digitalização pode ser melhorada se alterar as definições actuais ou ajustar a imagem digitalizada. & ["Funções de Ajuste de Imagem" na página 49](#page-48-0)

### **Aparece uma imagem do verso do original na imagem digitalizada**

Se o original estiver impresso em papel fino, as imagens existentes no verso poderão ser detectadas pelo produto e aparecer na imagem digitalizada. Experimente digitalizar o original com uma folha de papel branco colocada sobre o verso. Certifique-se também de que as definições Document Type (Tipo de Documento) e Image Type (Tipo de Imagem) estão correctas no original.

### **Os caracteres aparecem distorcidos ou desfocados**

❏ No Office Mode (Modo Escritório) ou no Home Mode (Modo Casa), seleccione a caixa de verificação **Text Enhancement (Melhoramento de Texto)**.

❏ Ajuste a definição Threshold (Limiar).

Home Mode (Modo Casa):

Seleccione **Black&White (Preto & Branco)** na definição de Image Type (Tipo de Imagem), clique no botão **Brightness (Brilho)** e depois tente ajustar a definição de Threshold (Limiar).

Office Mode (Modo Escritório):

Seleccione **Black&White (Preto & Branco)** na definição de Image Type (Tipo de Imagem) e depois tente ajustar a definição Threshold (Limiar).

Professional Mode (Modo Profissional):

Seleccione **Black & White (Preto & Branco)** para a definição Image Type (Tipo de Imagem) e clique no botão **+** (Windows) ou▶ (Mac OS X) junto de **Image Type (Tipo de Imagem)**. Efectue a definição Image Option (Opção Imagem) adequada e tente ajustar a definição Threshold (Limiar).

❏ Aumente a definição de resolução.

### **Os caracteres não são reconhecidos correctamente quando são convertidos para texto editável (OCR)**

Coloque o documento de forma a estar paralelo ao vidro do digitalizador. Se o documento ficar inclinado, pode não ser reconhecido correctamente.

### **Aparecem padrões ondulados na imagem digitalizada**

Podem aparecer padrões sombreados ou ondulados (conhecidos como moiré) nas imagens digitalizadas a partir de documentos impressos.

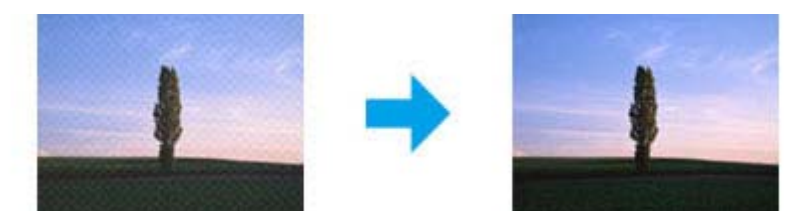

- ❏ Rode o documento original.
- ❏ Rode a imagem digitalizada utilizando a aplicação após a digitalização.
- ❏ Seleccione a caixa de verificação **Descreening (Sem Ondulação)**.
- ❏ No Professional Mode (Modo Profissional), altere a definição da resolução e volte a digitalizar.

### **As cores não estão uniformes ou aparecem manchas, pontos ou linhas rectas na imagem**

Pode ser necessário limpar o interior do produto.

 $\blacktriangleright$  ["Limpar o Produto" na página 118](#page-117-0)

## **A área ou orientação de digitalização não é satisfatória**

### **As margens do original não são digitalizadas**

- ❏ Se estiver a utilizar a pré-visualização de miniaturas no Home Mode (Modo Casa) ou no Professional Mode (Modo Profissional), afaste o documento ou a fotografia 6 mm (0,2 polegadas) das margens horizontal e vertical do vidro do digitalizador para evitar o corte.
- ❏ Se estiver a digitalizar através do botão ou a utilizar a pré-visualização no Office Mode (Modo Escritório), Home Mode (Modo Casa), ou no Professional Mode (Modo Profissional), afaste o documento ou a fotografia 3 mm (0,12 polegadas) das margens horizontal e vertical do vidro do digitalizador para evitar o corte.

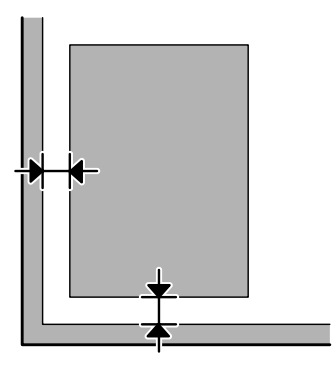

### **São digitalizados vários documentos para um único ficheiro**

Afaste os documentos entre si pelo menos 20 mm (0,8 polegadas) no vidro do digitalizador.

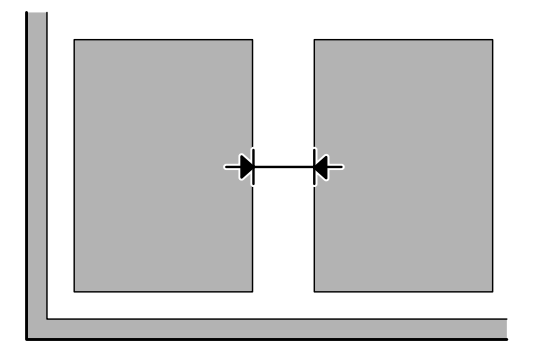

### **Não consegue digitalizar a área pretendida**

Dependendo dos documentos, poderá não conseguir digitalizar a área pretendida. Utilize a pré-visualização normal em Office Mode (Modo Escritório), Home Mode (Modo Casa) ou Professional Mode (Modo Profissional) e crie demarcações na área onde pretende digitalizar.

### **Não consegue digitalizar com a orientação pretendida**

Clique em **Configuration (Configuração)**, seleccione o separador **Preview (Antever)** e depois desmarque a caixa de verificação **Auto Photo Orientation (Orientação Automática Fotografia)**. Em seguida, coloque o documento correctamente.

# <span id="page-153-0"></span>**Problemas Permanecem Após Tentar Todas as Soluções**

Se tentou todas as soluções e não resolveu o problema, inicialize as definições Epson Scan.

Clique em **Configuration (Configuração)**, seleccione o separador **Other (Outras)** e depois clique em **Reset All (Reiniciar tudo)**.

# <span id="page-154-0"></span>**Resolução de Problemas para Fax**

# **Não é possível enviar nem receber um fax**

- ❏ Certifique-se de que o cabo do telefone está ligado correctamente e verifique se a linha telefónica funciona. Pode verificar o estado da linha utilizando a função **Ver Ligação Fax**.
	- & ["Ligar a uma Linha Telefónica" na página 70](#page-69-0)
- ❏ Se o fax não tiver sido enviado, certifique-se de que a máquina de fax do destinatário está activada e a funcionar.
- ❏ Se este produto não estiver ligado a um telefone e se pretender receber faxes automaticamente, certifique-se de que activa a função de resposta automática. ◆ ["Receber Faxes" na página 81](#page-80-0)
- ❏ Se está a utilizar o Alimentador Automático de Documentos, verifique se a luz do ADF está ligada. Certifique-se de que não estão originais no vidro do digitalizador.
- ❏ Se a luz do ADF estiver ligada e os originais não forem alimentados, verifique se não está algum objecto estranho no interior do canto dianteiro esquerdo do vidro do digitalizador.
- ❏ Se tiver ligado o produto a uma linha telefónica DSL (Linha de Assinante Digital), tem de instalar um filtro DSL na linha. Se não o fizer, não poderá receber faxes. Contacte o fornecedor de serviços DSL para obter o filtro necessário.
- ❏ Se tiver ligado o produto a uma linha telefónica PBX (Sistema de Comunicação Privada) ou a um Adaptador de Terminal, desactive a definição **Detecção Sinal Marc**. & ["Modo de Fax" na página 88](#page-87-0)
- ❏ A velocidade de transmissão pode ser a causa do problema. Escolha uma definição de **Vel. do fax** mais lenta. & ["Modo de Fax" na página 88](#page-87-0)
- ❏ Certifique-se de que a definição **ECM** está activada. Não podem ser enviados/recebidos faxes a cores quando **ECM** está desligado.
	- & ["Modo de Fax" na página 88](#page-87-0)

# **Problemas de qualidade (no envio)**

- ❏ Limpe o vidro do digitalizador e o Alimentador Automático de Documentos (ADF). & ["Limpar a parte externa do produto" na página 118](#page-117-0)
- ❏ Se o fax que enviou estava esbatido ou desfocado, altere a definição **Resolução** (ou **Qualid.**, dependendo do modelo que está a utilizar) ou **Contraste** no menu de definições de fax.
	- & ["Modo de Fax" na página 88](#page-87-0)
- ❏ Certifique-se de que a definição **ECM** está activada. & ["Modo de Fax" na página 88](#page-87-0)

# **Problemas de qualidade (na recepção)**

- ❏ Certifique-se de que a definição **ECM** está activada.
	- & ["Modo de Fax" na página 88](#page-87-0)

# **O atendedor de chamadas não recebe chamadas de voz**

- ❏ Quando a função de resposta automática estiver activada e tiver ligado um atendedor de chamadas à mesma linha telefónica que o produto, defina o número de toques a ocorrer para receber faxes para um número superior ao número de toques para o atendedor de chamadas.
	- ◆ ["Receber Faxes" na página 81](#page-80-0)

# **Hora incorrecta**

❏ O relógio pode estar adiantado/atrasado ou pode ser reiniciado após uma falha de energia ou depois de o produto ficar desligado durante um longo período de tempo. Defina a hora correcta. & ["Definir/Alterar a Hora e a Região" na página 116](#page-115-0)

# <span id="page-156-0"></span>**Informações Sobre o Produto**

# **Tinteiros**

Pode utilizar um dos seguintes tinteiros neste produto:

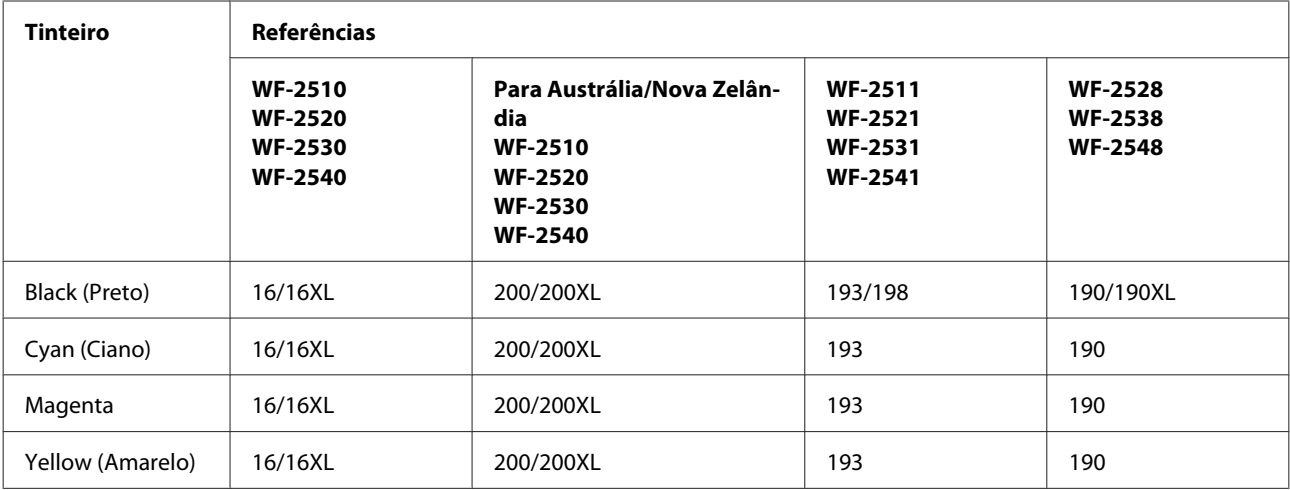

#### *Nota:*

*Nem todos os tinteiros estão disponíveis em todas as regiões.*

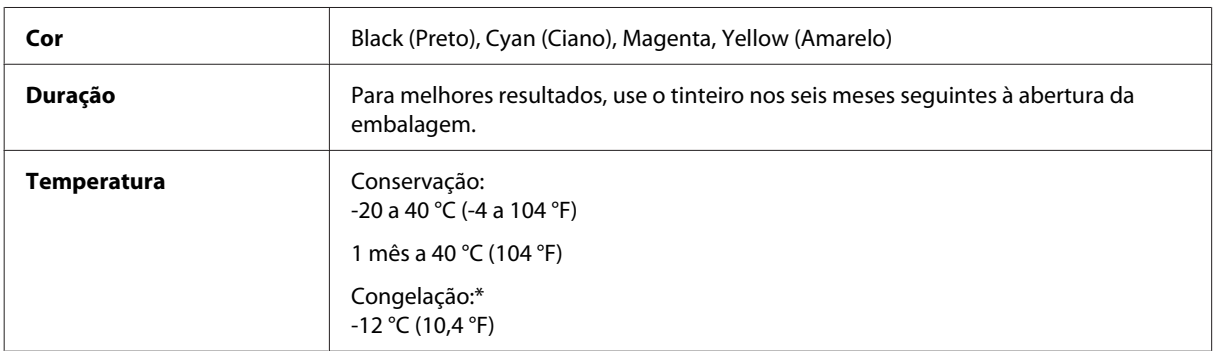

\* A tinta descongela e é utilizável após cerca de 3 horas a 25 °C (77 °F).

# **Requisitos de Sistema**

## **Para Windows**

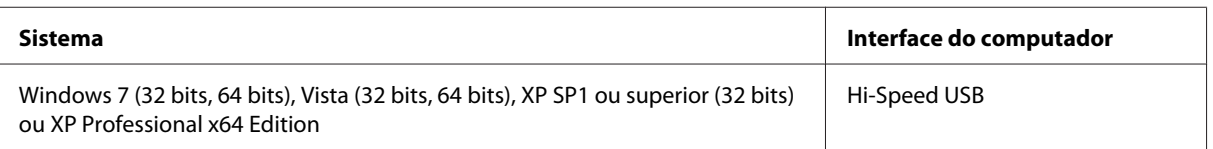

## <span id="page-157-0"></span>**Para Mac OS X**

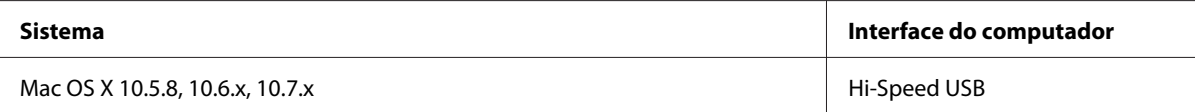

#### *Nota:*

*O Sistema de Ficheiros UNIX (UFS) para Mac OS X não é suportado.*

# **Características Técnicas**

*Nota:*

*As especificações estão sujeitas a alteração sem aviso prévio.*

## **Características da impressora**

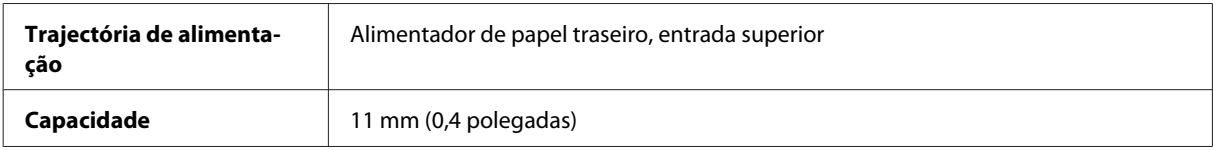

### **Papel**

#### *Nota:*

❏ *Dado que as características do papel estão sujeitas a constantes mudanças por parte dos fabricantes, a Epson não pode garantir a qualidade de nenhuma marca ou tipo de papel que não seja da marca Epson. Efectue sempre um teste antes de adquirir papel em grandes quantidades ou de imprimir trabalhos extensos.*

❏ *A utilização de papel de fraca qualidade pode reduzir a qualidade de impressão e provocar encravamentos de papel ou outros problemas. Se tiver problemas, mude para um papel de melhor qualidade.*

*Folhas soltas:*

<span id="page-158-0"></span>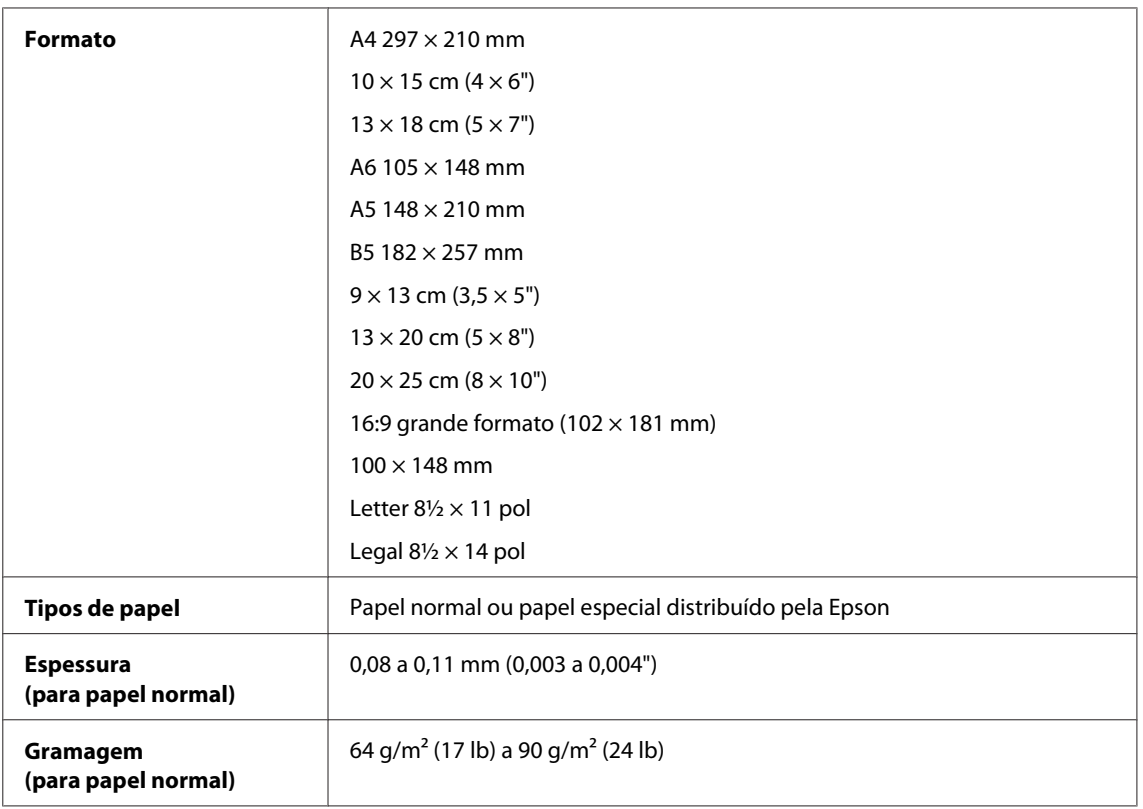

#### *Envelopes:*

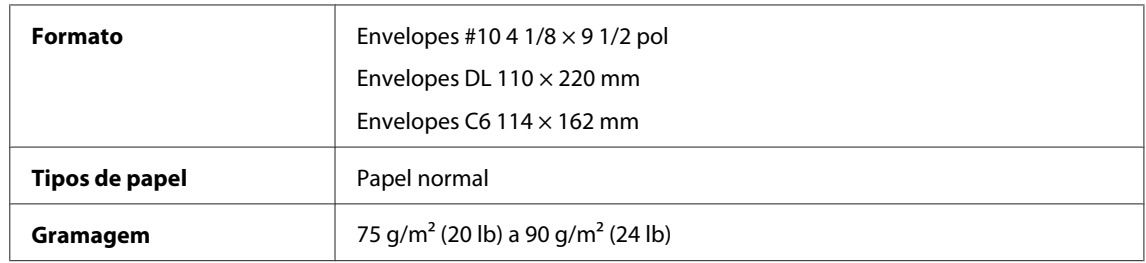

## **Área de impressão**

As secções destacadas representam a área de impressão.

*Folhas soltas:*

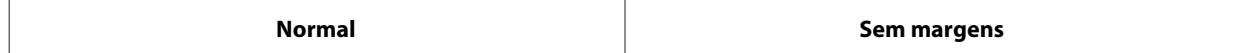

<span id="page-159-0"></span>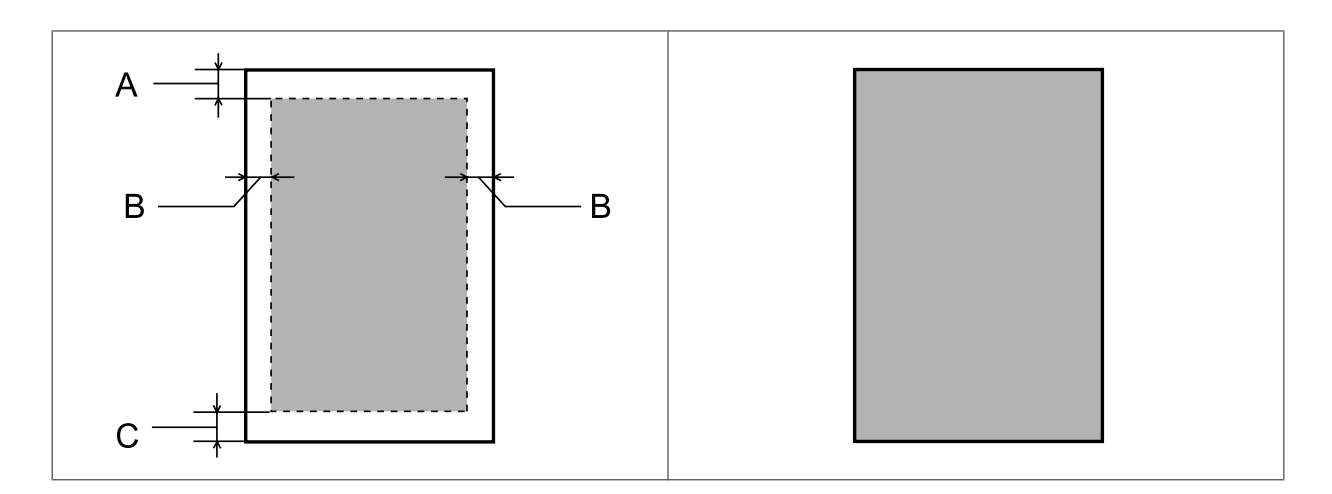

*Envelopes:*

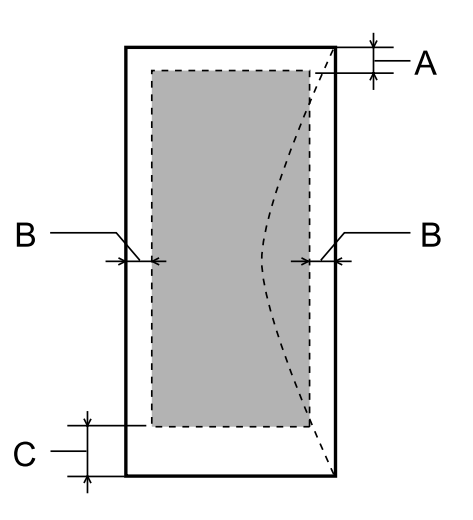

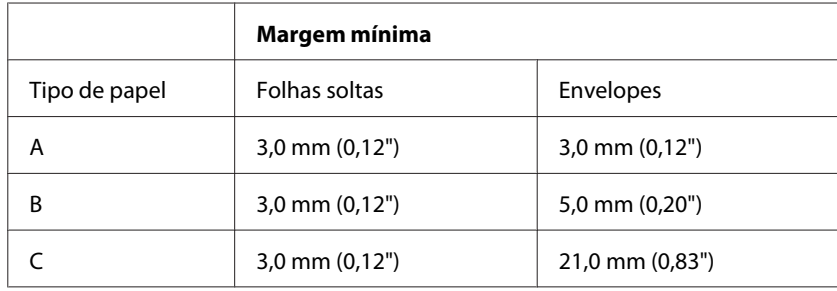

*Nota:*

*Consoante o tipo de papel, a qualidade de impressão das áreas superior e inferior poderá diminuir ou a área ficar esborratada.*

# **Características do digitalizador**

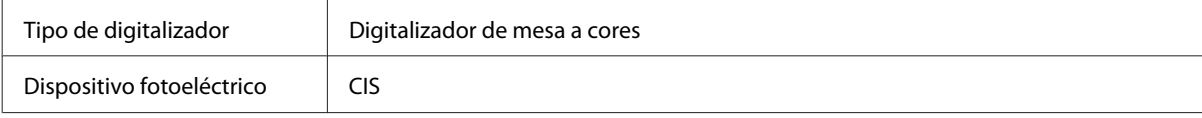

<span id="page-160-0"></span>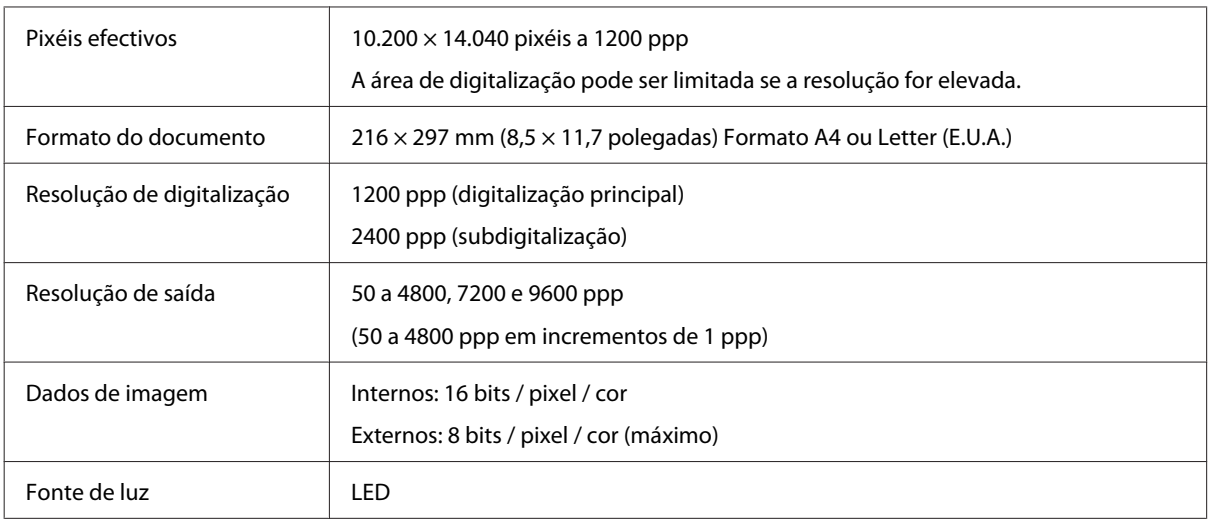

# **Especificações do alimentador automático de documentos (ADF)**

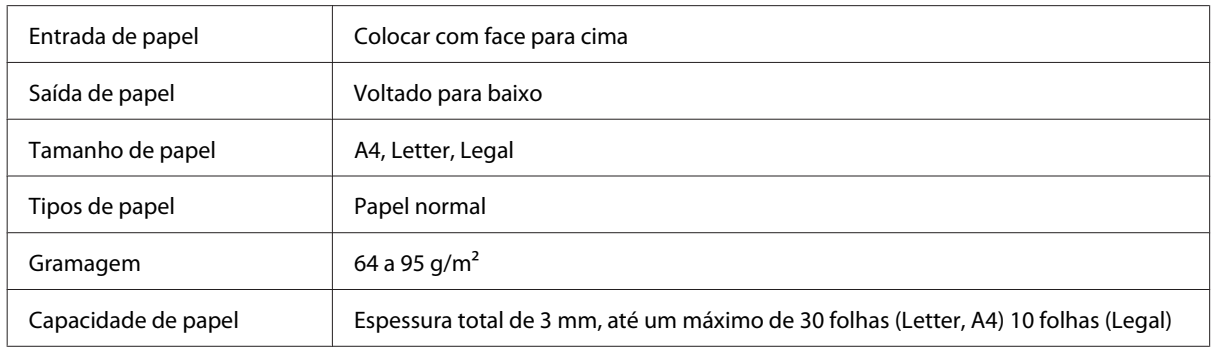

## **Características de fax**

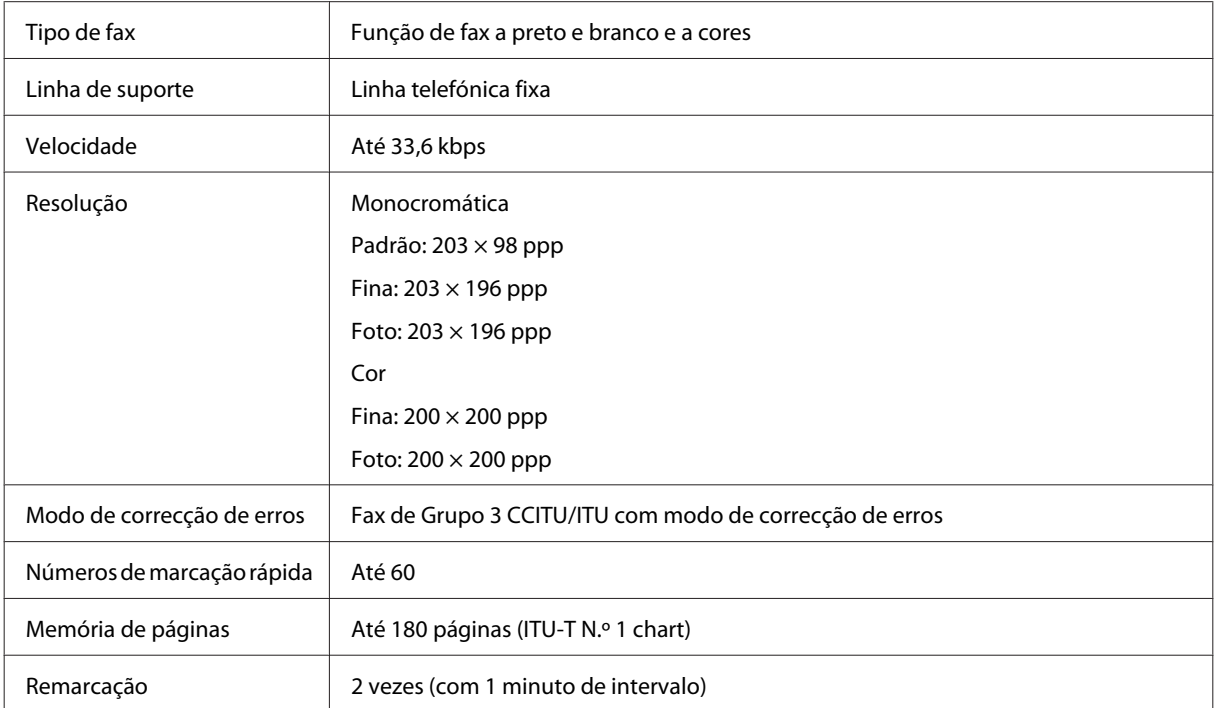

<span id="page-161-0"></span>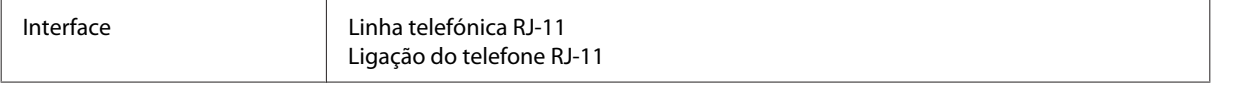

## **Especificação da compatibilidade de rede**

Consulte abaixo a informação de compatibilidade de rede disponível para o produto. & ["Funcionalidades Disponíveis" na página 15](#page-14-0)

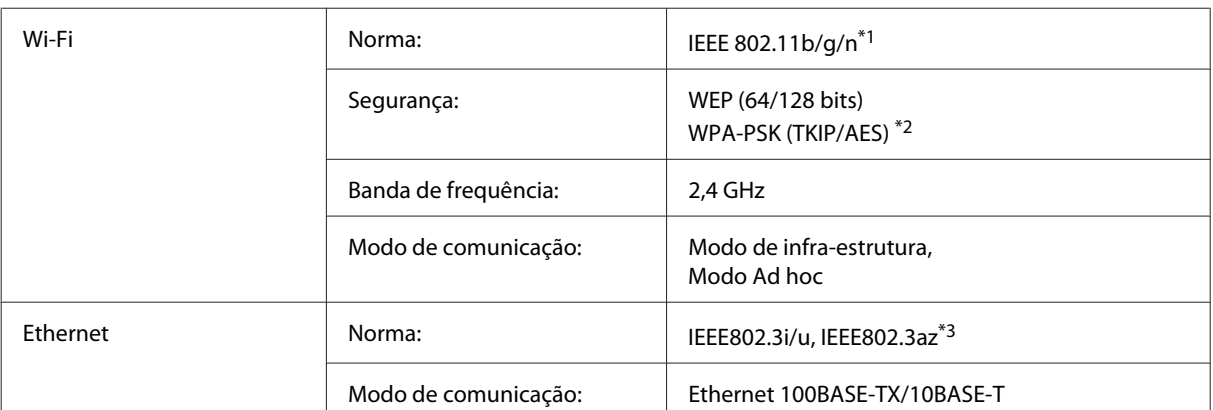

\*1 Está em conformidade com as normas IEEE 802.11b/g/n ou IEEE 802.11b/g consoante o local de compra.

\*2 Está em conformidade com a norma WPA2 e suporte do modo WPA/WPA2 Personal.

\*3 O dispositivo ligado deve ser conforme com IEEE802.3az.

## **Mecânicas**

WF-2510/WF-2511

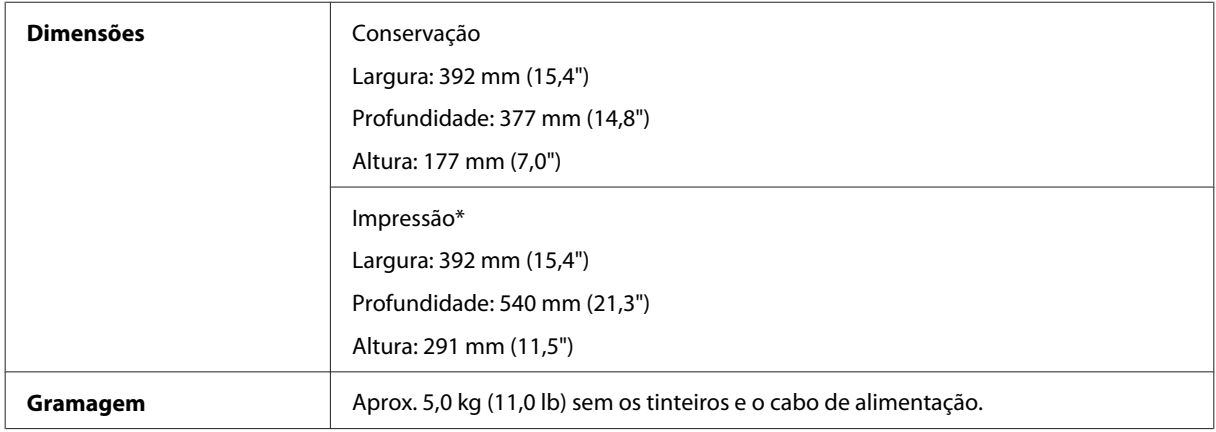

\* Com a extensão do receptor aberta.

WF-2520/WF-2521/WF-2528

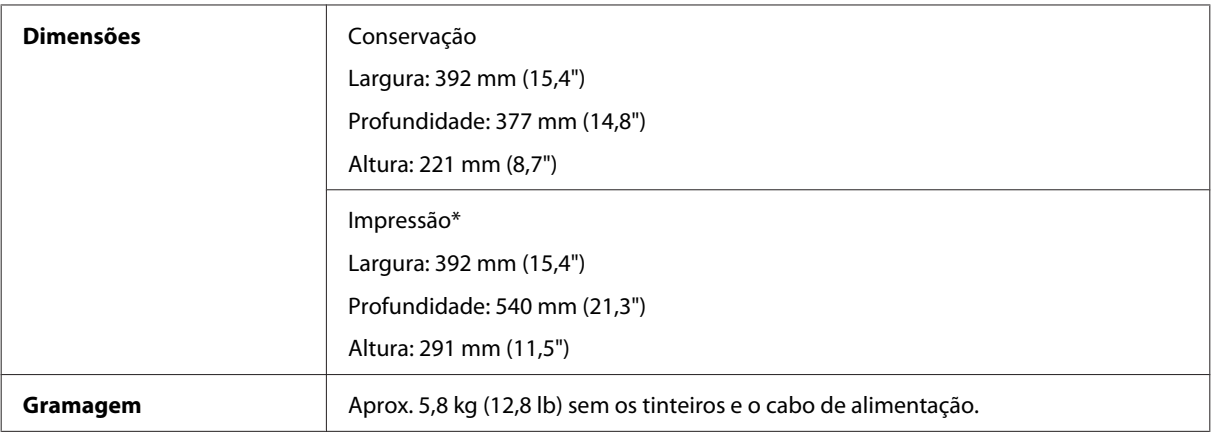

\* Com a extensão do receptor aberta.

#### WF-2530/WF-2531/WF-2538

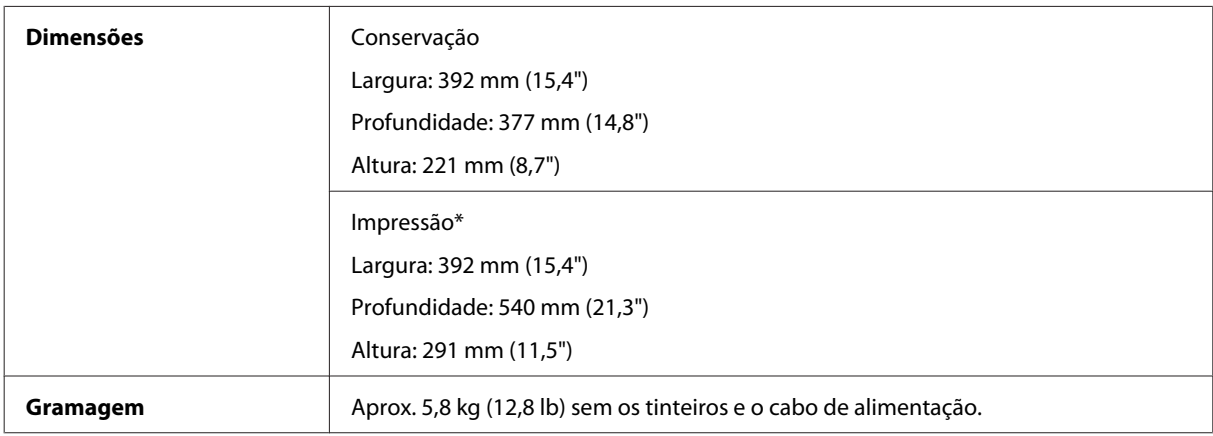

\* Com a extensão do receptor aberta.

#### WF-2540/WF-2541/WF-2548

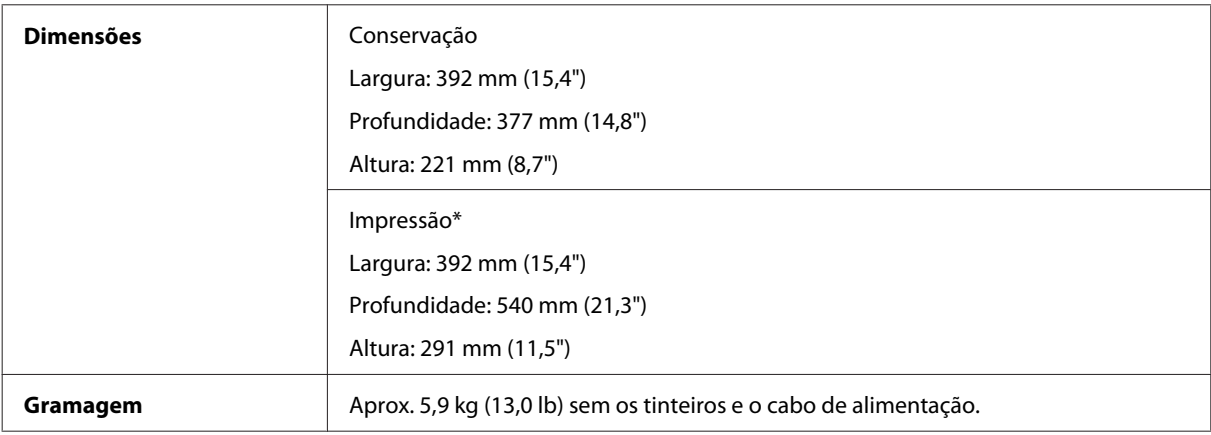

\* Com a extensão do receptor aberta.

## **Características eléctricas**

WF-2510/WF-2511

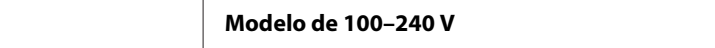

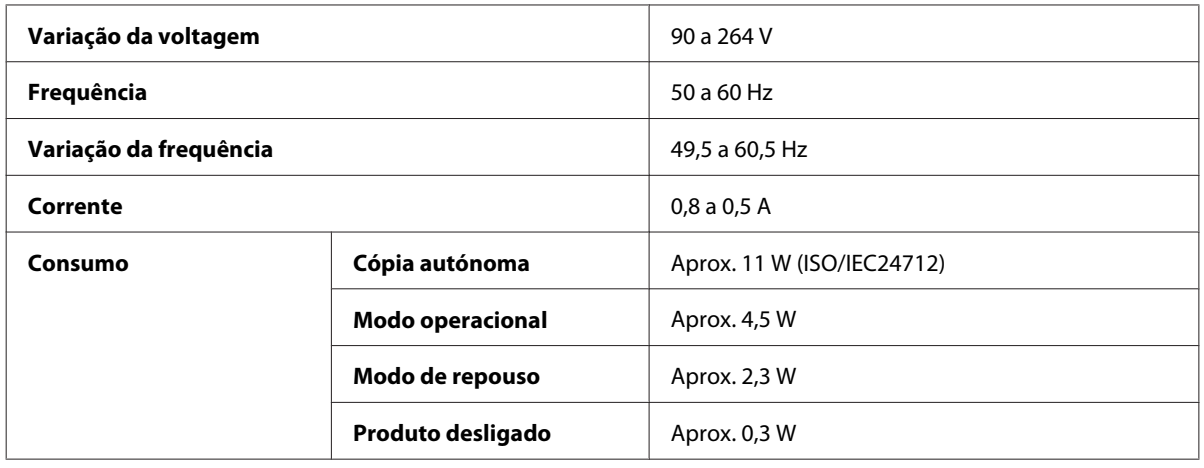

#### WF-2520/WF-2521/WF-2528

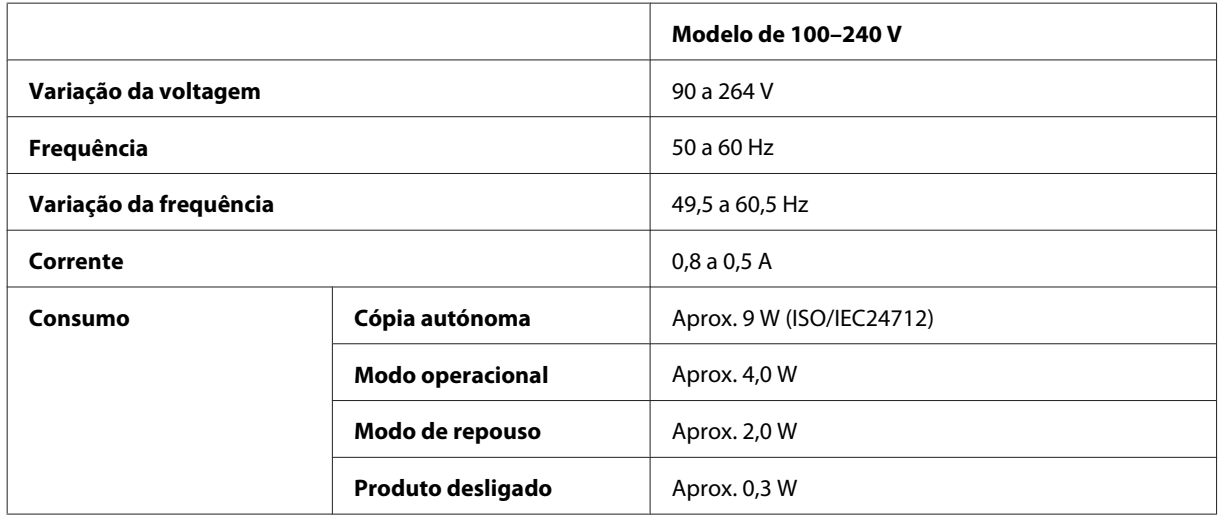

#### WF-2530/WF-2531/WF-2538

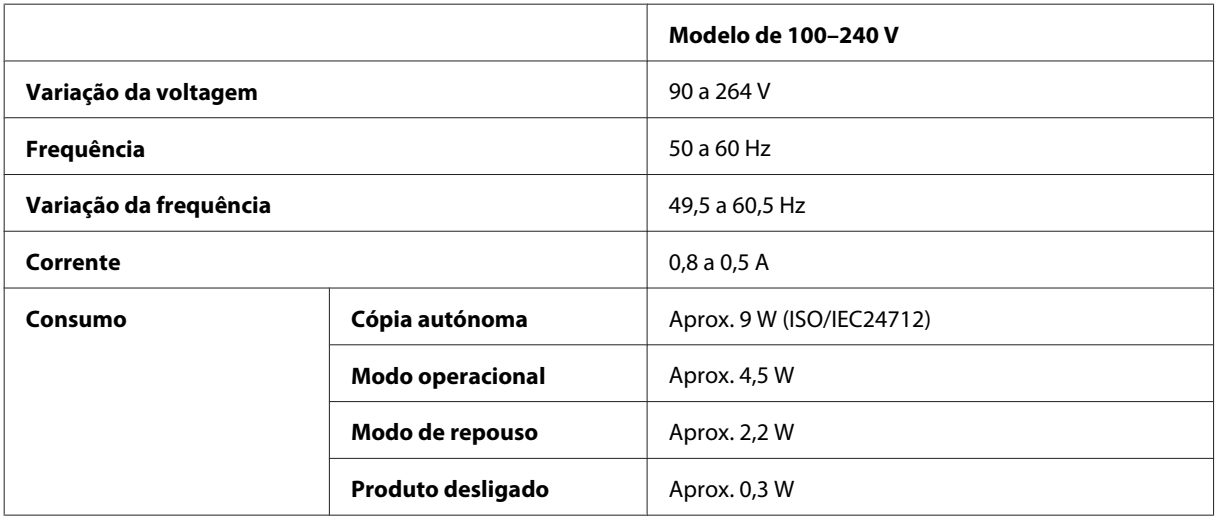

#### WF-2540/WF-2541/WF-2548

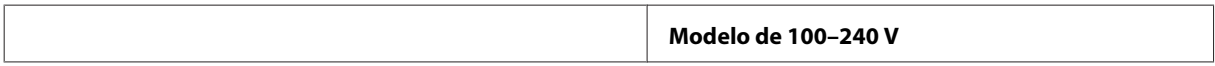

<span id="page-164-0"></span>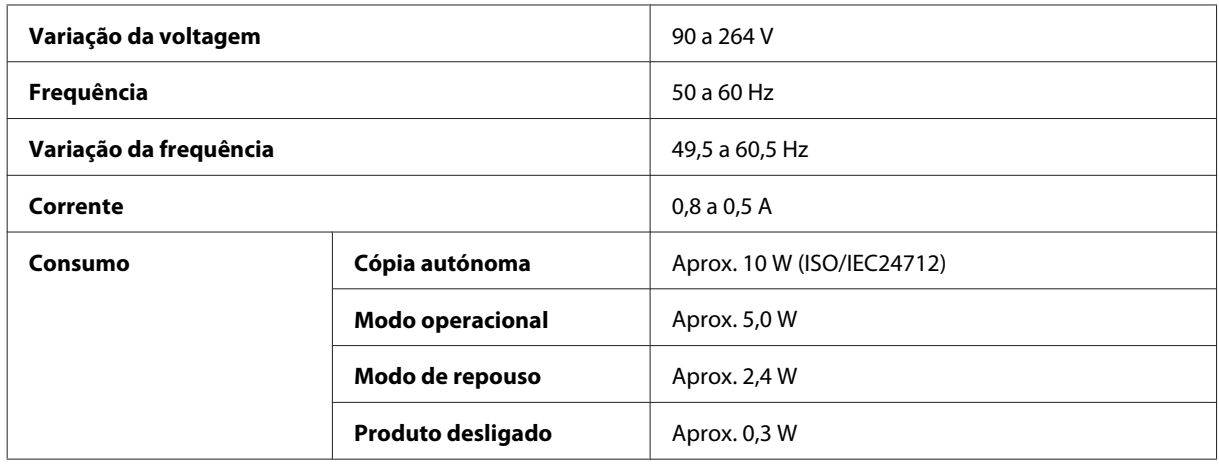

*Nota:*

*Verifique a tensão do produto na etiqueta na traseira.*

## **Condições ambientais**

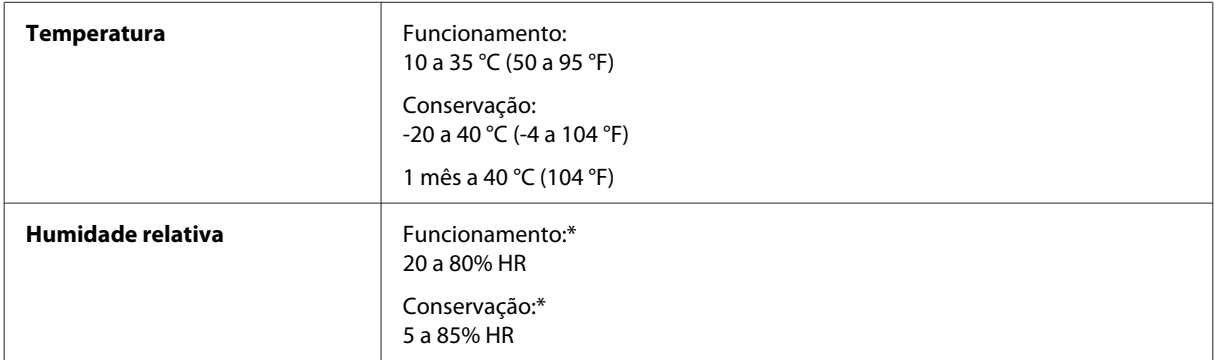

\* Sem condensação

## **Normas e certificações**

Modelo dos E.U.A.:

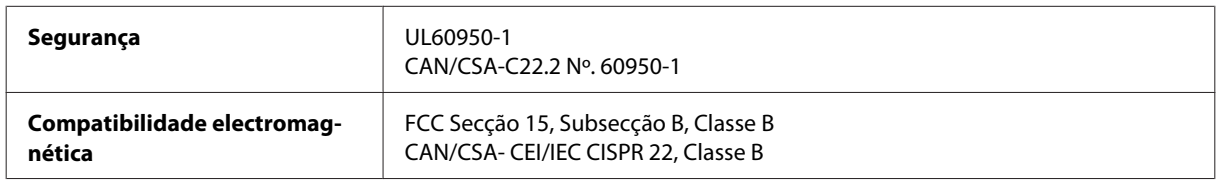

#### **WF-2510/WF-2530/WF-2540**

Estes equipamentos contêm o seguinte módulo sem fios. Fabricante: Askey Computer Corporation Tipo: WLU6117-D69 (RoHS)

Este produto está conforme a Secção 15 das Normas FCC e RSS-210 das normas IC. A Epson não poderá ser responsabilizada por falhas no cumprimento dos requisitos de protecção resultantes de modificações não recomendadas ao produto. O funcionamento está sujeito às duas condições seguintes: (1) este dispositivo não pode provocar interferências nocivas, e (2) este dispositivo deve aceitar qualquer interferência recebida, incluindo interferências que possam provocar um funcionamento indesejado do dispositivo.

De modo a evitar a interferência de rádio no serviço licenciado, o presente dispositivo deverá ser operado em interiores e mantido afastado de janelas de modo a disponibilizar a máxima protecção. O equipamento (ou a sua antena de transmissão) instalado em exteriores será sujeito a licenciamento.

Modelo europeu:

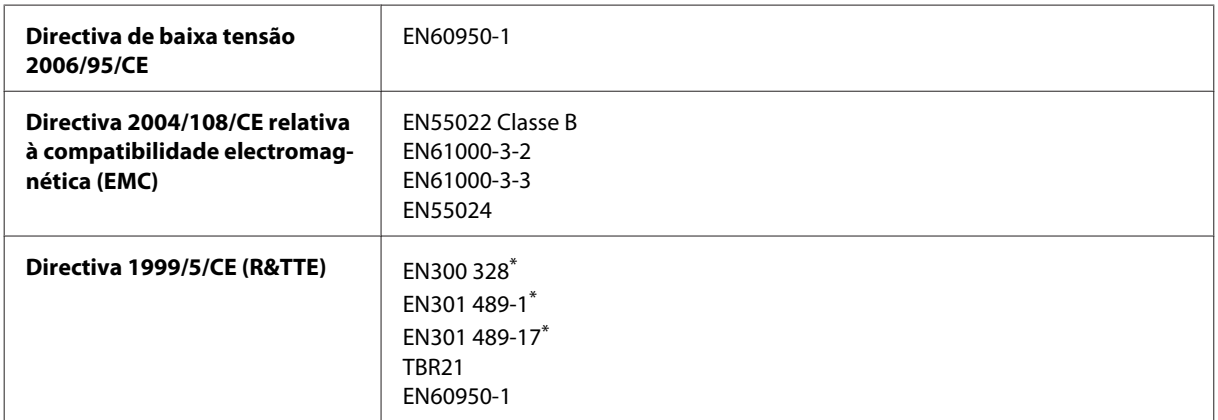

\* Estas apenas se aplicam a WF-2510/WF-2530/WF-2540

Para utilizadores europeus:

Nós, a Seiko Epson Corporation, declaramos pelo presente que os modelos C471A, C471B, C471C e C471D estão em conformidade com os requisitos fundamentais e outras disposições relevantes da Directiva 1999/5/CE.

Apenas para utilização em Irlanda, Reino Unido, Áustria, Alemanha, Liechtenstein, Suíça, França, Bélgica, Luxemburgo, Holanda, Itália, Portugal, Espanha, Dinamarca, Finlândia, Noruega, Suécia, Islândia, Chipre, Grécia, Eslovénia, Malta, Bulgária, República Checa, Estónia, Hungria, Letónia, Lituânia, Polónia, Roménia e Eslováquia.

#### **WF-2510/WF-2530/WF-2540**

Em França, o equipamento só pode ser utilizado em interiores. Em Itália, é necessária uma autorização geral para utilização em exteriores.

A Epson não poderá ser responsabilizada por falhas no cumprimento dos requisitos de protecção resultantes de modificações não recomendadas dos produtos.

CE ①

Modelo australiano:

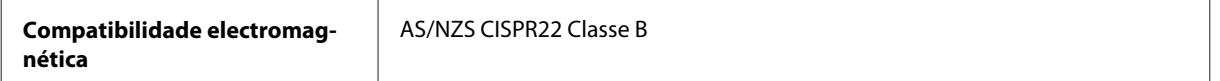

#### **WF-2510/WF-2530/WF-2540**

A Epson declara pelo presente que os modelos de equipamento C471A, C471B, C471C e C471D estão em conformidade com os requisitos fundamentais e outras disposições relevantes da norma AS/NZS4268. A Epson não poderá ser responsabilizada por falhas no cumprimento dos requisitos de protecção resultantes de modificações não recomendadas ao produto.

## <span id="page-166-0"></span>**Interface**

Hi-Speed USB (Classe de dispositivos para computadores)

Hi-Speed USB (para classe de memória de massa para memória externa)\*

\* Apenas disponível para WF-2540/WF-2541/WF-2548. Para ligação de um dispositivo de memória USB (até 2 TB, formatado em FAT, FAT32 ou exFAT). A Epson não garante o funcionamento de dispositivos externos.

# <span id="page-167-0"></span>**Onde Obter Ajuda**

# **Sítio Web de Assistência Técnica**

O sítio Web de Assistência Técnica da Epson ajuda a resolver os problemas que não podem ser solucionados com as informações de resolução de problemas fornecidas na documentação do produto. Se tiver um browser Web e puder ligar-se à Internet, aceda a este sítio em:

```
http://support.epson.net/
http://www.epson.eu/Support (Europa)
```
Se necessitar de controladores mais recentes, de FAQs, manuais ou outros produtos transferíveis, aceda a:

<http://www.epson.com> <http://www.epson.eu/Support> (Europa)

Em seguida, seleccione a secção de apoio do sítio Web local da Epson.

# **Contactar a Assistência Epson**

### **Antes de contactar a Epson**

Se o produto Epson não funcionar correctamente e não for possível resolver o problema com as informações de resolução de problemas fornecidas na documentação do produto, contacte o serviço de assistência técnica da Epson. Se a assistência Epson da sua área não for apresentada em seguida, contacte o fornecedor onde adquiriu o produto.

A assistência Epson poderá ajudá-lo rapidamente se fornecer as seguintes informações:

- ❏ Número de série do produto (A etiqueta do número de série está normalmente situada na parte posterior do produto)
- ❏ Modelo do produto
- ❏ Versão do software do produto (Clique em **About (Sobre)**, **Version Info (Inf. Versão)** ou num botão semelhante no software do produto).
- ❏ Marca e modelo do computador
- ❏ Nome e versão do sistema operativo do computador
- ❏ Nomes e versões das aplicações utilizadas geralmente com o produto

#### *Nota:*

*Dependendo do produto, os dados da lista de marcação do fax e/ou as definições de rede poderão ser armazenados na memória do produto. Estes dados e/ou definições poderão ser perdidos devido a uma falha ou reparação do produto. A Epson não se responsabiliza pela perda de quaisquer dados, por cópias de segurança ou recuperação de dados e/ou definições, mesmo durante o período de validade de uma garantia. Recomendamos que efectue as suas próprias cópias de segurança dos dados ou que efectue anotações.*

## **Ajuda para Utilizadores da Europa**

Consulte o seu **Documento de Garantia Pan-Europeia** para obter informações sobre como contactar a assistência Epson.

## **Ajuda para Utilizadores de Taiwan**

Os contactos para informações, assistência e serviços são os seguintes:

#### **World Wide Web ([http://www.epson.com.tw\)](http://www.epson.com.tw)**

Estão disponíveis informações sobre especificações de produtos, controladores para transferência e informações sobre produtos.

### **Epson HelpDesk (Telefone: +0280242008)**

A nossa equipa do HelpDesk pode ajudá-lo com o seguinte através do telefone:

- ❏ Informações sobre vendas e produtos
- ❏ Questões ou problemas relacionados com a utilização do produto
- ❏ Questões sobre garantia e serviços de reparação

### **Centro de assistência para reparações:**

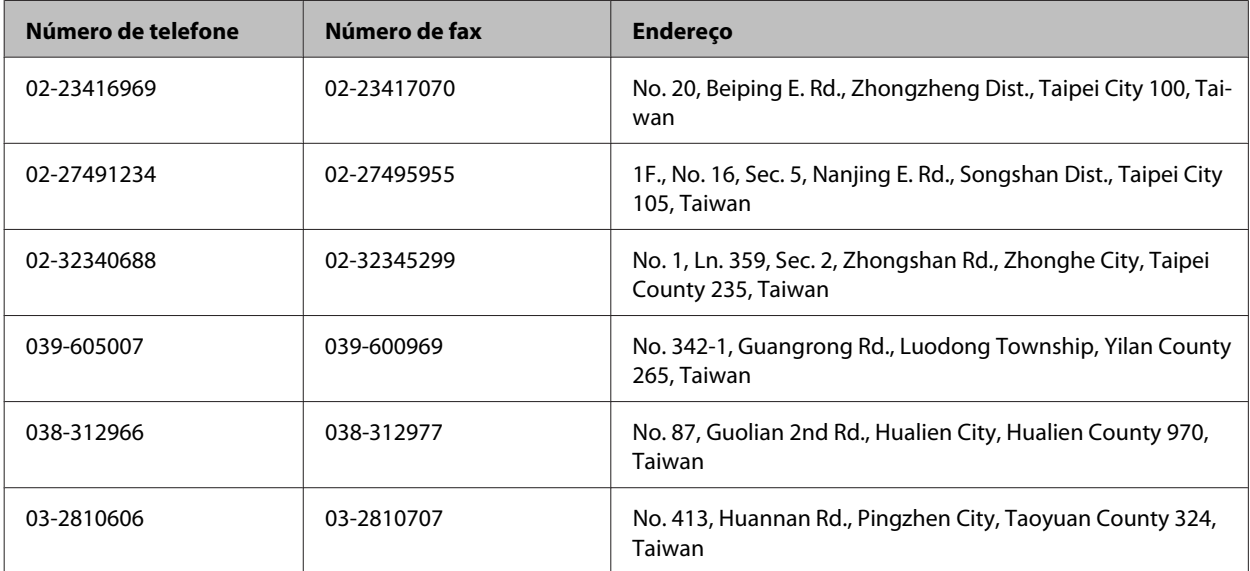

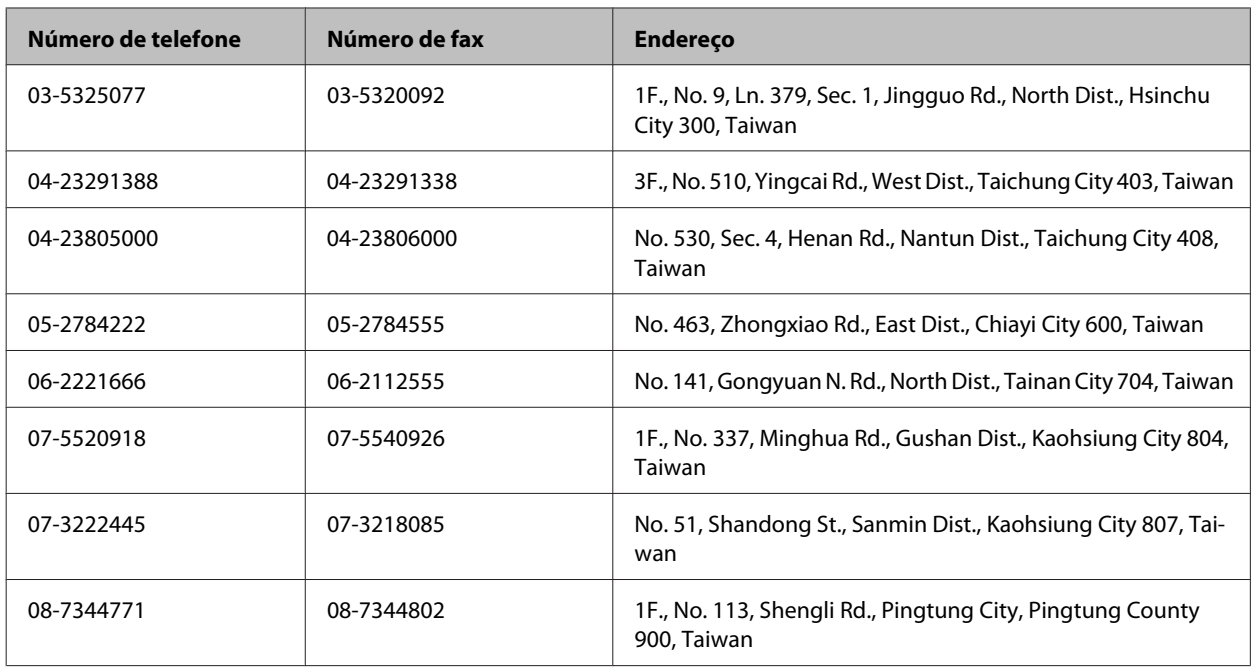

## **Ajuda para Utilizadores da Austrália**

A Epson Australia pretende fornecer um serviço de assistência ao cliente de elevado nível. Além da documentação do produto, fornecemos as seguintes fontes de informações:

### **O Seu Fornecedor**

Não se esqueça de que o seu fornecedor pode ajudá-lo a identificar e a resolver problemas. Em caso de problemas, deverá em primeiro lugar contactar o fornecedor; este pode muitas vezes resolver os problemas de uma forma rápida e simples e aconselhá-lo sobre a próxima medida a tomar.

### **Endereço Internet (URL)<http://www.epson.com.au>**

Aceda às páginas World Wide Web da Epson Australia. Vale a pena consultar o nosso sítio Web de vez em quando! O sítio fornece uma área de transferência para controladores, pontos de contacto Epson, informações sobre novos produtos e assistência técnica (correio electrónico).

### **Epson Helpdesk**

O Epson Helpdesk deve ser o último recurso de ajuda para os nossos clientes. Os operadores do Helpdesk podem ajudá-lo nas tarefas de instalação, configuração e funcionamento do produto Epson. O pessoal de pré-venda do Helpdesk pode fornecer documentação sobre os novos produtos Epson e indicar qual o fornecedor ou agente de assistência técnica mais próximo. Muitos tipos de perguntas obtêm respostas aqui.

Os números do Helpdesk são:

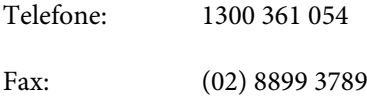

Recomendamos que tenha todas as informações importantes à mão quando telefonar. Quanto mais informações preparar, mais rapidamente o podemos ajudar a resolver o problema. Estas informações incluem a documentação do produto Epson, a indicação do tipo de computador, sistema operativo, aplicações e outras informações necessárias.

## **Ajuda para Utilizadores de Singapura**

As fontes de informação, assistência e serviços disponíveis na Epson Singapura são os seguintes:

### **World Wide Web (<http://www.epson.com.sg>)**

Estão disponíveis informações sobre especificações de produtos, controladores para transferência, perguntas mais frequentes (FAQ), informações sobre vendas e assistência técnica através de correio electrónico.

### **Epson HelpDesk (Telefone: (65) 6586 3111)**

A nossa equipa do HelpDesk pode ajudá-lo com o seguinte através do telefone:

- ❏ Informações sobre vendas e produtos
- ❏ Questões ou problemas relacionados com a utilização do produto
- ❏ Questões sobre garantia e serviços de reparação

## **Ajuda para Utilizadores da Tailândia**

Os contactos para informações, assistência e serviços são os seguintes:

### **World Wide Web (<http://www.epson.co.th>)**

Estão disponíveis informações sobre especificações de produtos, controladores para transferência, perguntas mais frequentes (FAQ) e endereços de correio electrónico.

### **Epson Hotline (Telefone: (66) 2685-9899)**

A nossa equipa do Hotline pode ajudá-lo com o seguinte através do telefone:

- ❏ Informações sobre vendas e produtos
- ❏ Questões ou problemas relacionados com a utilização do produto
- ❏ Questões sobre garantia e serviços de reparação

## **Ajuda para Utilizadores do Vietname**

Os contactos para informações, assistência e serviços são os seguintes:

Epson Hotline (Telefone): 84-8-823-9239

Centro de Assistência: 80 Truong Dinh Street, District 1, Hochiminh City Vietname

## **Ajuda para Utilizadores da Indonésia**

Os contactos para informações, assistência e serviços são os seguintes:

### **World Wide Web ([http://www.epson.co.id\)](http://www.epson.co.id)**

- ❏ Informações sobre especificações de produtos, controladores para transferência
- ❏ Perguntas mais frequentes (FAQ), informações sobre vendas, perguntas através de correio electrónico

### **Epson Hotline**

- ❏ Informações sobre vendas e produtos
- ❏ Assistência técnica

Telefone (62) 21-572 4350 Fax (62) 21-572 4357

### **Centro de Assistência Epson**

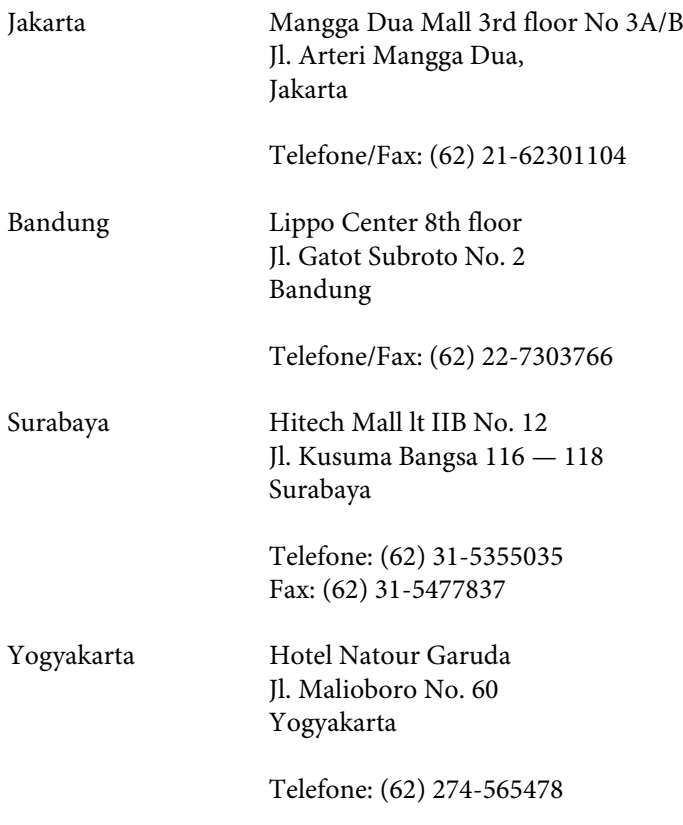

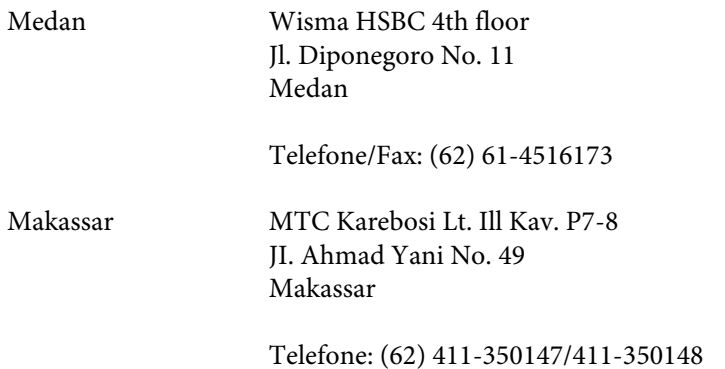

## **Ajuda para Utilizadores de Hong Kong**

Para obter assistência técnica, assim como outros serviços de pós-venda, os utilizadores podem contactar a Epson Hong Kong Limited.

### **Página na Internet**

A Epson Hong Kong possui uma página local na Internet em chinês e inglês para fornecer as seguintes informações aos utilizadores:

- ❏ Informações sobre o produto
- ❏ Respostas a perguntas mais frequentes (FAQ)
- ❏ Versões mais recentes de controladores de produtos Epson

Os utilizadores podem aceder à nossa página na World Wide Web em:

#### <http://www.epson.com.hk>

### **Linha Directa de Assistência Técnica**

Também pode entrar em contacto com a nossa equipa de assistência técnica através dos seguintes números de telefone e de fax:

Telefone: (852) 2827-8911

Fax: (852) 2827-4383

## **Ajuda para Utilizadores da Malásia**

Os contactos para informações, assistência e serviços são os seguintes:

### **World Wide Web (<http://www.epson.com.my>)**

- ❏ Informações sobre especificações de produtos, controladores para transferência
- ❏ Perguntas mais frequentes (FAQ), informações sobre vendas, perguntas através de correio electrónico

### **Epson Trading (M) Sdn. Bhd.**

Sede

Telefone: 603-56288288

Fax: 603-56288388/399

#### **Epson Helpdesk**

❏ Informações sobre vendas e produtos (Infoline)

Telefone: 603-56288222

❏ Informações sobre serviços de reparação e garantia, utilização de produtos e assistência técnica (Techline)

Telefone: 603-56288333

## **Ajuda para Utilizadores da Índia**

Os contactos para informações, assistência e serviços são os seguintes:

### **World Wide Web ([http://www.epson.co.in\)](http://www.epson.co.in)**

Estão disponíveis informações sobre especificações de produtos, controladores para transferência e informações sobre produtos.

### **Sede da Epson Índia — Bangalore**

Telefone: 080-30515000

Fax: 30515005

### **Divisões Regionais da Epson Índia:**

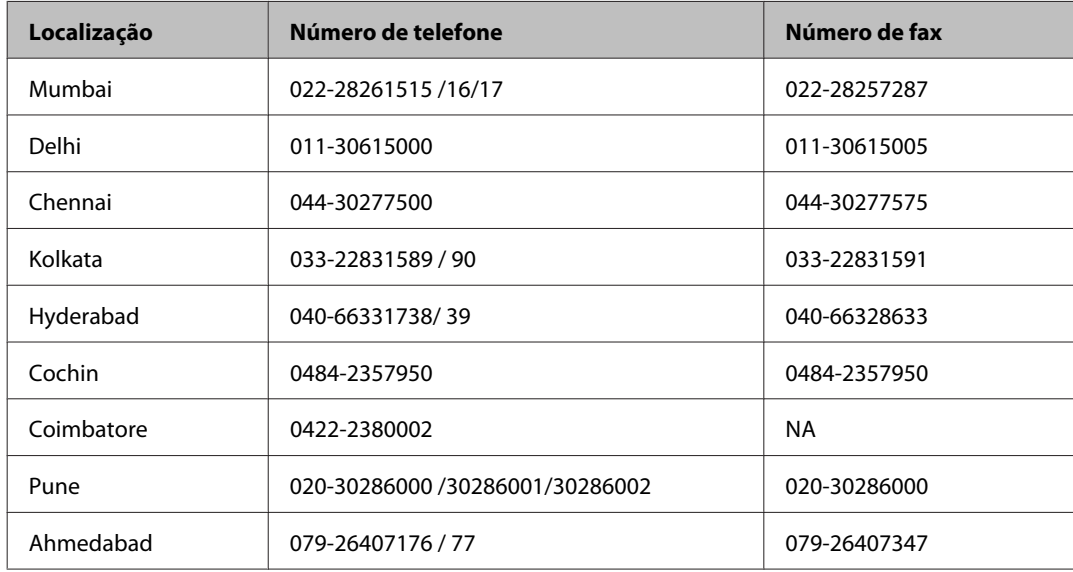

### **Linha de ajuda**

Para obter assistência, informações sobre produtos ou encomendar um tinteiro: 18004250011 (das 09:00 às 21:00). Este é um número grátis.

Para obter assistência (utilizadores de CDMA e telemóveis): 3900 1600 (das 09:00 às 18:00) Indicativo local

## **Ajuda para Utilizadores das Filipinas**

Para obter assistência técnica, assim como outros serviços de pós-venda, os utilizadores podem contactar a Epson Philippines Corporation através dos números de telefone, de fax e o endereço de correio electrónico seguintes:

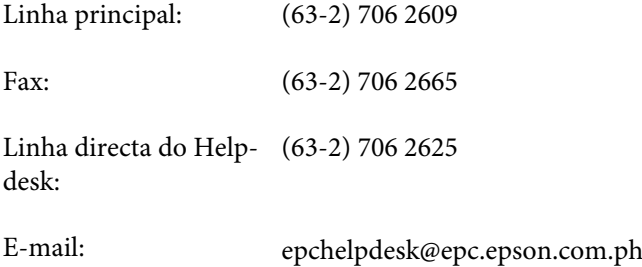

#### **World Wide Web** [\(http://www.epson.com.ph](http://www.epson.com.ph))

Estão disponíveis informações sobre especificações de produtos, controladores para transferência, perguntas mais frequentes (FAQ) e assistência técnica através de correio electrónico.

#### **Número grátis 1800-1069-EPSON(37766)**

A nossa equipa do Hotline pode ajudá-lo com o seguinte através do telefone:

- ❏ Informações sobre vendas e produtos
- ❏ Questões ou problemas relacionados com a utilização do produto
- ❏ Questões sobre garantia e serviços de reparação

# *<u>Índice</u>*

### $\overline{\mathbf{2}}$

### $\mathbf{A}$

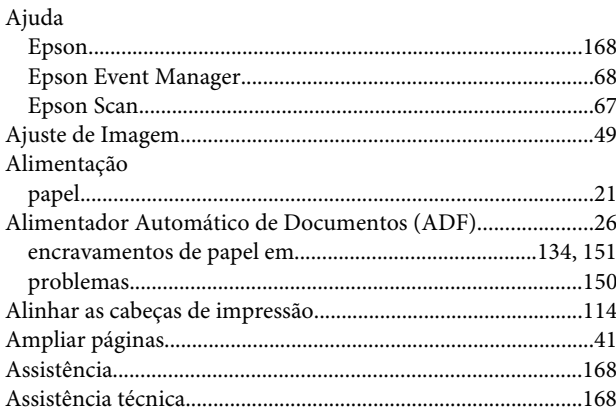

## $\mathsf{C}$

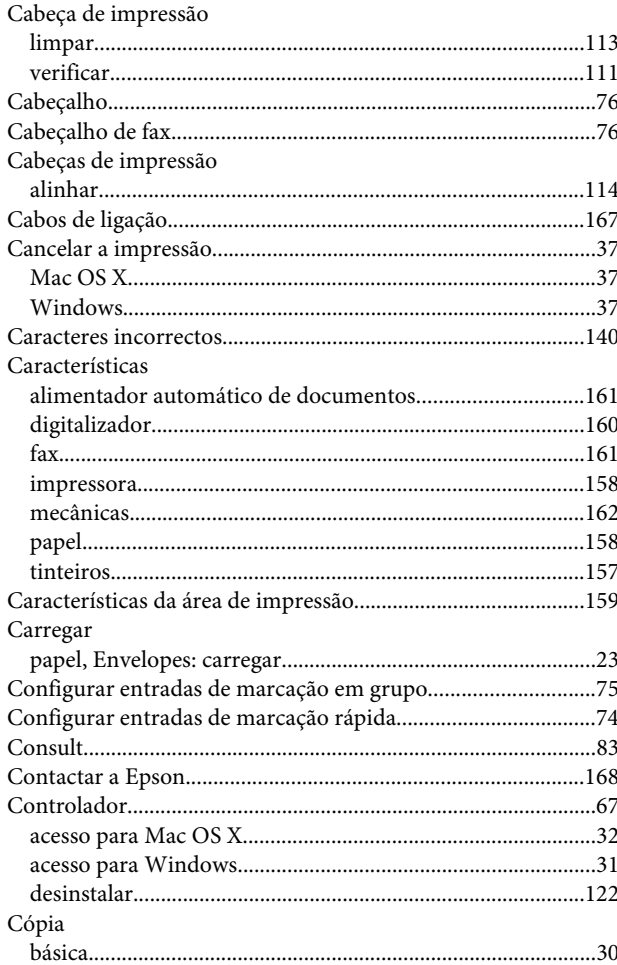

### D

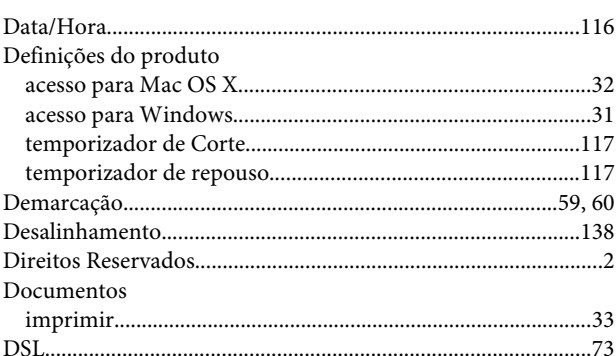

### $\mathsf{E}$

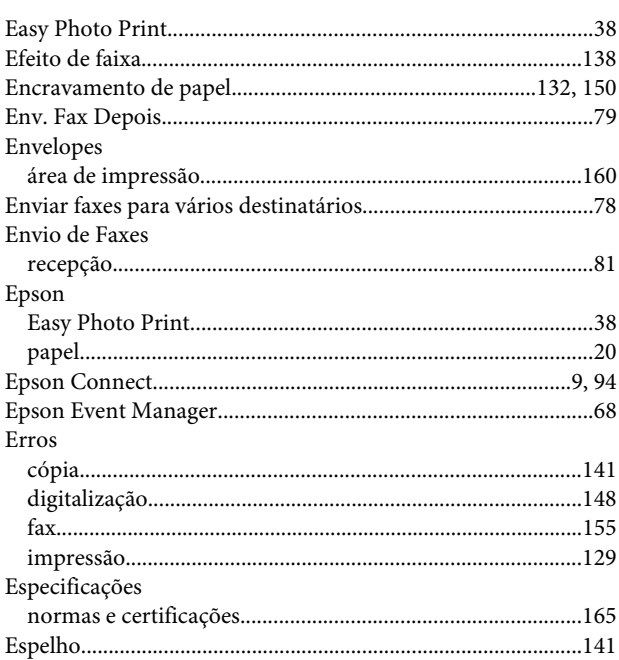

### $\overline{F}$

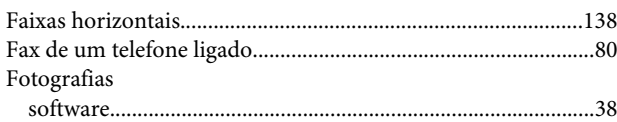

### $\mathsf{G}$

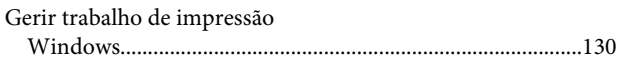

### $H$

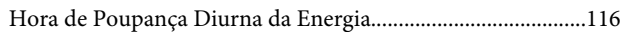

### Índice

## $\overline{1}$

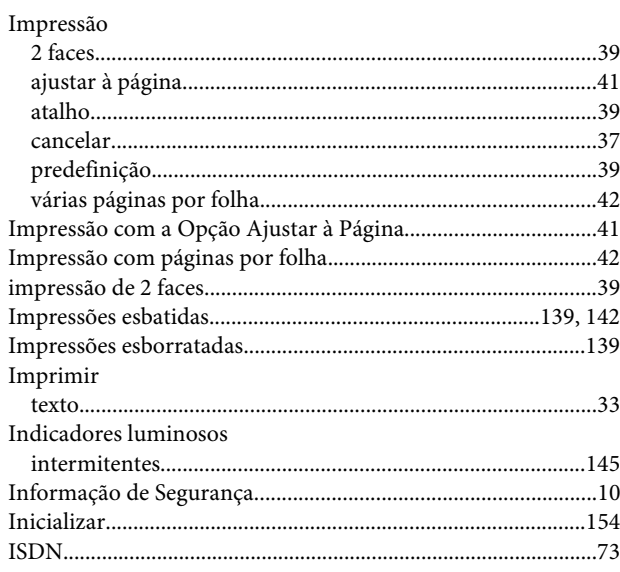

## $\mathbf{L}$

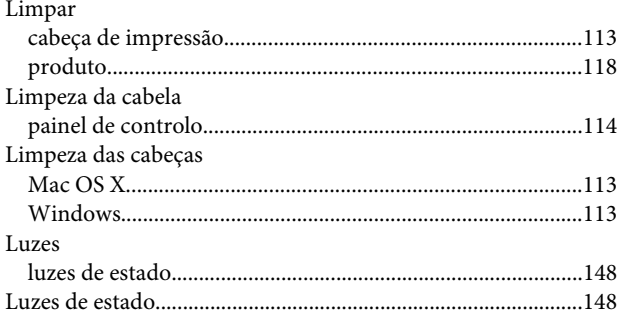

### $\boldsymbol{\mathsf{M}}$

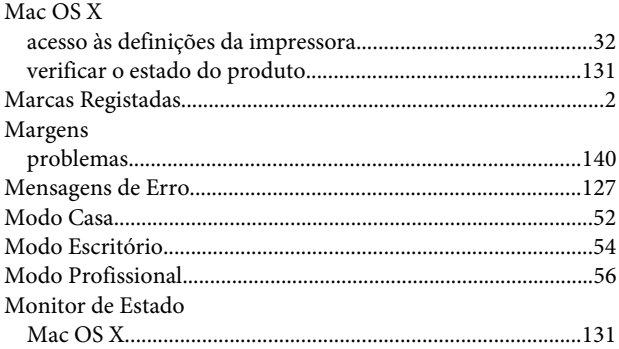

### $\mathsf{P}$

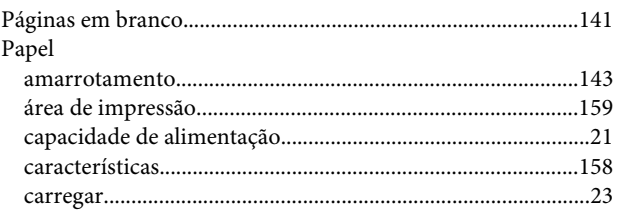

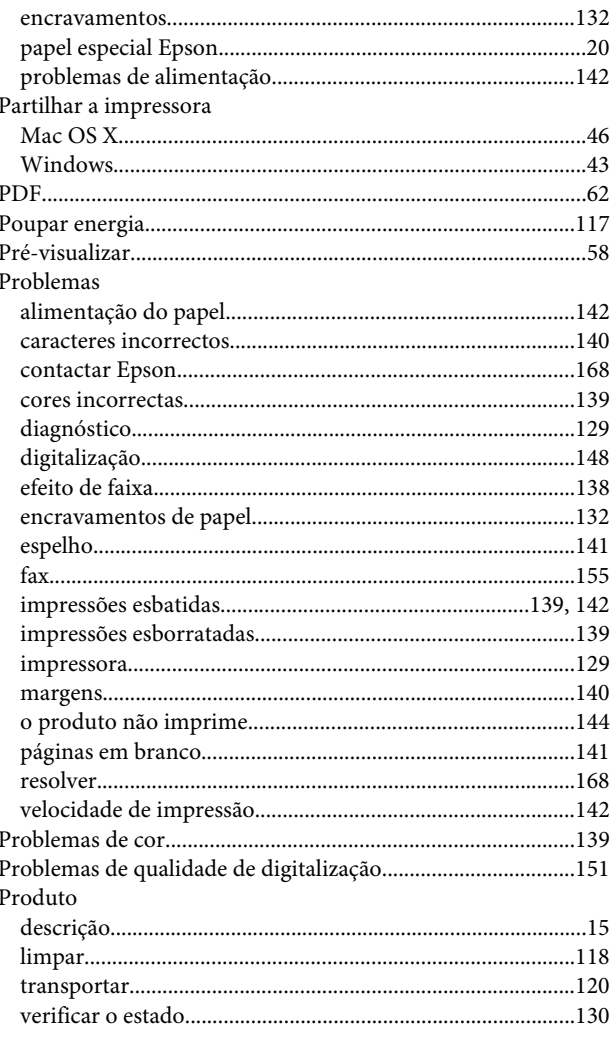

## $\overline{\mathbf{Q}}$

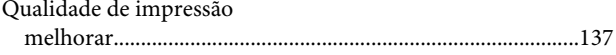

## $\mathbf R$

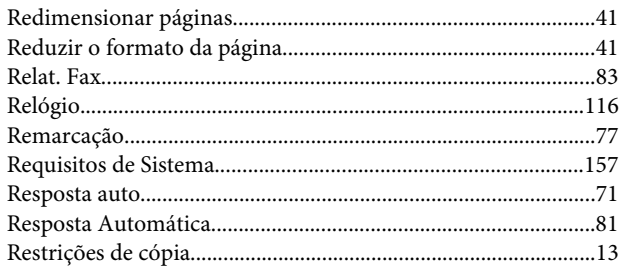

## $\mathsf{s}$

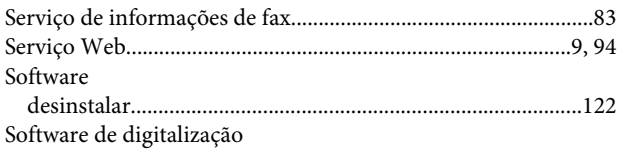

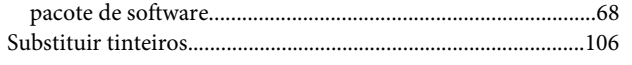

## $\mathbf T$

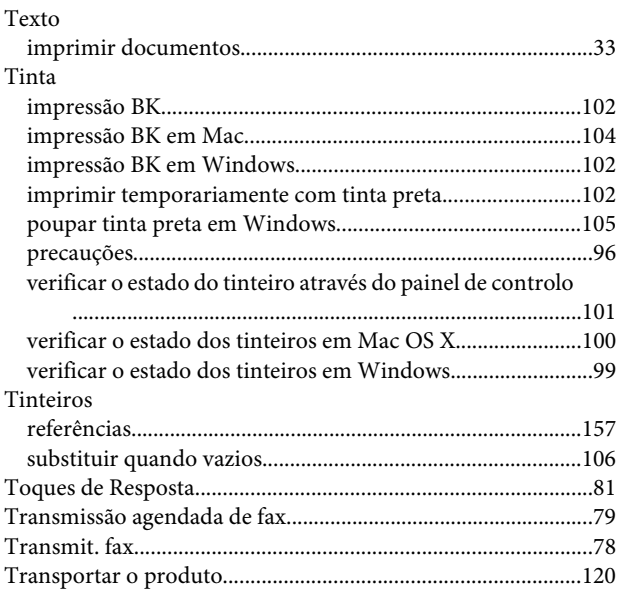

### $\overline{U}$

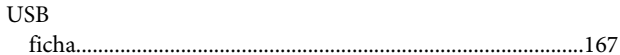

## $\mathbf{V}$

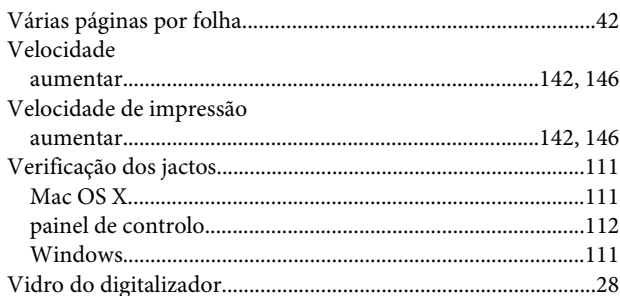

### W

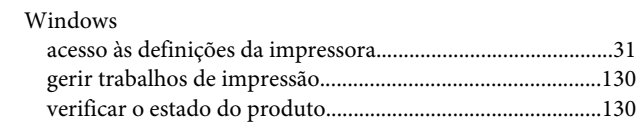